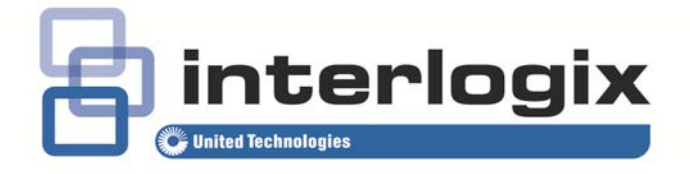

# TruVision Navigator 5.0 Service Pack 3 User Manual

P/N 1064107 • REV G • ISS 09DEC14

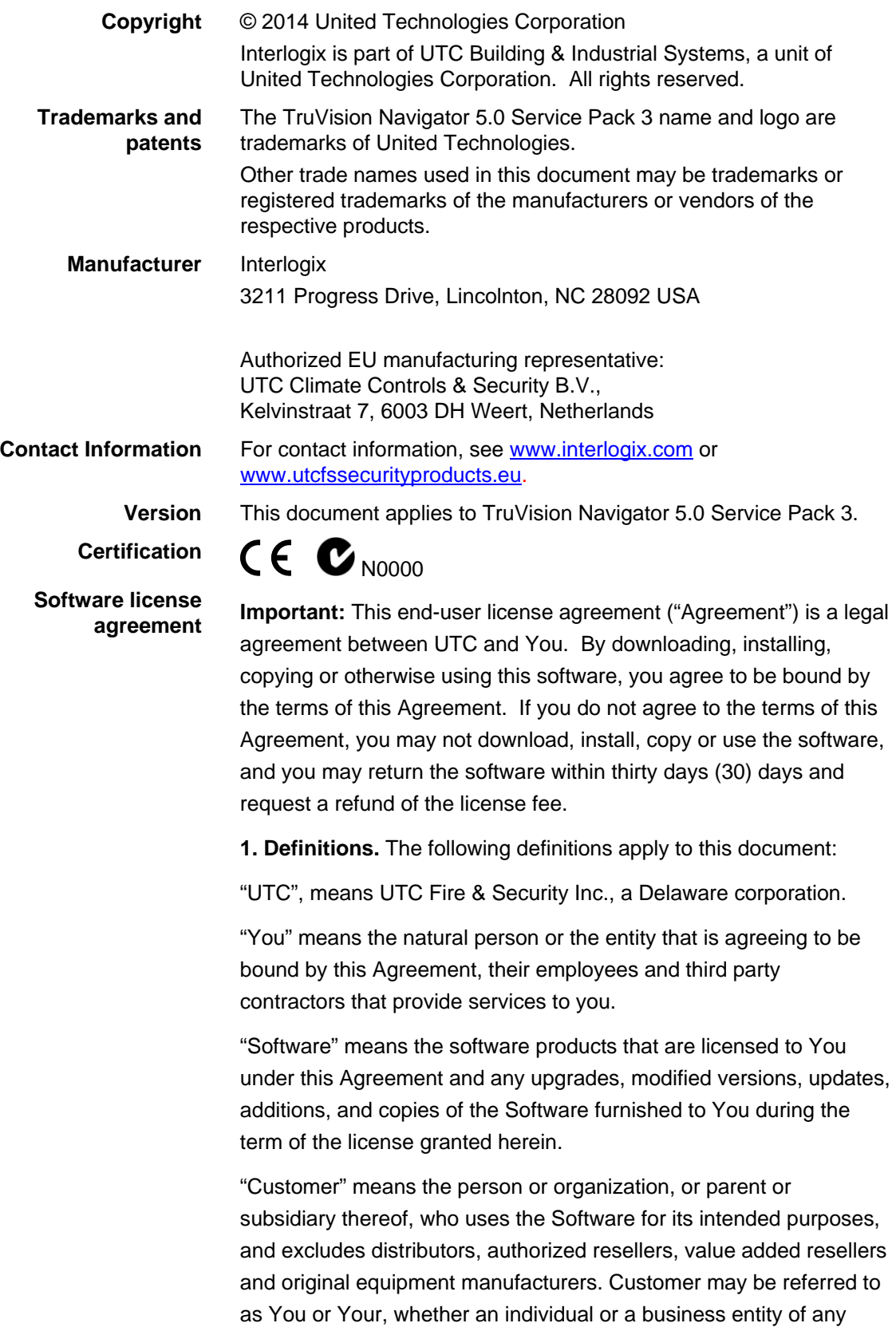

kind.

"Machine" means the computer, workstation, terminal, or other hardware product on which the Software is installed.

**2. License.** The Software is licensed, not sold. UTC shall retain all rights to and in the Licensed Product, including, but not limited to, all copyrights, patents, trademarks, and trade secrets incorporated in the Licensed Products.

UTC hereby grants You a non-exclusive, non-transferable license, without right to sublicense, to install and use the object code version of the Software to the extent permitted by your payment of the license fee (if applicable) and only in the country in which the Software was acquired. Unless multiple copies are licensed, you may not install more than one copy of the Software onto more than one Machine.

UTC hereby grants You a non-exclusive, non-transferable license, to make a single machine-readable copy of the Software solely for backup or achival purposes.

You agree not to:

a. transfer or distribute the Software, in electronic format or otherwise;

b. store the Software on a server for use by more than one terminal;

c. sell, rent, lease, or sublicense the Software;

d. copy or modify the Software for any purpose.

**3. Term.** This Agreement is effective until terminated. You may terminate this Agreement by uninstalling all components of the Software from all Machines and returning the Software to UTC. UTC may terminate this Agreement if You breach any of these terms and conditions. Upon termination of this Agreement for any reason, You agree to immediately uninstall all components of the Software and return the Software to UTC. All provisions of this Agreement relating to (i) disclaimer of warranties; (ii) limitations on liability, remedies, and damages; and (iii) UTC's proprietary rights, shall survive termination of this Agreement.

**4. Reverse Engineer.** The Software is delivered in object code only. You may not alter, merge, modify, adapt, translate, decompile, disassemble, reverse-engineer, or otherwise reduce the Software to a human-perceivable form.

**5. Limited warranty.** UTC warrants that for one (1) year from the date of delivery of the Licensed Product (Software Warranty Period), the functions contained in the Software will be fit for their intended purpose as described in the accompanying documentation, and will conform in all material respects to the specifications stated in such documentation. UTC does not warrant that the operation of the Software will be uninterrupted or error-free. Your exclusive remedy under this limited warranty for nonconforming Software shall be repair or replacement of the Software, at the sole discretion of UTC. To obtain a repair or replacement of nonconforming Software, contact your Interlogix reseller directly or contact us online at www.interlogix.com/customer-support during the Software Warranty. EXCEPT FOR THE PRECEDING EXPRESS LIMITED WARRANTY, TO THE MAXIMUM EXTENT PERMITTED BY APPLICABLE LAW, UTC PROVIDES THE SOFTWARE WITHOUT ANY WARRANTIES OF ANY KIN, EXPRESS, IMPLIED, OR STATUTORY. UTC SPECIFICALLY DISCLAIMS ANY IMPLIED WARRANTIES OF MERCHANTABILITY, FITNESS FOR A PARTICULAR PURPOSE, AND NON-INFRINGEMENT.

**6. Limitation of liability.** UTC's sole obligation or liability under this agreement is the repair or replacement of nonconforming software and/or defective media according to the limited warranty above. TO THE MAXIMUM EXTENT PERMITTED BY APPLICABLE LAW, IN NO EVENT WILL UTC BE LIABLE FOR ANY LOST PROFITS OR BUSINESS OPPORTUNITIES, LOSS OF USE, BUSINESS INTERRUPTION, LOSS OF DATA, OR ANY OTHER INDIRECT, SPECIAL, INCIDENTAL, OR CONSEQUENTIAL DAMAGES UNDER ANY THEORY OF LIABILITY, WHETHER BASED IN CONTRACT, TORT, NEGLIGENCE, PRODUCT LIABILITY, OR OTHERWISE. BECAUSE SOME JURISDICTIONS DO NOT ALLOW THE EXCLUSION OR LIMITATION OF LIABILITY FOR CONSEQUENTIAL OR INCIDENTAL DAMAGES THE PRECEDING LIMITAITON MAY NOT APPLY TO YOU. IN ANY EVENT, UTC'S LIABILITY WILL NOT EXCEED THE LICENSE FEE, IF ANY, PAID BY YOU FOR THE SOFTWARE LICENSED HEREUNDER. THE FORGOING LIMITATION WILL APPLY TO THE MAXIMUM EXTENT PERMITTED BY APPLICABLE LAW, REGARDLESS OF WHETHER UTC HAS BEEN ADVISED OF THE POSSIBILITY OF

#### SUCH DAMAGES AND REGARDLESS OF WHETHER ANY REMEDY FAILS OF ITS ESSENTIAL PURPOSE.

**7. General.** The material provided to You, including the Software, shall not be exported or reexported in violation of any export provisions of the USA or any other applicable jurisdiction. Any attempt to sublicense, assign, or transfer any of the rights, duties, or obligations hereunder shall be void. This Agreement shall be governed by and interpreted under the laws of the State of California, United States of America, without regard to conflicts of law provisions. You hereby consent to the exclusive jurisdiction of the state and federal courts covering Costa Mesa, California to resolve any disputes arising under or in connection with this Agreement.

**8. Restricted rights legend.** The Licensed Product is provided with RESTRICTED RIGHTS. In the event the United States Government or an agency thereof is granted a license, the following additional terms apply: Restricted Computer Software, as defined in the Commercial Computer Software– Restricted Rights clause at Federal Acquisition Regulations 52.227-19, and the restrictions as provided in subparagraphs (c)(1) and (c)(2) thereof; and as applicable, the Government's rights to use, modify, reproduce, release, perform, display, or disclose the Software also are restricted as provided by paragraphs (b)(2) and (b)(3) of the Rights in Noncommercial Technical Data and Computer Software– Small Business Innovative Research (SBIR) Program clause at DFARS 252.227-7018.

**9. Acknowledgment.** You acknowledge that You have read and understand this agreement and agree to be bound by its terms. You further agree that this agreement is the complete and exclusive statement of the agreement between You and UTC, and supersedes any proposal or prior agreement, oral or written, and any other communication relating to the subject matter of this agreement.

**Intended use** Use this product only for the purpose it was designed for; refer to the data sheet and user documentation. For the latest product information, contact your local supplier or visit us online at www.interlogix.com/customer-support .

## **Content**

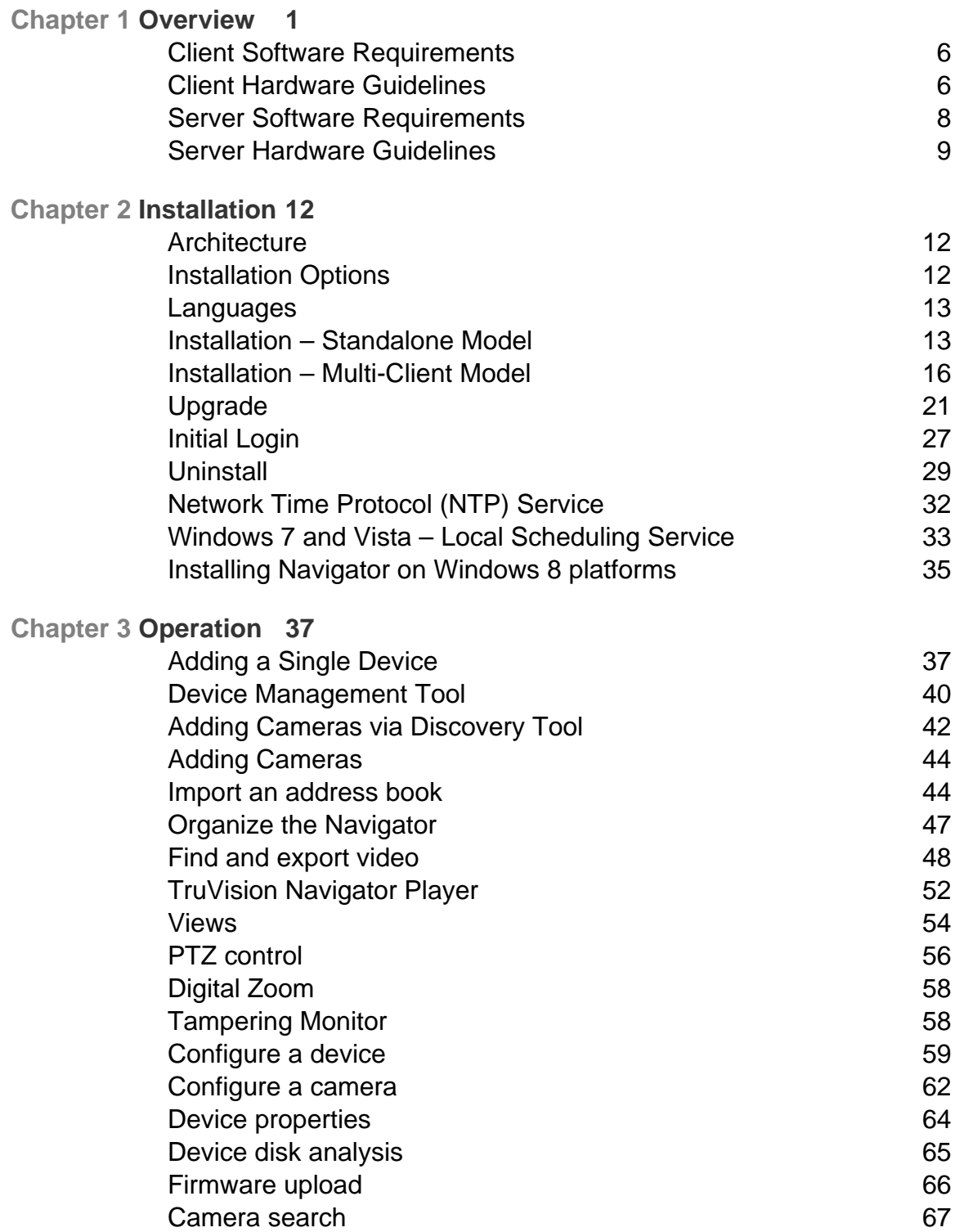

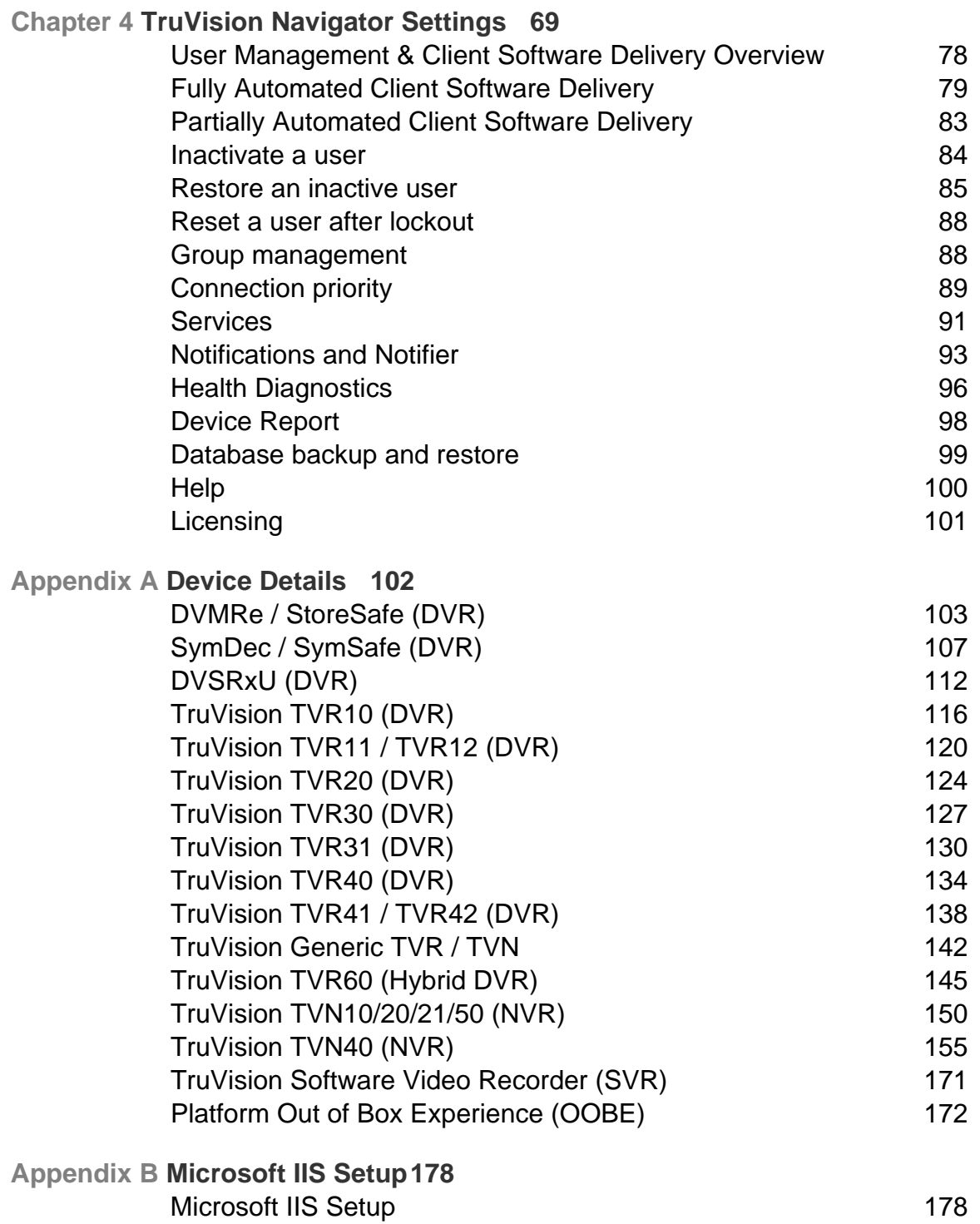

# <span id="page-8-0"></span>Chapter 1 **Overview**

TruVision Navigator is video management software that enables security-related personnel to easily and remotely gather video evidence, monitor live situations, and configure and maintain a video surveillance system that consists of UTC digital video recorders (devices), analog video cameras, network video recorders, and IP cameras. TruVision Navigator provides a more intuitive way to find and provide relevant video content. Figure 1 shows the TruVision Navigator main screen.

**Figure 1: TruVision Navigator Main Window** 

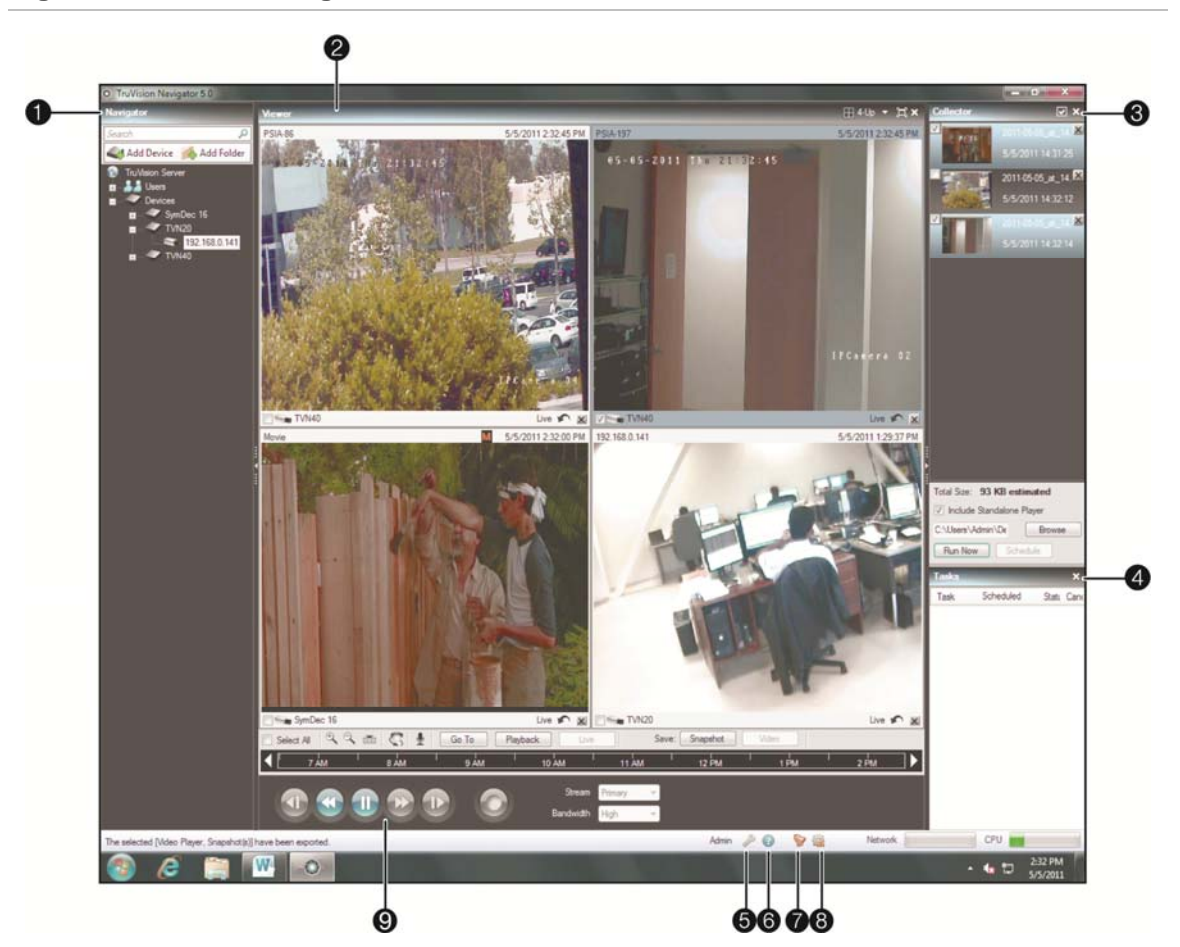

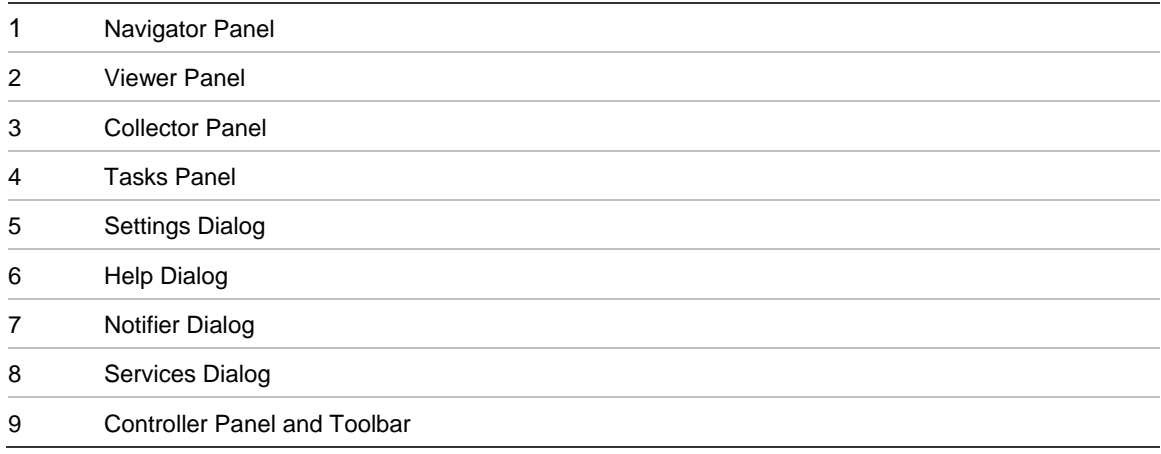

TruVision Navigator consists of 5 panels and several major dialogs as listed above. Panels are resizable by dragging the vertical left or right splitter bars. Arrow icons next to panel names signify the ability to hide/unhide the panel. This provides custom application layout styles depending on the activities that you want to perform. TruVision

Navigator will remember your custom panel layout upon logout and restore you to that same point when you log back in.

The **Navigator** panel is the central administration area in the software and allows you to quickly search and access any device or camera in your system.

The Navigator features double-click or drag n' drop capability to view cameras or devices as a whole. By right-clicking on any object in the Navigator, you will be exposed to a number of operations that can be performed on the object. These include health diagnostics, device configuration, disk analysis, properties, search, firmware uploads, and more.

This panel is permission-based, so if you do not have rights to perform certain actions, you will not see the options.

The **Viewer** panel allows you to view both live and recorded video from any video source in the system to verify and act on the content. It contains live or previous recorded videos that can be launched from the Notifier, Navigator, or Collector.

Users have several tile layouts to choose from when arranging the video sources. Standard tile layouts include 1×1, 2×2, 3×3, 4×4, and 5×5. We also support a Custom Tile Layout with 1 large tile and 7 smaller surrounding tiles for additional flexibility. Double-clicking in any single tile will bring that video to full screen. Double-clicking the video again will restore the video to the previous tile layout. As well, Instant Replay is available from the video tile itself by clicking on the Instant Replay icon.

If your system contains PTZ (pan/tilt/zoom) cameras, the Viewer panel has mouse support for PTZ features from within the video tile. Left-click and move the mouse left\right\up and down to adjust the pan and tilt of the camera. Right-click and move the mouse up and down to allow the camera lens to zoom in and out.

The **Controller** panel allows you to manage video once it is loaded in the Viewer. The Controller features a toolbar, a timeline, playback controls, and stream switching capabilities. When a specific video tile is selected (blue outline around the video tile), the Controller features will affect that video tile.

The Controller toolbar allows you to select all video tiles in the viewer, zoom in and out on the timeline, center the timeline, open the PTZ control palette, perform a Go To search, and put video in live or playback. The Snapshot button allows you to take a snapshot of the current play time of a selected video tile and send it to the Collector for export. The Video button allows you to send a desired video segment (of the time range you specified with the green and red indicators) to the Collector for export.

The Controller timeline allows users to seek for video at specific points in time. Doubleclicking anywhere on the timeline will automatically playback the selected video at that specific date and time. Use the current live/playback cursor (appears as a blue seek triangle icon) to seek and play the video anywhere along the timeline. Use the green and red triangle icons to mark the beginning and end of a desired video segment. Use the playback controls beneath the timeline to further manipulate playback video.

The **Collector** panel contains all relevant video segments, snapshots, and local recordings ready for export. From here, you can select the desired content to export to your hard drive on demand or via a schedule.

To re-open a video clip for further analysis, double-click the thumbnail and the video will launch in the Viewer. You can then manipulate the timeline to refine the clip and send it back to the Collector. To delete video clips from the Collector, click the delete icon next to the thumbnail. Rename, print, or E-mail snapshots with a right-click of the mouse on the thumbnail.

The **Tasks** panel affords the user one central place to monitor the tasks that have been created and scheduled in the system. These tasks include video exports, firmware upgrades, bulk configurations, database backups, and database restores. The Tasks panel provides a real-time status of the tasks in the queue, and the reason if a task was unsuccessful.

The **Settings** dialog allows the user to configure several options within the application. These include settings for client, server, notifications, and health diagnostics.

Client settings apply to each client station. These settings include CPU threshold control, POS activation, aspect ratio and bandwidth controls for video monitoring, and audio activation. Enable the maximum CPU threshold here to prevent your CPU from reaching 100% during video rendering. As with all applications, you will experience lockups as you reach 100% CPU.

Enable your alert sound when new device notifications are received in TruVision Navigator's Notifier.

Enable the aspect ratio for live and playback video in the Viewer.

Server settings include the SMTP server settings, permission settings, custom help link settings, and server/client URL information.

Notifications settings include the network settings necessary to receive events from each device. Also, this menu includes the e-mail notification settings as well as a filter of specific notification types.

Health diagnostics settings include a filter of diagnostics to be received, as well as e-mail settings to receive notifications of diagnostics information. Also, automatic diagnostic polling can be scheduled from this menu.

The **Help** dialog offers an easy to use Help function for more detailed system instructions. You can also obtain TruVision Navigator version information, copyright, and end user license agreement information here. Organizations have the ability to add their own custom Help or training link here to facilitate the adoption of the product. This menu

also includes the licensing screen for TruVision SVR recorder. Please see TruVision SVR User Manual for more information on licensing.

The **Notifier** dialog allows you to collect and manage any notifications sent to you from the devices. You can select an alert in the Notifier panel and view the video results in the Viewer panel. You must configure your devices to send these notifications over the network via TCP or SMTP to the IP address of the TruVision Navigator Server machine. In addition, the firewall must be configured on the TruVision Navigator Server machine to accept these network notifications.

These notifications may include Alarm, Video Loss, Motion, Fan Failed, Disk Failed, User Locked at Device, Video Erased, Disk Full, Device Powered Up, and more depending on the device model.

The **Services** dialog shows general information on all of the TruVision Navigator services including Network Time Protocol, Diagnostic Polling, and Notification Service. This includes the service name, location, status, and the ability to start, stop, or disable the service. Standalone installations will only show the Network Time Protocol service in this dialog since the other services are embedded in Settings menu.

# <span id="page-13-0"></span>**Client Software Requirements**

TruVision Navigator supports all of the following Operating Systems and other software components.

| <b>Component</b>    | <b>Version</b>                                       | <b>Notes</b>                                                                                                    |  |
|---------------------|------------------------------------------------------|----------------------------------------------------------------------------------------------------|--|
| Operating<br>System | Microsoft Windows XP Pro SP3                         | Prerequisite to loading<br>TruVision Navigator                                                                                                    |  |
|                     | Microsoft Windows Vista SP1 32-bit / 64-bit          | Prerequisite to loading<br>TruVision Navigator                                                                                                    |  |
|                     | Microsoft Windows 7 32-bit / 64-bit                  | Prerequisite to loading<br>TruVision Navigator                                                                                                    |  |
|                     | Microsoft Windows 8 32-bit/ 64-bit                   | Prerequisite to loading<br>TruVision Navigator<br>(WinPCAP needs to be<br>installed separately and ran<br>in compatibility mode for<br>operation on Windows 8<br>systems) |  |
|                     | Microsoft Windows Server® 2003 R2 32-bit             | Prerequisite to loading<br>TruVision Navigator                                                                                                    |  |
|                     | Microsoft Windows Server® 2008 R2 32-bit /<br>64-bit | Prerequisite to loading<br>TruVision Navigator                                                                                                    |  |
| Other               | Microsoft, NET Framework 4.0                         | Packaged with the                                                                                                    |  |
|                     |                                                      | installation                                                                                                    |  |

**Table 1: Client Software Requirements** 

### <span id="page-13-1"></span>**Client Hardware Guidelines**

The PC industry is constantly improving on product performance / configurations while reducing cost to the customer.

As a result, we have listed some Client PC specifications for TruVision Navigator as to what is commercially available in August 2013.

These specifications are meant to serve as a **GUIDELINE** for the customer. TruVision Navigator will perform to varying degrees on lesser or more robust machines.

Please review the Expected Performance metrics at the bottom of the table to determine what will meet your needs. You can make your PC decision based upon that need.

| Component            | <b>Minimum</b>                                                                                          | Recommended                                                                         | High                                                                                | <b>Notes</b>                                                                                                    |
|----------------------|----------------------------------------------------------------------------------------------------|-------------------------------------------------------------------------------------|-------------------------------------------------------------------------------------|----------------------------------------------------------------------------------------------------|
| Processor            | 3rd Gen Intel<br>Core i3-3220<br>Processor (Dual<br>Core, 3.30GHz,<br>$3MB$ , w/<br>HD2500<br>Graphics) | 3rd Gen Intel<br>Core i5-3470<br>Processor<br>(6MB, 3.2GHz)<br>w/HD2500<br>Graphics | 3rd Gen Intel<br>Core i7-3770<br>Processor<br>(8MB, 3.4GHz)<br>w/HD4000<br>Graphics | CPU power is directly<br>related to the<br>performance of the<br>application when running<br>and rendering video. The<br>better the CPU, the more<br>responsive your<br>application will be.                                                                            |
| Memory               | 4GB, NON-<br>ECC, 1600MHZ<br>DDR3,2DIMM                                                                 | 6GB, NON-<br>ECC, 1600MHZ<br>DDR3,2DIMM                                             | 8GB, NON-<br>ECC, 1600MHZ<br>DDR3,2DIMM                                             | RAM is related to the<br>number of different<br>applications that can run<br>simultaneously as well as<br>the number of different<br>operations that TruVision<br>Navigator can perform at<br>once. The higher the<br>RAM, the better<br>performance you can<br>expect. |
| <b>Hard Drive</b>    | 500GB-<br>7200RPM,<br>SATA 3.0Gb/s,<br>16MB Cache                                                       | 500GB5 -<br>7200RPM,<br>SATA 3.0Gb/s,<br>16MB Cache                                 | 500GB5 -<br>7200RPM,<br>SATA 3.0Gb/s,<br>16MB Cache                                 | Optional - TruVision<br>Navigator requires<br>approximately 880 MB to<br>install. If you wish to<br>store exported video from<br>the devices on the<br>machine, you may want<br>to increase storage.                                                                    |
| <b>Graphics Card</b> | Intel Integrated<br>Graphic<br>w/Single<br><b>HDMI/VGA</b>                                              | Dual 1GB AMD<br>Radeon™HD<br>7470                                                   | Dual 1GB AMD<br>Radeon™HD<br>7470                                                   | Video Card capability is<br>directly related to the<br>video rendering<br>performance within<br>TruVision Navigator. The<br>better the video card, the<br>better video rendering<br>performance you can<br>expect.                                                      |
| <b>Resolution</b>    | 1024 x 768                                                                                              | 1024 x 768                                                                          | 1024 x 768                                                                          |                                                                                                    |
| <b>Network</b>       | Integrated PCIE<br>10/100/1000                                                                          | Integrated PCIE<br>10/100/1000                                                      | Integrated PCIE<br>10/100/1000                                                      | The network interface card<br>can be a performance bottle<br>neck depending upon the<br>throughput of the card. If the<br>card's throughput is less<br>than the amount of data<br>streaming to the machine,<br>you will experience<br>performance issues.               |

**Table 2: Client PC Hardware Specifications** 

## <span id="page-15-0"></span>**Server Software Requirements**

TruVision Navigator supports all of the following Operating Systems and other software components.

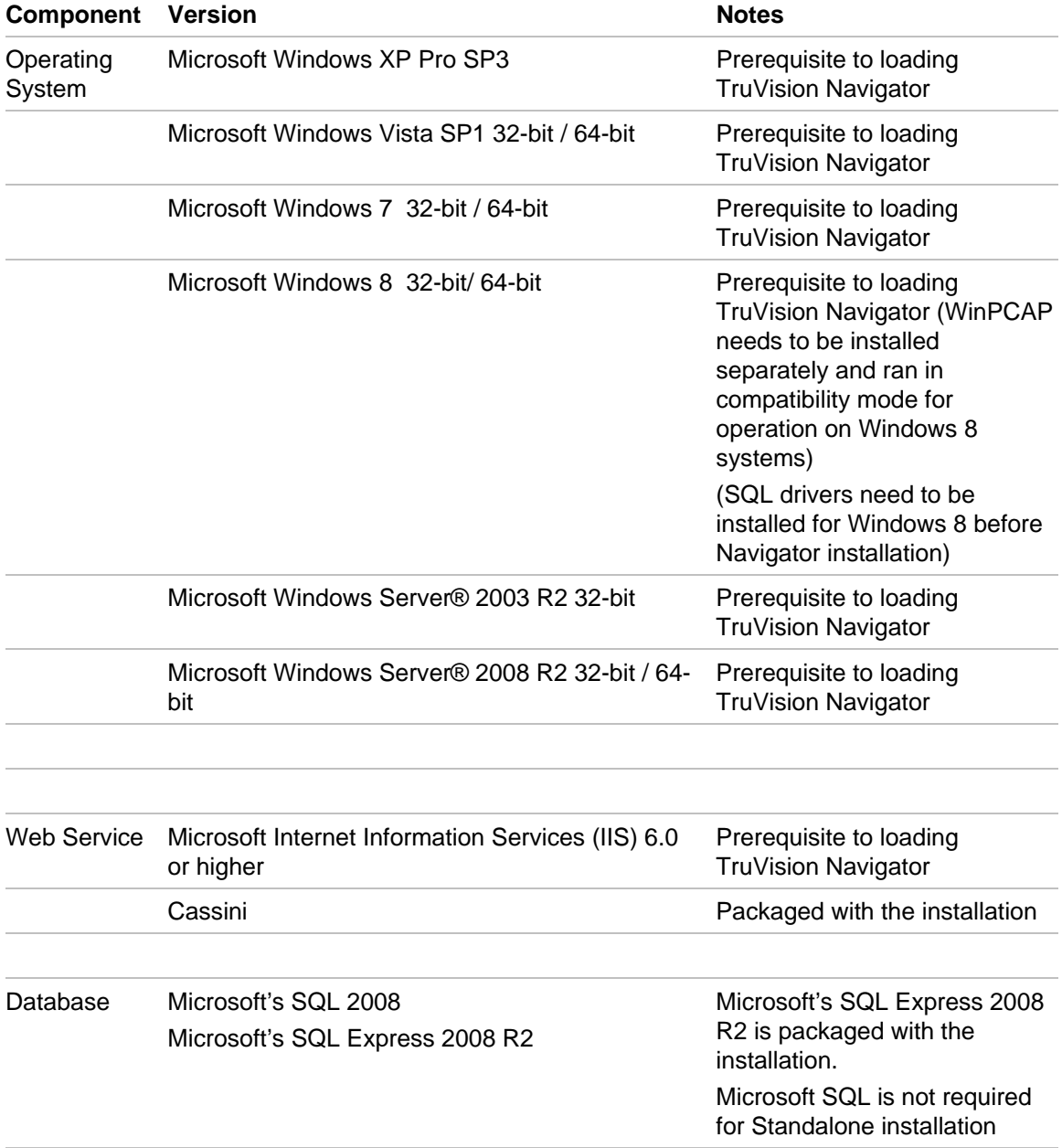

#### **Table 3: Server software requirements**

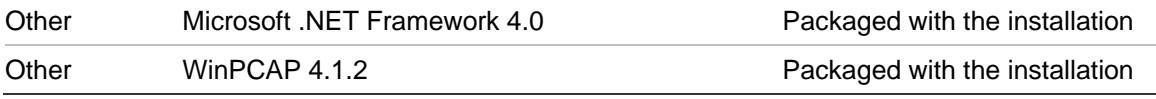

### <span id="page-16-0"></span>**Server Hardware Guidelines**

This specification is meant to serve as a **GUIDELINE** for the customer. TruVision Navigator will perform to varying degree on a lesser or more robust machine. Table 5 lists the recommended server hardware specification.

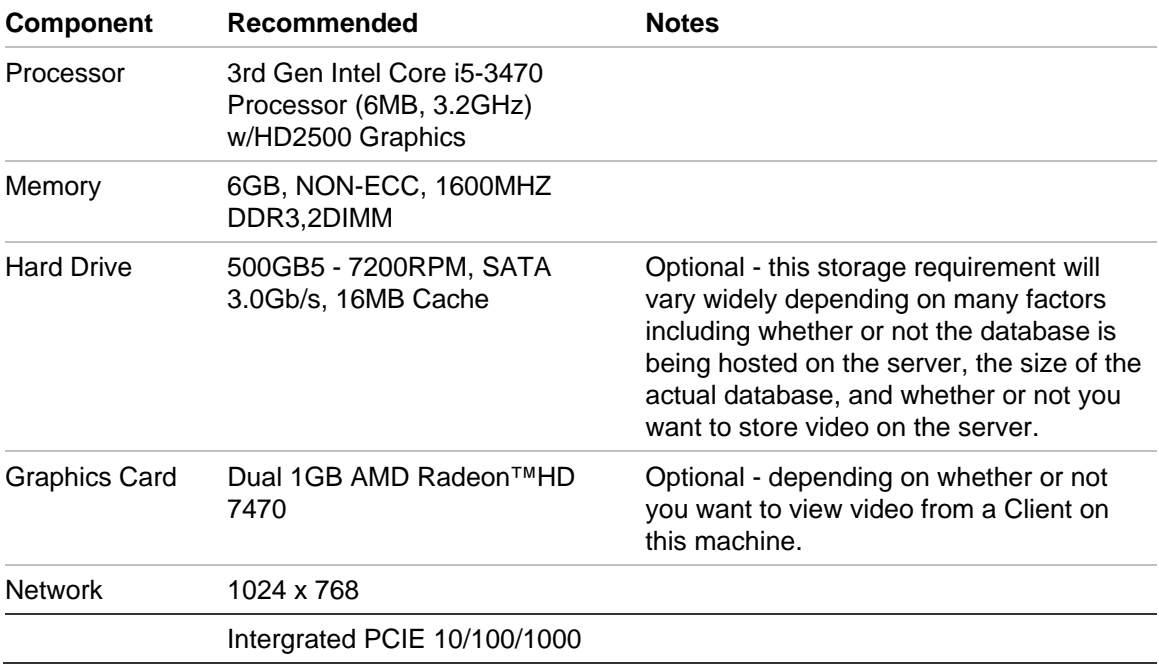

#### **Table 4: Server Hardware Specifications**

### **Supported Video Units**

Table 6 shows the supported devices and related firmware versions.

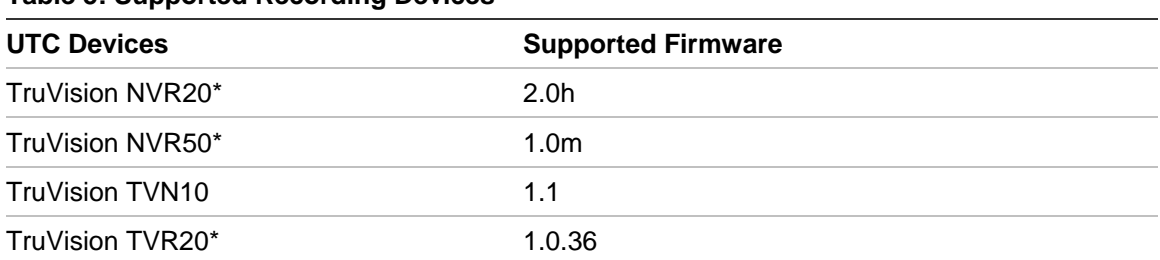

#### **Table 5: Supported Recording Devices**

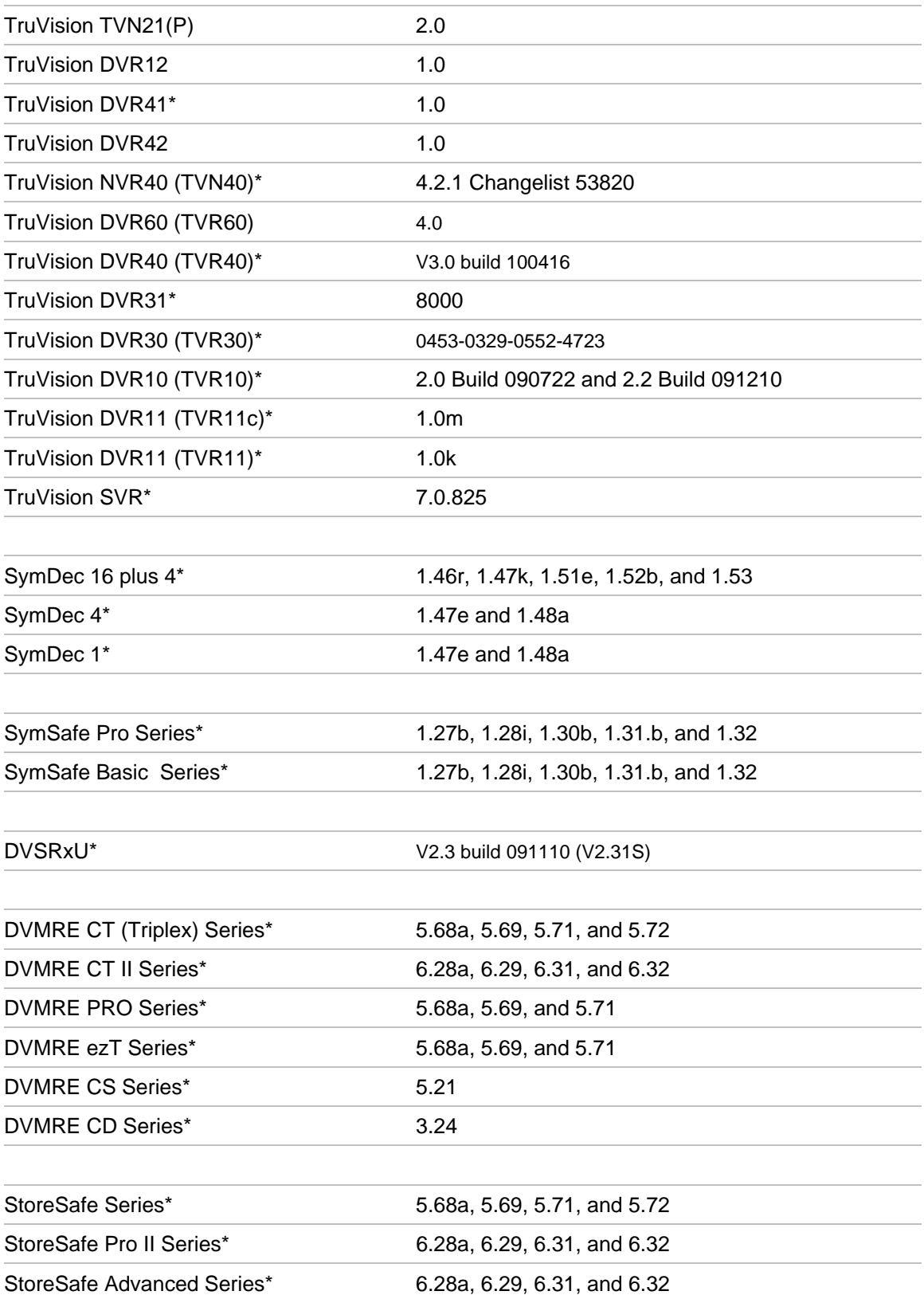

DSR\* 2.23d and 2.24a

DVSE Series\* 1.20g, 1.41w, and 3.04

\* These models are in End of Life status and are not actively supported.

# <span id="page-19-0"></span>Chapter 2 Installation

## **Architecture**

<span id="page-19-1"></span>TruVision Navigator is made up of 3 components:

- Client
- **Services**
- Database

The TruVision Navigator architecture is flexible enough to allow all 3 of these components to co-exist on the same PC (i.e. a single Windows 7 machine) in smallscale environments.

As well, TruVision Navigator allows each of these 3 components to operate on separate machines (i.e. a virtual server for Services, a dedicated database machine for Database, and multiple PCs distributed on the network hosting Clients) for large- scale, distributed environments.

### <span id="page-19-2"></span>**Installation Options**

There are 2 installation options for TruVision Navigator:

**Standalone Model (or Direct Database Connection)** - this installation option allows the Client, the Database, and the Services to be located on the same machine. The one limitation is that no other Clients on the network can connect to the database on this machine. This installation option is ideal for small, standalone systems.

**Multi-Client Model (or Traditional Client/Server)** - This installation option allows the Client, the Database, and the Services to be located on the same or separate machines. This option requires a Web Service (either Microsoft's Internet Information Services (IIS) or Cassini) for communication between the multiple Clients and the shared Database. This installation option is ideal for larger systems with many geographically dispersed users, PCs, and recording devices.

Whatever installation option you choose, the core features and functions of TruVision Navigator remain the same.

You will need Administrator's rights on the machine to install the application, but the software will be available to all users who successfully log on to a Windows account on that machine.

### <span id="page-20-0"></span>**Languages**

The following languages are supported in TruVision Navigator: Arabic, Chinese (Simplified and Traditional), Czech, Danish, Dutch, English, Finnish, French, German, Hungarian, Lithuanian, Italian, Polish, Portuguese, Russian, Slovak, Spanish, Swedish, and Turkish.

After launching the TruVision Navigator Installation Setup.exe, the InstallShield Wizard will auto-detect the language setting on the PC, and if it is supported, will translate to that language. If the language detected is not supported, the InstallShield Wizard will default to English.

Upon launching the Client, TruVision Navigator will always auto-detect the language setting on the PC, and if it is supported, will translate to that language. If the language detected is not supported, the Client will default to English.

### <span id="page-20-1"></span>**Installation – Standalone Model**

To install a new standalone instance of TruVision Navigator on your computer do the following:

Place the TruVision Navigator setup.exe program on the desktop of the PC.

Launch the InstallShield Wizard from the auto-run page or double-click the TruVision Navigator setup.exe to begin the installation.

The *Welcome* window displays.

#### **Figure 2: InstallationShield Wizard**

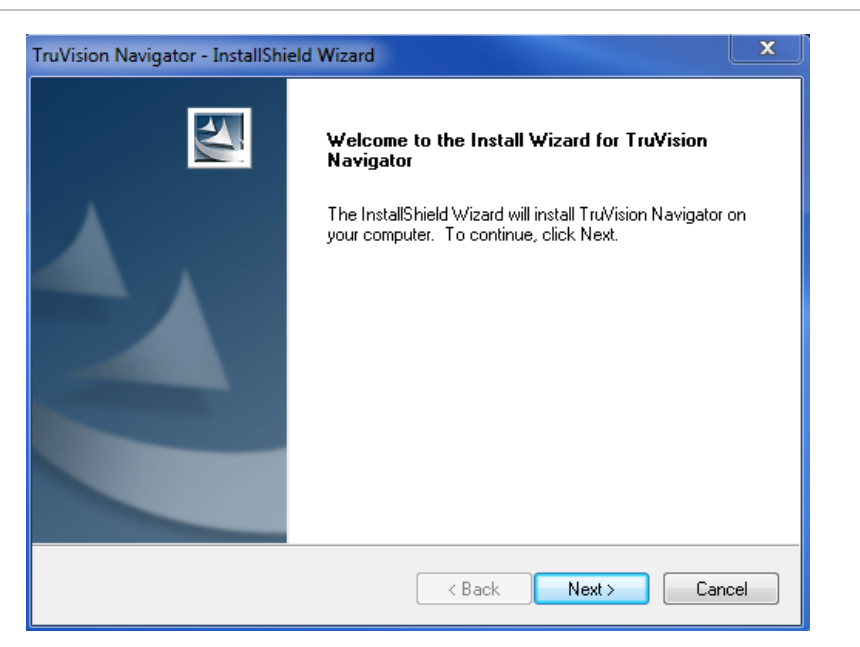

#### Click **Next.**

The *Choose Destination Folder* window displays.

**Figure 3: Choose Destination window** 

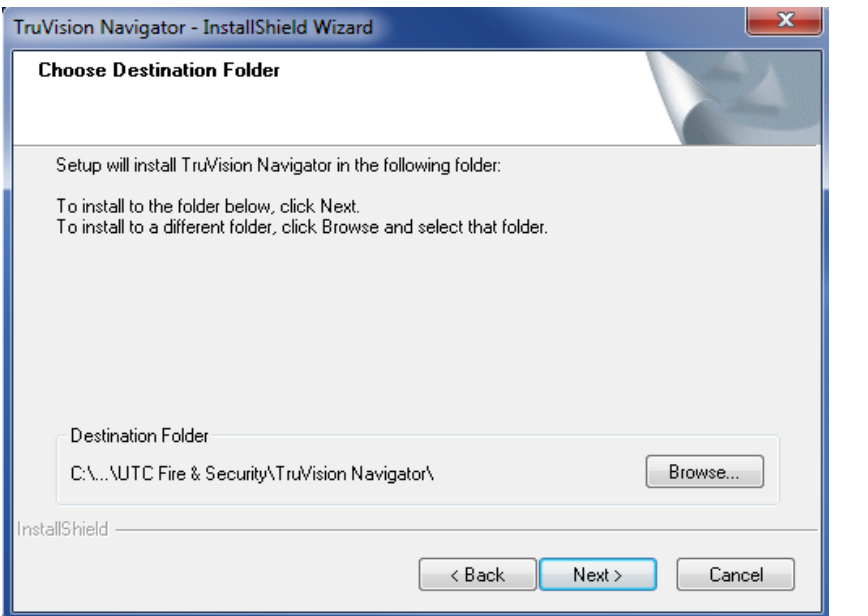

Browse for a destination folder for the TruVision Navigator payload or accept the default location and click **Next.**

The *Database Connection Model* window displays.

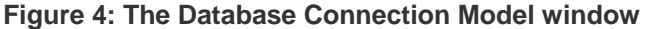

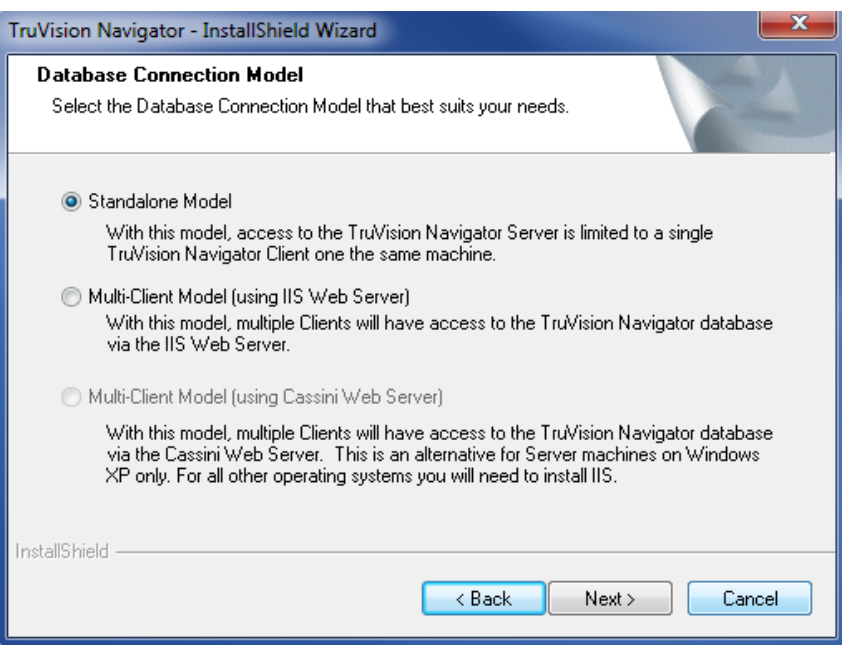

Select the Standalone Model (Direct Database Connection) option and click **Next.**

The *Installation Confirmation* window displays.

**Figure 5: The Installation Confirmation window** 

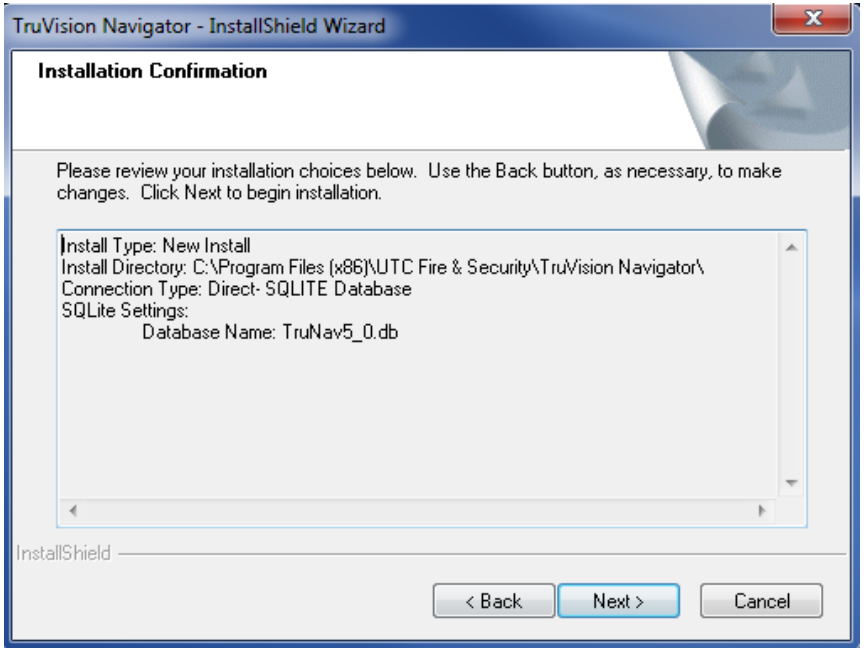

Review the installation confirmation page and click **Next** to proceed with the installation. If you want to make changes, use the **Back** button to go back and adjust your selections.

Once the installation is finished, The *Installation Complete* screen displays.

**Figure 6: The Installation Complete window** 

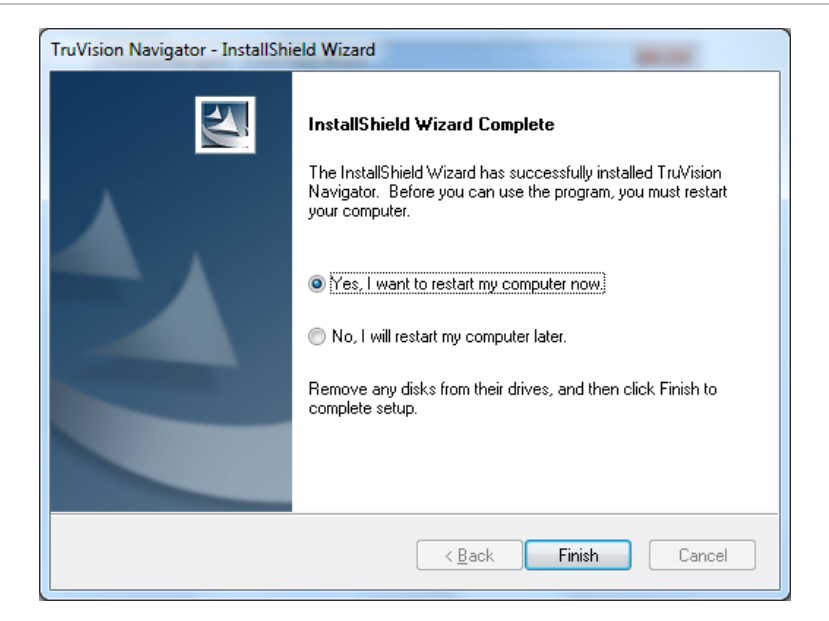

Select the **Yes**, I want to restart my computer now option and click the **Finish** button.

A TruVision Navigator icon will be placed on your desktop and in your Start Menu to access the application.

Installation is complete.

## <span id="page-23-0"></span>**Installation – Multi-Client Model**

To install a new traditional Client/Server instance of TruVision Navigator on your computer do the following:

Place the TruVision Navigator setup.exe program on the desktop of the PC.

Launch the InstallShield Wizard from the auto-run page or double-click the TruVision Navigator setup.exe to begin the installation.

The *Welcome* window displays.

#### **Figure 7: Installation Shield Wizard**

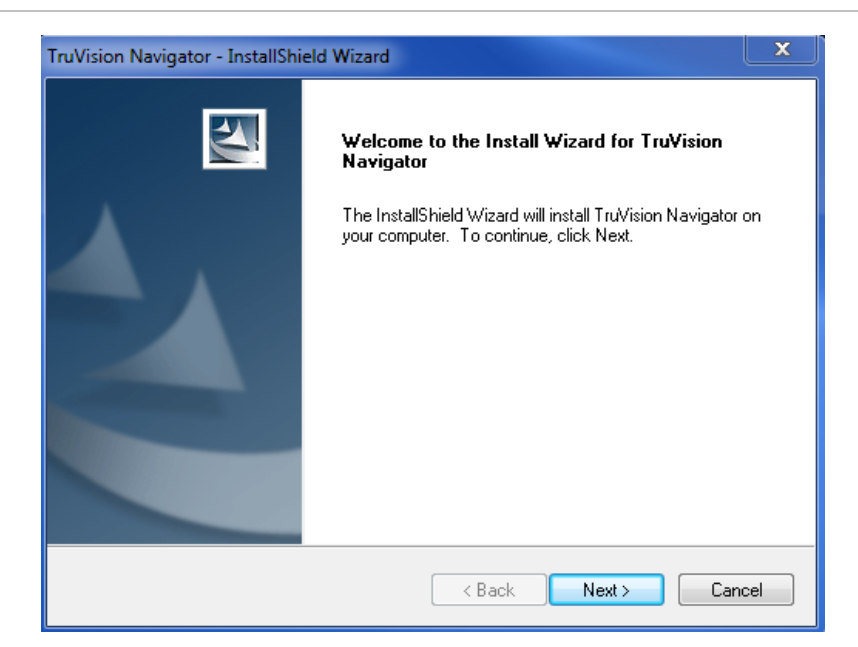

#### Click **Next.**

The *Choose Destination Folder* window displays.

#### **Figure 8: Choose Destination window**

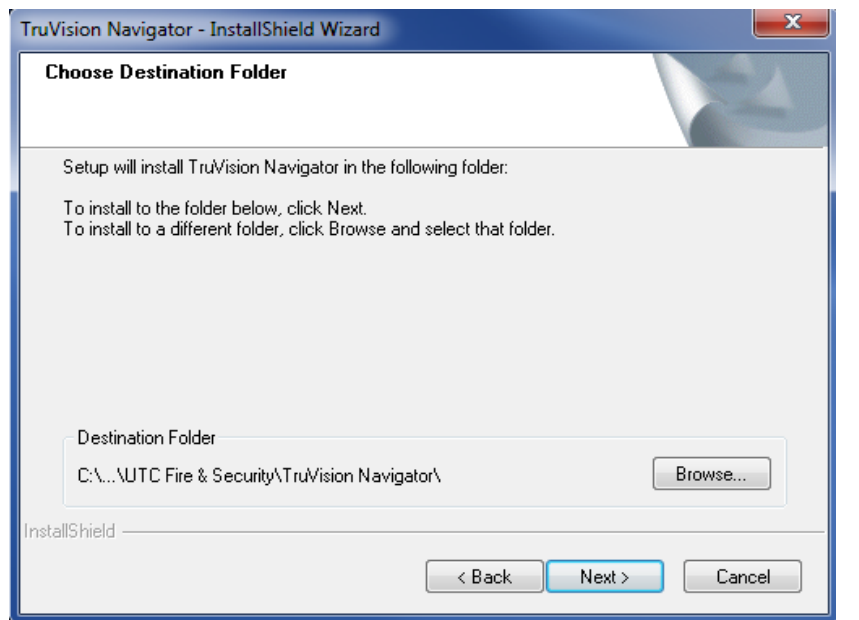

Browse for a destination folder for the TruVision Navigator payload or accept the default location and click **Next.**

The *Database Connection Model* window displays.

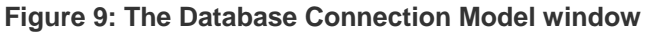

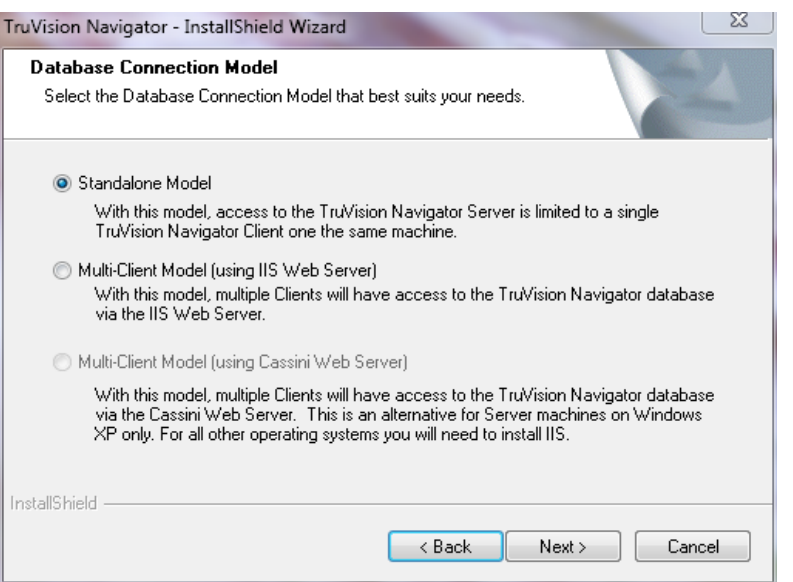

Select the Multi-client Model (using IIS or Cassini Web Server) option and click **Next.**

**Note:** Microsoft's IIS is the preferred model for Multi-Client Model (i.e. Traditional Client/Server) systems, assuming it is pre-loaded on your system. However, if you do not have IIS pre-loaded, the installer will offer you the Cassini Web Server option as an alternative. See [Appendix B](#page-185-0) ["Microsoft IIS Setup](#page-185-2)" [on page 178](#page-185-0) for setup instructions.

The *Web Server Configuration* window displays.

**Figure 10: The Web Server Configuration Window** 

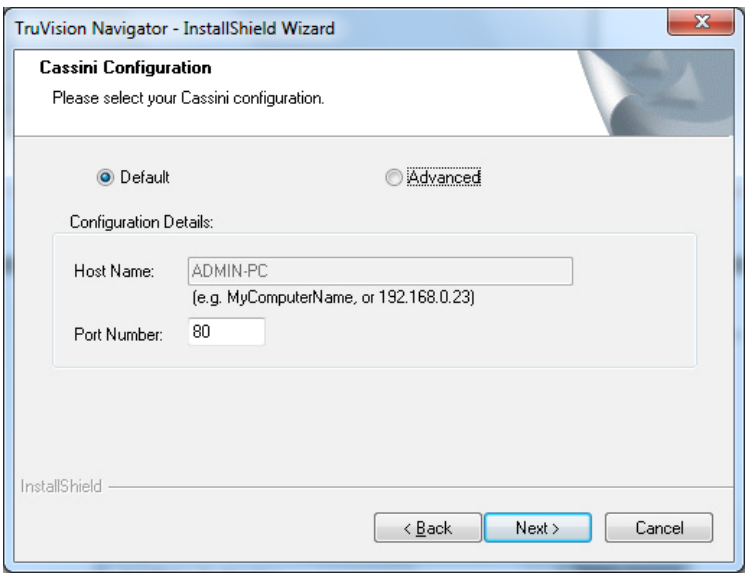

Select the *Default* Configuration option and click **Next**.

**Note:** We do offer Advanced Web Server settings. To explore those settings, select the **Advanced** option and proceed with the on- screen instructions.

The *Database Server* window displays.

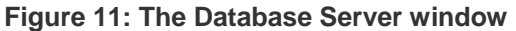

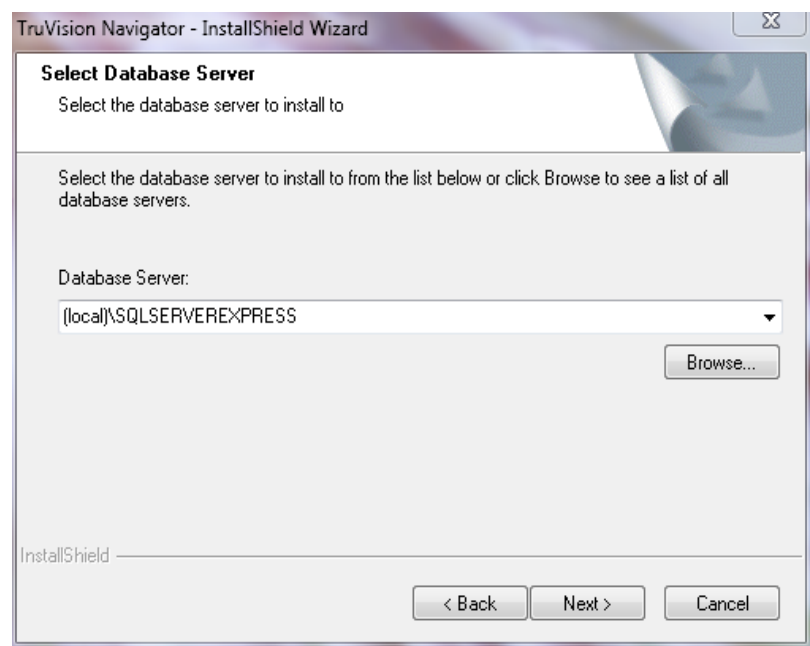

Select the *Database Server* from the drop-down list and click **Next**.

**Note:** We do offer Advanced Database Installation settings. To explore those settings, select the **Advanced** option and proceed with the on-screen instructions.

The *Installation Confirmation* window displays.

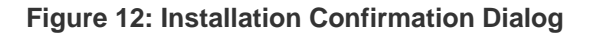

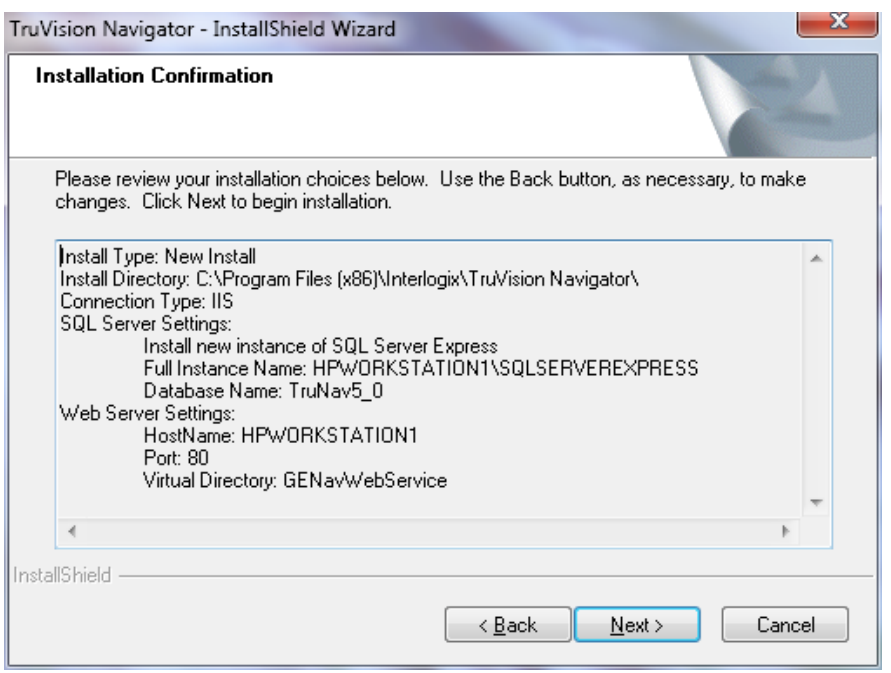

Review the installation confirmation page and click **Next** to proceed with the installation. If you want to make changes, use the **Back** button to go back and adjust your selections.

The *Installation Complete* screen displays.

**Figure 13: The Installation Complete window** 

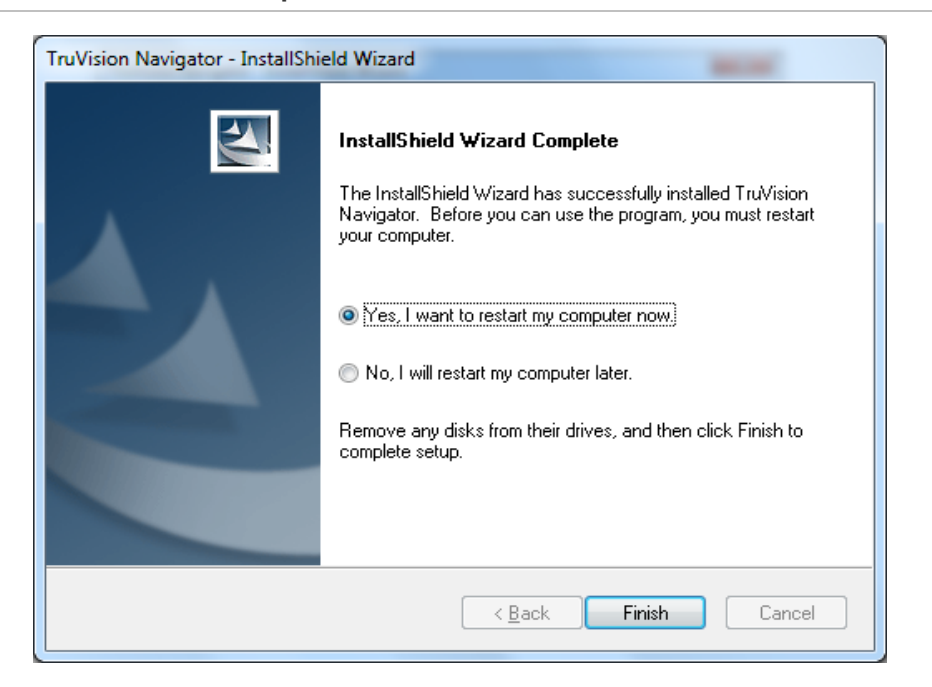

Select the **Yes**, I want to restart my computer now option and click the **Finish** button.

A TruVision Navigator icon will be placed on your desktop and in your Start Menu to access the application.

Installation is complete.

## <span id="page-28-0"></span>**Upgrade**

TruVision Navigator offers upgrade paths from TruVision Navigator v4.0, TruVision Navigator v4.0 SP1, SP2, SP3, SP4, SP5 and SP6 releases.

**Note:** You cannot use this upgrade procedure for earlier TruVision Navigator v4.0 releases.

### **Upgrade for Client Server Installations**

To upgrade from a previous version of TruVision Navigator, do the following:

Place the TruVision Navigator setup.exe program on the desktop of the PC.

Launch the InstallShield Wizard from the auto-run page or double-click the TruVision Navigator setup.exe to begin the installation.

The *Welcome* window displays.

**Figure 14: Installation Shield Wizard** 

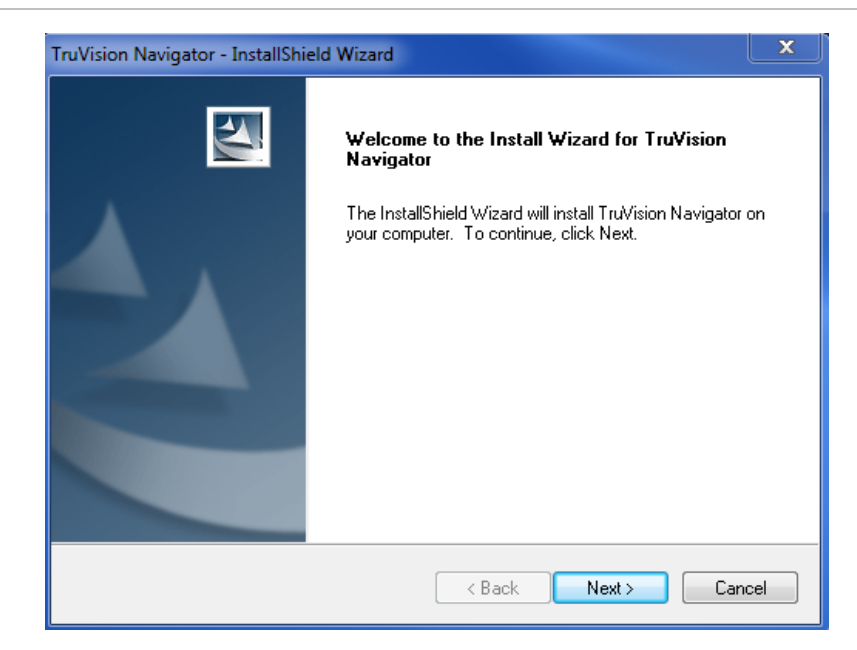

Click **Next.**

The *Choose Destination Folder for Upgrade* window displays.

**Figure 15: Setup Type window** 

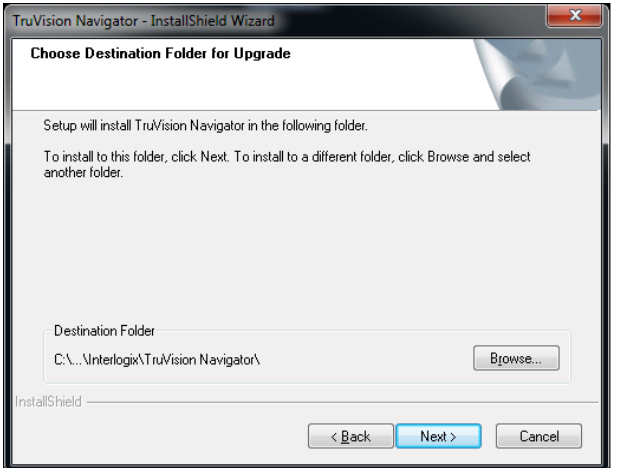

Installer will proceed with a prerequisite component install. WinPcap is one of the required components for upgrades from previous versions to v5.0. (except 4.0 SP6).

**Figure 16: The Setup Status window** 

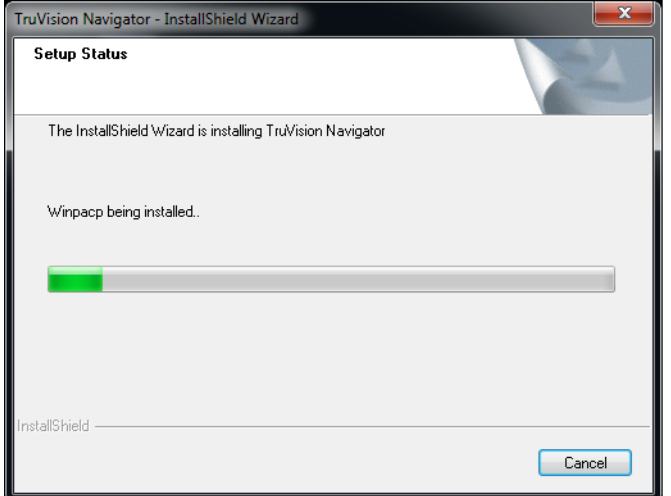

Proceed to the next steps and accept the license agreement of WinPcap and click next to finish the WinPcap installation. Once the installation finishes, installer will continue to install TruVision Navigator.

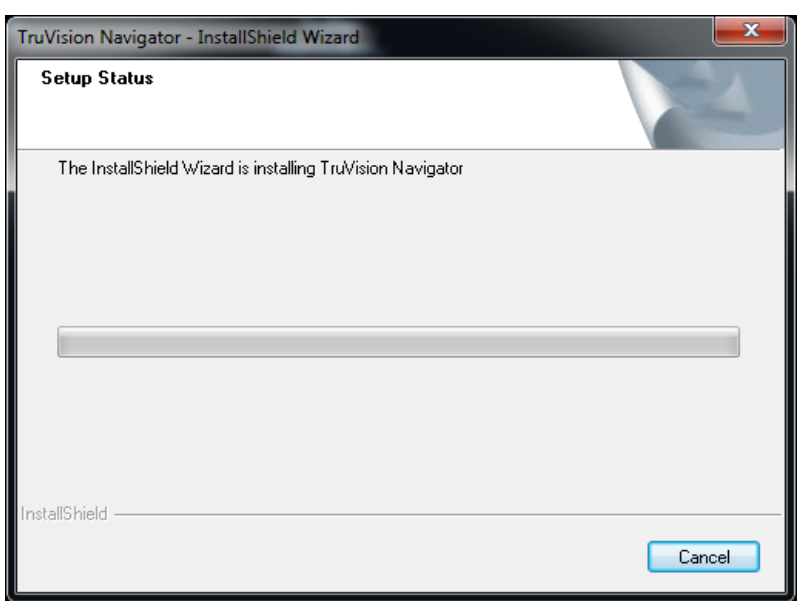

**Figure 17: The Previous Instance Install Directory window** 

Previous Server Components will be uninstalled automatically.

**Figure 18: The New Instance Install Directory window** 

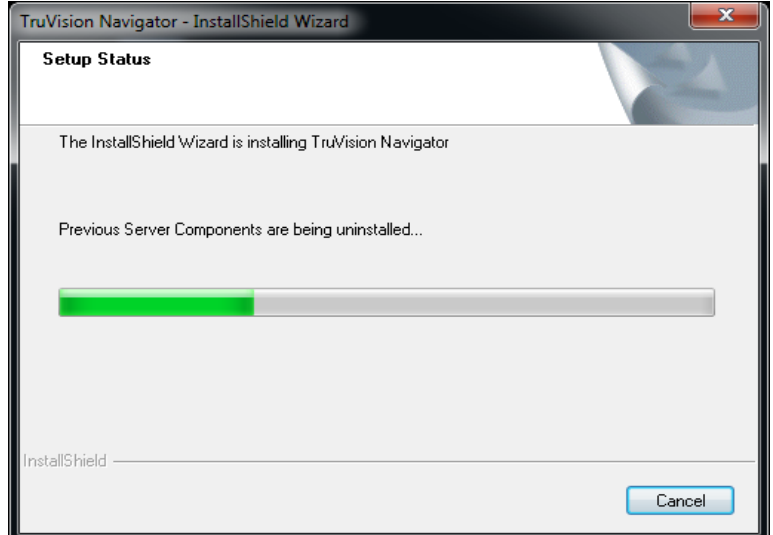

After the previous version of Navigator is removed, installer will continue with the installation of new TruVision Navigator version.

**Figure 19: The Installation Confirmation window** 

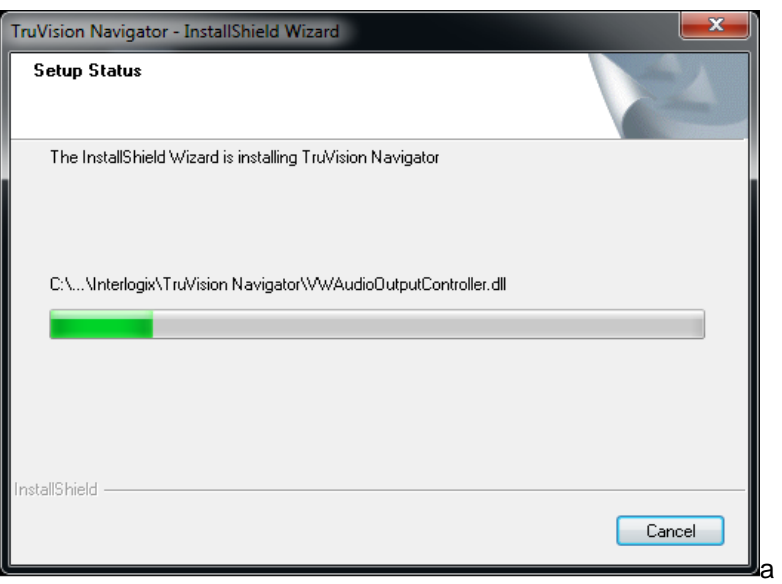

Once all components of TruVision Navigator are installed, the *Installation Complete*  screen displays.

**Figure 20: The Installation Complete window** 

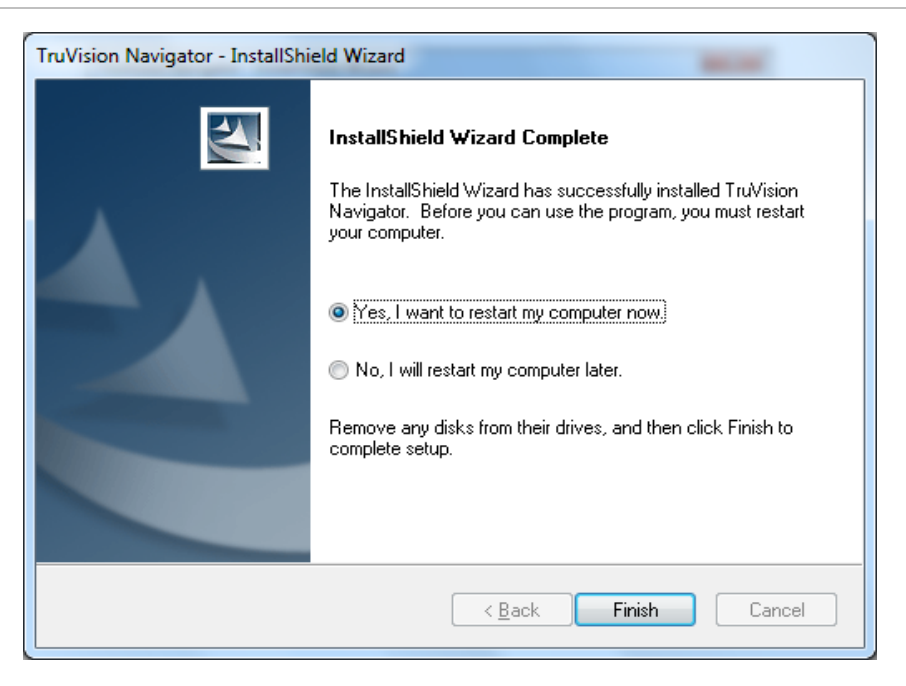

Select the **Yes**, I want to restart my computer now option and click the **Finish** button. Installation is complete.

### **Upgrade for Standalone Installations**

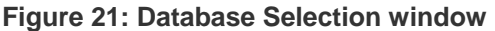

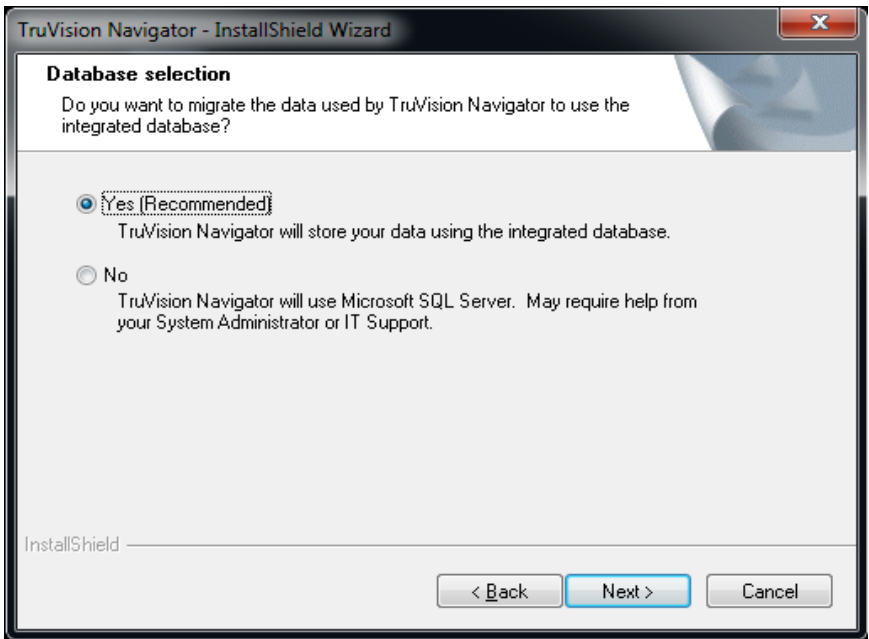

After the database is selected, upgrade confirmation screen displays.

**Figure 22: Upgrade Confirmation window** 

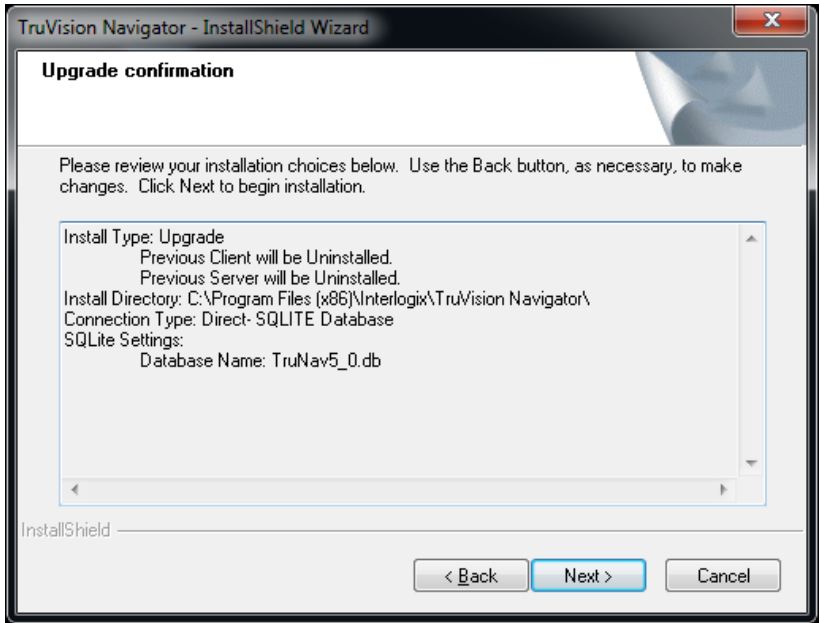

Click next on the upgrade confirmation screen to proceed with installation. Once the installation is finished, the *Installation Complete* screen displays.

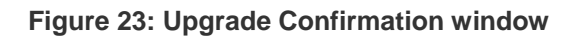

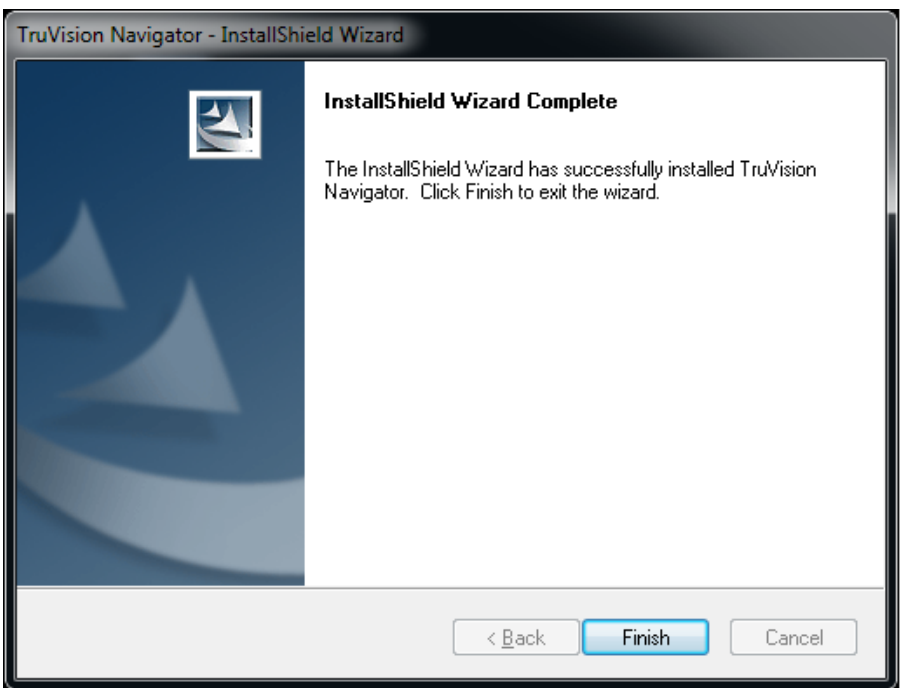

# <span id="page-34-0"></span>**Initial Login**

After successful installation, launch TruVision Navigator using one of the following methods:

- Double-clicking on the TruVision Navigator icon on your desktop.
- Access the Start menu, All Programs, and TruVision Navigator.

When TruVision Navigator launches, a login window displays. Log in as the default Administrator using the following default credentials:

**Username** - admin

**Password** - admin

**Figure 24: Login window** 

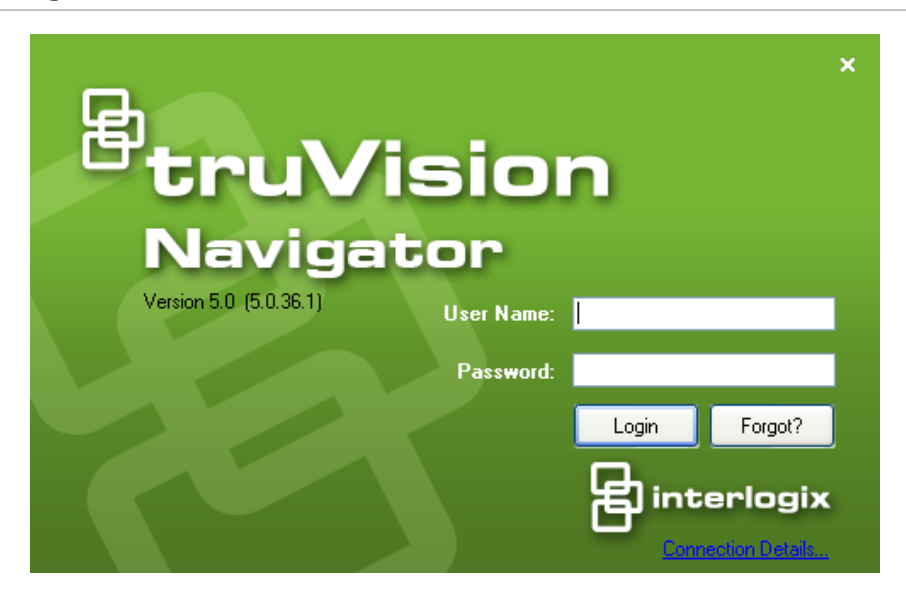

After initial login, a window displays prompting you to change the default admin password which protects its security.

**Figure 25: Change Password Dialog** 

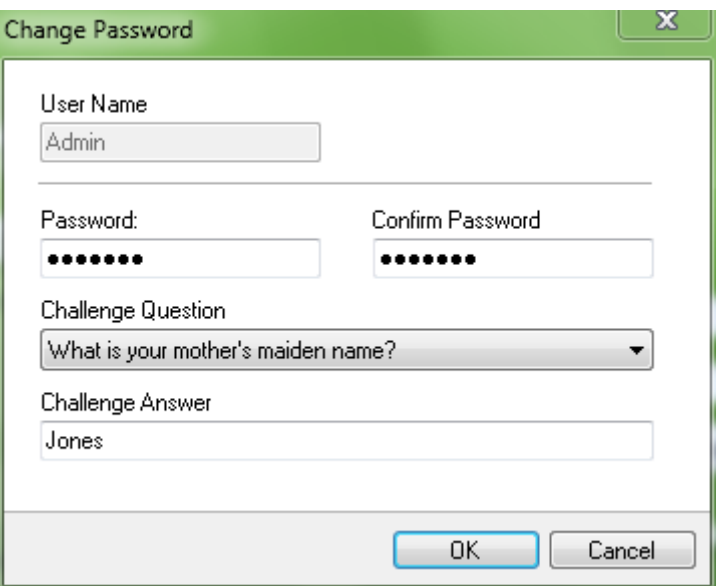

To change the password, do the following:

Enter the new password in the *Password* field.

Re-enter the password in the *Confirm Password* field.

Select one of the following challenge questions from the drop-down list.

Enter the answer to your challenge question in the *Challenge Answer* field.

#### Press **OK**.

If you ever forget your password, simply click on the Forgot**?** button on the Login dialog. This will allow you to answer your challenge question, and if successful, change your password and re-enter the application without calling for any assistance. In case you don't remember the Challenge Answer to recover your password, click on Forgot? button once again, and call UTC technical support team with the "tech support key" automatically provided in the related field. Technical support team will recover your password with this information.
**Figure 26: User Account Challenge Dialog** 

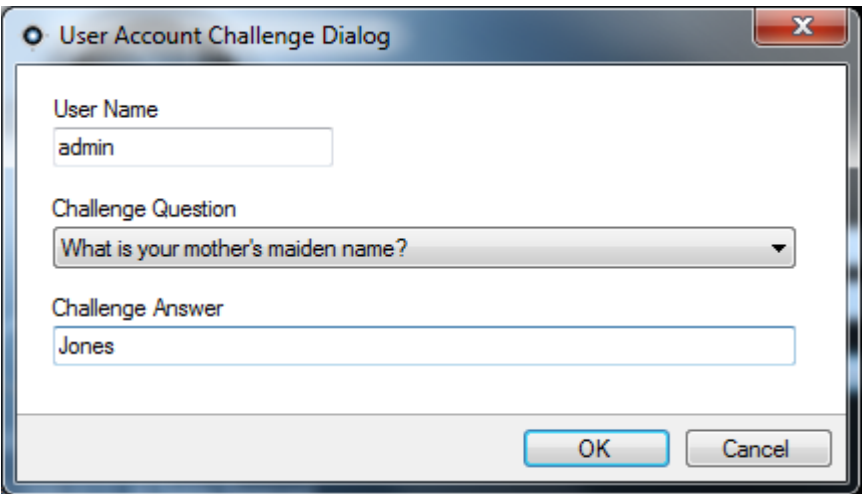

# **Uninstall**

To uninstall TruVision Navigator do the following:

Launch the Add/Remove Programs application from Windows Control Panel.

Navigate to TruVision Navigator Server and click on the **Remove** or **Uninstall** button.

### **Figure 27: Add or Remove Programs window**

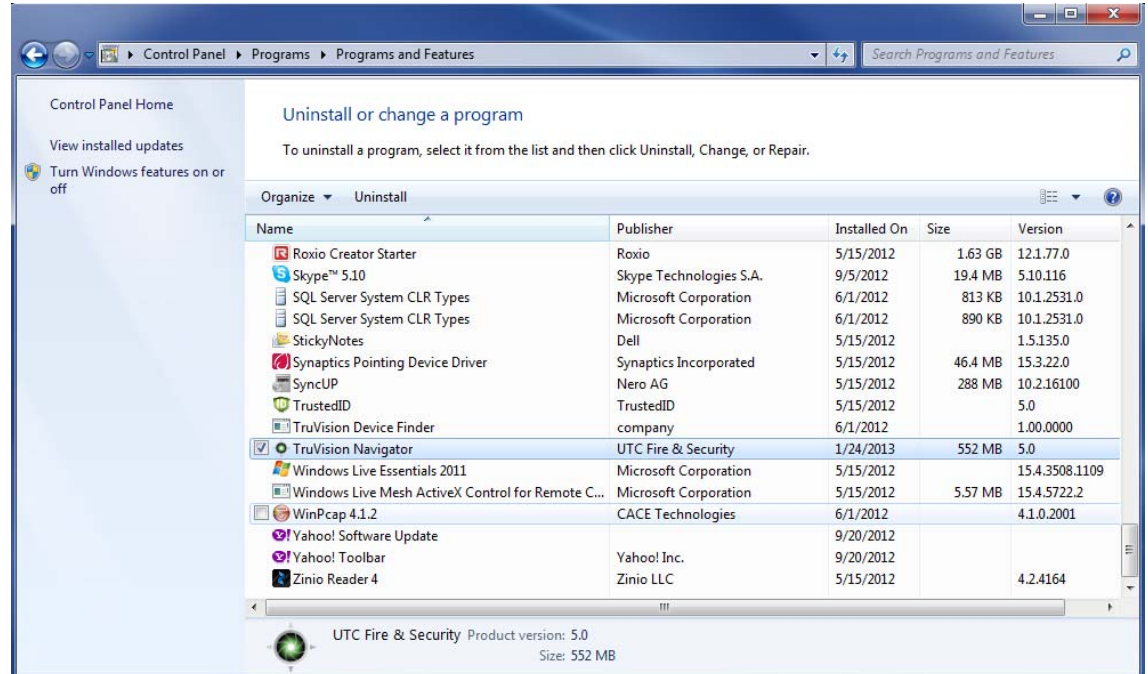

The InstallShield window appears and the application will prepare to remove your selection.

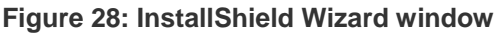

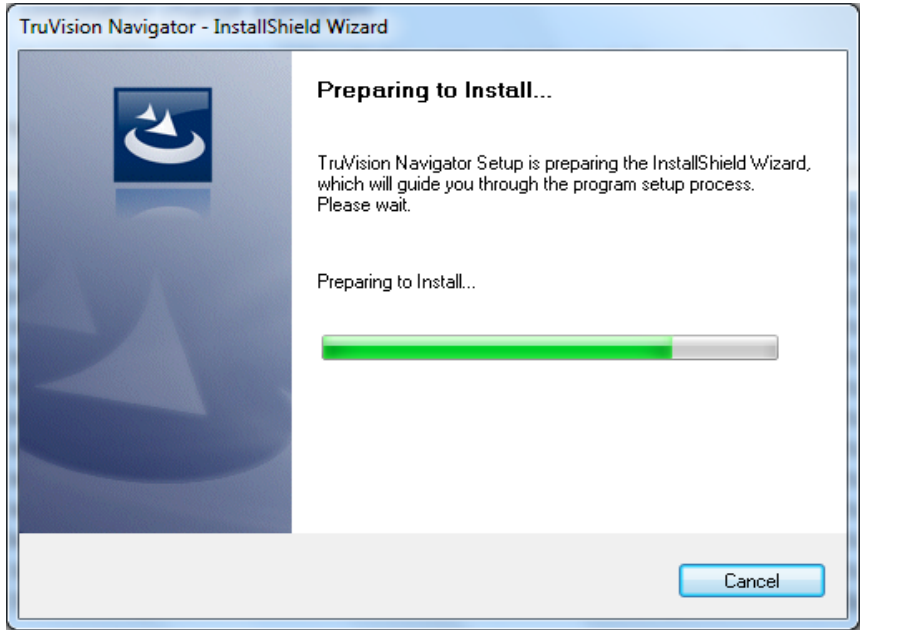

Click the **Yes** button when this window appears.

### **Figure 29: Confirmation window**

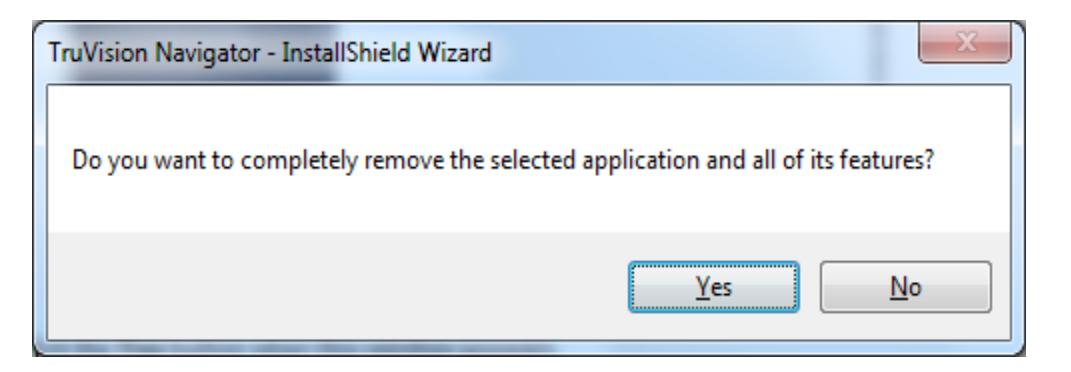

The uninstall will begin and the status window will appear.

### **Figure 30: Setup Status window**

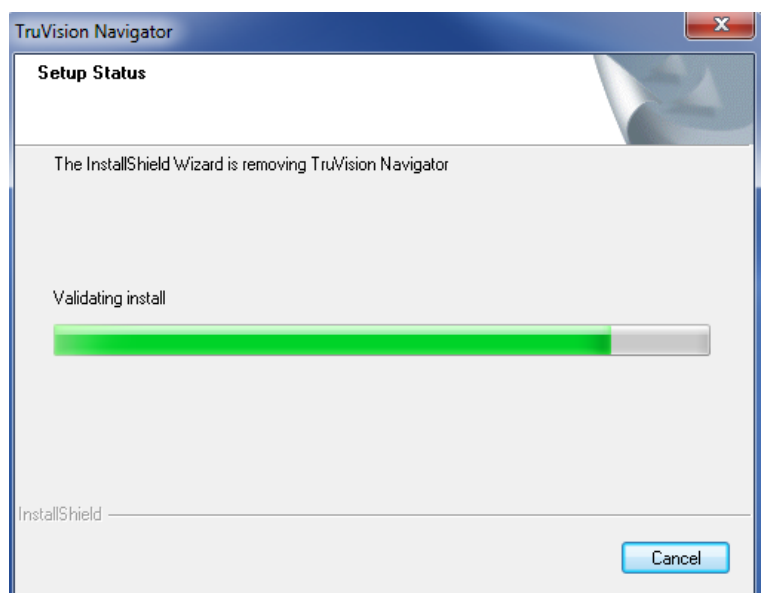

When complete, click on the **Finish** button and restart your computer.

**Figure 31: Uninstall Complete window** 

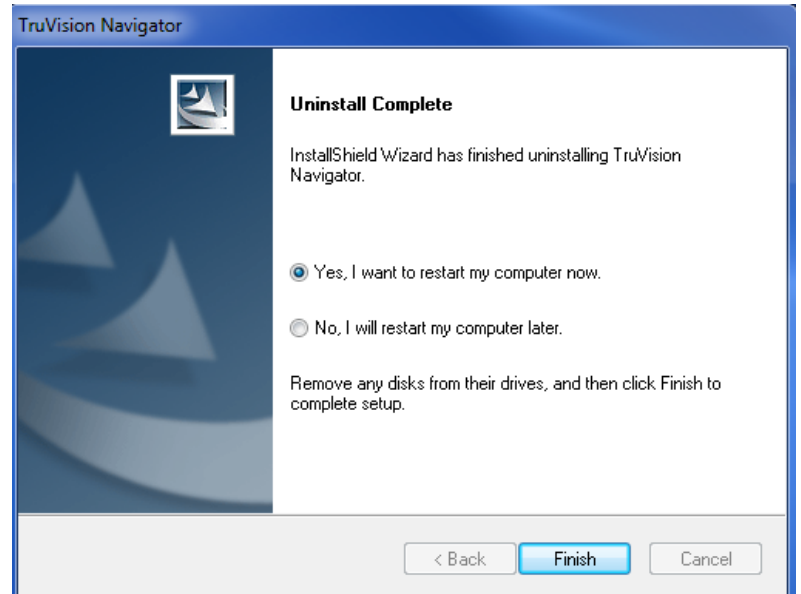

Repeat these same uninstall steps for the TruVision Navigator Client application in the *Add or Remove Programs* window.

Note: This process will remove all TruVision Navigator files and logs from your system. No Registry edits are necessary to remove TruVision Navigator from the machine.

# **Network Time Protocol (NTP) Service**

The TruVision Navigator Server has the ability to act as an NTP Service for devices on the network (you also have the flexibility to use other 3rd party NTP Services should you choose).

Enable the NTP Service in TruVision Navigator by going to *Start – All Programs – TruVision Navigator – Enable NTP Service*. This will enable the NTP Service on the TruVision Navigator Server. You will need to configure the device's NTP Server field with the IP Address of the TruVision Navigator Server where this NTP Service is running.

### **Figure 32: Enable NTP Service dialog**

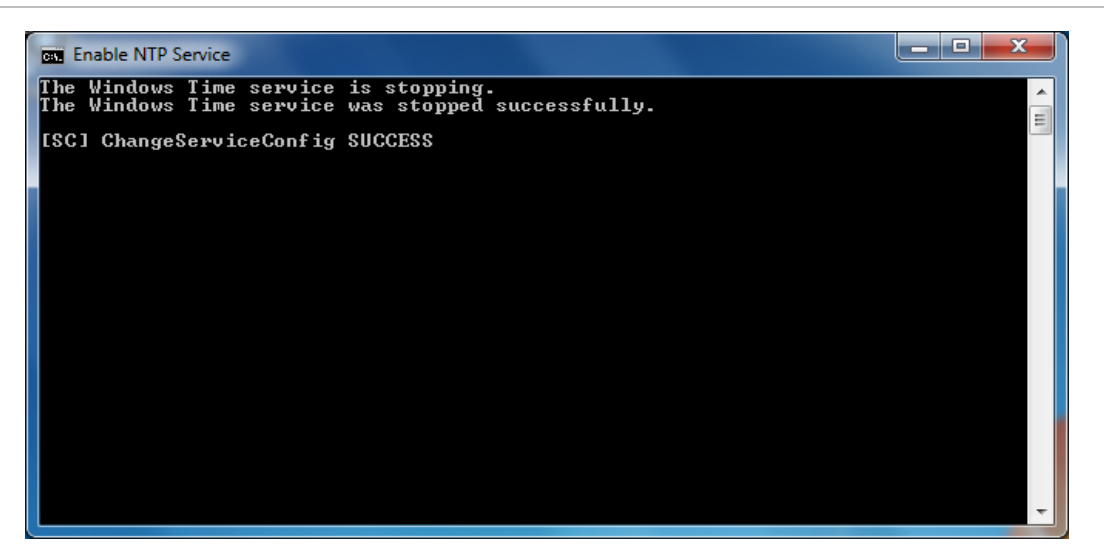

If your system is closed (meaning no Internet access), the devices configured to point to the TruVision Navigator NTP Service will use that server machine's CMOS clock. Please ensure this clock is up to date. If your system is open (meaning it has Internet access), you can still have the devices point to the TruVision Navigator NTP Service for time sync AND have the TruVision Navigator NTP Service point externally to a time reference server to maintain that system time. This alleviates the maintenance of manually ensuring the time on the TruVision Navigator Server is up to date.

### **Figure 33: NTP Diagram**

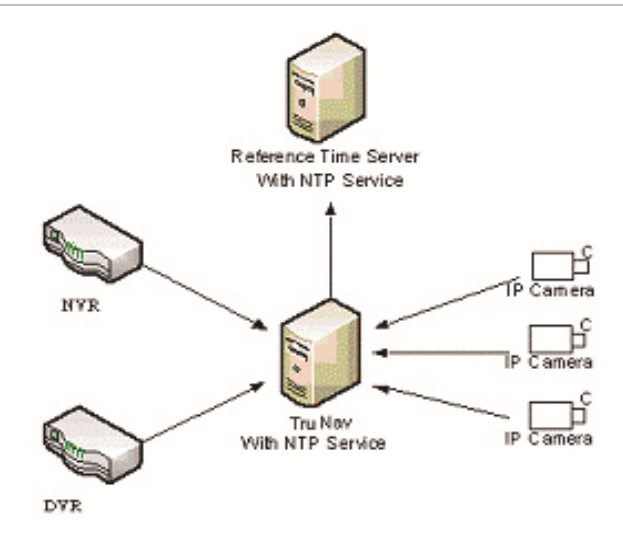

# **Windows 7 and Vista – Local Scheduling Service**

If this is a Windows 7 or Vista installation, you may experience issues with your Local Scheduling Service. The Local Scheduling Service on the Client machine is responsible for executing all tasks on behalf of the Client. These tasks include video exports, firmware upgrades, bulk configurations, and database backup/restores.

To be sure that you do not have issues, you can perform the following steps below:

### **If you have Admin privileges on the machine:**

Open up Windows Explorer and locate the directory where the TruVision Navigator application is installed. By default, TruVision Navigator is placed in *C:\Program Files\Interlogix\TruVision Navigator*. If you changed that default pathway, navigate to the revised location now.

Open the "ClientInstaller" folder and find the TruVision Navigator Client.exe.

Right-click on the executable and select "Properties".

Click on the Compatibility Tab and check the "Run the program as an administrator" option.

Click **OK**.

Login to the application and begin using TruVision Navigator.

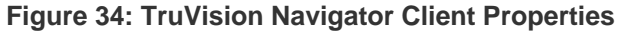

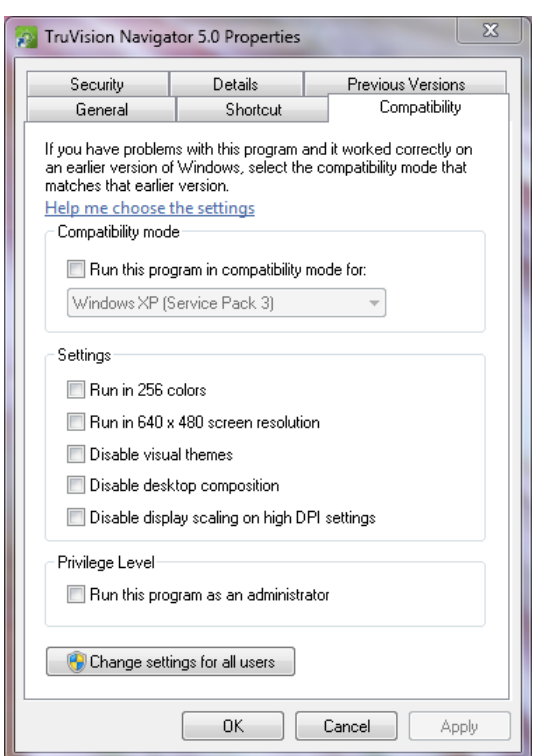

**If you do NOT have Admin privileges on the machine**, contact your Administrator to turn off the User Account Control (UAC) for the user who will be running the TruVision Navigator Client.

To do so, have the Admin perform the following steps:

Click the Start button and under the "Start Search" section, enter MSCONFIG.

Click **Enter**.

On the System Configuration Window, select the Tools Tab.

Highlight the Disable UAC row and click the **Launch** button.

Restart the machine.

Upon restart, the user can login to the application and begin using TruVision Navigator.

### **Figure 35: Disable UAC**

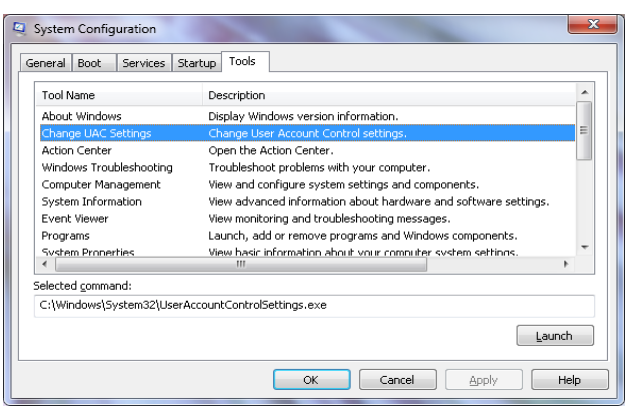

# **Installing Navigator on Windows 8 platforms**

TruVision Navigator can be installed on Windows 8 platforms with a couple of prerequisites met before installation. Microsoft Windows 8 OS needs to support Microsoft SQL database drivers fully before the TruVision Navigator installation starts. Therefore, these prerequisites are needed to make your system ready for TruVision Navigator installation.

Please follow below instructions before installing Navigator on Windows 8 platforms.

- 1. Client/Server type installations: There are two scenarios:
	- a. Windows 8 (without SQL installed)
		- i. Must install all the important updates from Microsoft.
		- ii. Install WinPcap 4.1.2 manually prior to, or, after installing Navigator.

iii. Enable IIS (Internet Information Services ) from Control panel \ Programs and features\ Turn Windows Features on or Off\ IIS ( with all belonged its components underneath).

iv. Navigator will install SQL 2008 express when detecting no SQL installed in the machine.

- b. Windows 8 (with SQL2008 Express R2 SP1 or SP2 installed)
	- i. Must install all the important updates from Microsoft.
	- ii. Install WinPcap 4.1.2 manually prior to, or after installing Navigator.

iii. Enable IIS (Internet Information Services) from Control panel \ Programs and features\ Turn Windows Features on or Off\ IIS (with all belonged its components underneath).

- iv. Navigator will allow user to use existing SQL 2008 Express.
- 2. To make the WinPCAP compatible with Windows 8:
	- a. Right click on WinPcap.exe file
	- b. Select Properties
	- c. Compatibility
	- d. Check Run this program in compatibility mode for: Select Windows 7 and click Apply.
	- e. Right click on WinPcap.exe and select Run as Administrator.

# Chapter 3 **Operation**

# **Adding a Single Device**

Add a single device to the Navigator by doing the following:

Click the Add Device button in the Navigator. Drop down menu displays with the following options:

- *Add Manually*
- *Add Via Discovery Tool*

### **Adding Devices Manually**

Once Add Manually option is selected, below screen will display for required input.

**Figure 36: Add Device window (Manually)** 

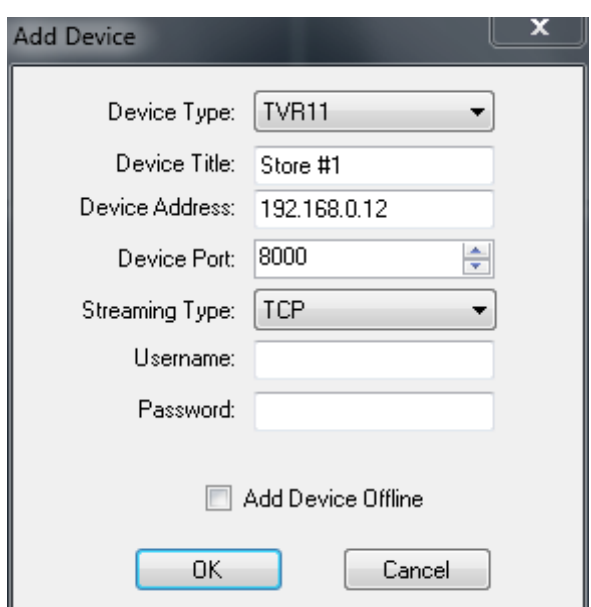

**Note:** After you click OK, fields highlighted with a red exclamation point indicate rejected values. Place your mouse pointer over the exclamation points for tips on why your values were invalid. All fields must be valid to successfully add a device.

- Enter a *Device Title*. Values are alphanumeric.
- Select the appropriate *Device Type* from the drop-down menu.
- Based on your device type, you may need to select a *Streaming Type*. For some devices, there is only one option for the Streaming Type so it is selected by default. The Streaming Types are defined as follows:
	- **TCP** TCP is a reliable stream delivery service that guarantees delivery of a data stream sent from one host to another without duplication or losing data.
	- **Reverse TCP** the application connects to the device and the device streams video back to the application over the existing connection. This option negates firewall issues on a WAN and is primarily the best option.
	- **Reverse TCP I-Frame** this connection type is similar to the Reverse TCP except the device only sends I-Frames. This option is useful in limited bandwidth environments.
	- **UDP** the application connects to the device and asks the device to stream video back to the application on a UDP address and port. For this option, the firewall needs to be configured to allow the device to stream to the application on that specific port.
- **Wavelet/Wavejet**  This type is based upon Wavelet/Wavejet compression methodologies. This streaming type cannot be changed and is the default streaming type for the DVMRe and StoreSafe DVR lines.
- Enter the device's *IP Address*, or, the DynDNS or EzDDNS URL.

**Note:** You can add a device using a Domain Name System (DNS) name as well as a static IP Address. Simply place the DNS name in the IP Address field on the form

.• Enter the device's listen *Port*. This field is pre-populated with a default value based upon the type of device you selected. If you changed this port on the device, add that specific port in this field.

**Note:** The port number must be added to the device address when using DynDns with a HTTP port other than port 80 (i.e. mydvr.dyndns.org: 2222 if the HTTP port being used is 2222). When using No-IP instead of DYNDNS, you also need to add the HTTP port number.

- Enter the *Username* and *Password*. This field is only required if the device being added has been configured to require a username and password.
- Check the *Add Device Offline* checkbox if you wish to add the device to the Navigator but you know the device is currently offline.
- Click OK.

**Note:** You may see an error message stating that your device was added but it has unsupported firmware. However, you should still be able to view video. See the supported devices and firmware versions section of this document.

### **Adding Devices via Discovery Tool**

Once *Add Via Discovery Tool* option is selected, device discovery window will display. Device discovery window provides a list of available devices in the network. To add devices to the Navigator, select one or multiple devices from the list and click Add. Your device should appear under the Device node in the Navigator panel.

**Note:** Discovery Tool will attempt to add devices by using their default credentials. If the credentials of a device are previously changed from default values, device is still going to be added to the device tree, but will be shown as offline. In this case, updated credentials need to be applied manually by user from the device properties or configuration menu with a right click on the device.

Once the recorder shows online, expand the device icon to view your cameras. If you chose to add the device offline via the Add Device Offline checkbox, your device will appear in the Navigator with a red X on it. You can bring the device online by rightclicking on the device and selecting Connect. Upon successful connection, the Navigator will populate the respective cameras under the device.

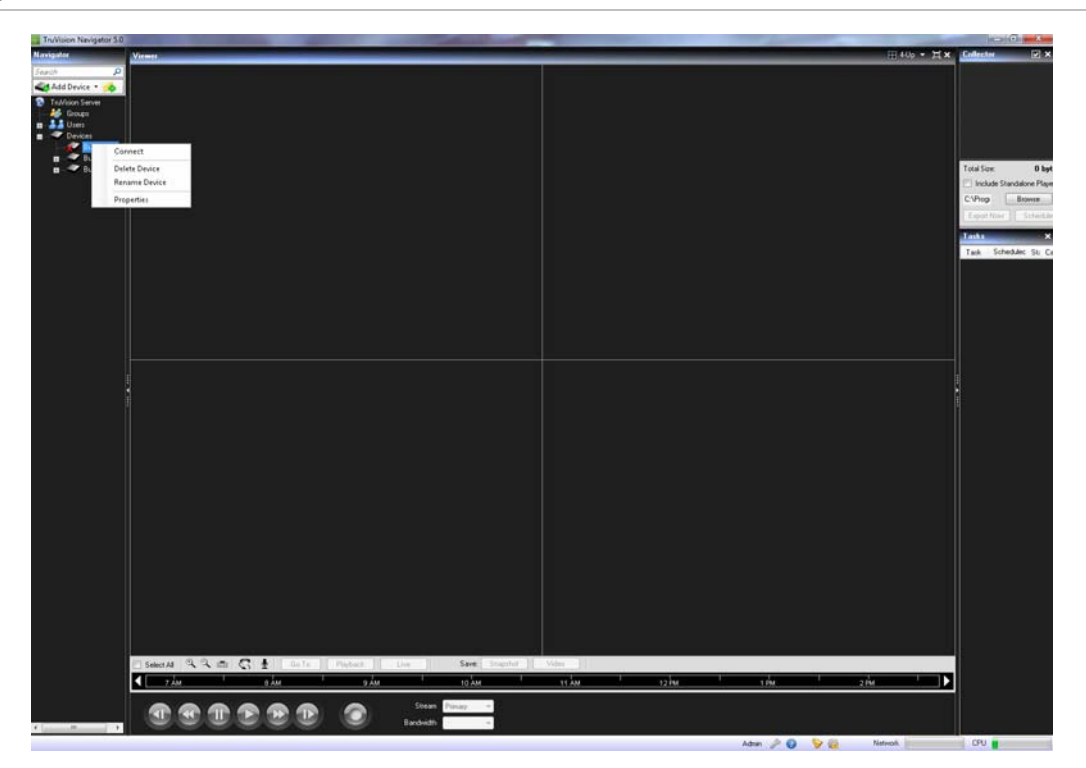

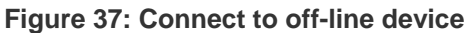

If you have channels on a DVR that will not be used, you can mark them as "unused" so they do not appear in the Navigator under the DVR. To do this, go to the Camera Title section under the DVR Configuration menus, mark the "Camera Not in Use" check box, and click Save. This will hide the cameras in the Navigator. To show them again, simply un-check the same box in the configuration and click Save.

# **Device Management Tool**

Device Management tool provides various information and functions to ensure the ease of system setup and maintenance. To access to the device management interface;

• Right Click [Devices] and select [Device Management]

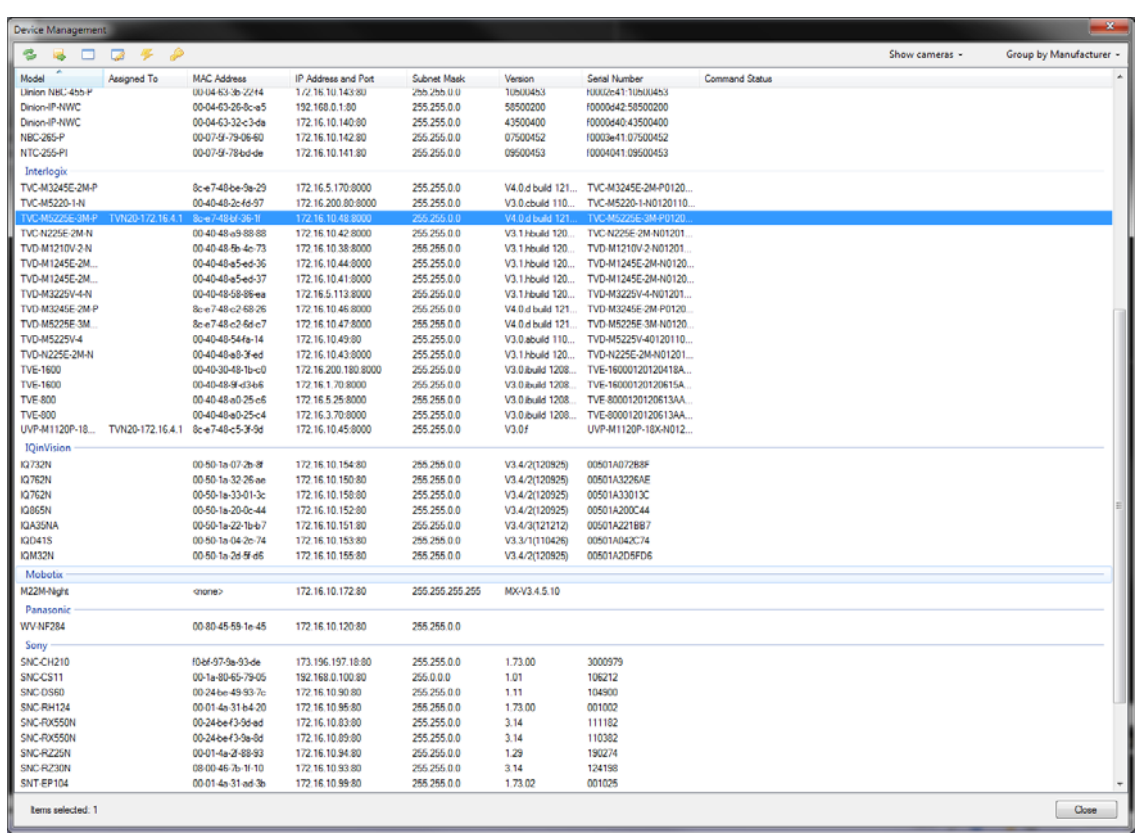

### **Figure 38: Device Management Window**

The discovery tool window includes following areas and device management functions

- Device List
- Assigning IP Address to a device
- Pinging device(s)
- Rebooting device(s)
- Opening Web Page of a device
- Checking default credentials of device(s)

### **Device List**

Provides a list of devices in the network. For convenience, devices can be grouped together by their type (recorder, camera, or both), or brand. List can also be sorted by one of the columns by keeping the selected groupings.

'Connected To' column provides the information on the recorder each camera is recording to. Empty field indicates that the camera is discovered in the network, but is not assigned to a recorder yet.

Device list also provides the following device information: Model Name, IP Address and Port, Subnet Mask, Firmware Version, MAC ID and Serial Number.

In addition, the Status column provides the results of the Ping, Assign IP Address, Get Firmware Version and Reboot commands.

### **Assign IP Address**

Allows the users to assign IP address to a camera.

- 1. Select a camera from the device discovery list
- 2. Click [Change IP Address] button located at the top menu of discovery tool.
- 3. Enter the [New IP Address] to the related field, and click [Ok]

### **Ping**

Allows the users to ping device(s) to check the link activity. Status of the ping command is given in the "Status" field.

### **Reboot**

Allows the user to remotely reboot device(s) with one click. Status of the reboot command is given in the "Status" field.

### **Opening Webpage of a Device**

Allows the user to open the web browser menu of a device.

### **Checking default credentials of a device**

Allows the user to check if device credentials are changed from the default values.

# **Adding Cameras via Discovery Tool**

TruVision Navigator is equipped with an embedded device discovery tool that discovers the devices in the network, and lets the user to add one or more of those devices to the Navigator.

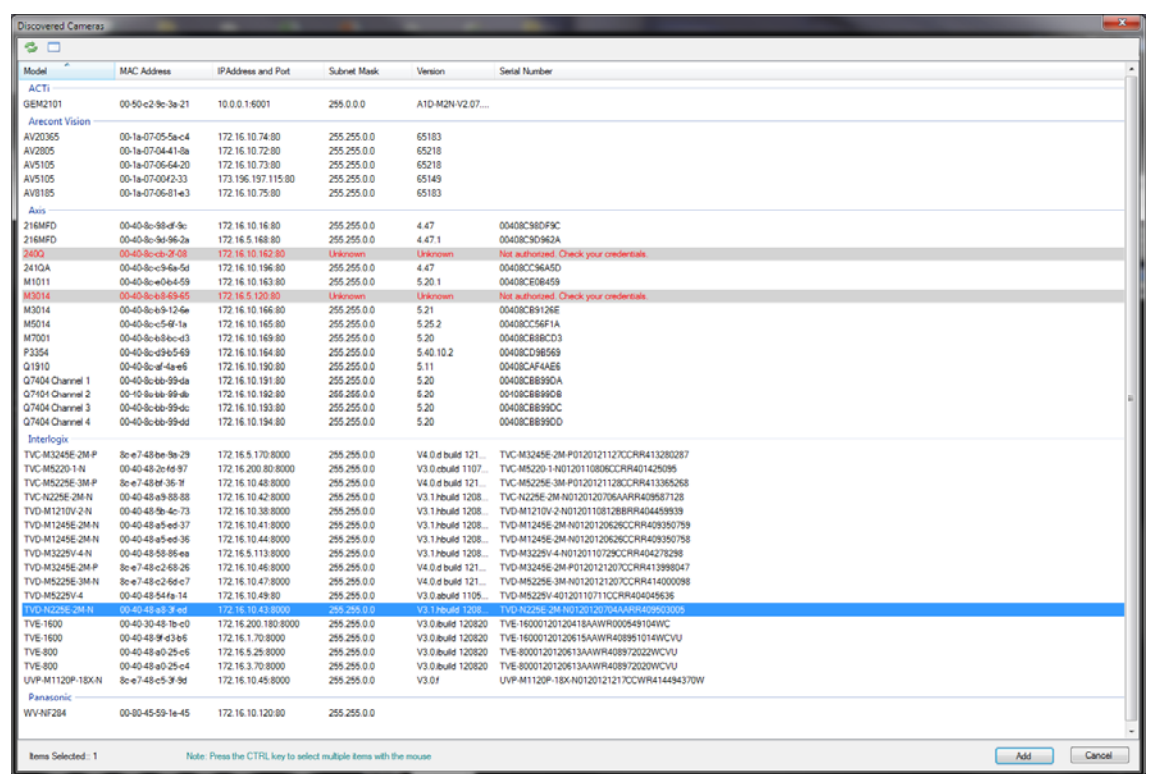

### **Figure 39: Discovery Tool Window**

Device discovery tool provides an easy way to discover the devices and make them ready for recording in the system. Device discovery tool is available via various paths in TruVision Navigator, and is used for discovering recorders, cameras, and encoders in the network.

Following are the paths and functions device discovery tool can be located and used for:

- Right Click on a recorder in device tree,
- Click [Add IP Cameras], and select [Add via Discovery Tool]
- A list of discovered cameras in the network will be given. Select desired cameras and click [Add].
- Selected cameras should be automatically added under the selected device in Navigator.

**Note:** Discovery Tool will attempt to add cameras by using their default credentials. If the credentials of a camera are previously changed from default values, camera is still going to be added to the device tree, but will be shown as offline. In this case, updated credentials need to be applied manually by user from the camera configuration menu with a right click on the device/camera.

# **Adding a TruVision 360 Camera**

TruVision Navigator 5.0 SP3 supports the Interlogix 360 degree panoramic cameras. These cameras can be added to TruVision NVRs as a regular IP camera, manually, or, via discovery tool.

Each Panoramic camera provides five streams to the user.

- 1x Raw 360 degree image
- 1x Two 180 degree bands in one video stream
- 3x 120 degree streams with digital PTZ capability

When a panoramic camera is added to a device, the camera will show up in the device tree, and have its own node with up to five channels listed under it. By default, the panoramic camera will be added with only 360 degree mode enabled. To add the rest of the views:

- Right click on the camera and select properties.
- In the properties menu, select the views desired, and click Ok.

# **Import an address book**

Prior to importing an existing WaveReader or SymNav address book, you must first export the address book from either of those applications.

For WaveReader, use export Option 1 to export to a comma-delimited file.

For SymNav, use the Comma Delimited File option.

Both these options will export to a text (.txt) file.

Save that file to a location where you will perform your import to TruVision Navigator.

Once that is complete, login to TruVision Navigator and perform the following steps:

Right-click on the Devices node in the Navigator and select Import Address Book.

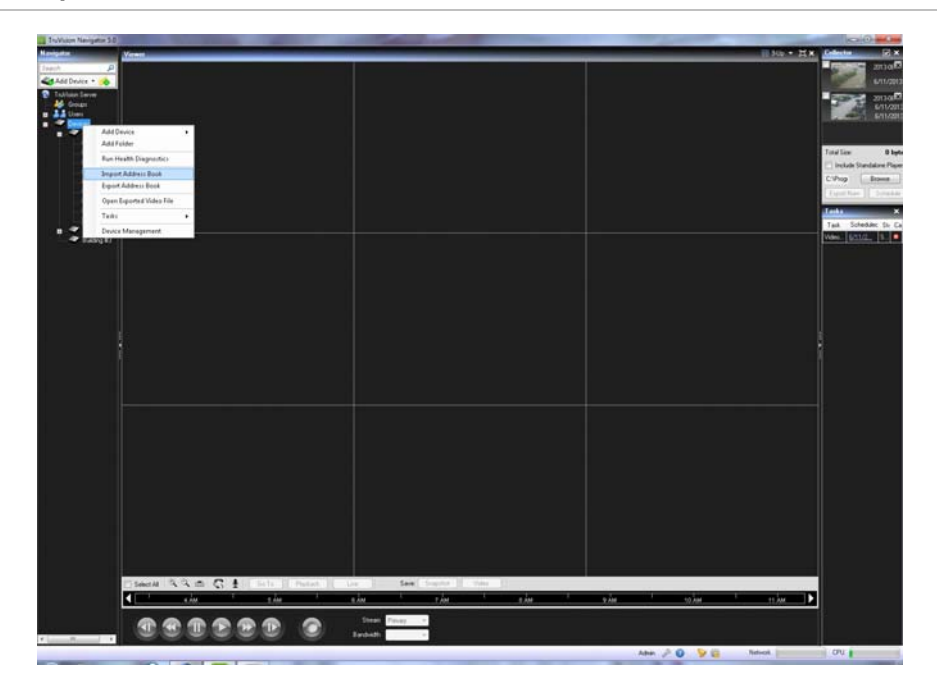

**Figure 40: Import Address Book from Devices node** 

Select WaveReader or SymNav from the *Files of Type* drop-down menu.

Browse and locate the .txt export file that you have saved and click Open.

| $\mathbf{x}$<br><b>Import Address Book</b><br>$\bullet$ |                                  |                    |                                                              |            |        |         |
|---------------------------------------------------------|----------------------------------|--------------------|--------------------------------------------------------------|------------|--------|---------|
|                                                         | Computer ▶ Local Disk (C:) ▶     |                    | $\bigstar$<br>Search Local Disk (C:)<br>$\blacktriangledown$ |            |        | Q       |
| Organize v<br>New folder                                |                                  |                    |                                                              | <b>注 +</b> | FΠ     | $\odot$ |
| <b>4 X</b> Favorites                                    | ≖<br>Name                        | Date modified      | Type                                                         | Size       |        |         |
| Desktop                                                 | ATI                              | 6/14/2010 8:22 PM  | File folder                                                  |            |        |         |
| Downloads                                               | f781dha7fd6529c4h4h2d6h80ae99118 | 9/16/2010 3:01 AM  | File folder                                                  |            |        |         |
| 95.<br><b>Recent Places</b>                             | inetpub                          | 10/4/2012 8:31 AM  | File folder                                                  |            |        |         |
|                                                         | Intel                            | 6/14/2010 8:13 PM  | File folder                                                  |            |        |         |
| 4 Libraries                                             | MBSA                             | 2/18/2013 11:27 AM | File folder                                                  |            |        |         |
| Documents<br>۰                                          | NVIDIA                           | 3/24/2011 12:15 PM | File folder                                                  |            |        |         |
| Ξ<br>Music                                              | PerfLogs                         | 7/14/2009 5:20 AM  | File folder                                                  |            |        |         |
| Pictures                                                | Program Data                     | 6/5/2012 3:15 PM   | File folder                                                  |            |        |         |
| Videos                                                  | Program Files                    | 6/11/2013 1:57 PM  | File folder                                                  |            |        |         |
|                                                         | Program Files (x86)              | 6/12/2013 3:01 PM  | File folder                                                  |            |        |         |
| 4 <sup>1</sup> Computer                                 | ProgramData                      | 5/29/2013 2:05 PM  | File folder                                                  |            |        |         |
| $\triangleright$ $\frac{M}{\cdot}$ Local Disk (C.)      | sdklog                           | 6/29/2011 11:08 AM | File folder                                                  |            |        |         |
| $\triangleright$ $\rightarrow$ c\$ (\\192.168.1         | swsetup                          | 6/14/2010 8:18 PM  | File folder                                                  |            |        |         |
| $\triangleright$ c\$ (192.168.10.                       | Users                            | 2/18/2013 11:26 AM | File folder                                                  |            |        |         |
|                                                         | Windows                          | 3/21/2013 11:59 AM | File folder                                                  |            |        |         |
| <b>A Car Network</b>                                    |                                  |                    |                                                              |            |        |         |
| DISCOVERY120                                            |                                  |                    |                                                              |            |        |         |
| EVOHD2809M/                                             |                                  |                    |                                                              |            |        |         |
| $\blacksquare$ EVOLUTIONLII $\blacksquare$              |                                  |                    |                                                              |            |        |         |
| File name:                                              |                                  |                    | TruVision Navigator or GE Nav *<br>۰                         |            |        |         |
|                                                         |                                  |                    | Qpen                                                         | ▼          | Cancel |         |
|                                                         |                                  |                    |                                                              |            |        |         |

**Figure 41: Address Book import** 

Your successfully imported devices are instantly placed by default in a newly created import folder with a time/ date stamp. These devices have been imported as off-line devices (signified by the red X on the device). To connect to an off-line device right-click on the device and select Connect.

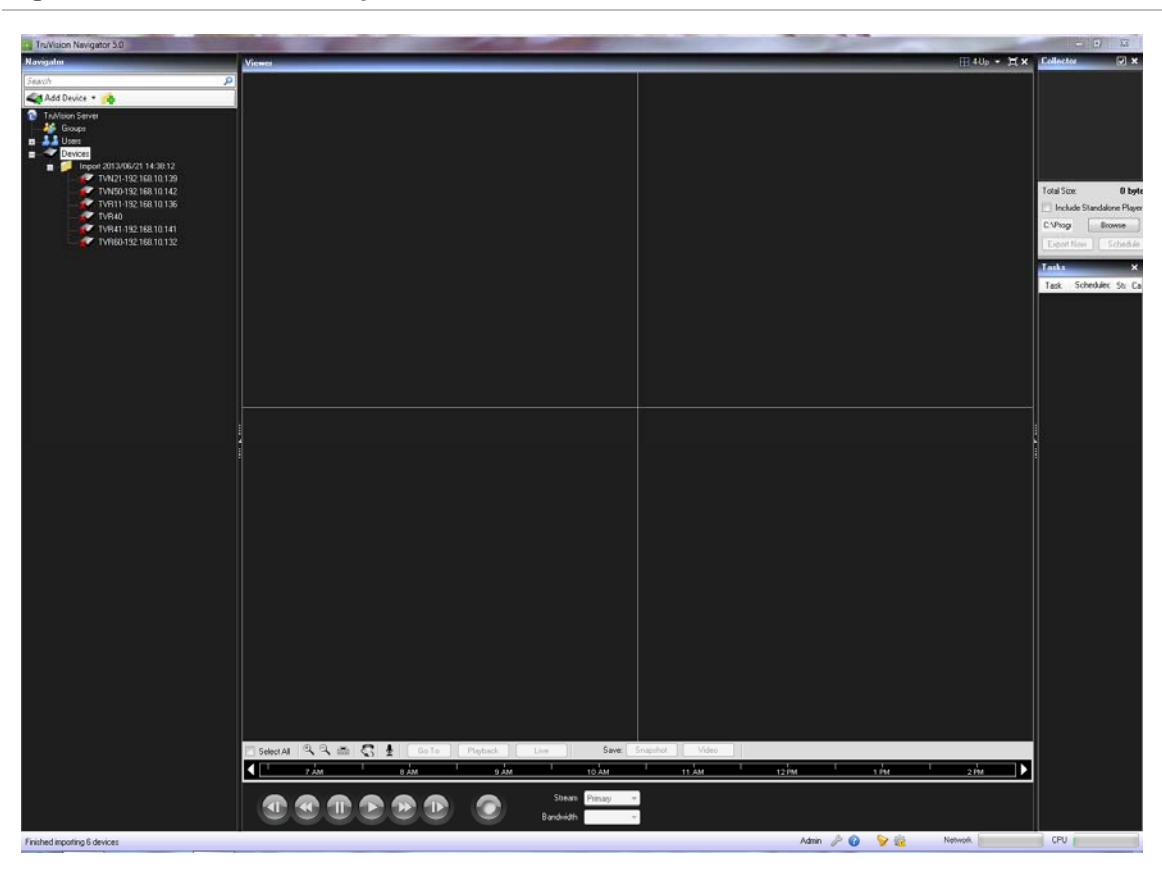

**Figure 42: Address Book import - Offline devices** 

# **Organize the Navigator**

The Navigator allows you to organize your devices in a logical manner. As systems get a larger, this will enable you to find your devices and cameras more easily.

To organize your Navigator, do the following:

In the Navigator, click the Add Folder button. This creates a new folder.

Enter a name for the new folder and press Enter.

To add a sub-folder within the previously created folder, right-click on the parent folder and select Add Folder from the context menu.

# uni 0 V.G  $1$  GPU  $\vert$

### **Figure 43: Navigator folders**

Click and drag devices into folders or folders within folders until your organization is complete. Remember that cameras will always stay attached to their respective devices.

Another easy way to find any object (user, group, folder, device, or camera) in the Navigator is to use the Search at the top of the panel. Simply type any alphanumeric string into the Search field and press Enter. Focus will go instantly to the object that matches the string. Press Enter again to move to the next object that matches the string, and so on, until you have been to each object. Enter a different alphanumeric string to perform another search.

# **Find and export video**

There are three ways to load video from the Navigator into the Viewer:

Drag n' drop a specific camera to the Viewer

Drag n' drop a specific device to the Viewer which will load all of the cameras applicable to the device

Double-click on a specific camera

### **Figure 44: Viewer and Controller**

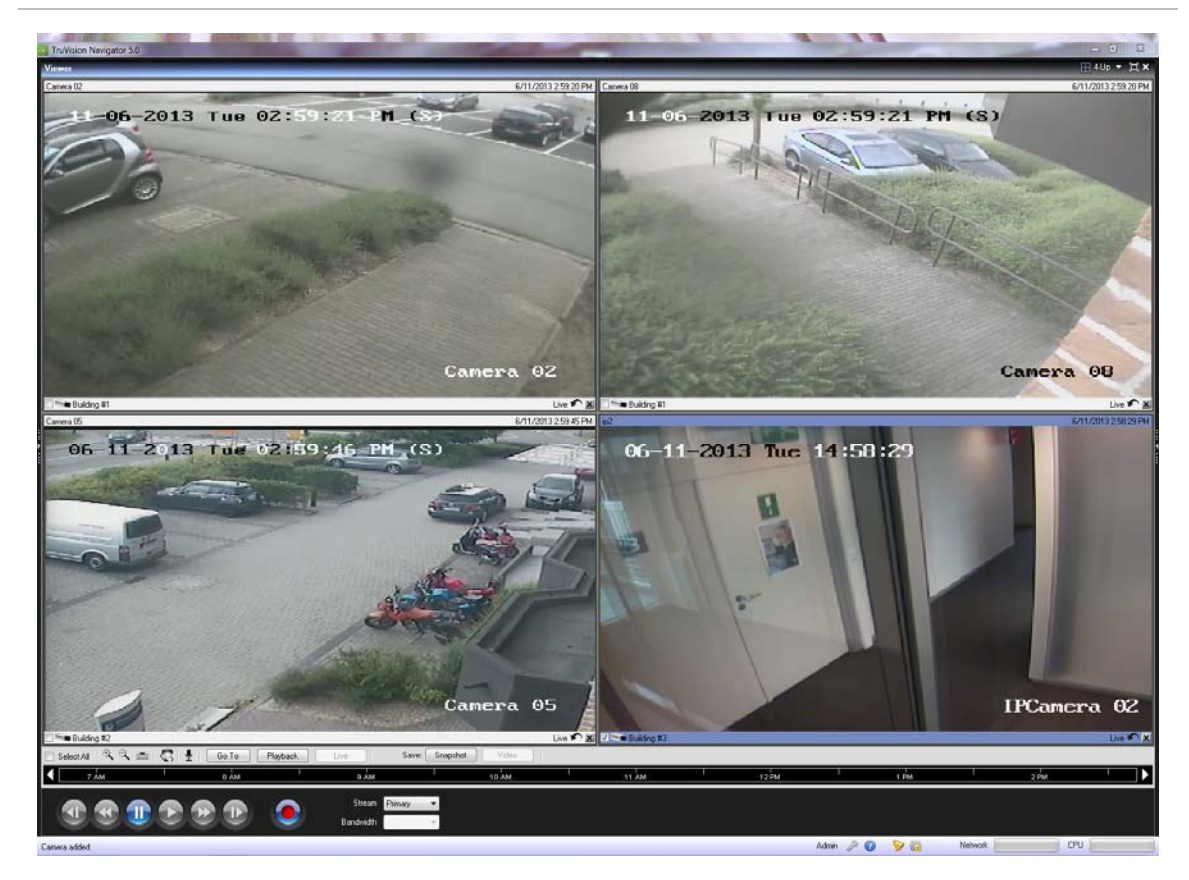

By default, video will be loaded in the Viewer in Live mode. Video status (Live or Playback), camera type, and device name can be found in the video tile status bar (thick bar at the bottom of the video tile) along with the Instant Replay and Close Video Tile buttons.

To go from Live to Playback video, you must first select camera(s) in the Viewer by clicking on that video tile - a blue frame should surround the selected video tile. If you want to select multiple video tiles, use the Select All check box in the Controller.

Once video tiles are selected, perform one of the following operations to retrieve Playback video (assuming there is video on the device for the specified time):

- **Go To Search**  click on the Go To button in the Controller, enter a date and time, and click OK. Playback will start at the desired date and time.
- **Playback Button** click on the Playback button in the Controller to go back a userdefined period of time (the same time you set for Instant Replay - i.e. 5 minutes).
- **Instant Replay Button** click on the Instant Replay button in the video tile status bar to go back a user-defined period of time (i.e. 5 minutes).
- **Controller timeline** double-click on the Controller timeline for a point-in-time in the past. Playback will start at the desired date and time.
- **Playback Controls** use the playback controls (as devices permit) for Frame Advance, Fast Forward, Frame Reverse, Rewind, Pause, and Play to pinpoint the exact incident you want.

Once the video is in Playback, a blue seek triangle displays in the Controller timeline indicating where the selected video is playing in time. Drag and drop the blue seek triangle backwards or forwards along the timeline to locate video.

Place your cursor over the blue seek triangle and green / red markers will display underneath. The green marker represents the beginning time and the red marker represents the ending time of the video segment you want to export. Slide both markers as appropriate to mark the video segment.

To move the video segment to the Collector for export, click the Video button in the Controller. To move a snapshot to the Collector for export, click the Snapshot button in the Controller.

Thumbnails for snapshots and video segments will be added to the Collector and readied for export. Snapshots display a start time as it is a single point in time. Video segments display a time range that corresponds to the time range you marked on the timeline. Double-click a snapshot or video segment thumbnail to replay it in the Viewer and refine your time/date ranges.

### **Figure 45: Collector panel**

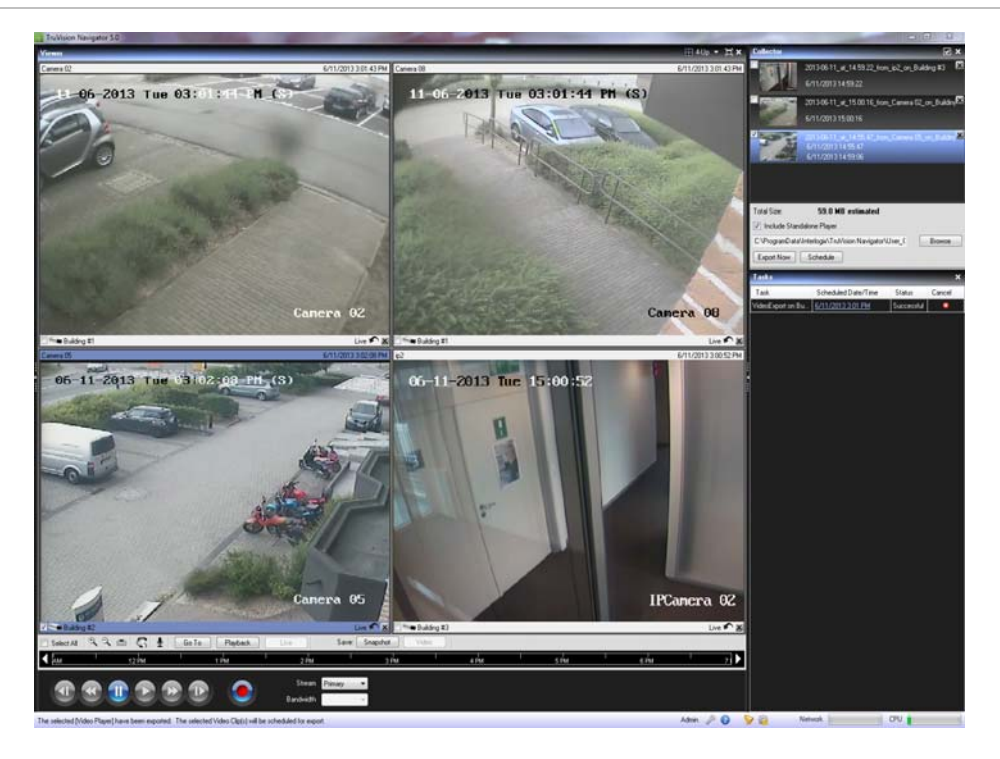

Export all collected video and snapshots to a specific location using the Collector.

To export video or snapshots, do the following:

Access the Collector and select each thumbnail that you wish to export (you can use the select all/unselect all button in the Collector header bar for quick selections).You can also right- click on snapshots to print, email, or rename them.

Check the Include Standalone Player checkbox. This ensures that the TruVision Navigator standalone player is included in your destination folder.

Click Browse and specify a destination location for your export.

**Note:** Make sure you have an appropriate amount of disk space at the destination location for the export. Use the Total Size estimation in the Collector as a guideline.

To start the export process immediately, click the Export Now button. Your export task is automatically added to the Tasks panel. You can mouse over the status column in Tasks to get detailed progress of the export.

To schedule the export process, click the Schedule button and specify a date/time when you want the export process to start. An export task is automatically added to Tasks. Refer to it for status.

**Note:** Your Local Scheduling Service must be running to execute these export tasks. Refer to the Services dialog for status and actions on all services.

When export tasks are complete, you can find exported video and snapshots at the location you specified. These files can now be reviewed, burned to media, or stored for later use.

In addition, you can use the Local Record button to record live video to your machine. To create a local record video clip, do the following:

Display and select a camera in the Viewer.

In the Controller, click on the red Local Record button (to the right of the playback controls) to begin recording. A thumbnail will display with a start time along with a red dot in the Collector.

Click on the red Local Record button again to stop the recording to the machine. An end time for the thumbnail will automatically display in the Collector.

Follow export operations as necessary to retrieve the local recording from the machine.

# **TruVision Navigator Player**

The TruVision Navigator Player is a standalone player that can be used to replay any video clip that has been exported using TruVision Navigator (proprietary file formats include .wvf, .mpc, .asf, .mp4, and .drv). This player should be copied to media along with the video clips for authorities. It has a zero footprint – meaning it will launch from the media itself and does not require installation to a machine.

After exporting video clip(s) from the Collector to the user-defined location, you can launch the TruVision Navigator player by double-clicking the TruVision Navigator Player icon in the file folder where the video clips are located. **The player.bin file must be in the same directory as the TruVision Navigator Player.exe or the TruVision Navigator Player will not work.**

### **Figure 46: Video Export window**

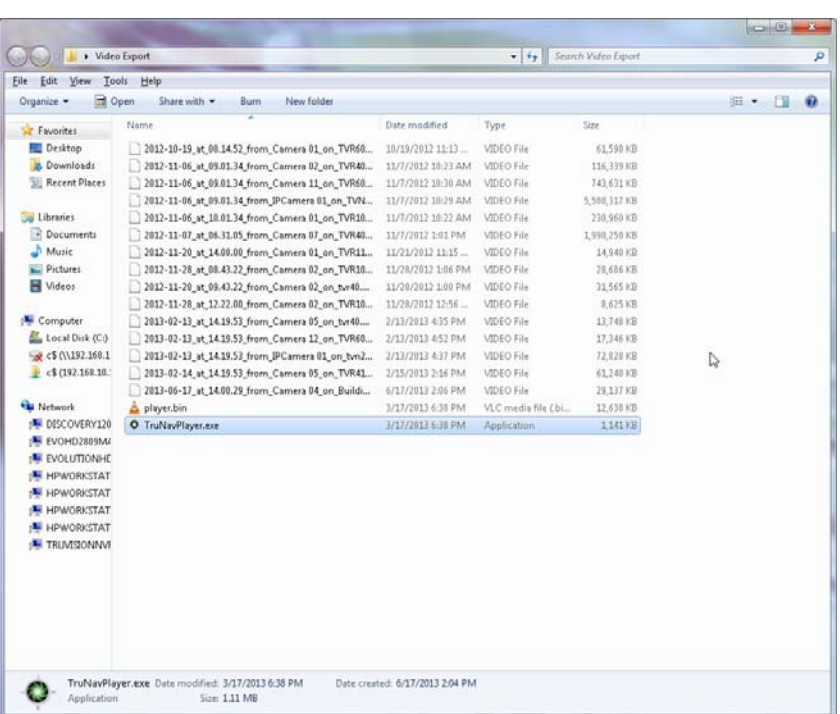

Once launched, the TruVision Navigator Player will automatically sweep the directory and load the associated video clips in the *Play List* from that directory. By clicking the checkbox next to the clip in the Play List, the video will load in a tile (9-up maximum). Highlight the video tile and click the Play button to play the video.

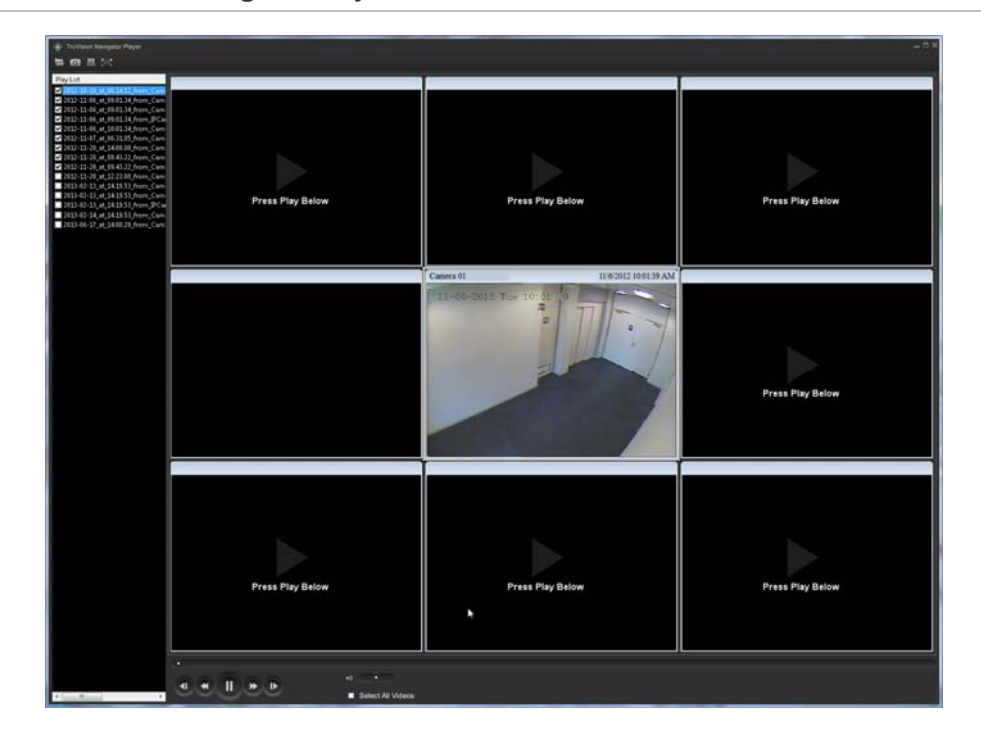

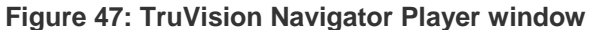

The features of the TruVision Navigator Player are:

- **Browse** allows the user to browse for a specific video clip in another directory and load it into the Play List.
- **Snapshot** allows the user to take a snapshot of the highlighted video tile.
- **Print**  allows the user to print a snapshot of the highlighted video tile.
- **Maximize Screen** takes the TruVision Navigator Player full screen and hides the Play List and Tool Bar at the top of the application.
- **Playback Controls** allows for FFWD, RWD, Play, Pause, Frame Reverse, and Frame Advance.
- **Timeline** allows the user to jump ahead or back in time for a single selected video tile.
- **Audio** allows the user to hear audio (if present) for only the selected video tile. If all video tiles are selected, no audio will play.
- **Select All Videos** allows the user to select all video tiles. Once all video tiles are selected (white outline around the video tiles), the Playback Controls will affect all video tiles and not just a single one. However, each clip will begin at its own start time and end at its own end time. This holds true for the snapshot and print capability as well. The timeline will not appear when multiple video clips are selected.
- **Sync Playback Start** allows the user to start all video clips at the same time.

**Note**: As the video clips are played, there may be time gaps due to the different video settings on each clip source (i.e. different fps). This function will ensure that the initiation of the playback for all tiles happen at the same time to keep the time gaps between the clips at a minimum.

**• Time/Date Stamp** – on playback, each video will have a time/date stamp on it for evidentiary purposes.

Double-click on any video tile to go full screen or use the maximize button in the Tool Bar.

Double-click to go back again to the normal state.

When in Full Screen, right-click to hide/show the Playback Controls to expose only the video tiles and nothing else.

## **Views**

The TruVision Navigator Viewer panel allows you to manage cameras and camera views in different ways, as outlined below:

**Figure 48: Viewer Panel** 

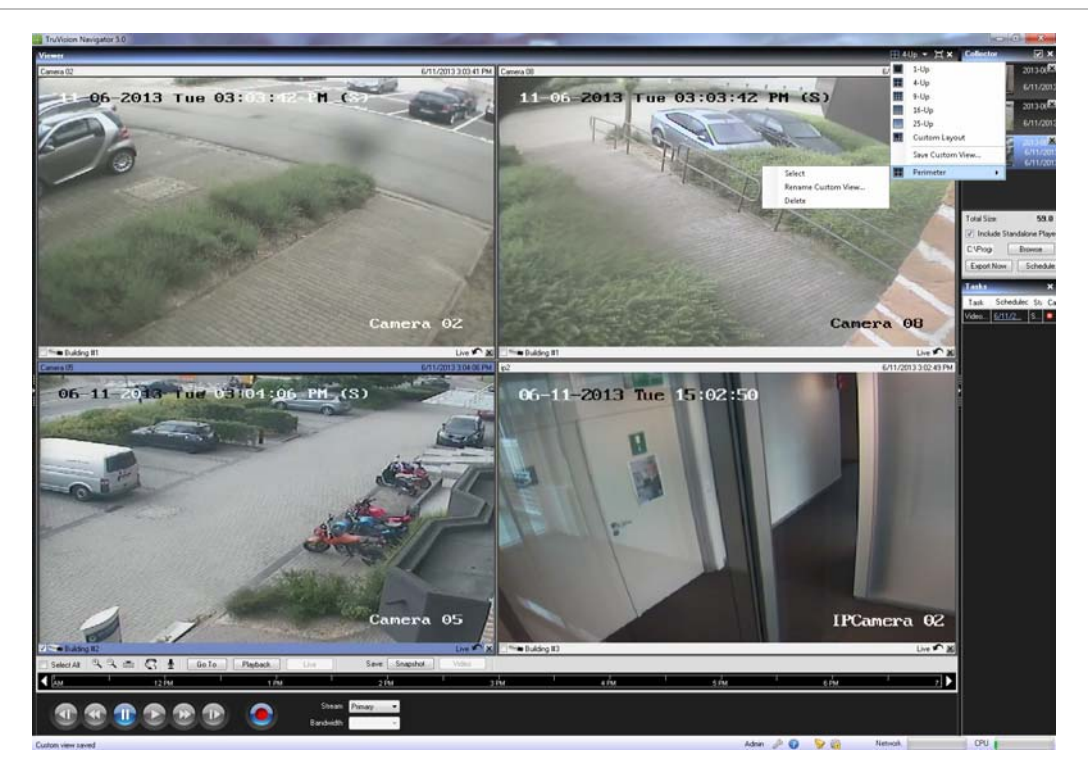

Multi-site - The multi-site feature allows you to view video from multiple cameras from different devices simultaneously in the Viewer. TruVision Navigator can render Wavelet, Wavejet, MJPEG, MPEG4, and H.264 compression streams simultaneously, which allows you to mix and match the cameras from your many devices seamlessly. Standard video tile layouts include 1x1, 2x2, 3x3, 4x4, and 5x5. You can also use the 8 up custom tile layout that features 1 large video tile surrounded by 7 smaller ones. When in a multi-up view (i.e. 4x4), you can double-click in a video tile to bring the video to full screen. Double-click in the video tile again to return to multi-up viewing.

Maximize Viewer - If you would like to close all panels instantly except for the Viewer, use this option. Click it again to return to the previous layout.

Close All Video - Select this option to close all video.

Instant Replay - Click on the Instant Replay button on the video tile to go from Live to Playback by a user-defined and pre-configured period of time (i.e. 5 minutes) for quick viewing of an incident.

Custom View - Custom views allow you to define and save multi-site view templates for future use. You can create as many custom views as you want. Custom views are available by selecting the Custom View option in the Viewer header bar dropdown menu. To define a custom view, do the following:

Load all the cameras you want to include in the custom view in the Viewer.

Organize your cameras by dragging and dropping the video tile's status bar to other video tiles.

Click Custom View from the Viewer panel header bar dropdown menu.

Select Save Custom View.

Enter a title in the *Title* field.

Click OK.

Close all videos.

From the Viewer panel header bar dropdown menu, highlight the Custom View title in the menu and select.

# **PTZ control**

TruVision Navigator has the ability to control PTZ camera and motorized zoom cameras with auto focus feature. Supported features include pan, tilt, and zoom moves, as well as set and go to presets, and record and go to tours. The tours functionality is only available for certain device types. See the device-specific chapters for the support for this feature.

First, the camera must be marked as a PTZ camera in its configuration as the camera does not identify itself as such to the device. To mark a camera as a PTZ, simply rightclick on the camera and select, Configure Camera. From the camera configuration dialog, check the PTZ Enabled checkbox, select a PTZ protocol, assign an address, and click Ok. Ensure the camera also has the appropriate address and protocol settings. Upon completion, you'll notice that the camera's icon in the Navigator changes from a fixed camera icon to a PTZ camera icon.

Once you have marked a camera as PTZ, you can now control it using the PTZ Controls or with mouse commands in the video tile.

To control a PTZ camera using the PTZ Controls:

Load the PTZ Camera into the Viewer and select it.

Click the PTZ icon on the Controller toolbar and the PTZ dialog will open. Adjust the dialog to optimize video viewing.

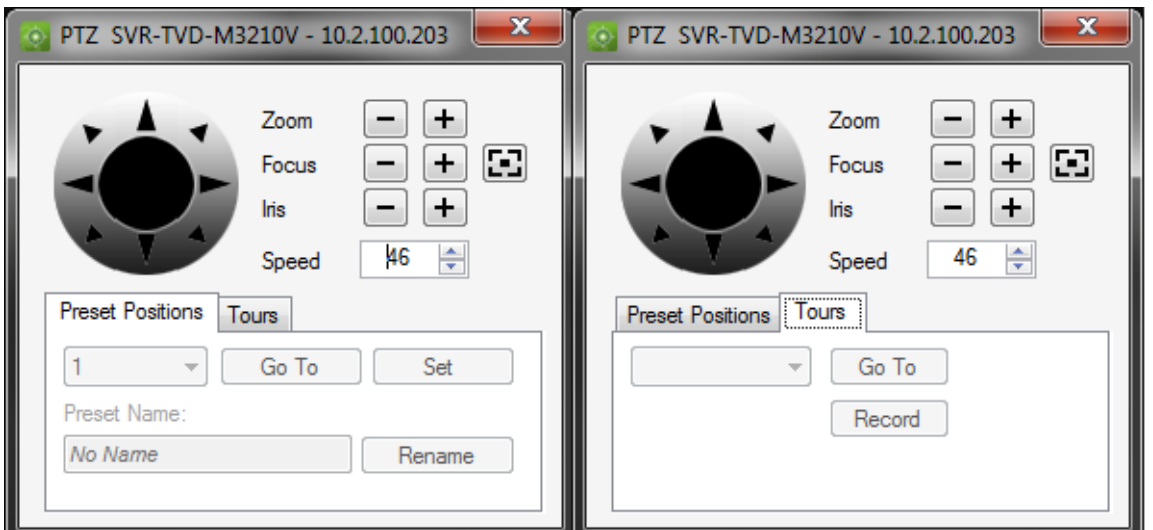

### **Figure 49: PTZ controls**

Use the controls to move the PTZ Cameras as well as zoom, focus, auto focus and iris. Set the speed to the appropriate level for your network and operations. You can also go to, name, and set presets and return cameras to tour (on certain devices). See the device-specific chapters for applicable functionality.

**Note:** PTZ control responsiveness will vary depending upon the frame rate, resolution, and quality of the video stream. D1/ 30FPS/Quality 9 will afford you the most responsive PTZ control over the network. Weigh PTZ control responsiveness with your storage requirements to find the best fit. You can also balance the PTZ speed setting with the stream configuration to find the best fit.

To control a PTZ camera using mouse commands within the video tile:

Load the PTZ Camera into the Viewer and select it.

Place your cursor in the center of the Viewing tile.

Left-click and hold the mouse, then drag to the right-left-up-or down. Notice the further from center the cursor gets, the faster the camera will move.

Right-click and hold the mouse, then drag up or down to zoom in and out with the camera.

**Note:** Interlogix cameras with motorized lens can also be controlled as a PTZ camera via the PTZ palette for iris and focus adjustments.

Users also have the ability to link a PTZ camera's presets into a sequence based upon a specific order and dwell time. These sequences can be managed and tested by rightclicking on the PTZ camera in the Navigator and selecting Preset Sequences, Manage Sequences.

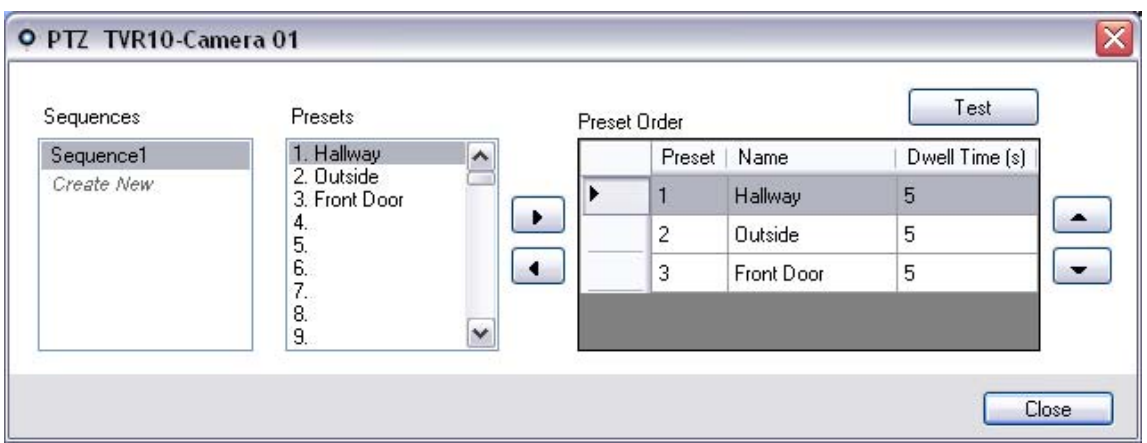

**Figure 50: PTZ preset window** 

These sequences can be activated by right-clicking on the PTZ camera in the Navigator and selecting Preset Sequences, and then the name of the sequence that was created.

# **Digital Zoom**

TruVision Navigator allows you to perform digital zoom in/out functions to the live and recorded view. To zoom in, scroll up with the mouse wheel, and to zoom out scroll down. When in digital zoom mode, you can click and hold the mouse left button to Navigate in the zoomed image.

# **Tampering Monitor**

TruVision Navigator is equipped with a tampering monitor that compares the current image with a reference image taken during the installation. Tampering monitor keeps a record of each camera by taking a reference snapshot and restoring it in the database.

To open the tampering monitor, right click on a recorder and select Tampering Monitor, and Tampering Monitor window will display.

> Tampering Monitor - TVR60-192.168.222.101 Reference Image Live Imag 6/21/2013 1:42:36 PM Update 2011 12:39 6/21/2013 1:42:38 PM Update Update All Pause All Close

**Figure 51: Tampering Monitor** 

On the left hand side, reference images will be listed with the date and time they were taken. For the first time applications of this feature, the reference images will be empty; therefore, user should click Update All to save the reference images. By comparing reference images with live images located on the right hand side, user can easily measure any tampering activity on each cameras.

# **Configure a device**

TruVision Navigator allows you to configure devices in bulk or one at a time.

To configure a single device, right-click on the device in the Navigator and select Configure Device. A configuration dialog will open. Navigate through the settings, make changes as appropriate, and either click Ok or Cancel. Ok will save the settings to the device and Cancel will abort the configurations you made.

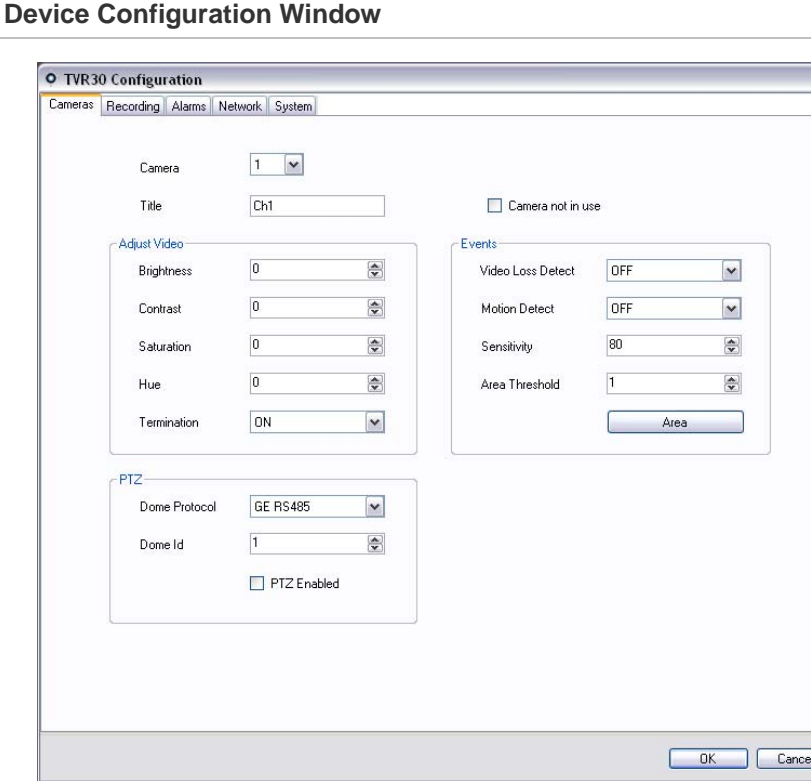

**Figure 52:** 

Some devices cannot be configured remotely via TruVision Navigator. See the devicespecific chapters for more detail on this functionality.

Audio can be heard from devices in TruVision Navigator for both Live and Playback streams assuming several setup steps are completed. At a high-level, the device needs to be configured for audio and a microphone needs to be added to the device to capture

 $\Box$ 

that audio. At the TruVision Navigator Client PC, speakers need to be attached and the volume control needs to be turned up. Specific video tiles need to be selected to hear the audio. If multiple video tiles are selected, no audio will play. See the device-specific chapters for more detail on this functionality.

Motion detection notifications are available in TruVision Navigator assuming several setup steps are completed. At a high-level, the device needs to be configured to trigger notifications on motion and each camera's field of view needs to be configured for the active zones. TruVision Navigator must also be configured to accept those motion notifications on a specific port. See the device-specific chapters and Notification Section for more detail on this functionality.

The bulk device configuration feature offers you an easy way to remotely update and maintain the configurations of devices in the system. This powerful capability allows you to push a single configuration parameter across all like-devices or as many configuration parameters as necessary across all like-devices. As with a single device configuration, this action can be performed immediately or on a schedule.

To configure like-devices in bulk, right-click on the Devices node in the Navigator and select Bulk Configuration. The Bulk Configuration dialog will appear.

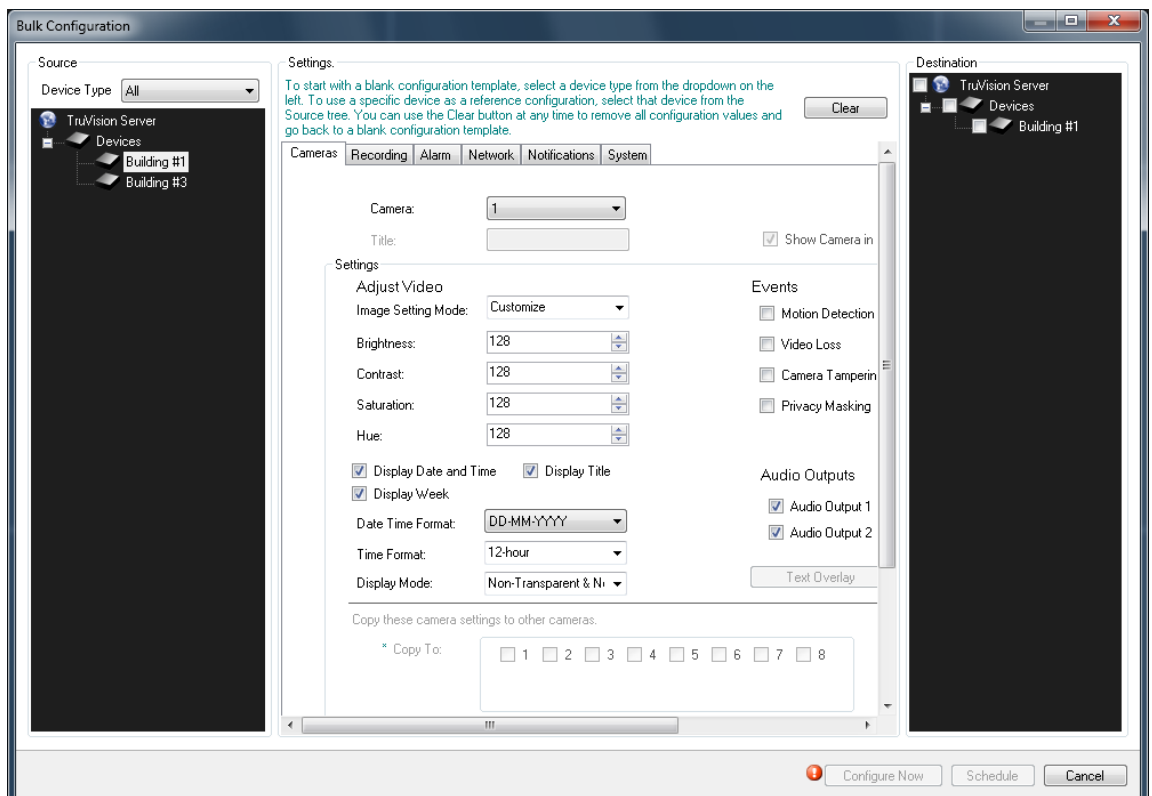

### **Figure 53: Bulk Configuration**

There are 3 sections in the Bulk Configuration dialog: Source, Settings, and Destination.

- **Source** this is where you select the device type of the devices you want to configure. As you select different device types, the destination list will toggle in real-time to show the applicable like-devices in the system.
- **Settings i**nitially, a configuration template will appear for that device type selected in the source. This generic template will show all of the necessary configurations for that device type but won't have any values populated in the fields. This allows users to simply pick and choose the exact configuration fields they want to update and push only those to the destination devices.
- To start with a blank configuration template, select a device type from the dropdown list on the left of the screen.
- To use a specific device as a reference configuration, select that device from the Source tree. You can use the Clear button at any time to remove all configuration values and go back to a blank configuration template.
- **Destination**  if there is a source device that mirrors the exact configuration you want to copy, you can select that device in the source and it will load in settings. You can push this entire configuration to destination devices or change some configurations and then push it all to destination devices.

Upon initiation (now or on a schedule), a task will be created in the Tasks panel for each device that will have configurations made. Monitor progress of the configurations there.

# **Configure a camera**

The steps required to modify a camera's configuration is similar to that of configuring a device. To change a specific camera's configuration do the following:

Right-click on a camera in the Navigator and select Configure Camera. A configuration dialog will open.

Navigate through the settings, make changes as appropriate, and either click Ok or Cancel.

Ok will save the settings to the device and Cancel will abort the configurations you made.

**Note:** The trusted source for camera titles is the device itself. When adding a device for the first time, TruVision Navigator will not pull the device's configuration information at the time of connection. Therefore, the cameras under the device in the Navigator panel may display generic camera titles (Camera 1, Camera 2, Camera 3, etc.). Camera titles are updated in TruVision Navigator after you pull the device configuration for the first time. Afterwards, any changes to camera titles through TruVision Navigator will update both the Navigator and the device.

**Note:** For protocol configuration of analog PTZ cameras attached to an embedded NVR via an encoder, please use encoder web administration rather than the embedded recorder configuration menu.

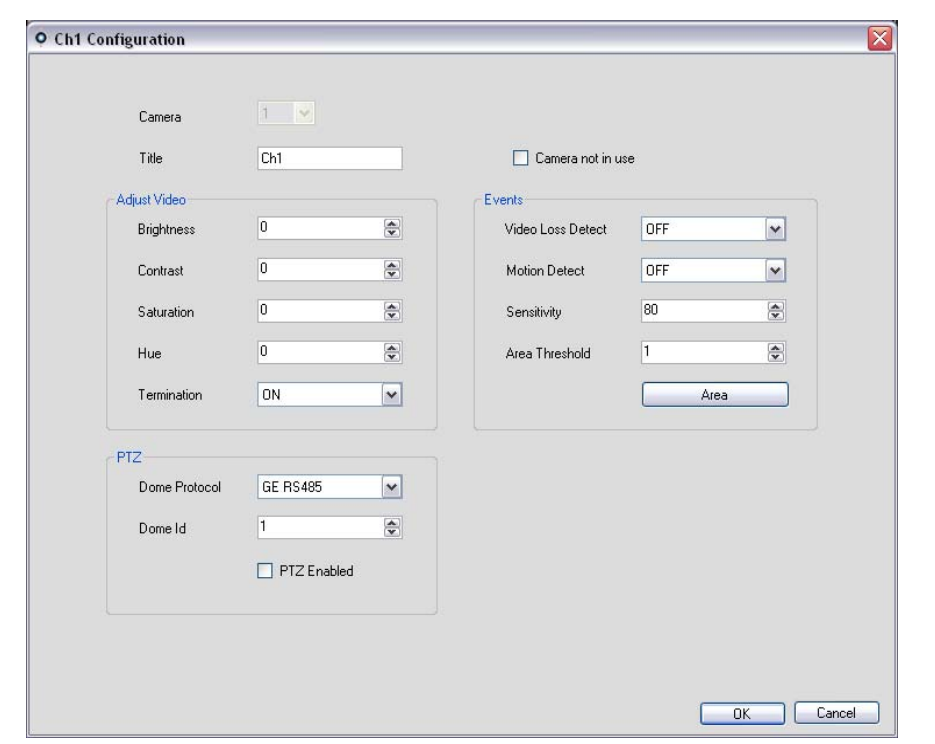

### **Figure 54: Camera configuration**

# **Device properties**

Device properties consist of connection, detail, and capability information. To obtain device properties, simply right-click on the device and select Properties.

**Figure 55: Device Properties Window** 

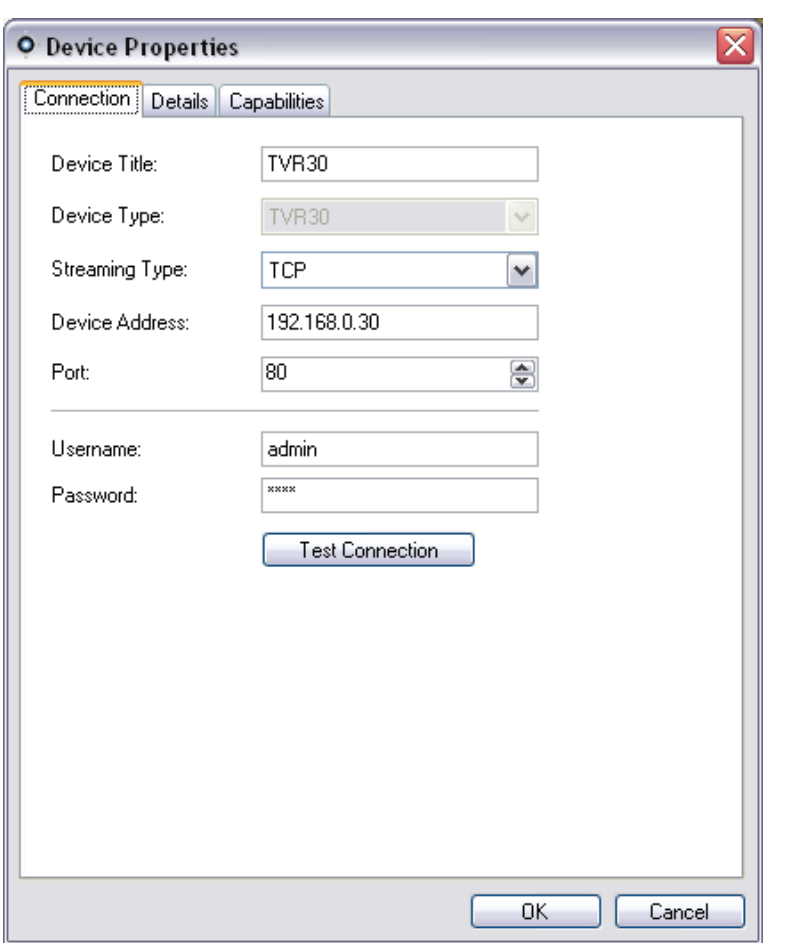

The Connection tab shows all of the information previously entered when adding the device. Make changes as appropriate and click OK to save changes.

The Details tab provides an area for you to enter any data you would like around a device to help facilitate management of the system. If the device was imported and data existed in the original WaveReader or SymNav address book, this data will appear in these fields. If the device was added manually, the fields will remain blank until you add data and click OK.

The Capabilities tab shows you exactly what features the device supports.
## **Device disk analysis**

TruVision Navigator features the ability to run a disk analysis on a device in order to get a broader sense of the different types of video data recorded to disk. This video data can include alarms, events, video loss, motion, and more.

To run a disk analysis for a device, right-click on the device in the Navigator and select Run Disk Analysis. The disk analysis dialog will appear.

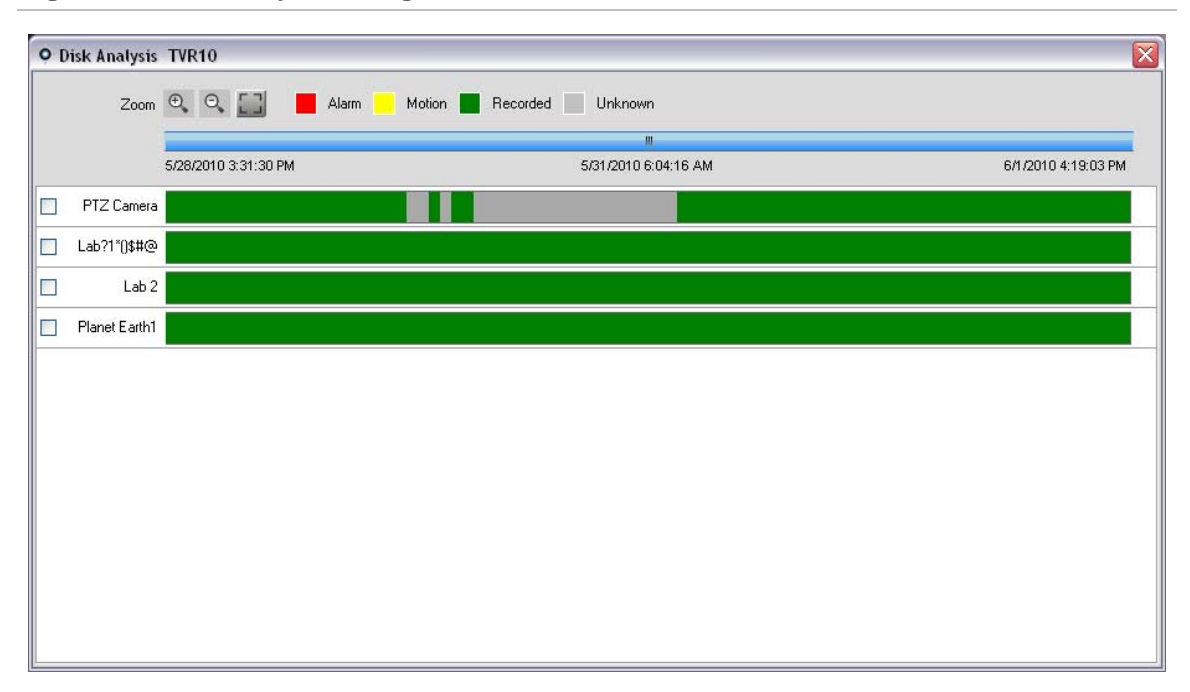

#### **Figure 56: Disk Analysis dialog**

From this dialog, you can zoom in and out on the timeline to view different levels of time granularity for the video. The legend outlines the types of video by color (i.e. alarm is red).

For periods marked as "Unknown", the device may/may not have recorded video available. It was just not tagged with a specific type per its device configuration parameters.

Double-click on colored areas in disk analysis, and the video will begin to play in the Viewer. By multi-selecting the checkboxes to the left of each camera name, you can achieve synchronous playback across those selected cameras.

Once video is playing in the Viewer, you can manage and export it as normal. See the device-specific chapters for more detail on what types of video tagging is available per device.

## **Firmware upload**

TruVision Navigator offers the ability to upload firmware to devices remotely. You can do this per device or in bulk-fashion across many like-devices.

To upload firmware to device(s), either right-click on the device in the Navigator and select Upload Firmware or right-click on the Devices node in the Navigator and select Bulk Firmware Upload. The Firmware Upload dialog will appear.

Select your source device type, browse for the applicable firmware, and select the destination device(s) for the firmware upload.

Remember, TruVision Navigator does not do a file format check on the firmware file, so ensure it is the proper file for that device type. In addition, the firmware file must reside on the local machine. It cannot be accessed across network paths.

Click on the Upload Now button or schedule the firmware upload for a future date/time via the Schedule button.

Upon initiation of the upload, a task will be created for each individual device firmware upload in the Tasks panel. The status on each of those uploads can be tracked from there. The Status column will include values of Pending, In Progress, and Success or Failed. Place your mouse pointer over the status of each task to obtain more detailed information about progress. You can also watch the status of the firmware upgrade via the device's On-Screen-Display. Firmware uploads may take several minutes to complete.

For any scheduled task that will take place in the future, you must ensure that the machine where the task was created is powered up and the Local Scheduling Service is running on that machine. The TruVision Navigator application itself can be closed but the machine and Local Scheduling Service must be running for the task to be initiated and completed.

**Figure 57: Firmware Upload Window** 

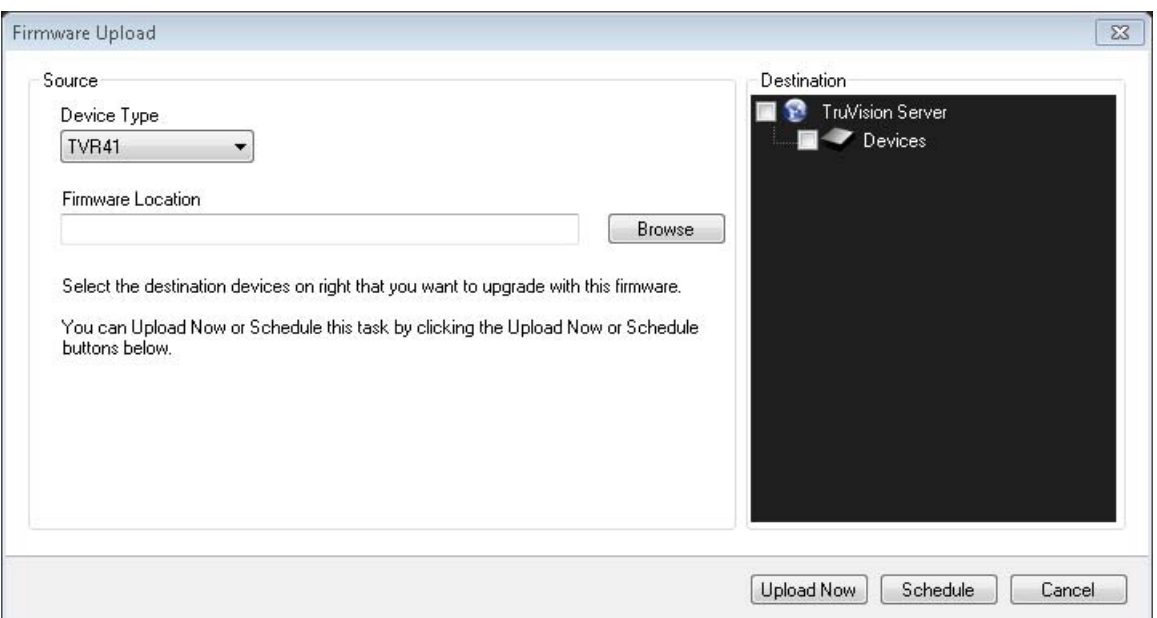

## **Camera search**

TruVision Navigator allows you to search cameras for alarms, alarms plus events, motion, and point-of-sale text-related video.

For those searches, the device must first be configured to tag the camera's video based upon those parameters (which must be available in the device). For instance, to be able to search a camera for motion in TruVision Navigator, the motion grid must be setup for that camera in the device and tagged for motion. This device setup can be done remotely via the configuration capability within TruVision Navigator or from the device itself.

To search for video tagged with text, enter the text string you want to search for and click Search. Toggle the Overlay Text on Video checkbox to overlay the text on the video or place it beside the video. This checkbox is dynamic so if you toggle it during playback, the text will switch from overlay to side-by-side and vice-versa (it will take a few seconds to switch).

Remember that for text searches, the device must be working in conjunction with a ProBridge. The ProBridge acts as a bridge between the recording device and the Pointof-Sale (POS) device (i.e. a cash register or ATM). It essentially feeds the POS text data into the recording device where it is tagged to the applicable video.

Different devices support varying levels of camera search. See the device-specific chapters for more detail on what types of video data is available per device.

To perform a camera search, right-click on the camera in the Navigator and select Search. The search dialog will appear. From the search dialog, you can specify the video type and time/date range, and upon clicking Search, the results will appear in the table. Click the hyperlinked start times to review the video in the Viewer.

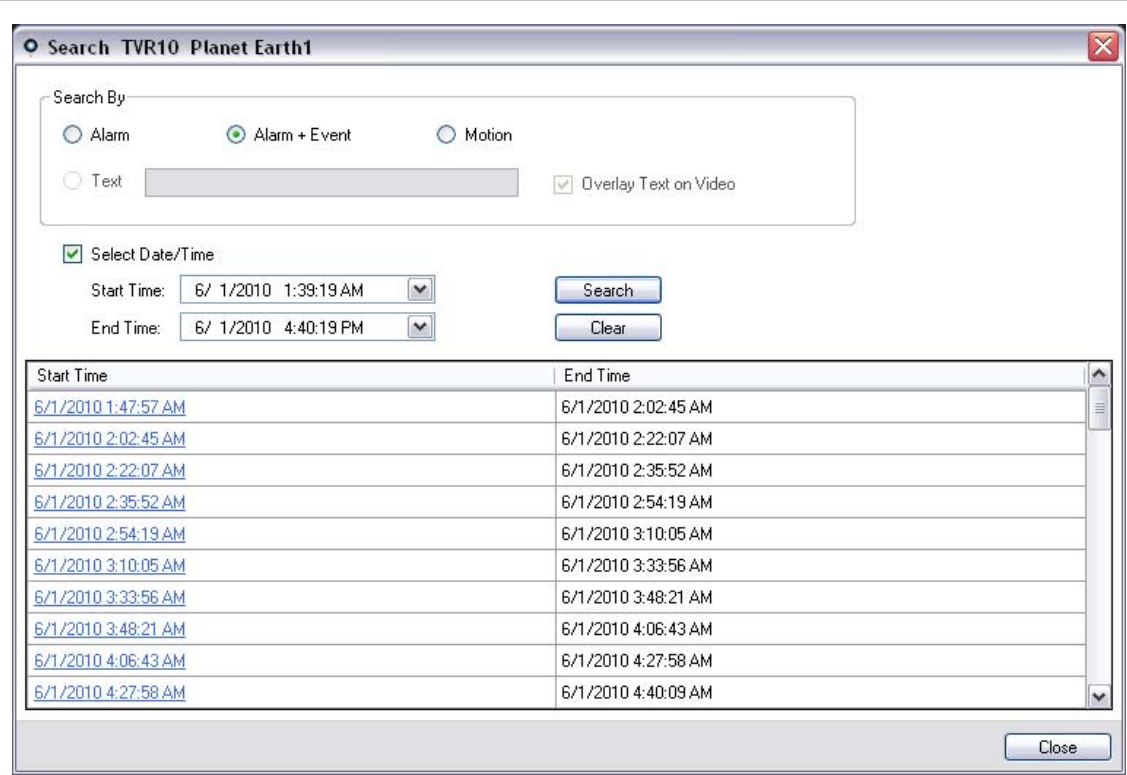

#### **Figure 58: Search dialog**

# Chapter 4 TruVision Navigator **Settings**

For both the standalone and multi-client installation models, you have the ability to configure the TruVision Navigator Client and Server for specific features. To configure the TruVision Navigator Client and Server, right-click on TruVision Navigator Server in the Navigator and select Settings. The Settings dialog will appear.

#### **Figure 59: Settings Window**

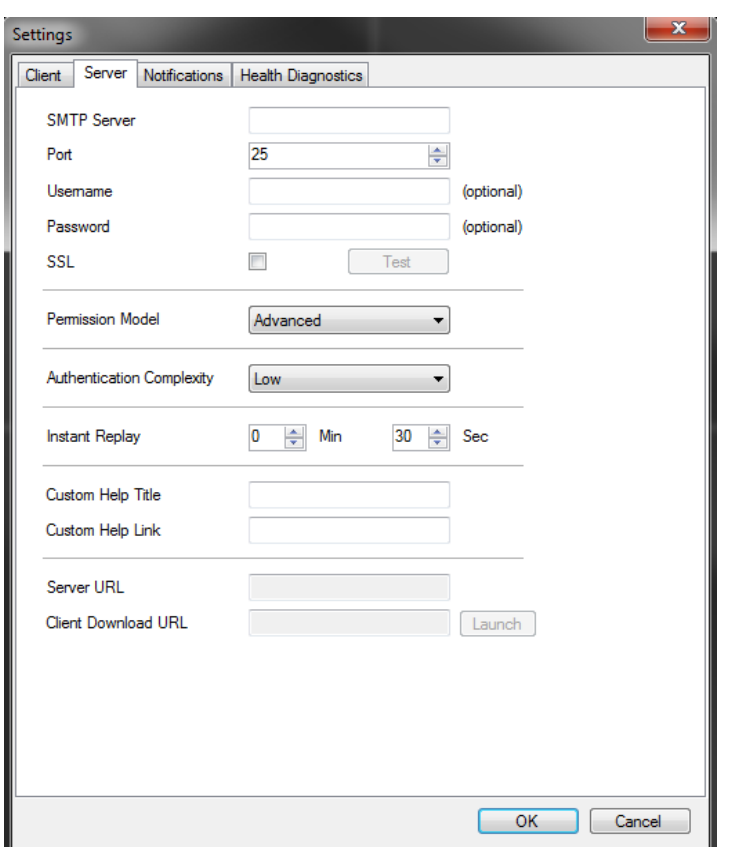

#### **Client Settings**

Client tab of Settings Window provides following client settings:

**Preserve Video Aspect Ratio:** Helps keeping the video aspect ratio if selected.

**Use of Video Card Hardware Acceleration:** Enables use of hardware video acceleration if the system is equipped with such an hardware.

**Enable Audio From Devices:** Enables the use of audio from remote devices.

**Show Me if My Navigator Needs To Be Synced:** Notifies user to sync the Navigator Client if there are changes applied to the server.

**Auto Switch to Alternate Stream:** Helps reducing the CPU and network usage when user is in a specific layout mode. When the tile is maximized for full screen view, it will show primary stream and will convert back to alternate stream when the view is converted back to the selected layout. The selected number of tiles and above will use alternate stream automatically.

#### **Server Settings**

Server tab of Settings Window provides following server settings:

- SMTP Setup
- Permissions Model
- Authentication Complexity
- Instant Replay
- Custom Help Link
- Server URL
- Client Download URL

#### **SMTP Setup**

Simple Mail Transfer Protocol (SMTP) is a de facto standard for email transmissions across the Internet. TruVision Navigator Server can be configured to use an SMTP server to send automated email messages (with Client Download URL, Username, Password) to users when they are created in TruVision Navigator and when their login credentials (Username, Password) need to be reset in the system by an Administrator. If SMTP is not setup, this information will need to be delivered via an alternative method (i.e. phone or personal email).

Enter the SMTP Server IP Address, the port, any username/password credentials that may be mandated by the SMTP server you are using, and SSL, if necessary. Test this setup by clicking Test and entering the email address of where you want the test message sent. Check the application status bar for feedback on the test. As well, check your email to ensure there is a test message from the TruVision Navigator Server confirming proper setup of the SMTP server.

You should see an email like the one below. After several minutes, if you still have not received the message, check your Junk Mail folder to see if the email was classified and stored there.

#### **Figure 60: Test Email Window**

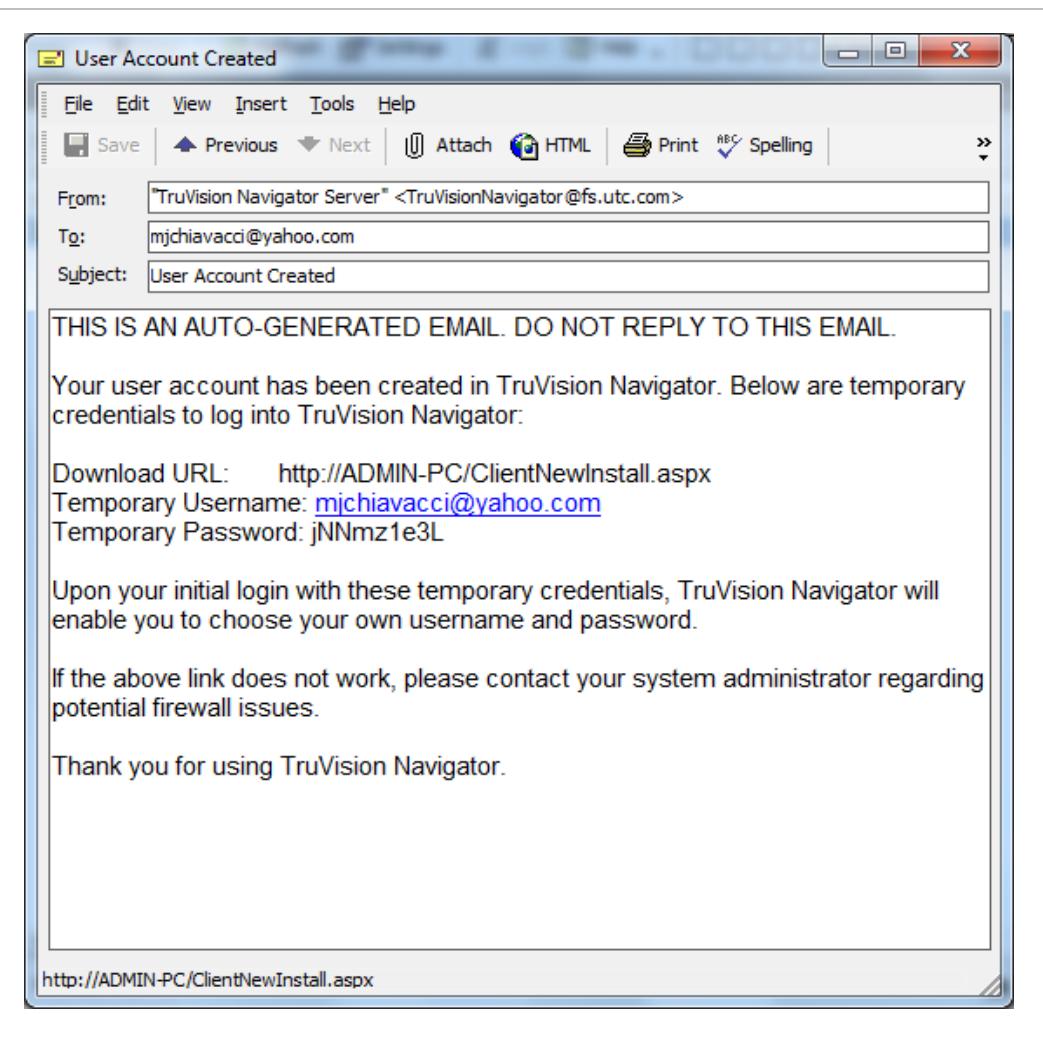

### **Permission Model**

TruVision Navigator has two permission models – Simple or Advanced. The default for a new installation is the Simple model.

**Simple model** - Administrators only have the ability to create, edit, and delete users and their corresponding permissions.

**Advanced model** - Administrators have the ability to create, edit, and delete both users AND groups. Groups allow you to scale user permissions in your system across many users. For instance, many users can be placed into a single group, and that single group can be assigned permissions against the folders/ devices in the system. Without groups, the Administrator would have to permission each user against those same devices.

To change your permission model from Simple to Advanced, select it from the Permission Model drop-down and click OK. Groups should now appear as a node in the Navigator panel. The table below outlines the actual permissions that can be granted to

users or groups within TruVision Navigator, the user interface impact of that permission, and the dependencies of specific permissions.

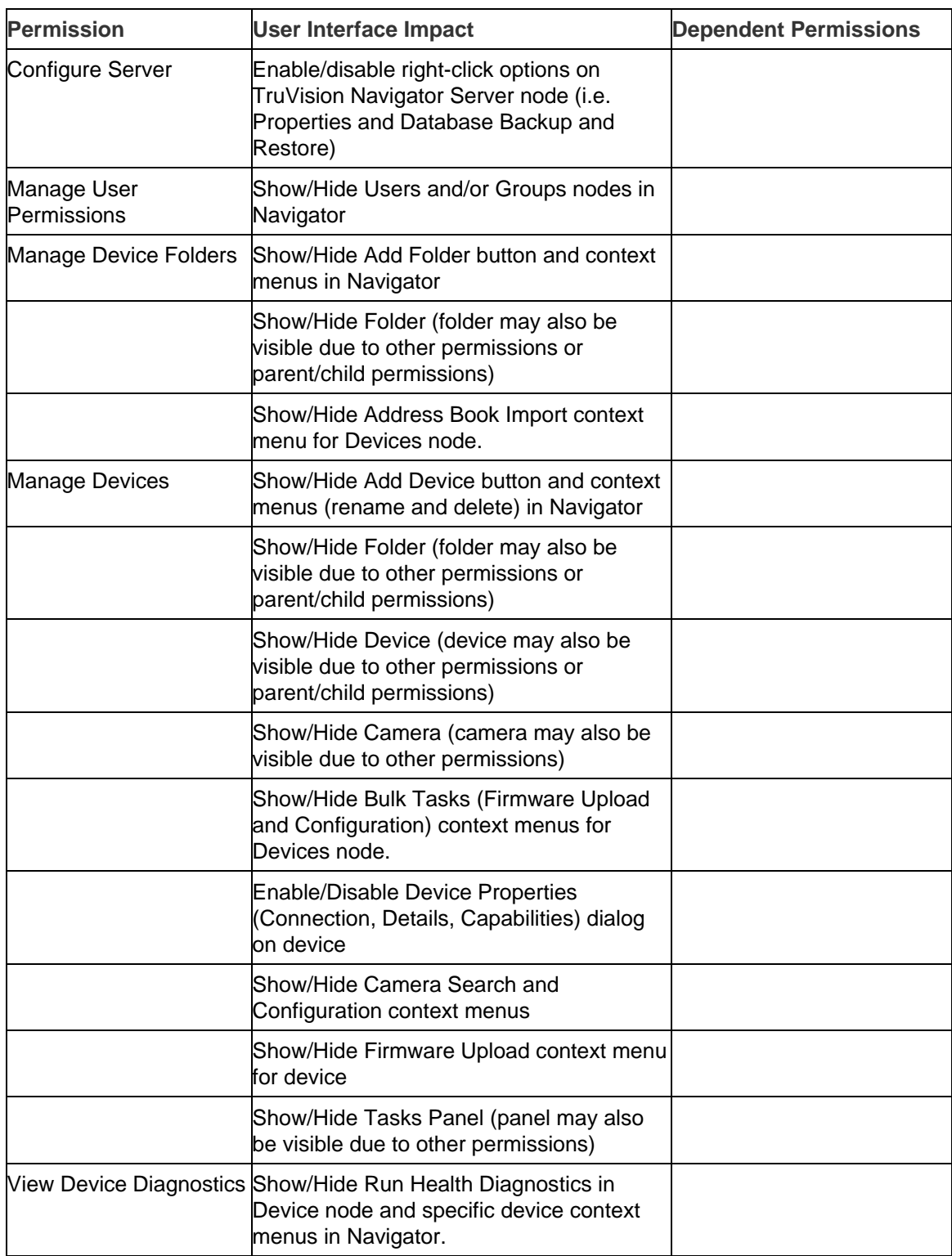

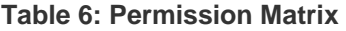

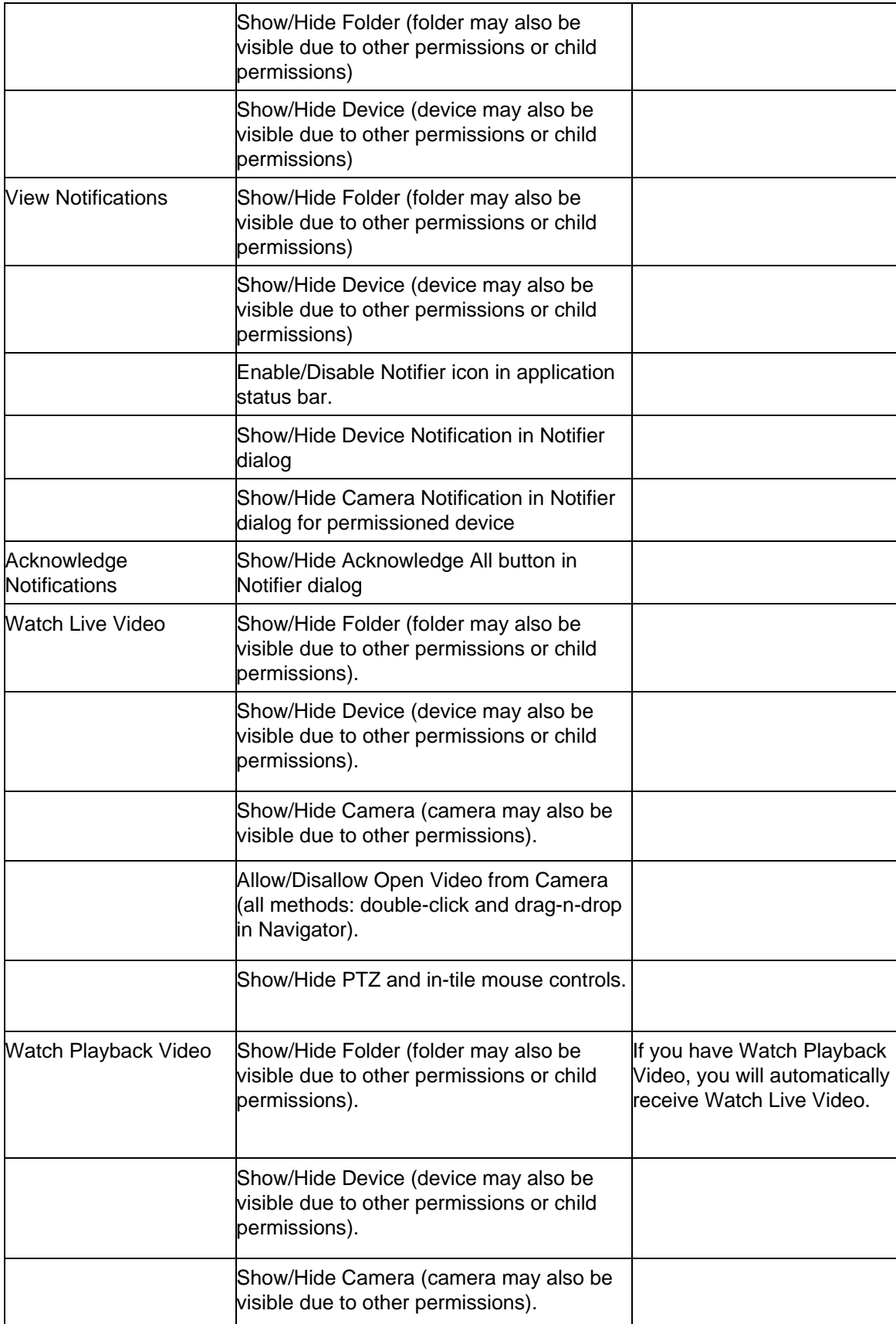

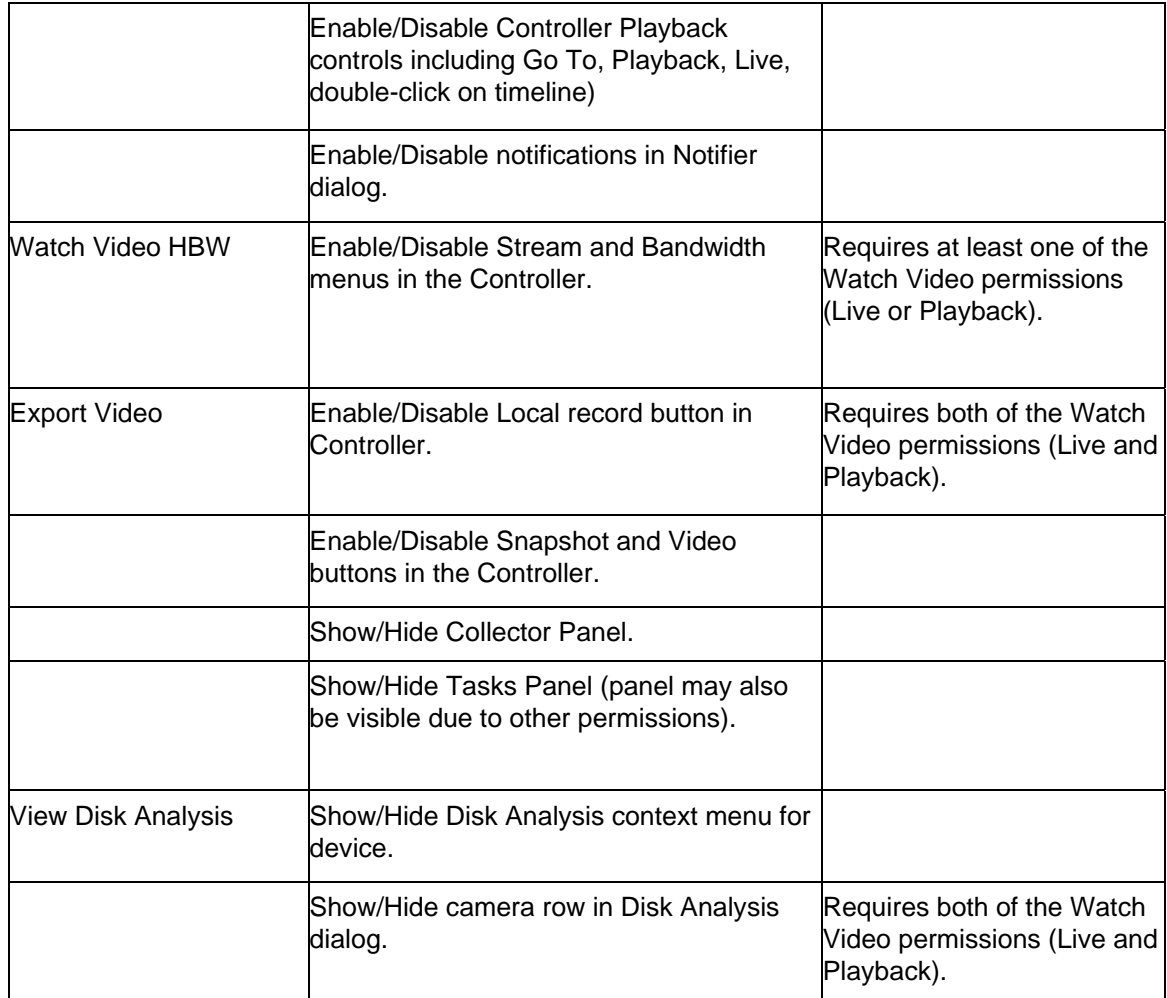

### **Authentication Complexity**

TruVision Navigator has three Authentication Complexity standards - Low, Medium, and High. The default for a new installation is Low. To change the Authentication Complexity, select a choice from the drop-down and click OK.

All new users to the application will be required to meet the new Authentication Complexity standard. However, existing users of the application will not be prompted to change their credentials to meet the new standard once it is changed. Therefore, the Administrator must reset each of the existing user accounts for the standard to take effect. This reset will only affect the password for that user – not the username. It is recommended to set the Authentication Complexity early before any users are created in the system to avoid having to do resets.

The table below outlines the components of each of these standards.

| <b>Authentication Maximum</b><br>complexity | login failure<br>attempts | Username<br>complexity    | Password<br>complexity                                                                                                    | <b>Password</b><br>reuse                  | Password<br>expiration              |
|---------------------------------------------|---------------------------|---------------------------|----------------------------------------------------------------------------------------------------|-------------------------------------------|-------------------------------------|
| Low                                         | n/a                       | At least 6<br>characters  | At least 6<br>characters                                                                                                    | n/a                                       | n/a                                 |
| Medium                                      | 3                         | At least 6<br>characters  | At least 8<br>alphanumeric<br>characters                                                                                                    | n/a                                       | n/a                                 |
| High                                        | 3                         | At least 12<br>characters | At least 8<br>characters with<br>at least:<br>1 Upper- case<br>letter<br>1 lower-case<br>lletter<br>l1 numeric<br>1 special<br>character $(-, !, $<br>$@, #, $, %, \wedge,$<br>$8, +, =$ | Cannot use the User must<br>last password | change<br>password every<br>60 days |

**Table 7: Authentication complexity** 

### **Instant Replay**

TruVision Navigator supports Instant Replay from the video tile itself via the Instant Replay icon. This affords an operator the ability, with one mouse click, to rewind selected video by a user-defined, pre-configured amount of time (99 minutes and 59 seconds maximum).To set your Instant Replay time, enter the minutes and seconds and click OK. This setting can be found at the Server Settings screen in the Settings menu located in the bottom toolbar

Load video into the Viewer and mouse over the Instant Replay icon (white back-arrow to the left of the close video icon) on the far right of the video tile status bar. Notice your pre-configured amount of time in the Tool Tip. Click on the icon to go back that amount of time with the selected video. See the specific device chapters for limitations on instant replay per device.

### **Custom Help**

TruVision Navigator has Custom Help access that allows individual organizations to provide their own additional content to facilitate adoption of the software. This content is completely user-defined. TruVision Navigator simply provides a pathway for users to access it.

To add a Custom Help link, enter the Custom Help title of the content that you want to expose to users. Next, enter the Custom Help link, which is the actual path to the content (users will not see what you enter in this field). Click OK.

Open the Help dialog (Question Mark icon) from the application status bar and notice the Custom Help title there. Click on the link to access the content.

### **Server URL**

For Multi-client installations (client/server), the Server URL is the network location of the TruVision Navigator Server. This is the URL that TruVision Navigator Clients use to communicate with the TruVision Navigator Server.

For Standalone installations (Direct Database Connection), this field will be disabled, as no other networked TruVision Navigator clients can connect to this instance of the TruVision Navigator Server.

### **Client Download URL**

For Multi-client installations (client/server), the Client Download URL is the network location of the TruVision Navigator Client software package. Administrators can deliver this URL to new users in order to download the Client software remotely from the TruVision Navigator Server. If SMTP (see below) is in use, this is done automatically for the Administrator during user setup.

For Standalone installations (Direct Database Connection), this field will be disabled, as no other networked TruVision Navigator clients can connect to this instance of the TruVision Navigator Server.

### **Default Language**

TruVision Navigator will automatically read your PC's language setting and display that language in the application if it is supported. If the language is not supported, TruVision Navigator will default to English. Changing the language setting on your PC will take effect the next time you log into TruVision Navigator.

After changing the default language, the device names and folders will remain in the language that they were first named. They are not translated dynamically. You can rename the devices and folders after the default language change has taken place.

Due to the different lengths of words in different languages, the buttons in the application may show abbreviations for a word. Simply position the mouse over the abbreviation on the button to see the full translation of the word.

## **User Management & Client Software Delivery Overview**

With Multi-client (client/server) installations of TruVision Navigator, PCs on the same network with the TruVision Navigator Server have the ability to download the TruVision Navigator Client. This alleviates the need for an Administrator to physically ship media or visit the PC's site to install the client software.

Remember:

Remote distribution of client software is NOT available for the Standalone (Direct Database Connection) installation option.

The person installing the client software must have administrative rights on the machine to perform the client installation.

The mechanism for delivering the client software is slightly different if you use the SMTP capability within TruVision Navigator . If you use the SMTP capability, the entire process of adding a user and distributing the client software is automated. If you do not use the SMTP capability, there are several manual steps required to deliver the client software as described below.

## **Fully Automated Client Software Delivery**

TruVision Navigator can be configured to use an SMTP server to send automated email messages (with Client Download URL, username, and password) to new users or when an existing user's login credentials (username and password) need to be reset in the system by an Administrator.

To distribute the client software remotely to a new user, you must first configure TruVision Navigator with an SMTP Server, add the new user, and permission the new user.

To add a user, right-click on the Users node in the Navigator and select Add User. The Add User dialog will appear. Enter the user's First Name, Last Name, and Email Address (these fields are required while the Username, Password, and Confirm Password fields are disabled due to SMTP configuration) and click OK. The new user will be added under the Users node in the Navigator.

### **Add User**

At this time, TruVision Navigator generates the new user with a temporary username and password in the system and delivers an automated email to the SMTP server for the user, as shown below.

**Figure 61: User Account Created Email** 

| <u>='</u> User Account Created                                                                                                    |
|----------------------------------------------------------------------------------------------------|
| File<br>Edit<br>Format Insert<br>Tools Help<br>View                                                                                         |
| $\Box$ Save<br><b>U Attach @HTML</b><br><b>A</b> Print <sup>®</sup> Spelling<br><b>A</b> Previous V Next                                    |
| ▸   B / U   <i>β</i>   ≣  ≣                  E<br>$-11.25$<br>Arial                                                                         |
| "GE Nav Server" <genav@ge.com><br/>From:</genav@ge.com>                                                                                     |
| ligor.novachuk@ge.com<br>To:                                                                                                    |
| Subject:<br>User Account Created                                                                                                    |
| THIS IS AN AUTO-GENERATED EMAIL. DO NOT REPLY TO THIS EMAIL.                                                                                |
| Your user account has been created in GE Nav. Below are temporary credentials<br>to log into GE Nav:                                        |
| Client Download URL: http://machinename/ClientNewInstall.aspx<br>Temporary Username: igor.novachuk@ge.com<br>Temporary Password: PRr67HdVf3 |
| Upon your initial login with these temporary credentials, GE Nav will enable you to<br>choose your own username and password.               |
| lf the above link does not work, please contact your system administrator regarding<br>potential firewall issues.                           |
| Thank you for using GE Nav.                                                                                                    |
|                                                                                                    |
|                                                                                                    |

The user can now click the download URL or cut/paste the string into a web browser. From the Client Installation page, follow the instructions to install the client software.

### **Client Installation**

#### **Figure 62: Client Installation Window**

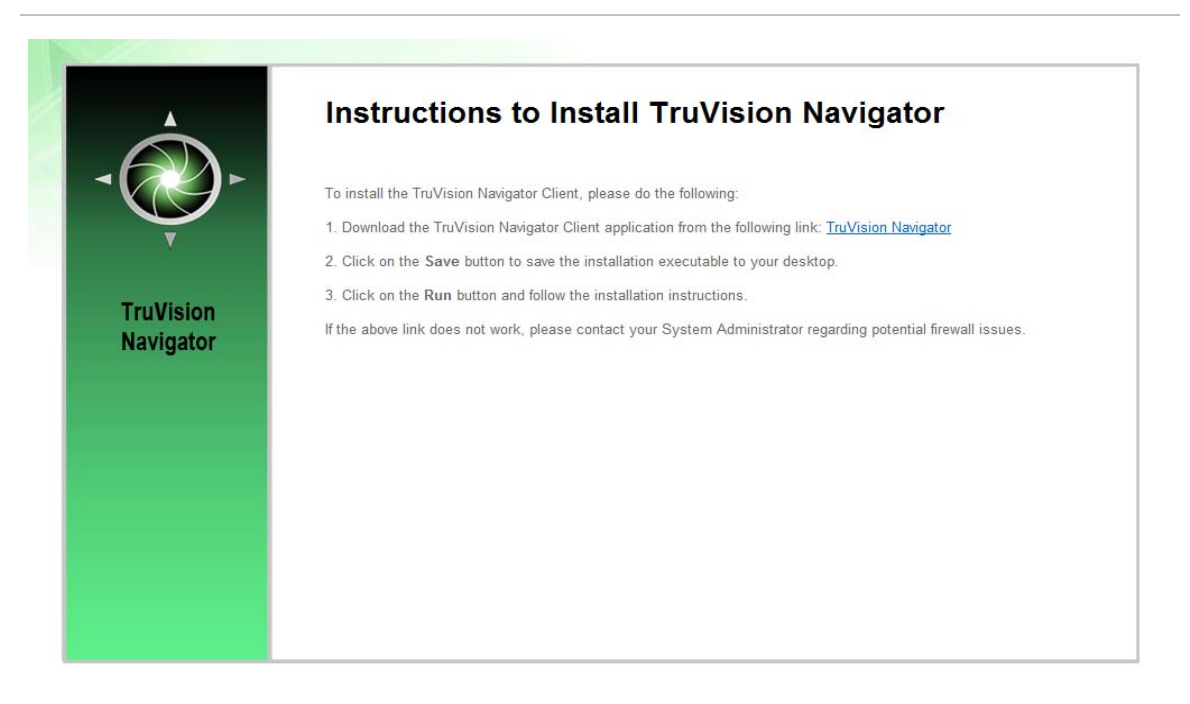

When installation is complete and you have rebooted your machine, click on the TruVision Navigator icon on your desktop.

Login to the application using the credentials from the email. You will be prompted to change those credentials upon initial successful login. You will also be prompted to provide a challenge question and response that, in the future, will allow you to reset your own password without Administrator assistance.

Once inside the application, you should see all of the devices in the Navigator – per the permissions granted by the Administrator.

Remember, when a new user is added to the system, that user does not have any permissions assigned, and therefore, will not be able to login to the application. You must assign user permissions before the user can login.

To assign permissions to a user, right-click on the user in the Navigator and select Properties. The User Properties dialog will appear. Click on the Permissions Tab.

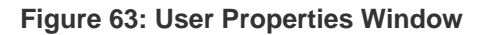

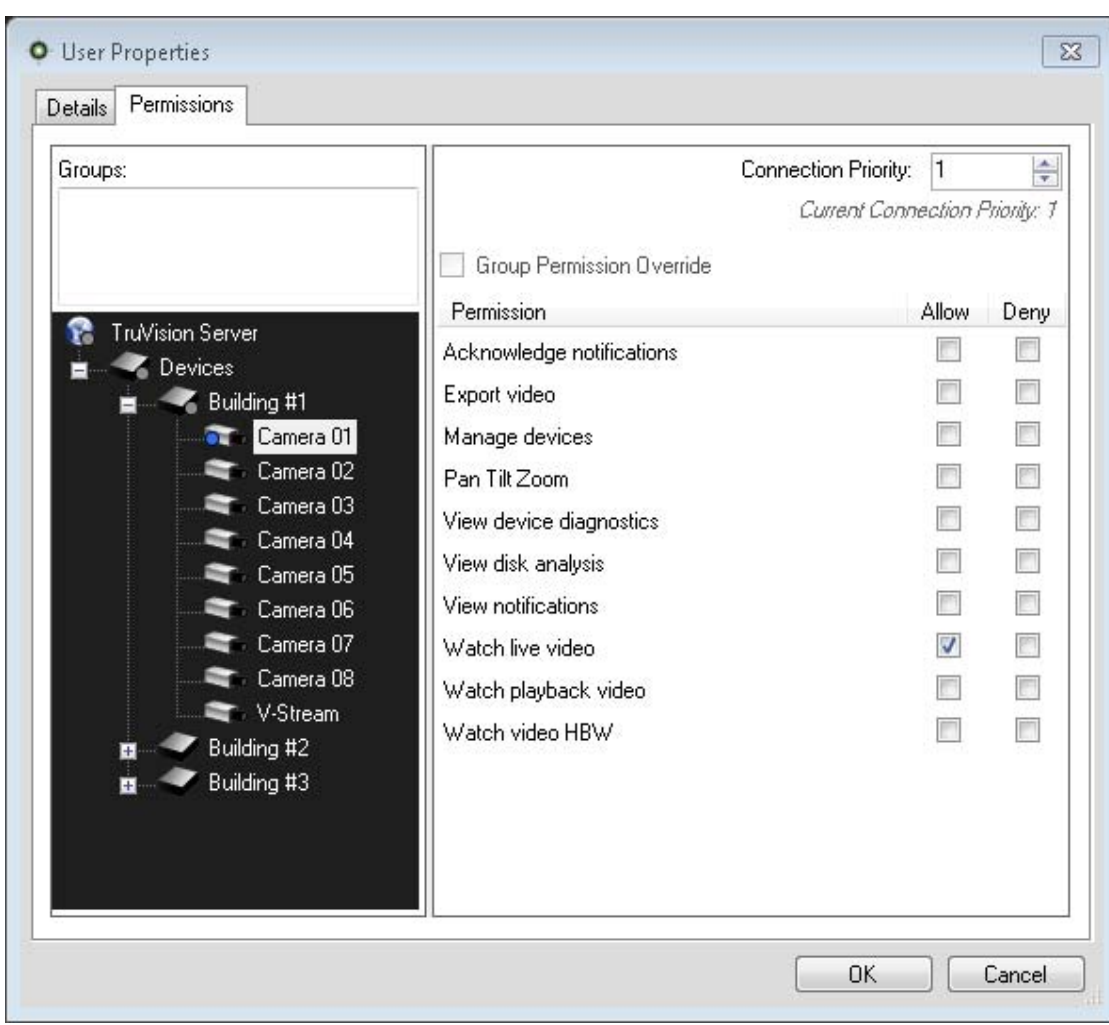

Highlight the TruVision Navigator Server node in the device tree and allow/deny the permissions for this user in the Permission section. If your Permission Model is set to Simple (only users), you will only see the Allow column. If your Permission Model is set to Advanced (both users and groups), you will see both the Allow and Deny columns.

As you do this, the permissions you are granting will cascade down to all of the devices that you have listed under the TruVision Navigator Server. A blue breadcrumb will appear on all of the folders, devices, and cameras that the user has permissions.

When assigning permissions, you have the ability to specify whether the permission is applied at the parent or child node. Granting permissions at a parent node will cascade those permissions down to the child nodes. For example, granting permissions at the TruVision Navigator Server level will cascade down over all folders, devices, and cameras beneath it. These are indicated with a blue breadcrumb. Conversely, granting permissions at the child node will not change permissions up at the parent node. In this case, the child node will show a blue breadcrumb and the parent will show a grey breadcrumb. The table below describes this feature in detail.

| <b>Permission</b><br><b>Breadcrumb</b> | <b>Description</b>                                                                                                    |  |  |  |  |  |
|----------------------------------------|----------------------------------------------------------------------------------------------------|--|--|--|--|--|
| <b>Blue</b>                            | A blue breadcrumb indicates that there are express permissions granted<br>on that node. These permissions are inherited by the children nodes<br>underneath the parent node.               |  |  |  |  |  |
| Grey                                   | A grey breadcrumb indicates that there are express permissions assigned<br>to a child of the parent node, but not at the parent node itself.                                               |  |  |  |  |  |
|                                        | This serves as a quick visual cue for the Administrator to find express<br>permissions granted to a user on devices buried in the Permission Tree.                                         |  |  |  |  |  |
|                                        | If you continue to expand all of the grey breadcrumb nodes, you will<br>eventually arrive at the camera or device with one or more express<br>permissions, denoted by the blue breadcrumb. |  |  |  |  |  |

**Table 8: Permission breadcrumbs** 

Remember, permissions within TruVision Navigator can be as simple or as complex as you like. Very simply, an Administrator can grant permission to users across all devices in the system by applying those permissions at the TruVision Navigator Server node (parent) and let them cascade across all child nodes in the system.

On the other hand, an Administrator can grant permission from the child nodes up for granularity and control within the system. Groups will also come into play to ease the task of permissions in the system.

## **Partially Automated Client Software Delivery**

Remember that the process for delivering the client software is slightly different whether you choose to use SMTP or not. If you do NOT have access to SMTP, you can still deliver the client software remotely. However, there are a few additional steps you must engage in around delivering the Client Download URL and login credentials to the user.

First, validate that there is no SMTP configuration in TruVision Navigator by right-clicking on the TruVision Navigator Server node and select Properties. Ensure that the SMTP Server IP Address is empty.

Second, when adding a user, the Administrator will have to generate a username and password for the user, himself.

#### **Figure 64: Add User Window**

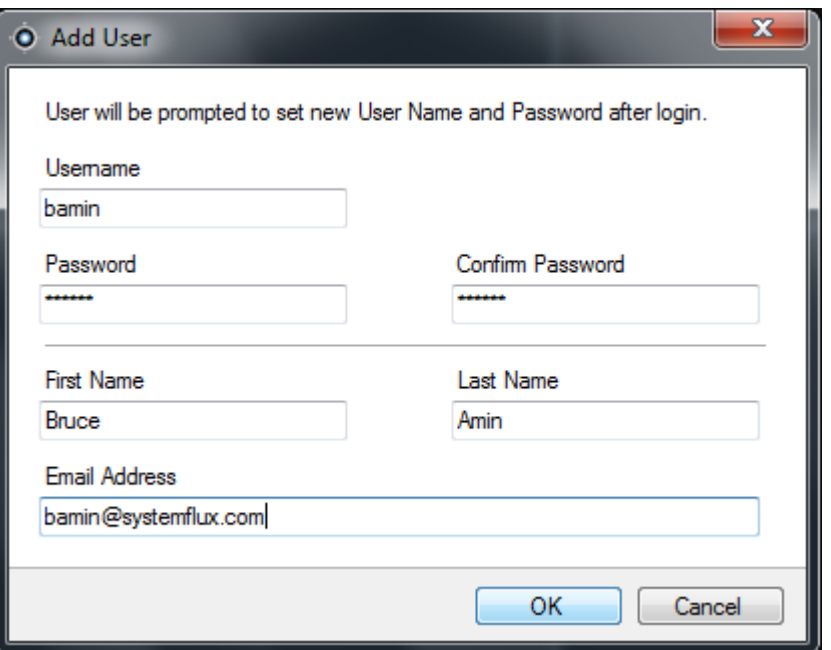

Third, the Administrator has to deliver the user's login credentials and Client Download URL to the user via phone or through private email. An example of this information is listed below. You can cut and paste the Client Download URL from the TruVision Navigator Server Properties dialog - general Tab. Remember to assign the user's permissions or he/she will not be able to login.

Finally, if you do not want to use the remote software distribution feature, you can physically load the client software on PCs by doing the following:

Download the ClientInstall.exe from the Client Installation web page and place it on a thumb drive or other media.

Physically deliver the .exe file to the specific PC.

Run the ClientInstall.exe and follow the installation prompts (the ClientInstall.exe file is preconfigured to point to the server that it was obtained from).

Login with the credentials for that user.

### **Inactivate a user**

For whatever reason, an Administrator may want to inactivate a user from the system. TruVision Navigator does not delete users from the database. The user is simply placed in an Inactive status and all rights to the system are revoked.

To make a user inactive, right-click on the user under the Users node in the Navigator and select Inactivate User. Click Yes when prompted with "Are you sure you want to inactivate this user?"

Inactive users will be removed from the Users node in the Navigator unless you rightclick on the Users node and select Include Inactive Users. The Inactive User icon is shaded grey while the Active User icon is shaded blue.

To view all users in the database (active or inactive) in a list, right-click on the Users node and select Show User List. The Users dialog will appear. All of the columns in this dialog are sortable so you can find users quickly. Double-click on any user row to view that user's properties dialog.

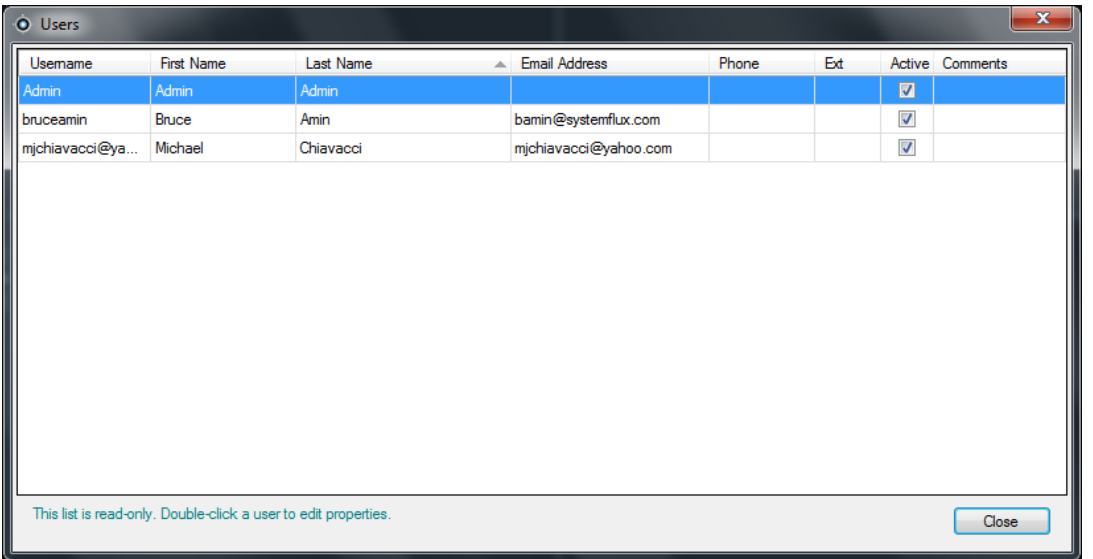

#### **Figure 65: Users Window**

## **Restore an inactive user**

When an Administrator needs to restore an inactive user in the system, right-click on the inactive user under the Users node in the Navigator and select Activate User. You can also right-click on the inactive user under the Users node in the Navigator and select Properties and use the Reset Account button on the Details Tab. Finally, you can launch the user list and double-click on the user for the Properties dialog to appear, and again use the Reset Account button.

#### **Figure 66: User Properties Window**

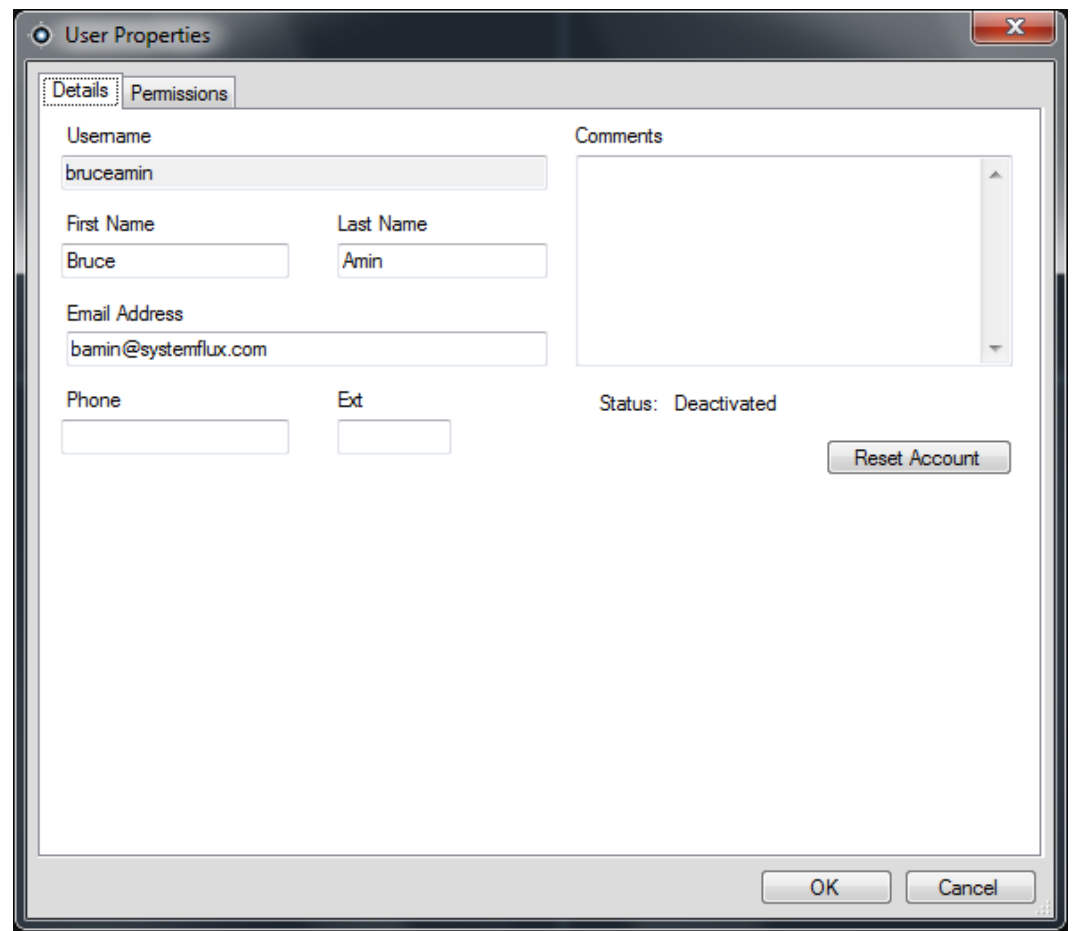

If SMTP is in use, the user will get an email automatically sent to him with his temporary password for login. The user will be prompted to change this password upon initial login.

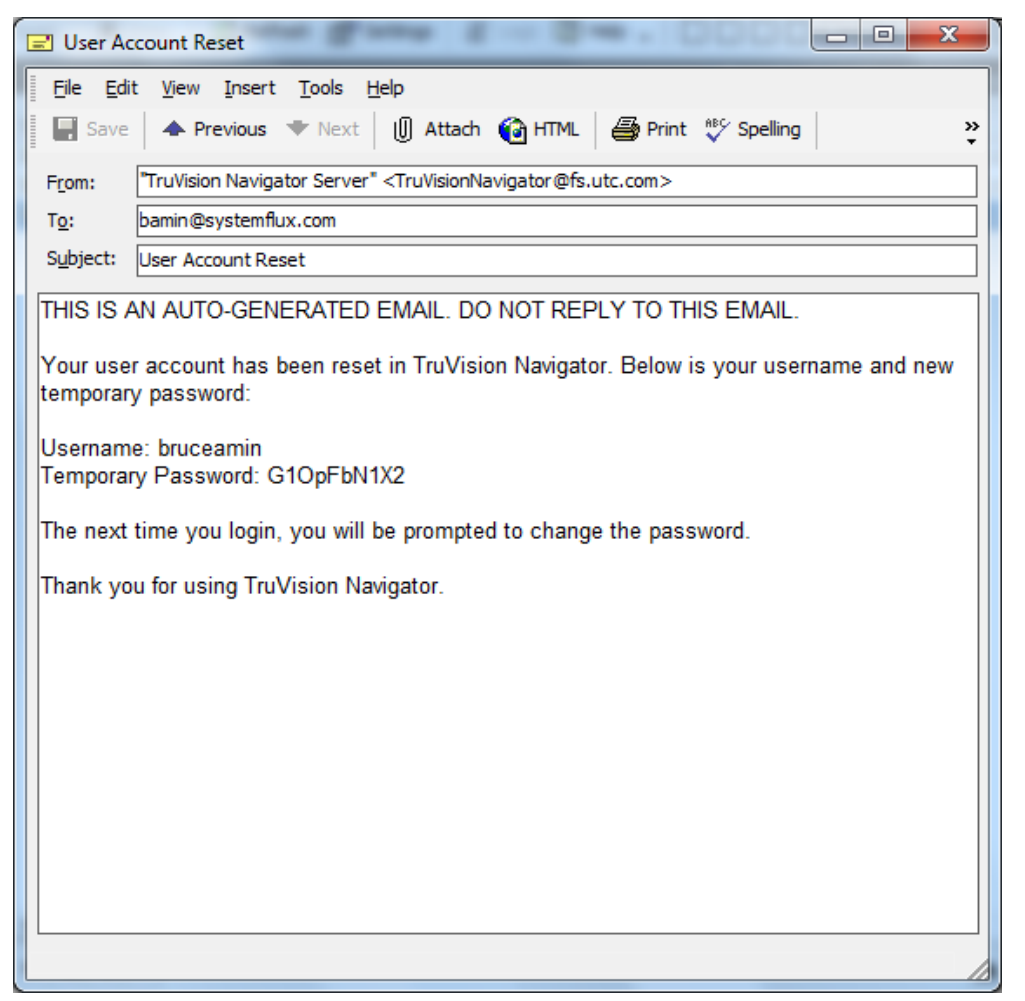

#### **Figure 67: User Account Reset Window**

If SMTP is not in use, the Administrator will have to provide the user a new temporary password at the Change Password dialog. These temporary credentials will need to be delivered to the user via phone or the Administrator's personally generated email.

**Figure 68: Change Password Window** 

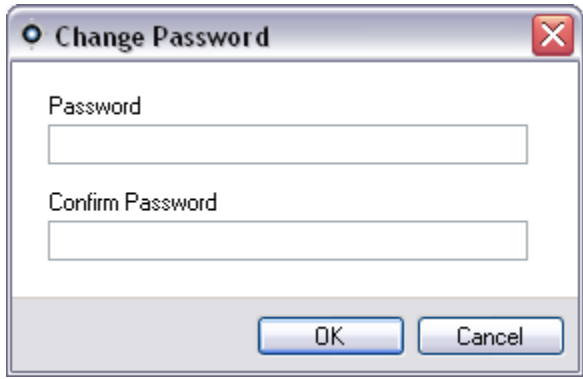

## **Reset a user after lockout**

If a user forgets his or her username or password and challenge question, that user can be locked out of the system. If a user has been locked out for login failures, they can unlock themselves by answering their challenge question via the Login form's Challenge Dialog window

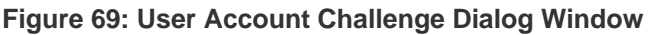

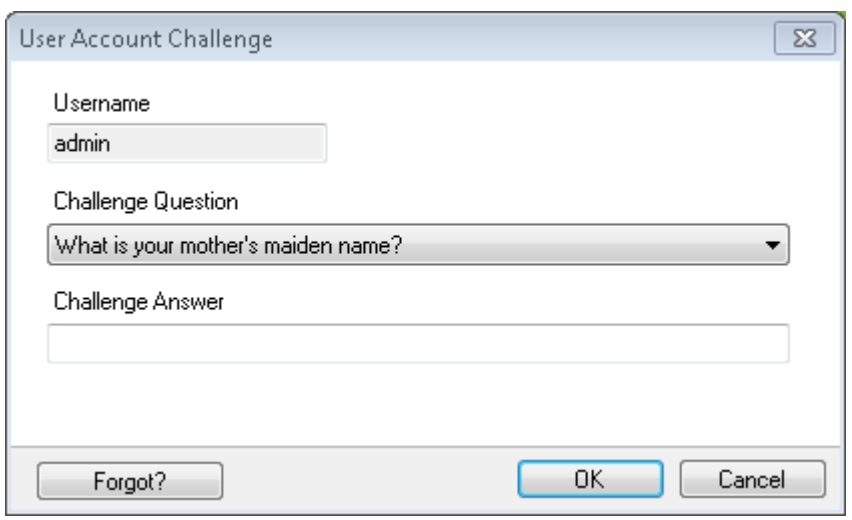

If a user cannot remember his/her challenge question, a call to the Administrator is necessary to reset the account. Follow the instructions in Initial Login section.

## **Group management**

The Advanced Permission Model (on the TruVision Navigator Server Properties dialog) allows you to utilize groups within TruVision Navigator. Groups allow you to scale user permissions in your system across many users. For instance, many users can be placed into a single group, and that single group can be assigned permissions against the folders/ devices in the system. Without groups, the Administrator would have to permission each user against those same devices.

Before you create a group, right-click on the TruVision Navigator Server node in the Navigator and select Properties. The Properties dialog will appear. Ensure the Permission Model is set to Advanced.

Now, right-click on the Groups node in the Navigator and select Add Group. Provide a name for the group on the Add Group dialog and click OK.

Right-click on the name of the group under the Groups node in the Navigator and select Properties. The Group Properties dialog will appear.

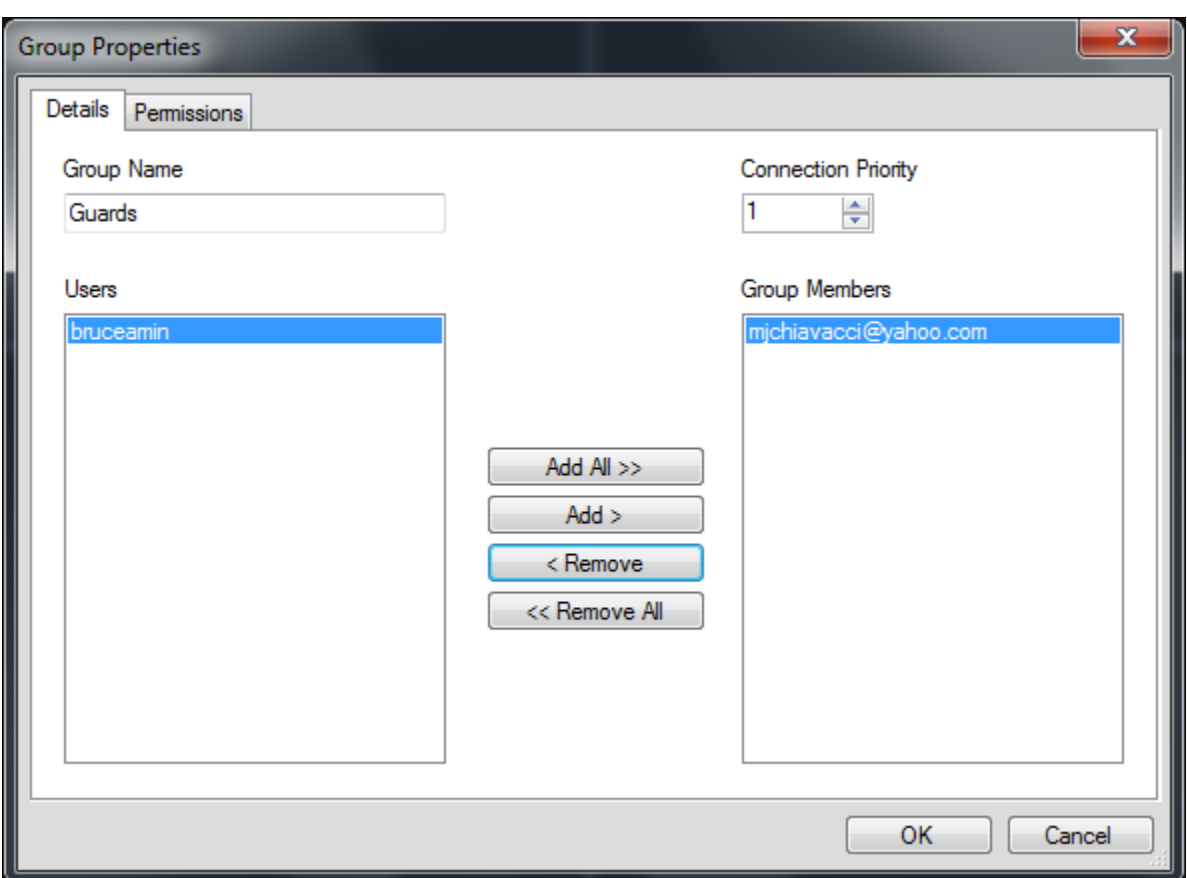

**Figure 70: Group Properties Window** 

On the Details Tab, you can change the group name, add users to the group, and set the group's Connection Priority. On the Permission Tab, you can permission the group as appropriate.

## **Connection priority**

When it comes to connection levels, there are only a limited number of Live and Playback connections available depending on the device. TruVision Navigator automatically connects and disconnects to devices and manages those connection levels for you depending on the tasks that you wish to accomplish.

To do this, TruVision Navigator has a Connection Manager that manages connection levels to devices as well as the Connection Priority of the user requesting such connections. The Connection Priority range that you can set is from 1 to 1,000, with 1 being the top priority and 1,000 being the lowest priority.

When two users are in conflict for the same connection to the device, the user who requests it first will get that connection. Once the device has reached its connection limits, the Connection Manager will begin to broker the connection pool based upon the Connection Priority. Now when the next user requests a connection from the device, the Connection Manager will allow the higher priority user the chance to either request or force the lower priority user off of the connection. This is done via the Connection Manager window which automatically displays when conflicts occur.

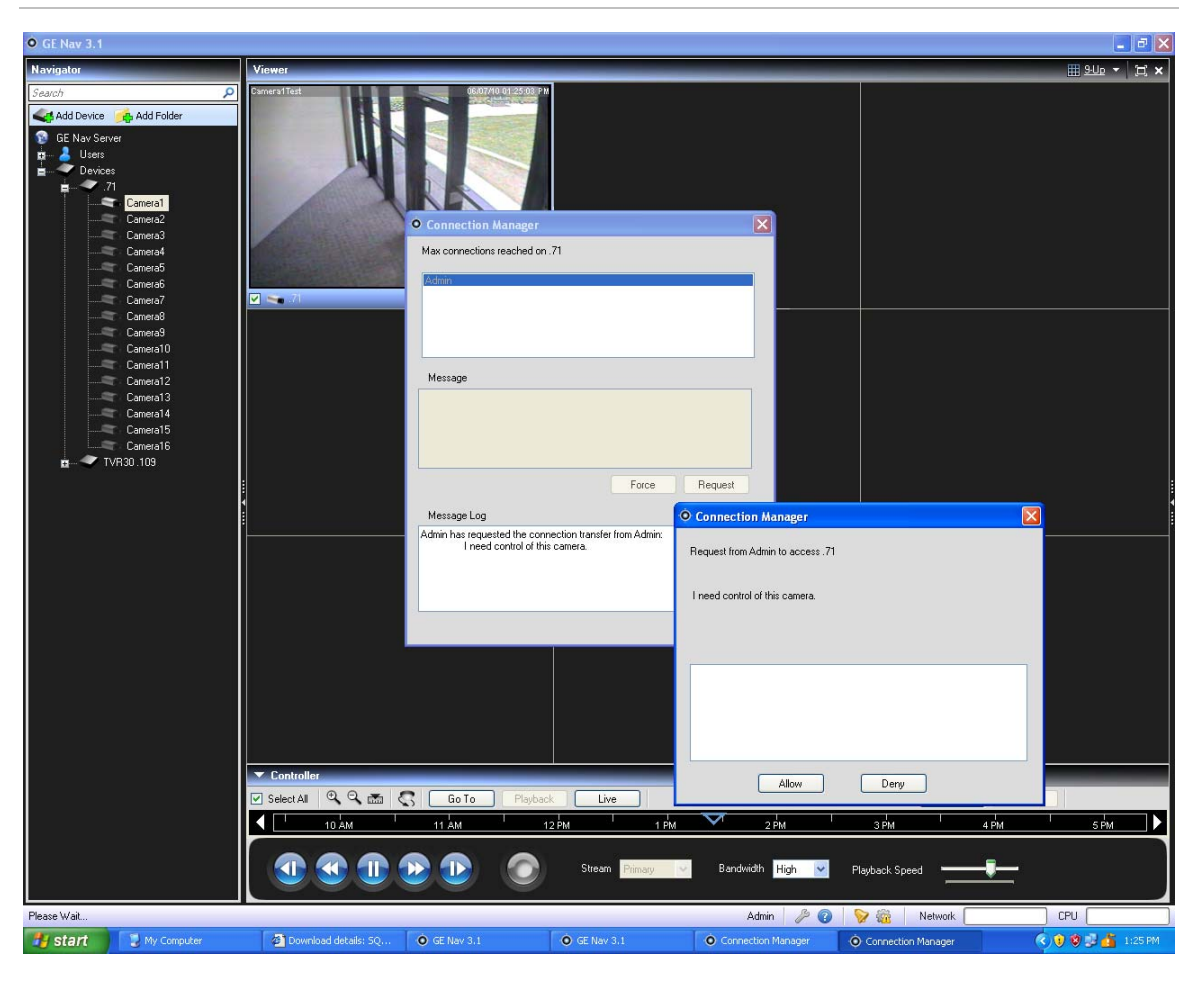

**Figure 71: Connection Manager Window** 

On the Permissions Tab, you can assign permissions to the group across the devices in your system. Remember, these group permissions will affect all of the specific users that are members of the group.

## **Services**

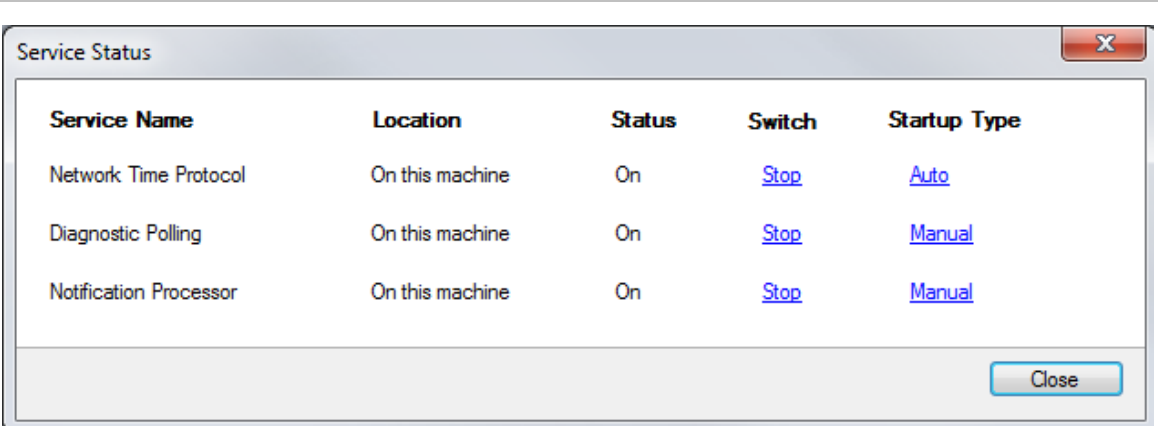

#### **Figure 72: Service Status Window**

There are 3 TruVision Navigator services that can be enabled to perform tasks for users. Standalone installations will only show the Network Time Protocol service in this dialog since the other services are embedded in Server Settings menu. After services are configured, they allow activities to take place without the user being present. As long as the service is running on the machine, the tasks will be executed. TruVision Navigator does not need to be open.

Users can manage their services from this dialog which is launched from the gear icon in the application status bar. If an exclamation point appears over this icon, it means that at least one of the services is not running.

**Network Time Protocol** – this server-side service can be used to distribute time to devices on the network. You must configure the device's NTP to point to the IP Address of where this NTP service is running (i.e. its location).

**Diagnostic Polling** - this server-side service can be used to periodically pull health diagnostics from devices in the system for reporting / issue resolution. The polling frequency (i.e. nightly at 3am) can be configured from the Health Diagnostics Tab on the TruVision Navigator Server Properties dialog.

**Notification Service** - this server-side services can be used to capture notifications that are pushed from devices. Pushed notifications (via TCP or SMTP) typically include alarm, video loss, motion, etc... Devices need to be configured to push the notifications to the location (IP Address and Port) of these 2 services. The matching notification ports must be configured in TruVision Navigator from the Notifications Tab on the TruVision Navigator Server Properties dialog.

**Figure 73: Event Viewer Window** 

| <b>Application</b><br>Event ID Task Category<br>Level<br>Date and Time<br>Source<br>Windows Logs<br>Open Saved Log<br>DInformation 6/3/2010 2:54:57 PM<br>GENavNotificationWriterService<br>0 None<br>as.<br>[a] Application<br><b>O</b> Inco<br>6/3/2010 2:53:42 PM<br><b>Security</b><br><b>GENavNotificationWriterService</b><br>0 None<br>Create Custom View<br>Setup<br><b>BIrdemation</b><br>6/3/2010 2:53:41 PM<br>GENavNotificationWriterService<br>0 None<br>Import Custom View<br>System<br><b>B</b> Error<br>6/3/2010 2:53:05 PM<br>GENavNotificationWriterService<br>0 None<br>Clear Log<br>Forwarded Events<br>Dinformation 6/3/2010 2:53:05 PM<br>GENevNotificationWriterService<br>0 None<br>Applications and Services Logs<br>F Filter Current Log<br><b>D</b> Information<br>6/3/2010 2:48:34 PM<br>GENavLocalSchedulingService<br>0 None<br>Subtcriptions<br><b>O</b> Livec<br>6/3/2010 2-48:19 PM<br><b>GENavNotificationWriterService</b><br>0 None<br>Properties<br>101mformation 6/3/2010 2-48:18 PM<br><b>GENavNotificationWriterService</b><br>0 None<br>00 Find<br>DInformation 6/3/2010 2-48:06 PM<br>GENavNotificationProcessorService<br>0 None<br>Save All Events As<br>10 Information 6/3/2010 2:47:54 PM<br>GENavOiagnosticPollingService<br>0 None<br>Distances companies<br>Litroitcoirunness<br><b>STAN Free</b><br>Attach a Task To this Log<br>Event 0, GENavNotificationWriterService<br>$\pmb{\times}$<br>View<br>General Details<br>G. Refresh<br>Help<br>Error configuring Listener -> Unable to open socket on port 1027<br>Event 0. GENaufdotificationWriterService<br>Event Properties<br>Attach Task To This Event<br>Copy<br>Save Selected Events<br>Ca Refresh<br><b>B</b> Help<br>Log Name:<br>Application<br><b>GENavNotificationWriterSen Logged:</b><br>Source:<br>6/3/2010 2:53:42 PM<br>$\circ$<br>Event ID:<br>Task Category: None<br>Level:<br>Classic<br>Error<br>Keywords:<br>218021744-PC<br>User:<br>N/A<br>Computer:<br>OpCode:<br>More Information: Event Log Online Help | Event Viewer (Local) | Application Number of events 10.296 |  |  |  | <b>Actions</b> |   |
|----------------------------------------------------------------------------------------------------|----------------------|-------------------------------------|--|--|--|----------------|---|
|                                                                                                    | Custom Views         |                                     |  |  |  |                |   |
|                                                                                                    |                      |                                     |  |  |  |                |   |
|                                                                                                    |                      |                                     |  |  |  |                |   |
|                                                                                                    |                      |                                     |  |  |  |                |   |
|                                                                                                    |                      |                                     |  |  |  |                |   |
|                                                                                                    |                      |                                     |  |  |  |                |   |
|                                                                                                    |                      |                                     |  |  |  |                |   |
|                                                                                                    |                      |                                     |  |  |  |                |   |
|                                                                                                    |                      |                                     |  |  |  |                |   |
|                                                                                                    |                      |                                     |  |  |  |                |   |
|                                                                                                    |                      |                                     |  |  |  |                |   |
|                                                                                                    |                      |                                     |  |  |  |                |   |
|                                                                                                    |                      |                                     |  |  |  |                | ٠ |
|                                                                                                    |                      |                                     |  |  |  |                |   |
|                                                                                                    |                      |                                     |  |  |  |                | ٠ |
|                                                                                                    |                      |                                     |  |  |  |                |   |
|                                                                                                    |                      |                                     |  |  |  |                | ٠ |
|                                                                                                    |                      |                                     |  |  |  |                |   |
|                                                                                                    |                      |                                     |  |  |  |                |   |
|                                                                                                    |                      |                                     |  |  |  |                |   |
|                                                                                                    |                      |                                     |  |  |  |                | ٠ |
|                                                                                                    |                      |                                     |  |  |  |                |   |
|                                                                                                    |                      |                                     |  |  |  |                |   |
|                                                                                                    |                      |                                     |  |  |  |                |   |
|                                                                                                    |                      |                                     |  |  |  |                |   |
|                                                                                                    |                      |                                     |  |  |  |                |   |
|                                                                                                    |                      |                                     |  |  |  |                |   |
|                                                                                                    |                      |                                     |  |  |  |                |   |
|                                                                                                    |                      |                                     |  |  |  |                |   |
|                                                                                                    |                      |                                     |  |  |  |                |   |
|                                                                                                    |                      |                                     |  |  |  |                |   |
|                                                                                                    |                      |                                     |  |  |  |                |   |
|                                                                                                    |                      |                                     |  |  |  |                |   |
|                                                                                                    |                      |                                     |  |  |  |                |   |
|                                                                                                    |                      |                                     |  |  |  |                |   |
|                                                                                                    |                      |                                     |  |  |  |                |   |
|                                                                                                    |                      |                                     |  |  |  |                |   |
|                                                                                                    |                      |                                     |  |  |  |                |   |
|                                                                                                    |                      |                                     |  |  |  |                |   |
|                                                                                                    |                      |                                     |  |  |  |                |   |
|                                                                                                    |                      |                                     |  |  |  |                |   |
|                                                                                                    |                      |                                     |  |  |  |                |   |
|                                                                                                    |                      |                                     |  |  |  |                |   |
|                                                                                                    |                      |                                     |  |  |  |                |   |

Should there be problems with services starting, stopping, or port conflicts, please check the Windows Event Viewer (right-click on My Computer and select Manage). TruVision Navigator will log informational and error reports there with respect to issues with the services. View the reason codes by clicking on the reports.

## **Notifications and Notifier**

Devices have the ability to push notifications out to an IP Address and port for proactive issue resolution. These notifications typically include alarm, video loss, motion, etc... See the device-specific chapters for what notifications are supported per device.

In order to receive notifications from devices in TruVision Navigator, there are configurations that need to be made at both the device and TruVision Navigator servicelevel.

**Device configuration** - each device must be set up to push its available notifications to the IP Address and port of where the Notification Services are located. See the devicespecific chapters for detailed instructions per device.

**TruVision Navigator Service configuration** - the Notification Service settings must be configured to listen on that same port for those notifications.

**Note:** Routers and firewalls may have to be configured accordingly to allow for this traffic. Ensure that either the TCP Listener Port or the Email Listener Port (SMTP) on the Notifications Tab of the TruVision Navigator Server Properties dialog matches the port setup on the device itself.

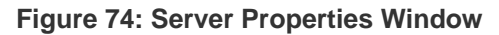

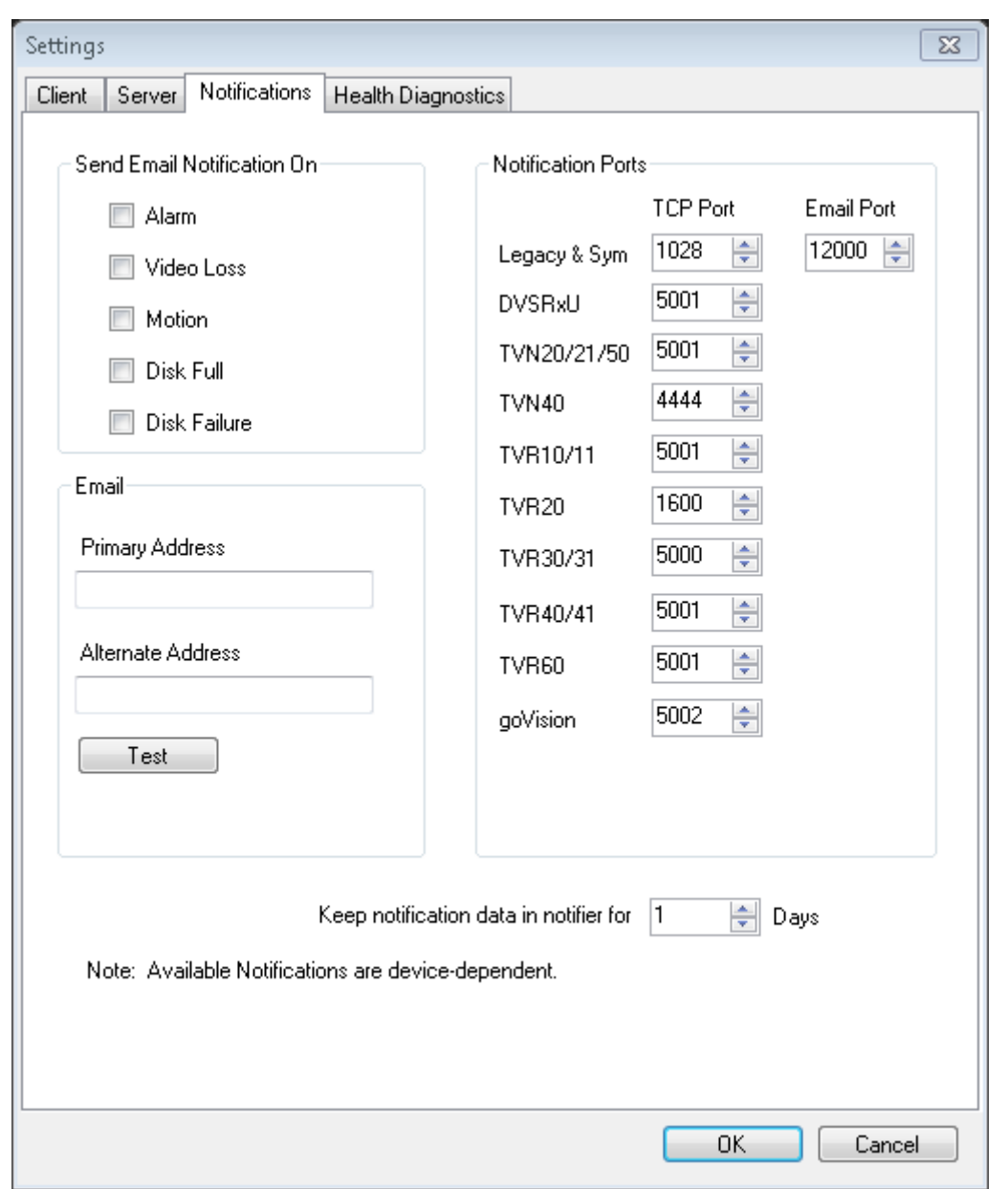

TruVision Navigator offers you the ability to prune the notification data out of your database to keep the size down. Set the retention period for this data as such.

If any of these values are changed, please restart the Notification Writer and Notification Processor services via the Services dialog for the changes to take affect.

The central repository for notifications is the Notifier dialog. You can launch this dialog from the notification icon in the application status bar.

#### **Figure 75: Notifier Window**

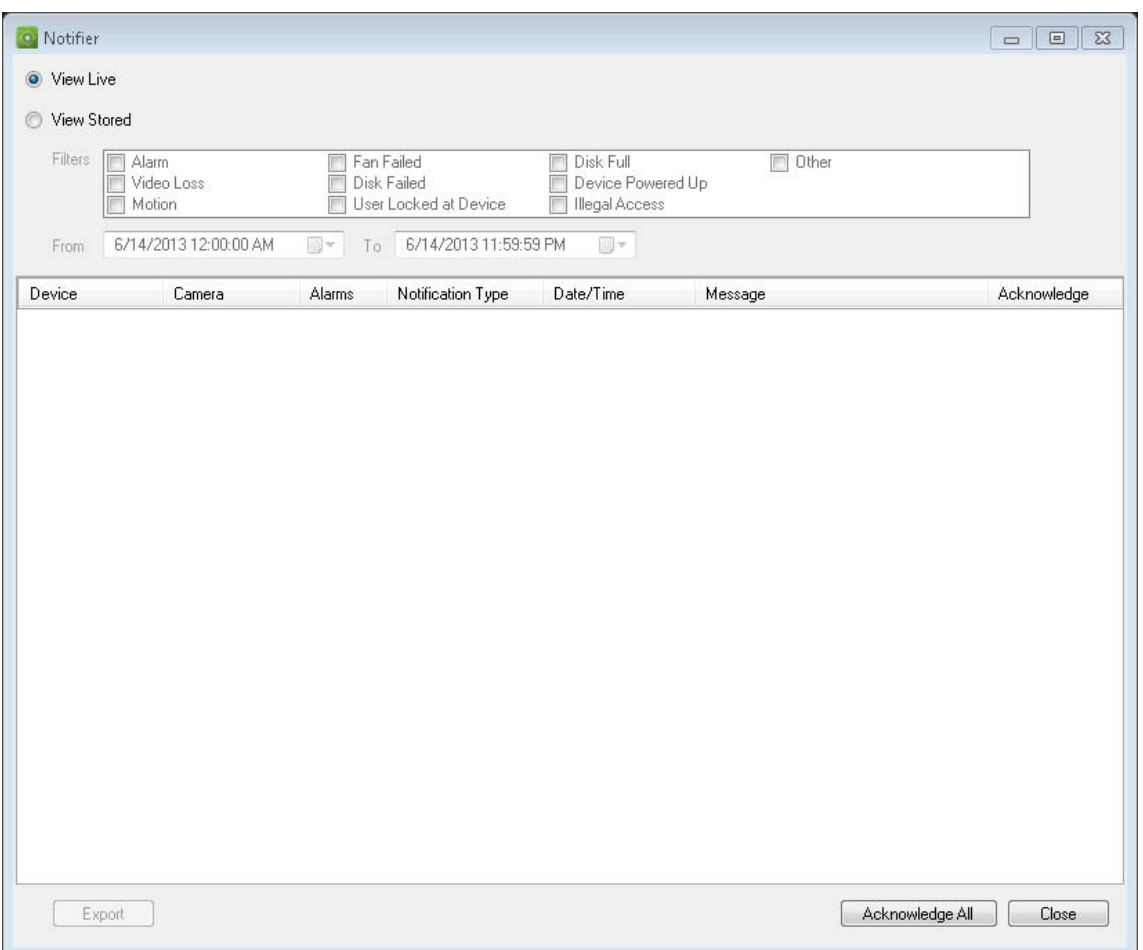

From the Notifier, you can view video for live notifications as they are received by double-clicking on the camera name link in the dialog. This will launch the video in the Viewer. New, unacknowledged notifications are signified with a red alert icon over the Notifier icon in the application status bar. You can also tie these live notifications to an audible sound. See the Settings section for more information on this feature.

Once a live notification is acknowledged, it is considered a stored or historic notification that can be searched. You can use the filters and time/date ranges to further define your notification search. While in search mode (View Stored), a red alert icon will appear over the Notifier icon in the application status bar if new live notifications are received. To view the new notifications, select View Live in the Notifier and then sort and filter on the columns as needed to find the latest notification. Double-click to access the video.

## **Health Diagnostics**

TruVision Navigator offers the ability to run a health diagnostic snapshot on a single device or aggregate health diagnostic reporting across all of the devices in the system.

To run a manual health diagnostic snapshot on a single device, right-click on the device in the Navigator and select Run Health Diagnostics.

The Diagnostics dialog will appear and show the full set of health diagnostic data for that particular device. See the device-specific chapters for more details on the different health diagnostics that are available per device.

#### **Figure 76: Diagnostics Window**

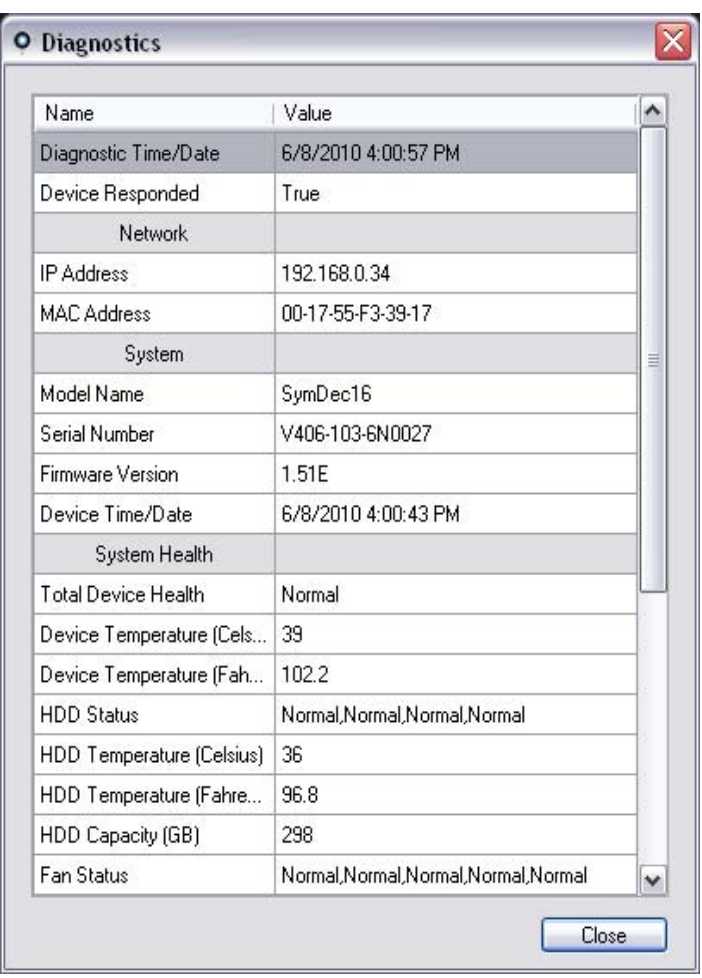

To run automated health diagnostic polling on an interval across all of the devices in the system, the Diagnostic Polling service must first be configured. To configure the

Diagnostic Polling service, right-click on the TruVision Navigator Server node and select Properties. The Settings dialog will appear with the Server tab selected.

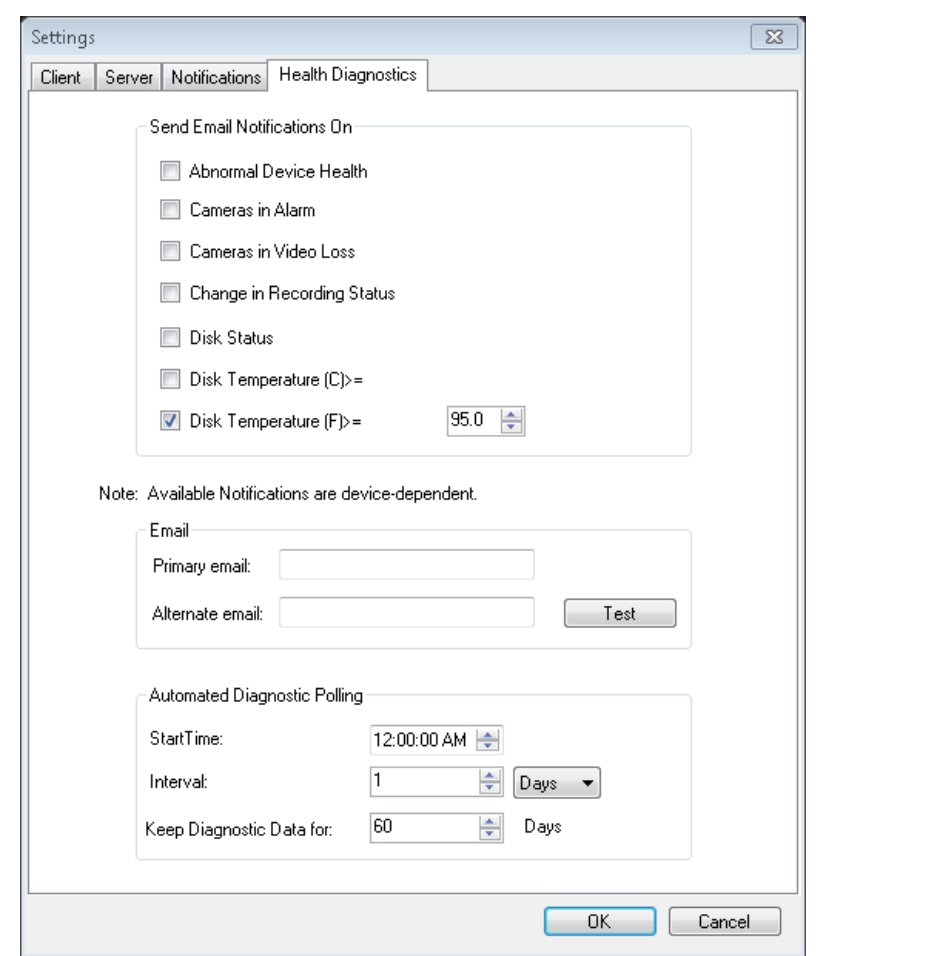

**Figure 77: Server Properties Window** 

From the Health Diagnostics Tab, enter the Diagnostic Polling Start Time and Interval. Enter the retention period for the length of time to keep the health diagnostic polling data in the database and click OK. Finally, restart the Diagnostic Polling service from the Services dialog for the automated polling to begin. Remember, if any of these values are changed, please restart the Diagnostic Polling service via the Services dialog for the changes to take affect. (restarting the service in services dialog is only required on client/server type installations.)

Once manual snapshots or automated health diagnostic data has been captured, that data is stored in the TruVision Navigator database. That data is now searchable by users to aid in maintaining up-time of the system.

Remember if you are searching in the Navigator for health diagnostic information and no results can be found, you most likely have not setup your automated polling or run a manual diagnostic against a single device.

To review health diagnostic data for all devices, right-click on the Devices node in the Navigator and select Run Health Diagnostics. The Diagnostics dialog will appear. Use the filters and date parameter to pinpoint your search. You can export the contents of the dialog to .csv via the Export to CSV button for case management, work orders, or issue resolution documentation.

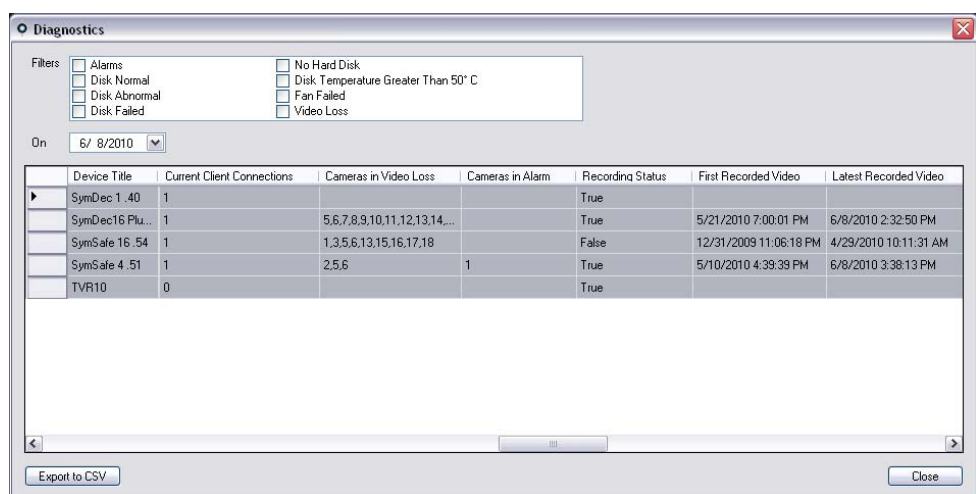

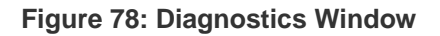

## **Device Report**

TruVision Navigator lets the health diagnostics information to be exported by generating a device report. To generate the device report;

- Right click on a recorder
- Select Device Report

After selecting device report option, a new window will display.

**Note:** It may take up to a minute to complete the device report, based on the number of cameras recording to the device, and the network connection.

As a part of the report, tampering monitor images are also provided at the end. For more information on tampering monitor, please see "Tampering Monitor" section.

Device report can be saved as .pdf or printed from the options given in the window toolbar.

## **Database backup and restore**

TruVision Navigator offers users the ability to backup the TruVision Navigator database. This backup should be moved off-machine by an Administrator for safekeeping. Should something happen to the machine where the TruVision Navigator database resides, the Administrator can install that same version of TruVision Navigator and restore the database with the backup file. This will bring the system back into operation quickly without manual re-entry of device, user, group, permission, or other system configuration data.

To backup the TruVision Navigator database, right-click on the TruVision Navigator Server node and select Database Backup. The Backup Database dialog will appear. Provide a database backup name (no file extension is necessary) and take note of the path where the database backup file will reside. The Administrator should copy or move this file to a safe location. Upon initiation of the backup, refer to the Tasks panel for status. After successful completion, your database backup file will reside at the designated location.

#### **Figure 79: Backup Database Dialog Window**

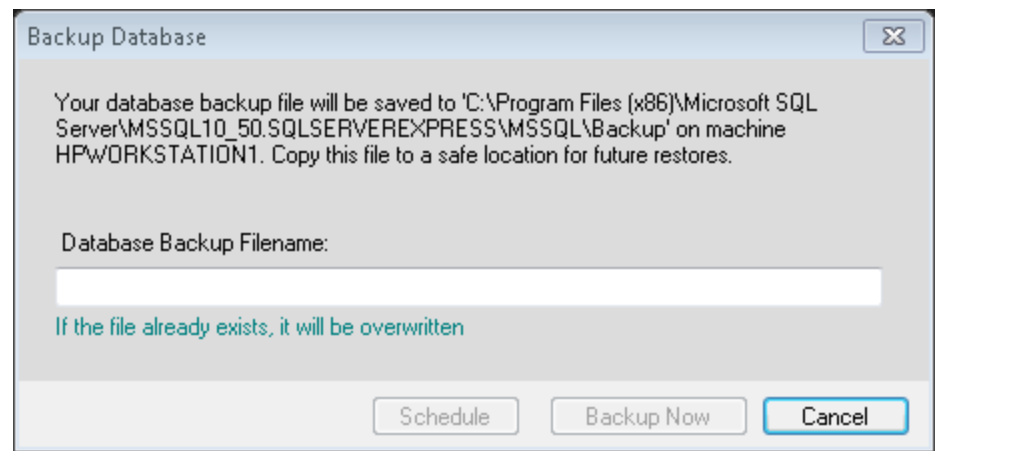

To restore the TruVision Navigator database, right-click on the TruVision Navigator Server node and select Database Restore. The Restore Database dialog will appear. Ensure that a copy of the backup database file has been placed in the directory listed on the form. Enter the exact name of the file in the text field provided. If you are restoring the database to a SQL instance that requires SQL authentication credentials, enter them. Otherwise, use the default setting. Upon initiation of the restore, refer to the Tasks panel for status. Once you see the Restore Task in the Task panel, logout of the application. Log back in and your database should be restored.

**Figure 80: Restore Database Window** 

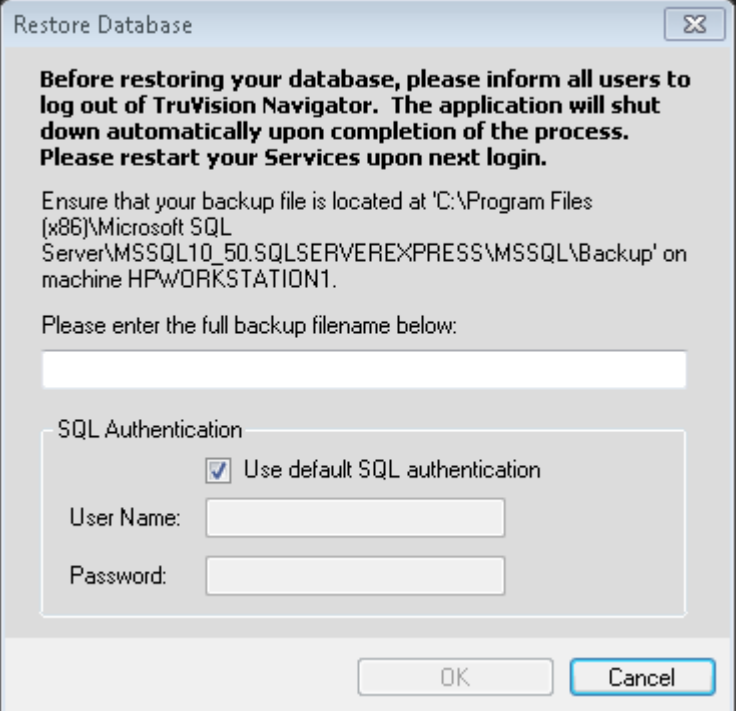

## **Help**

TruVision Navigator offers an easy to use Help function for more detailed system instructions. You can also obtain TruVision Navigator version, copyright, and End-user License Agreement information here. Organizations have the ability to add their own custom Help or training link here to facilitate the adoption of the product.

Click on the question mark icon in the application status bar to launch the Help dialog.
#### **Figure 81: Help Dialog Window**

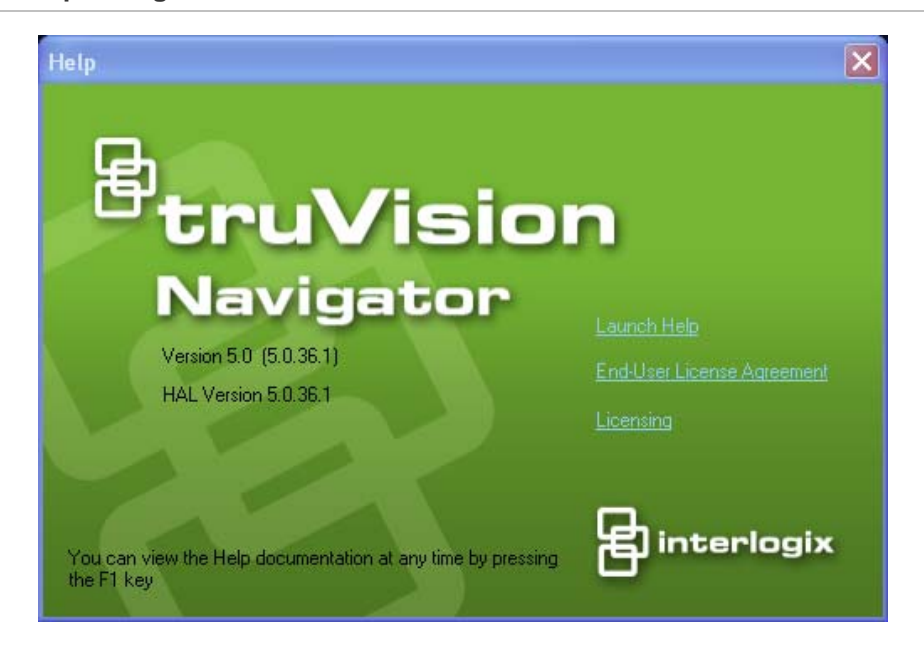

#### **Licensing**

TruVision Navigator has a licensing interface embedded to the Help screen. The Licensing link will display the Licensed Features window for managing the TruVision SVR recorder base and camera licenses. The Update license button will provide the license management screen where user can change the required licenses, and add more licenses via a new license key purchased from Interlogix.

Interlogix cameras, third party cameras and SVR physical servers can be swapped by a comparable product as long as the number of licensed devices in TruVision Navigator Server is not exceeded. Applied licenses create a pool of device groups (SVR recorders, Interlogix cameras, third party cameras) that are supported by that TruVision Navigator Server. Licenses can only be entered and applied on TruVision Navigator Server machine. TruVision Navigator Clients pull the available licensed device information from the TruVision Navigator Server.

See the TruVision SVR user manual for more information on licensing process.

# Appendix A Device Details

#### **Summary**

This Appendix contains important device information.

#### **Content**

DVMRe / StoreSafe (DVR) [103](#page-110-0) SymDec / SymSafe (DVR) [107](#page-114-0) DVSRxU (DVR) [112](#page-119-0) TruVision TVR10 (DVR) [116](#page-123-0) TruVision TVR30 (DVR) [120](#page-134-0) TruVision TVR40 (DVR) [130](#page-141-0) TruVision TVR60 (Hybrid DVR) [142](#page-152-0) TruVision TVN40 (NVR) [150](#page-162-0) Platform Out of Box Experience (OOBE) [171](#page-179-0)

#### <span id="page-110-0"></span>**DVMRe / StoreSafe (DVR)**

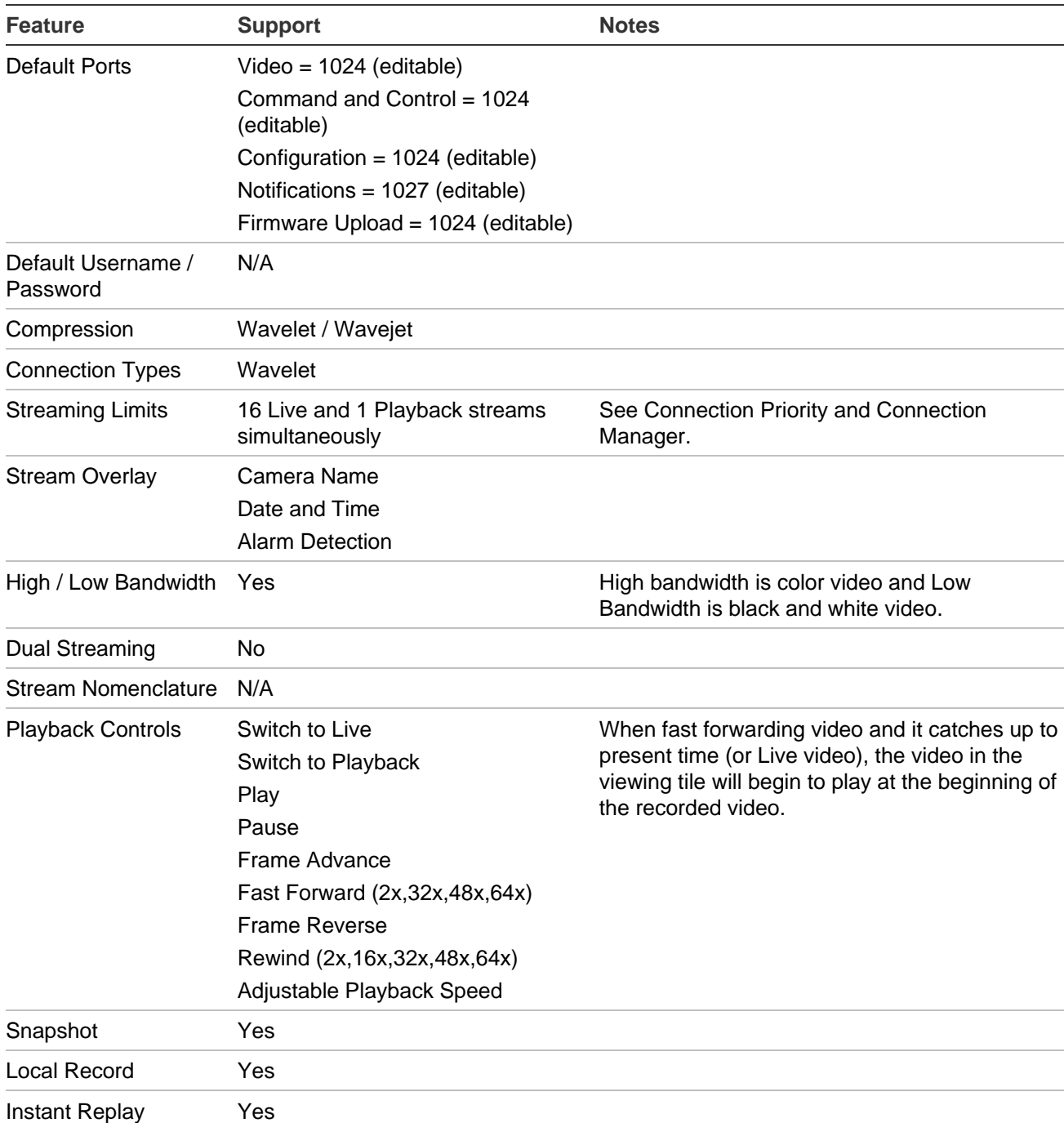

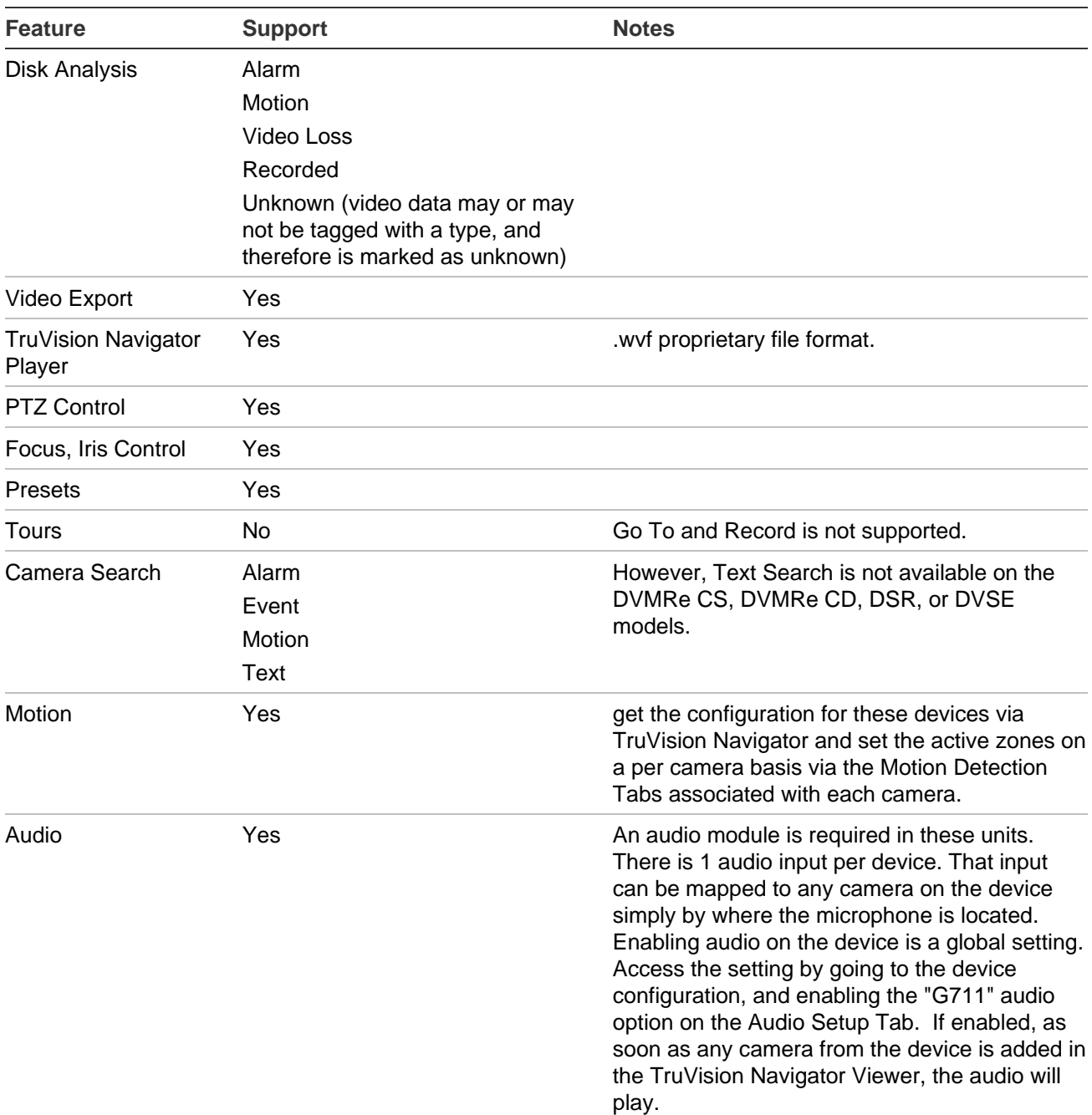

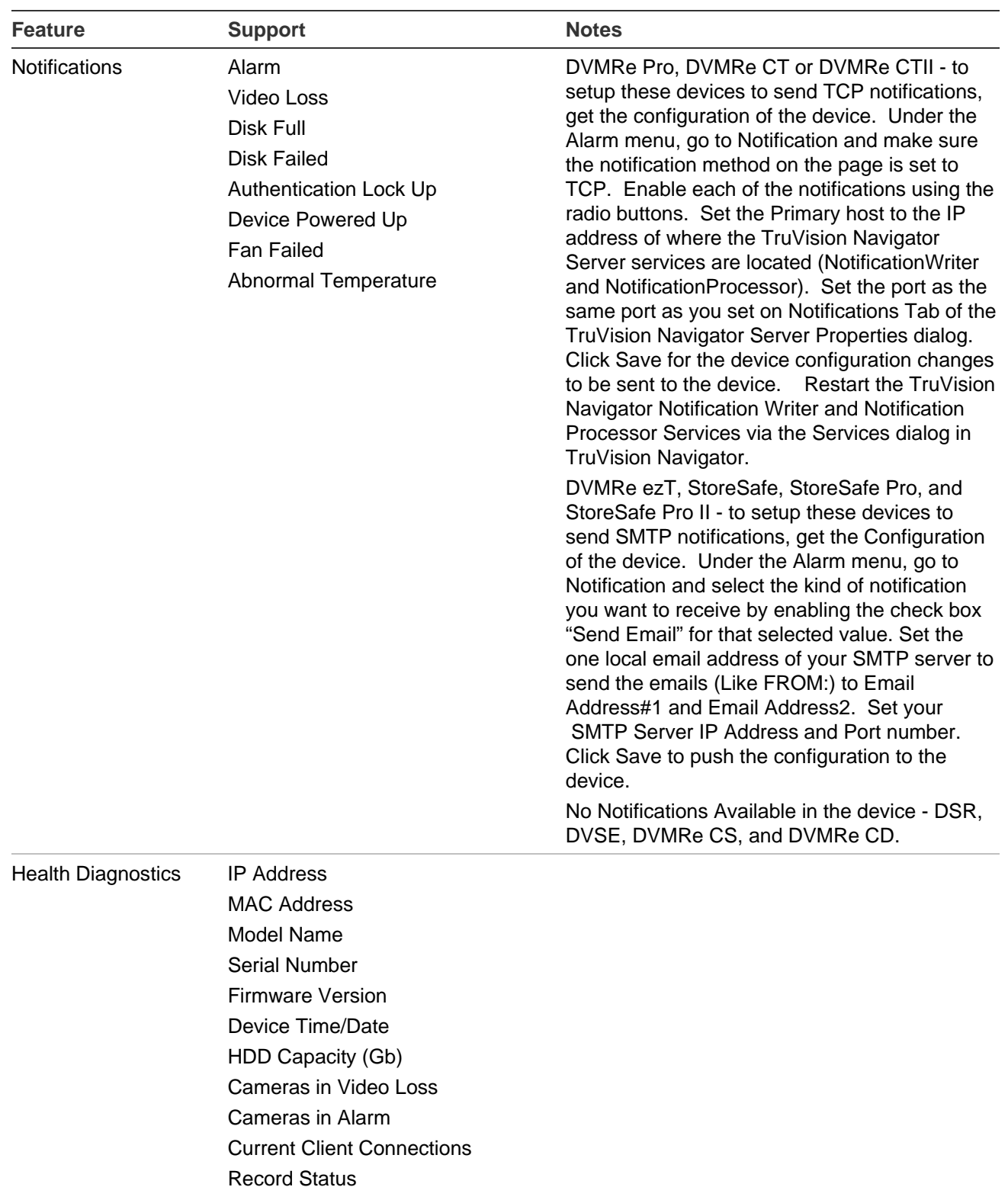

Record Time Left

Video Stored (Hours)

Power on Duration

Device Export Time Left

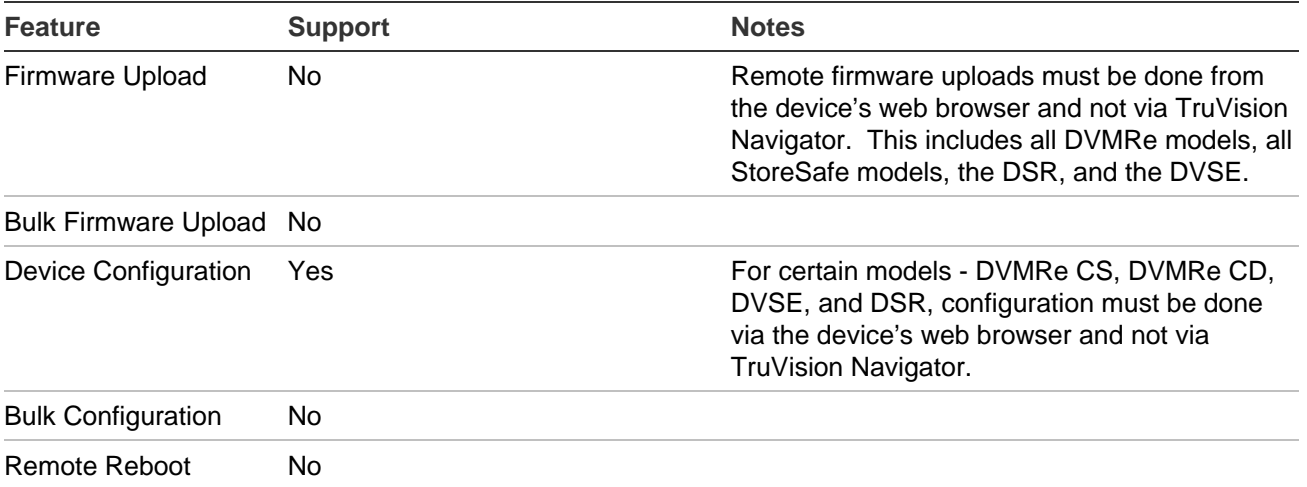

## **SymDec / SymSafe (DVR)**

<span id="page-114-0"></span>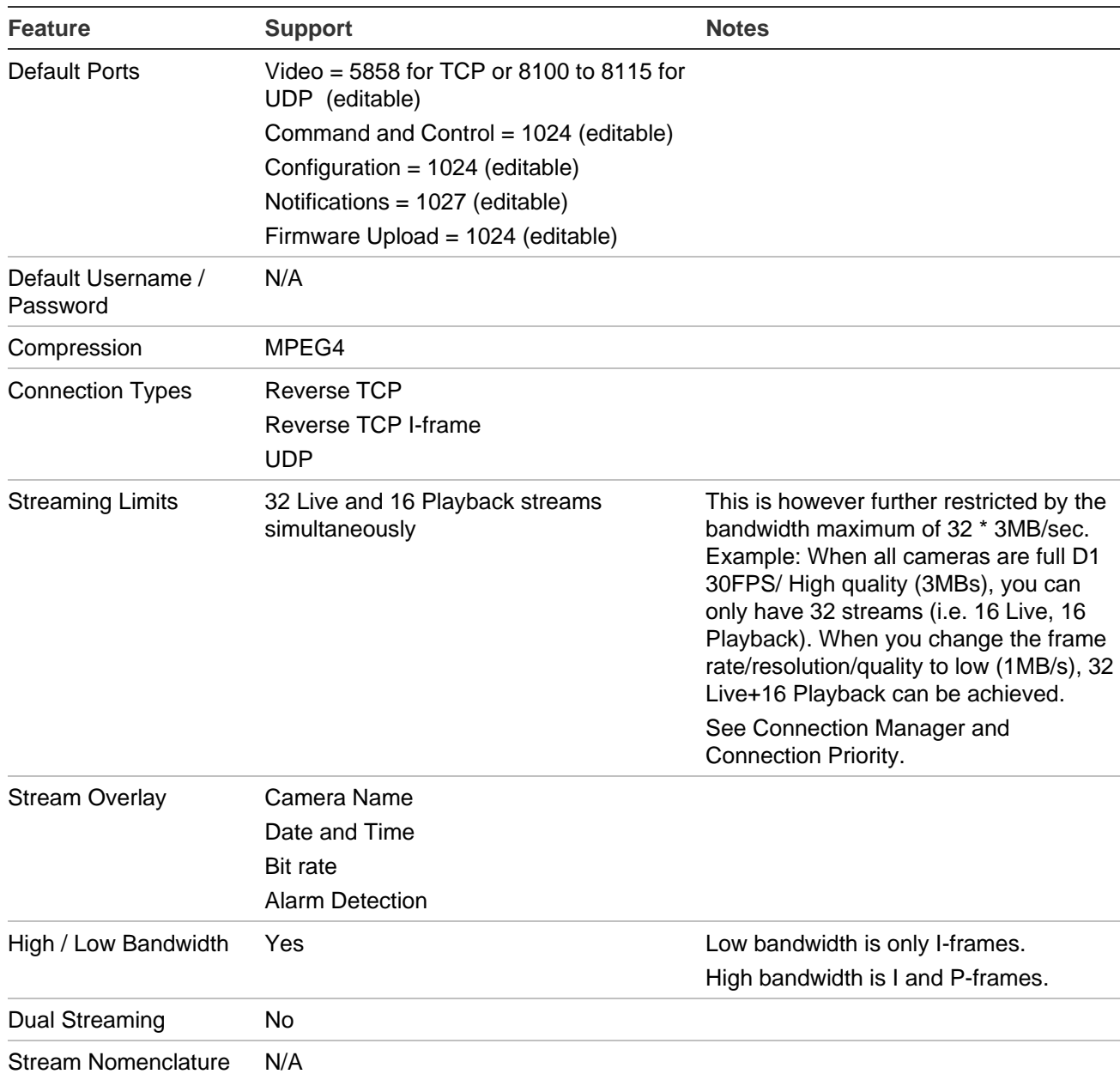

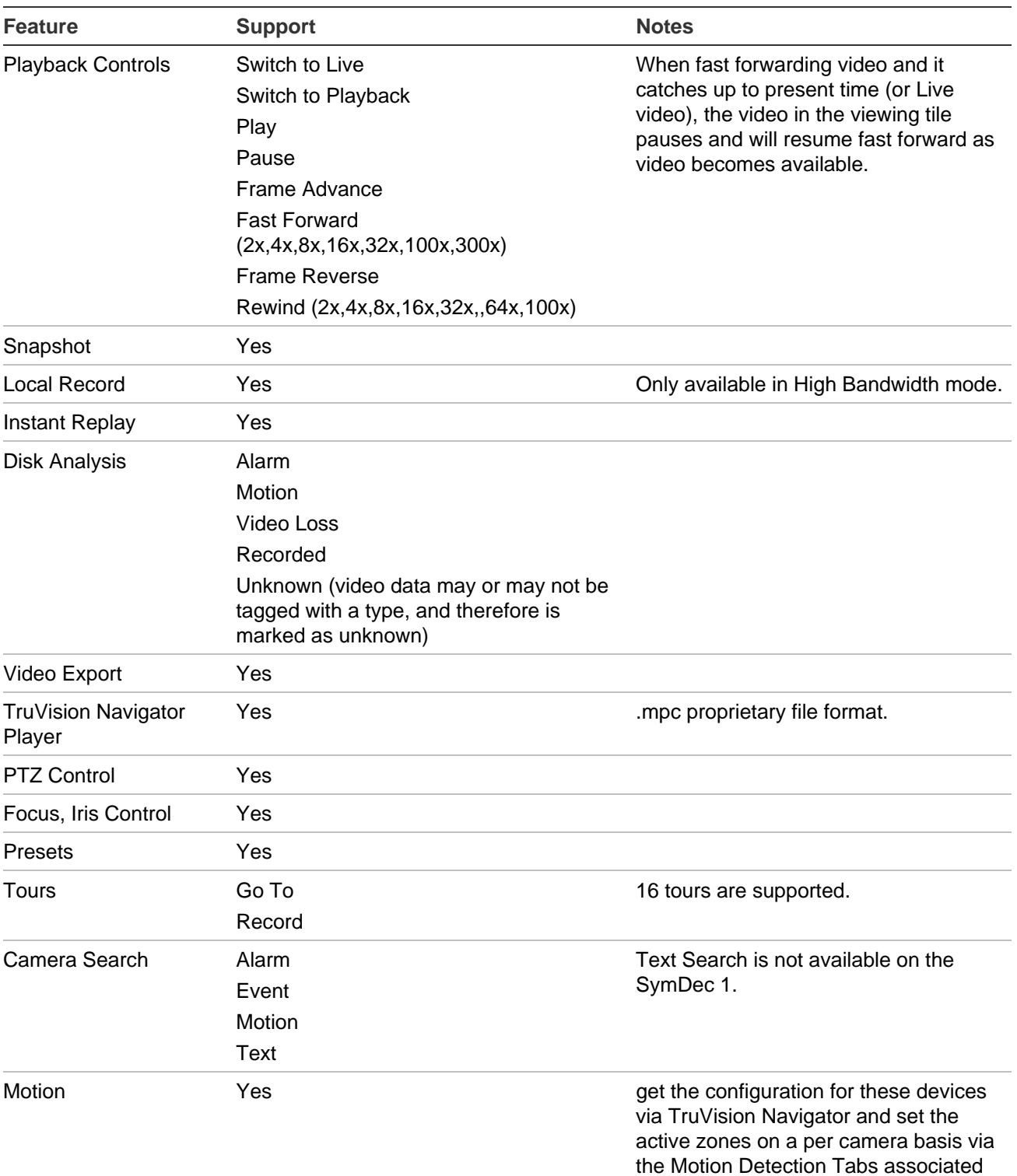

with each camera.

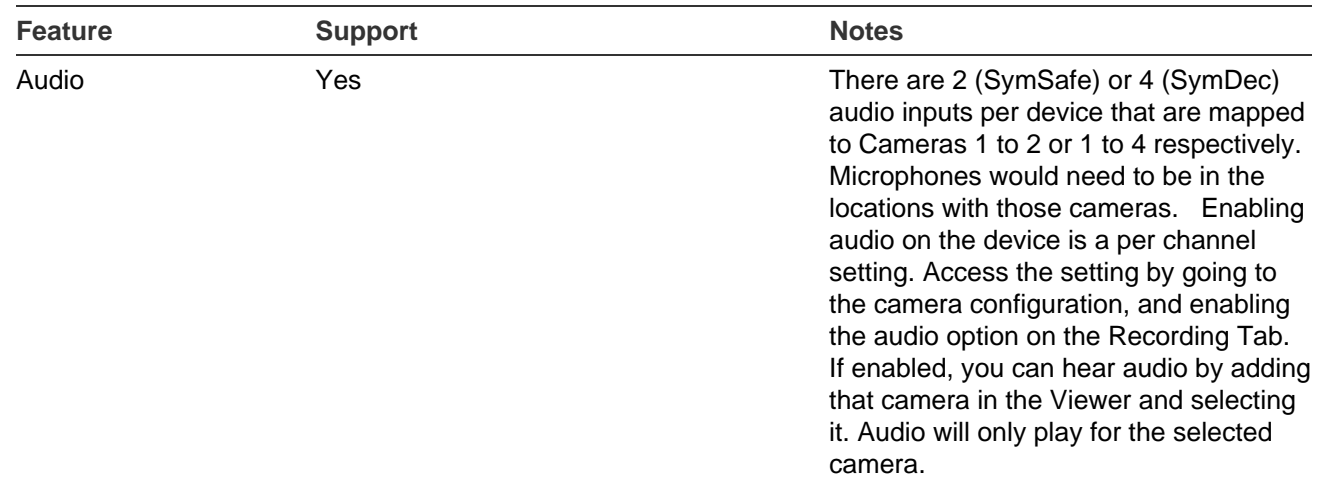

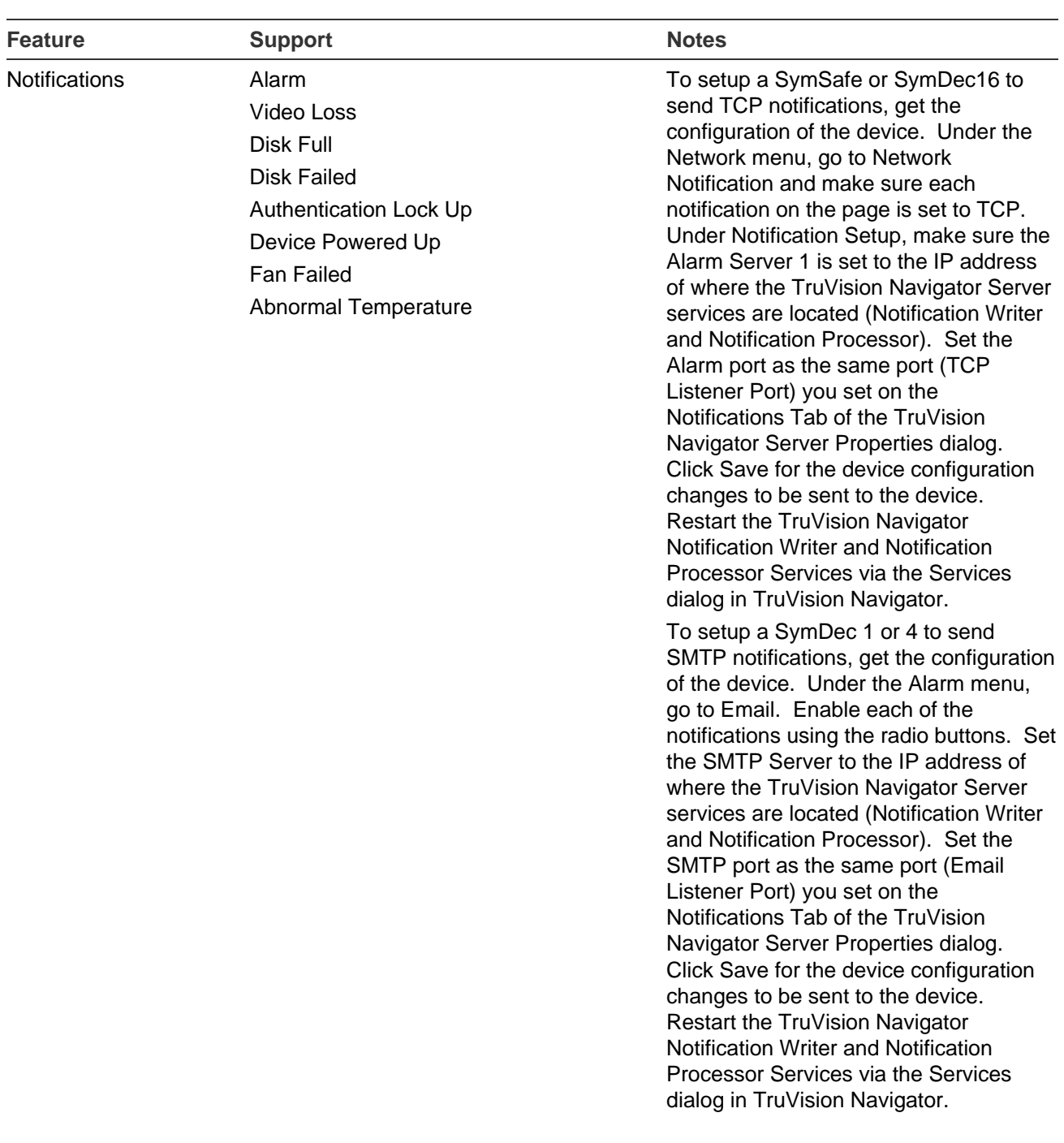

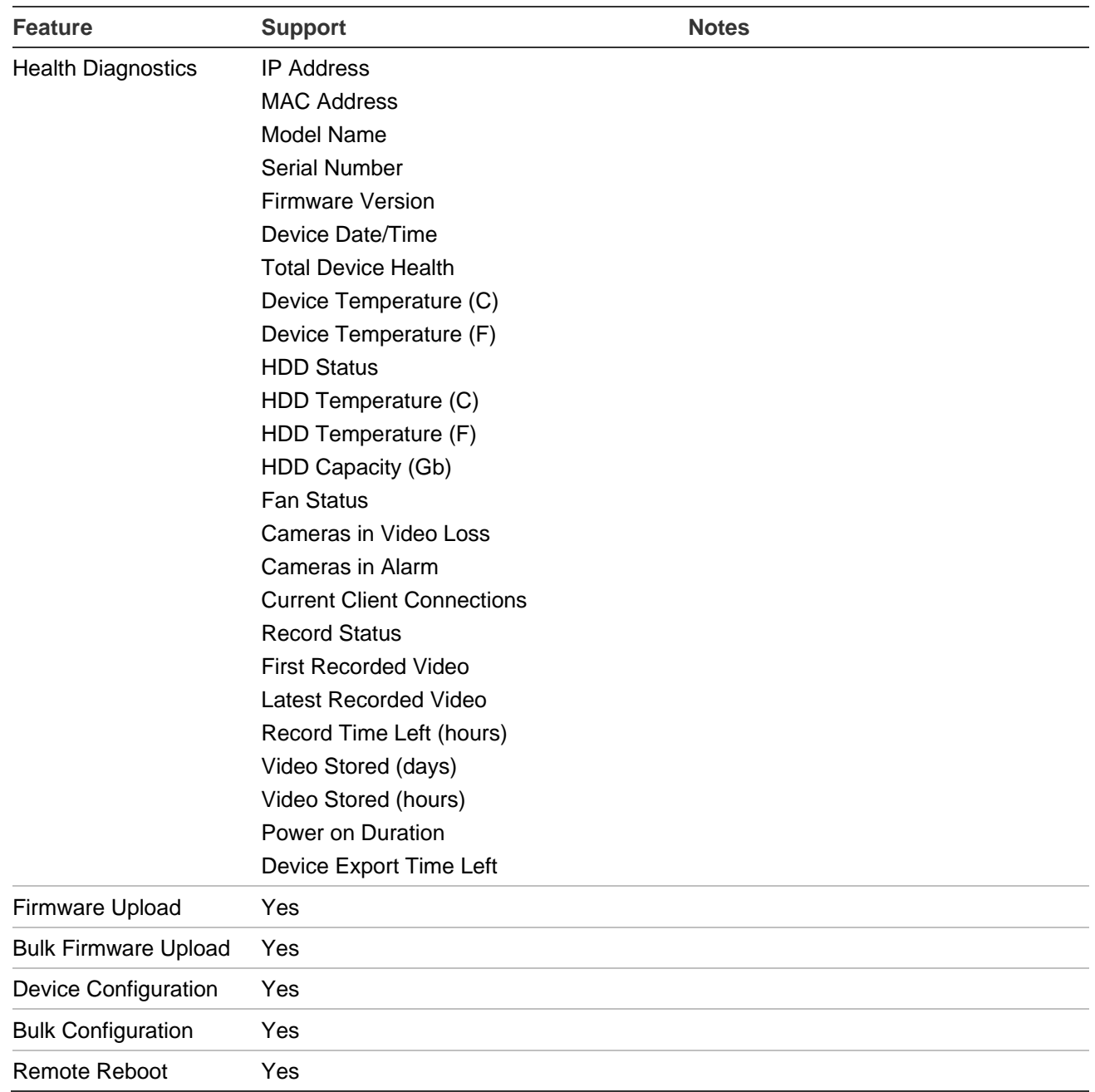

## **DVSRxU (DVR)**

<span id="page-119-0"></span>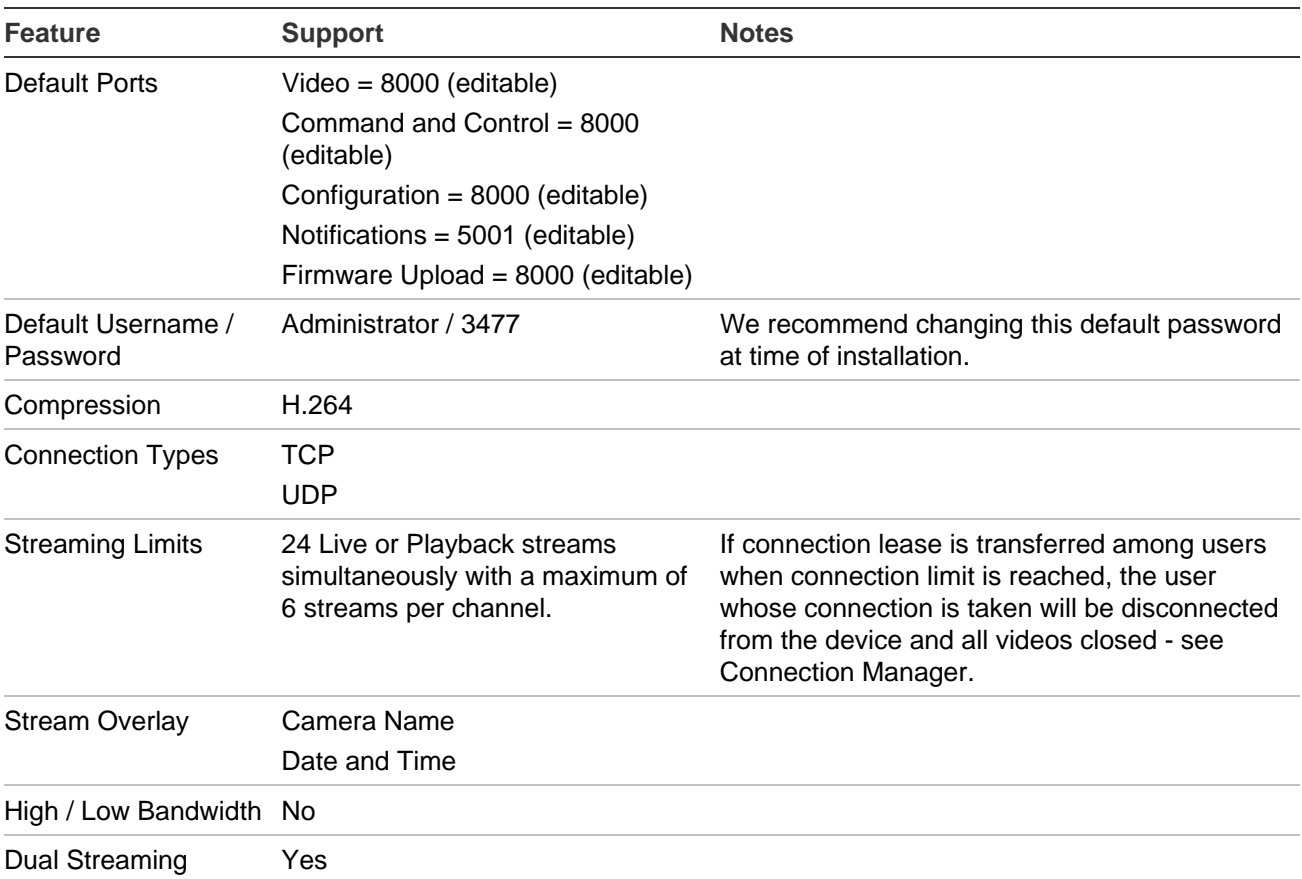

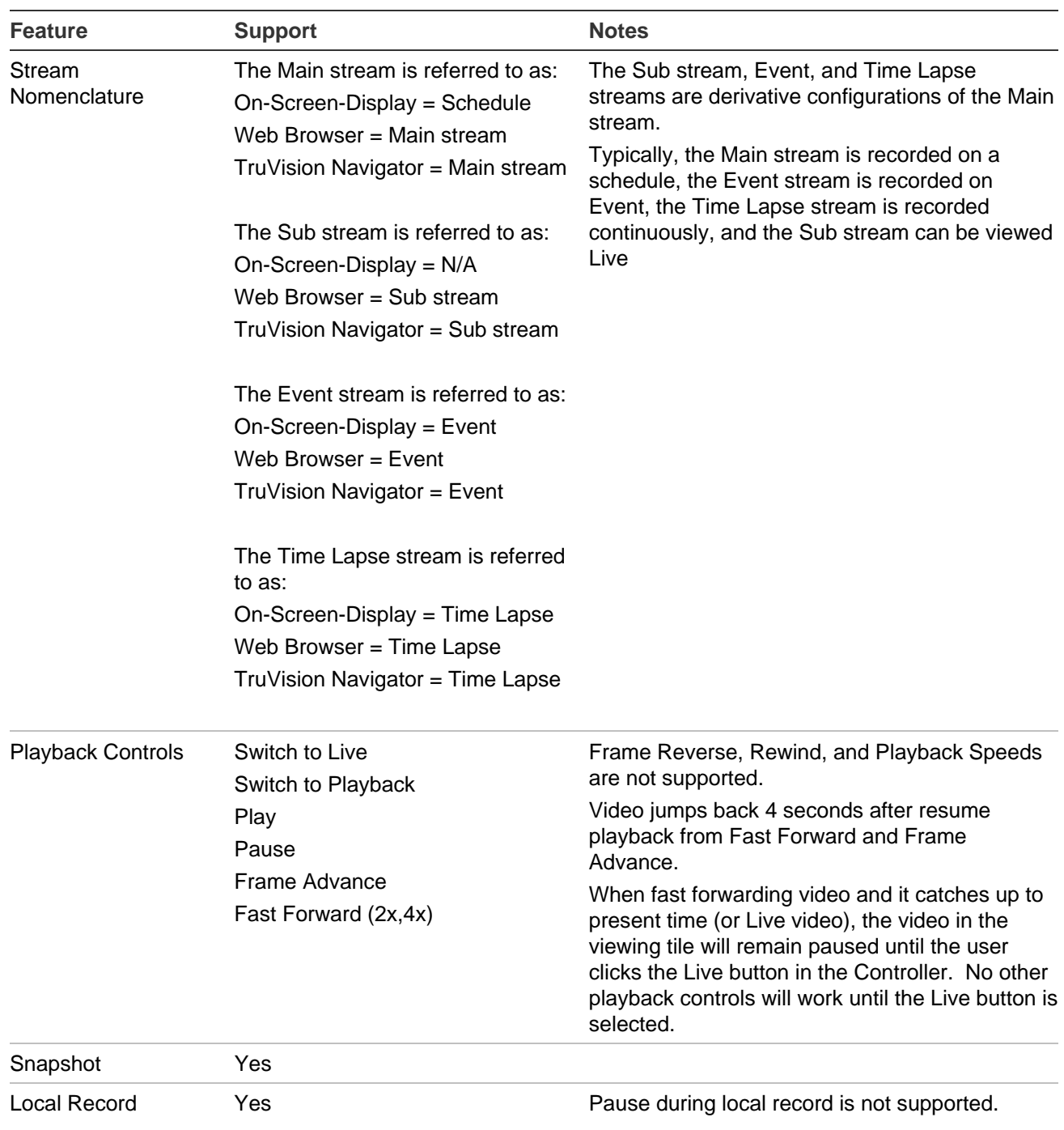

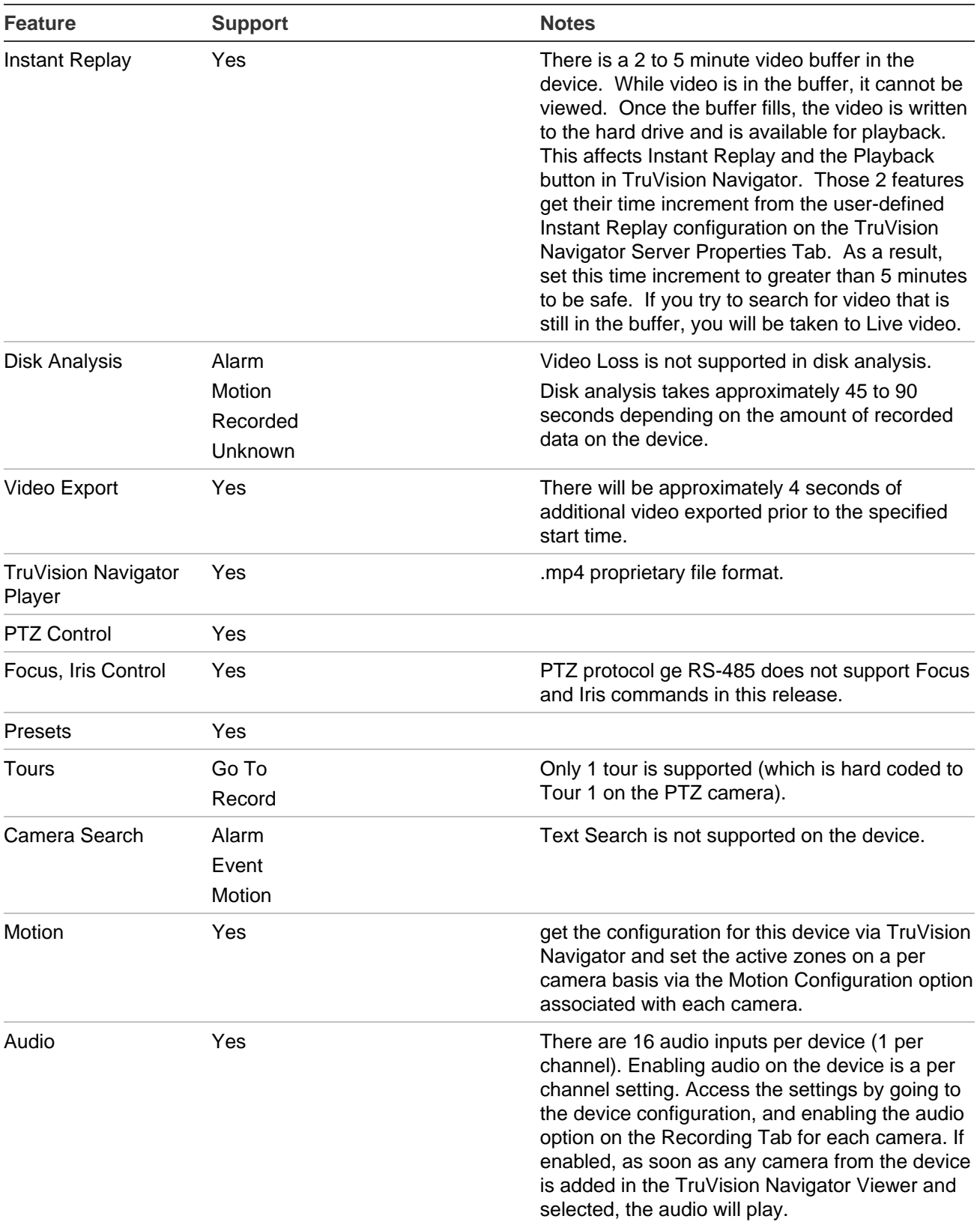

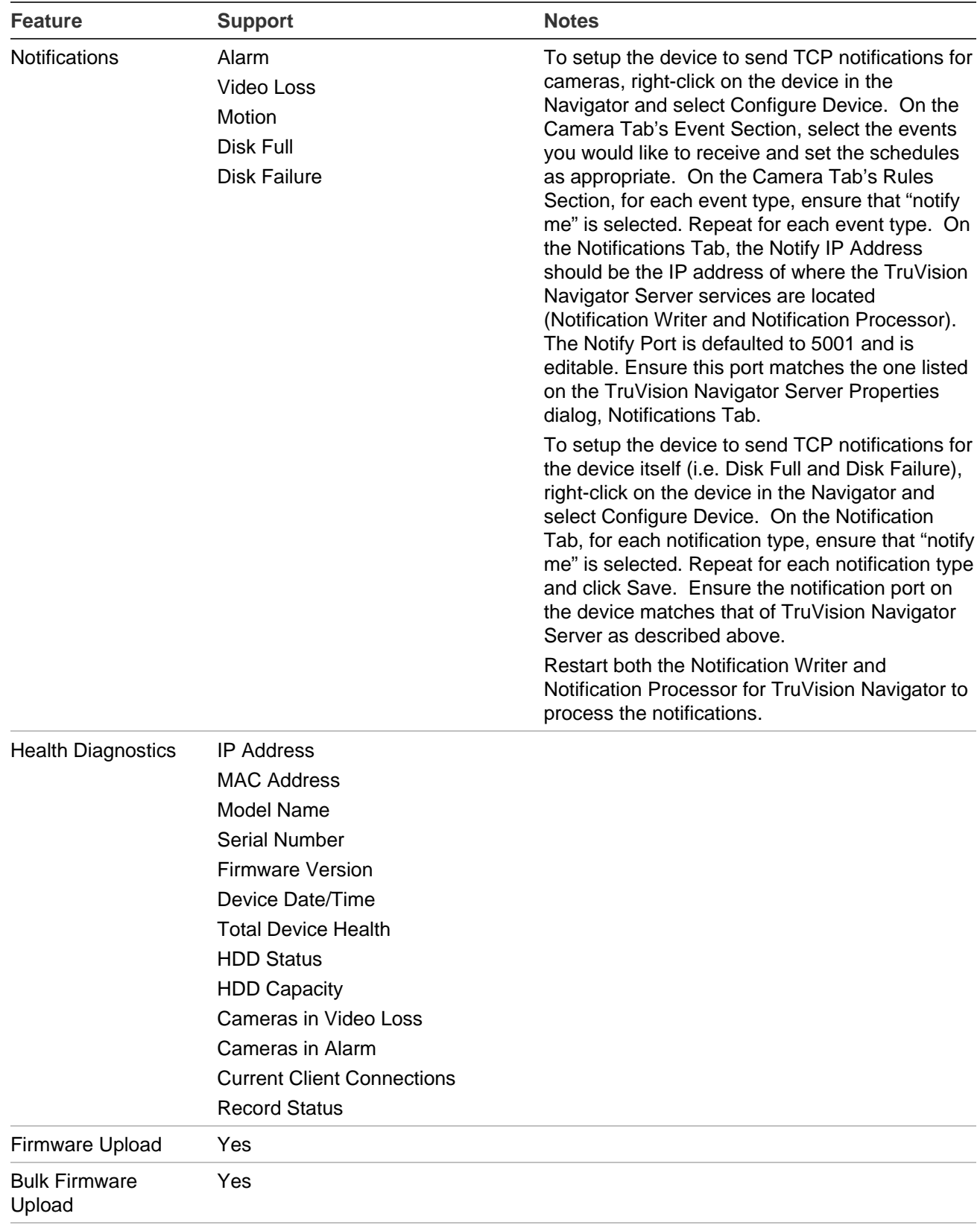

Device Configuration Yes

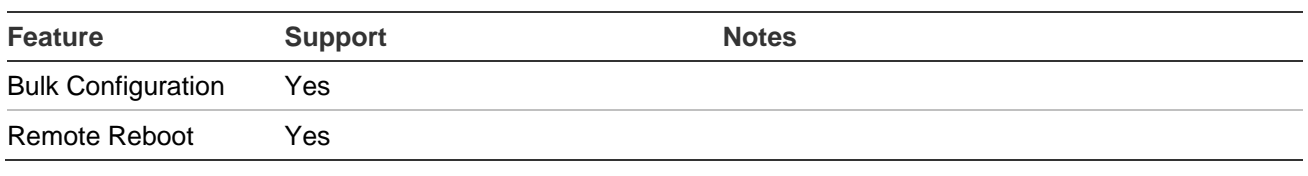

#### <span id="page-123-0"></span>**TruVision TVR10 (DVR)**

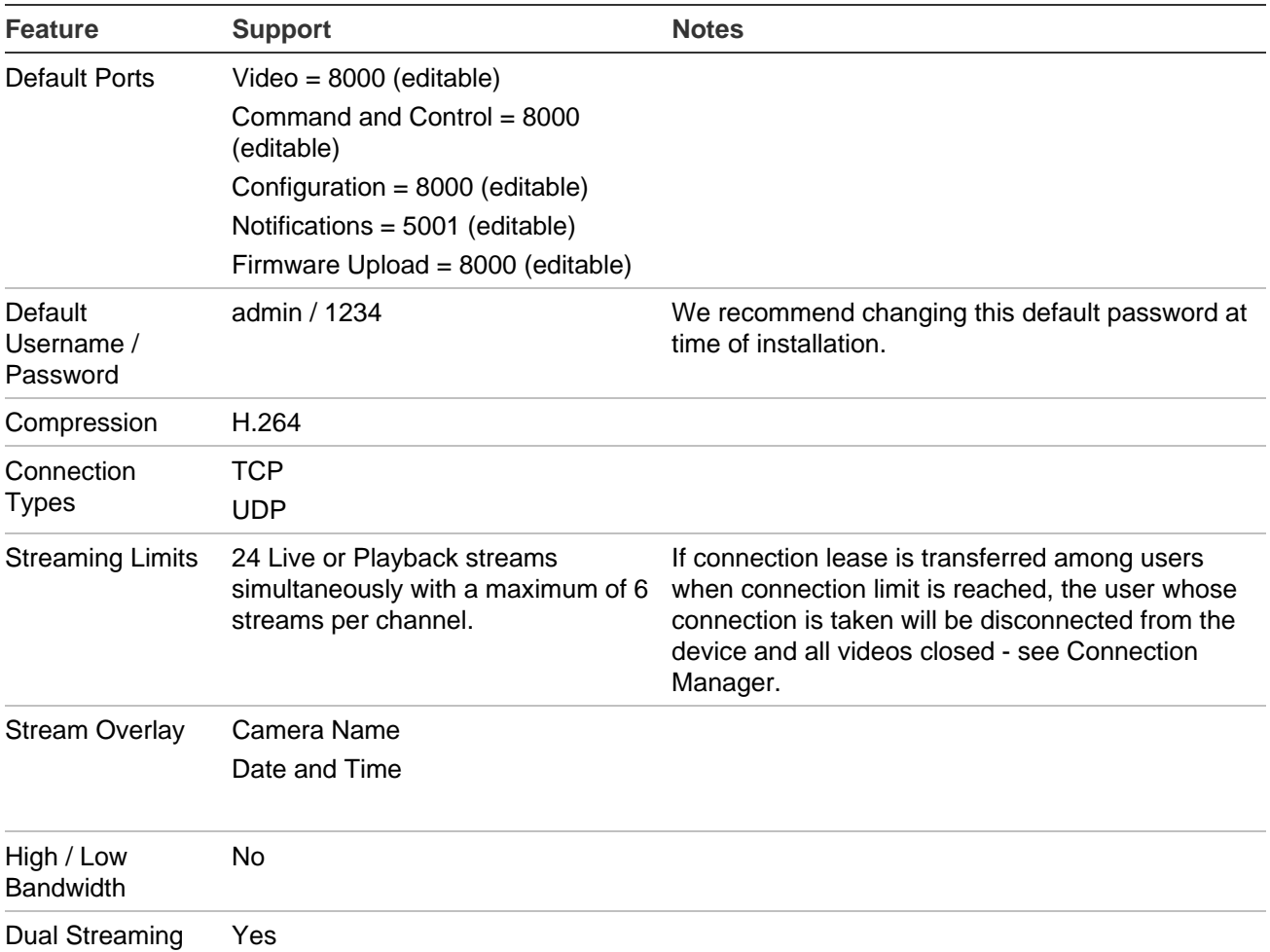

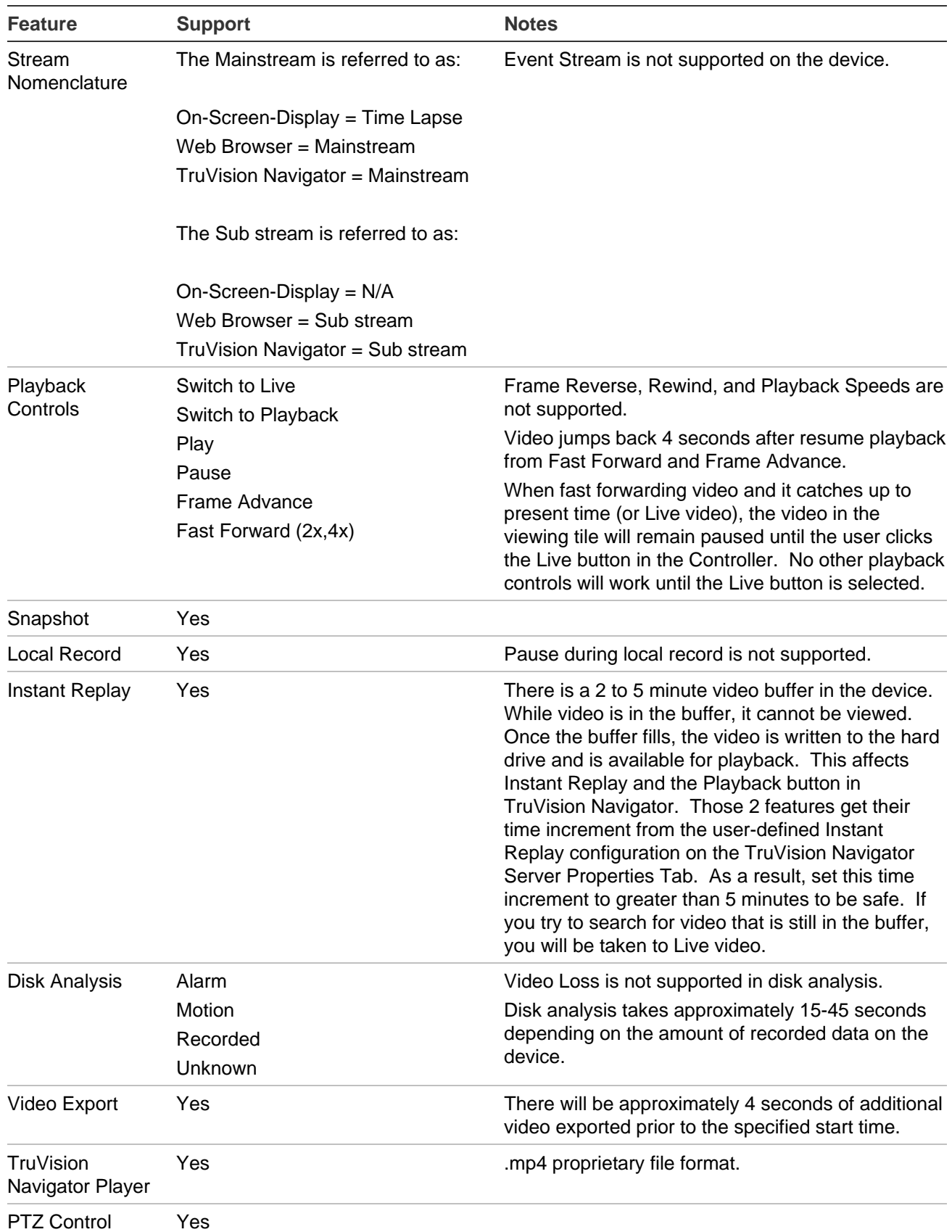

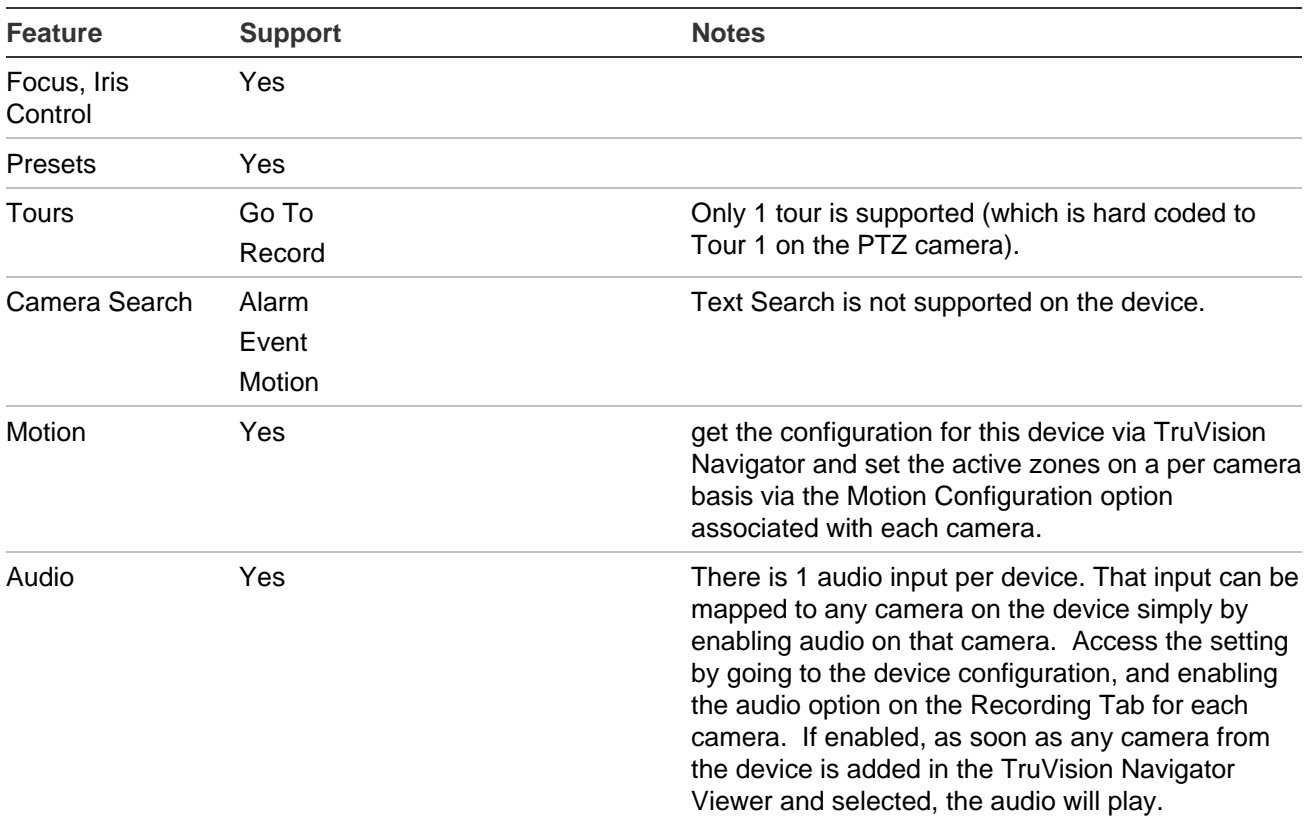

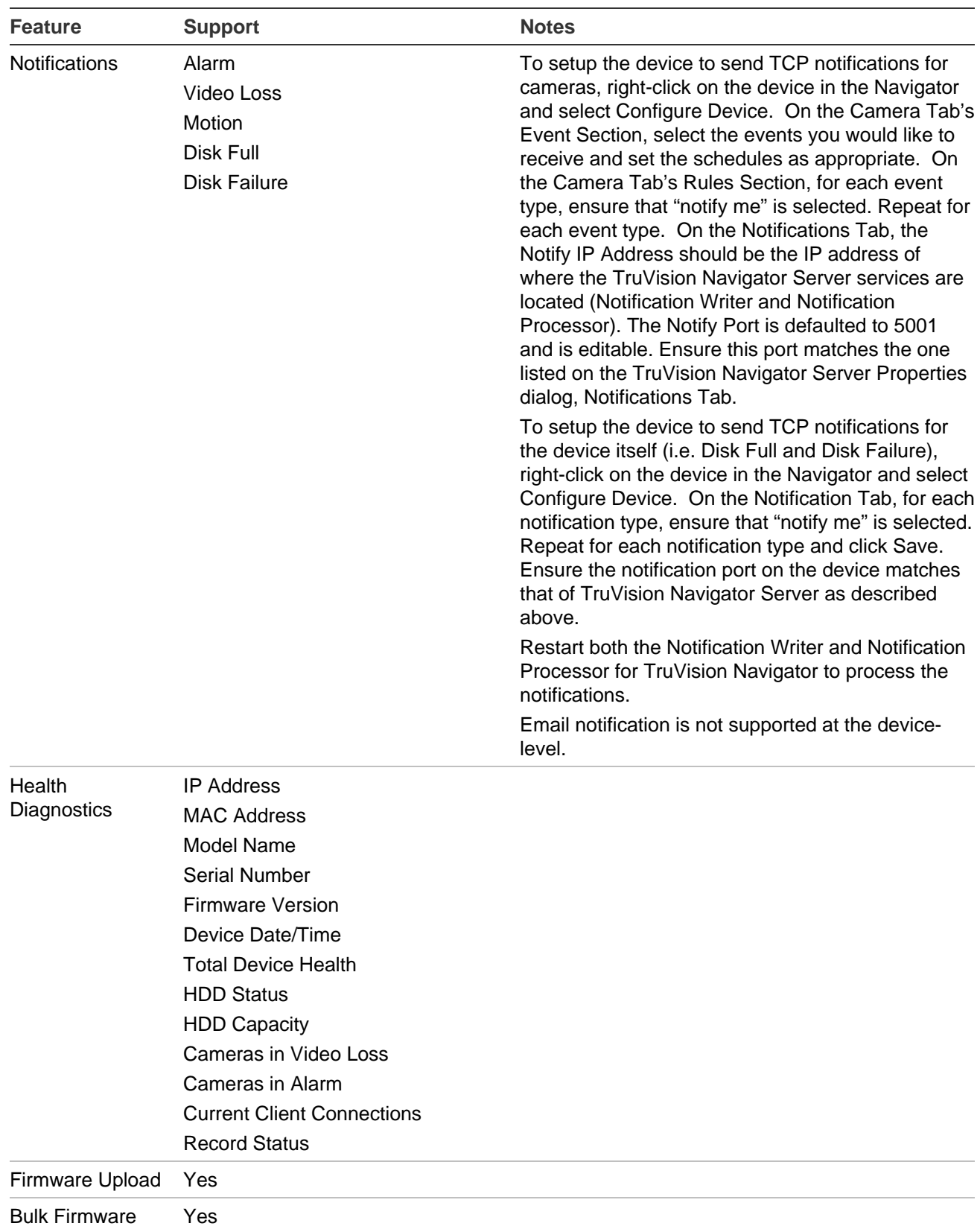

Upload

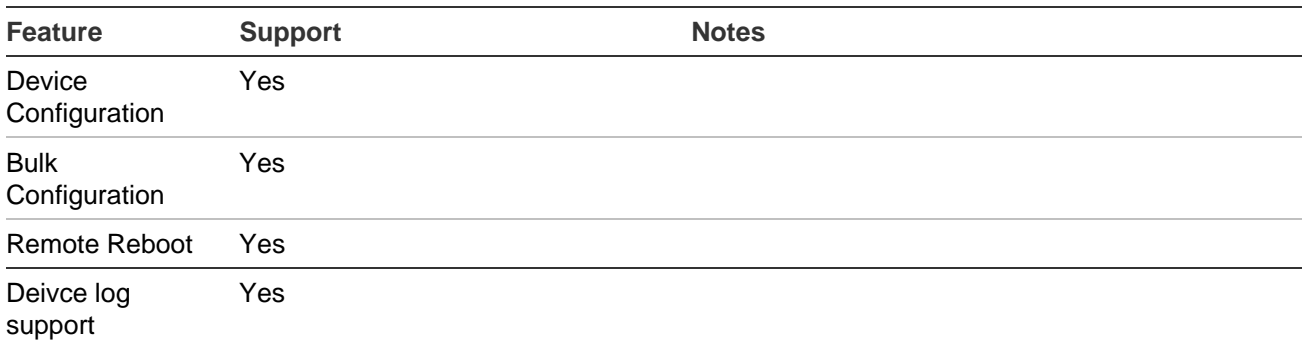

#### **TruVision TVR11 / TVR12 (DVR)**

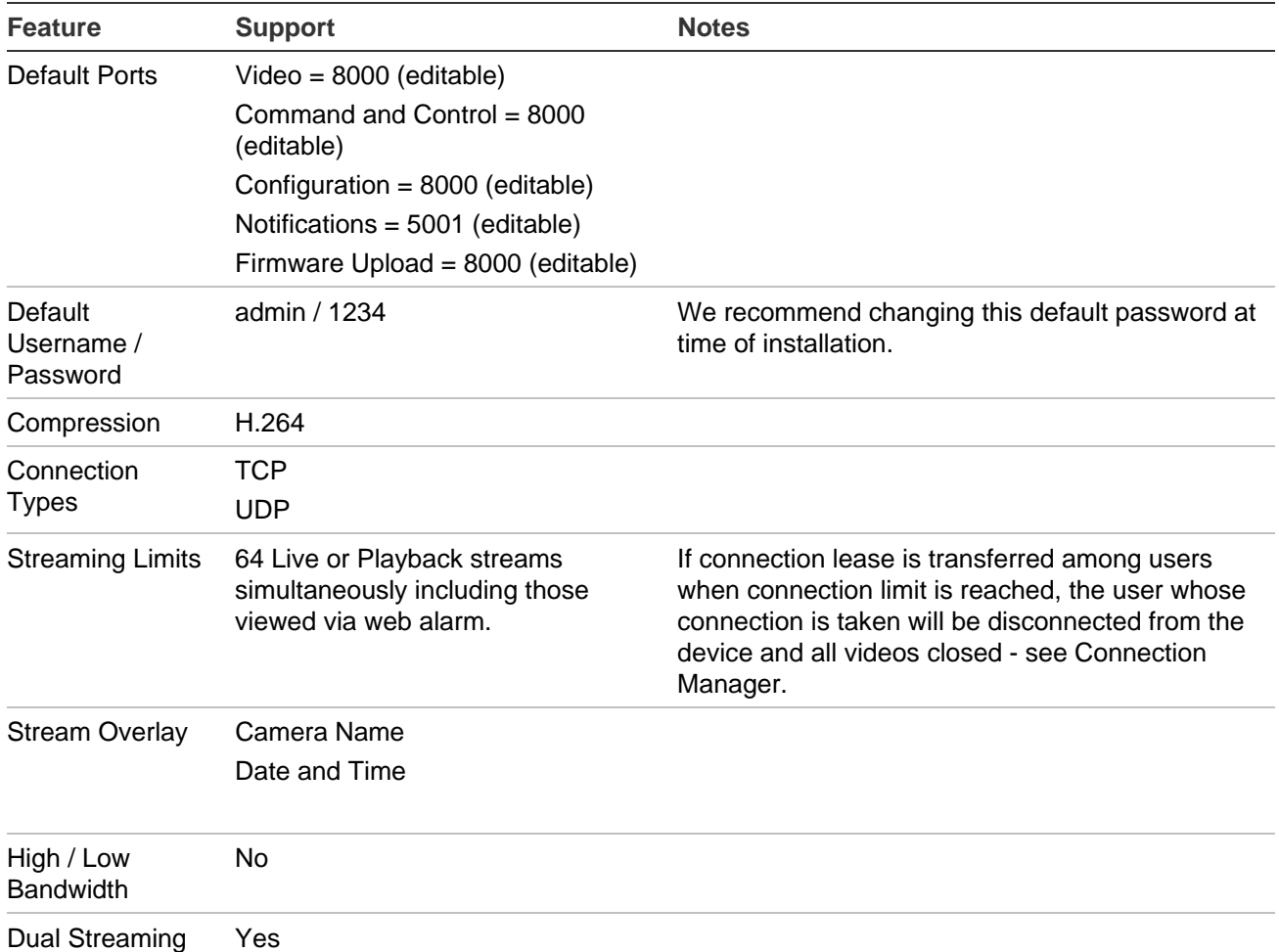

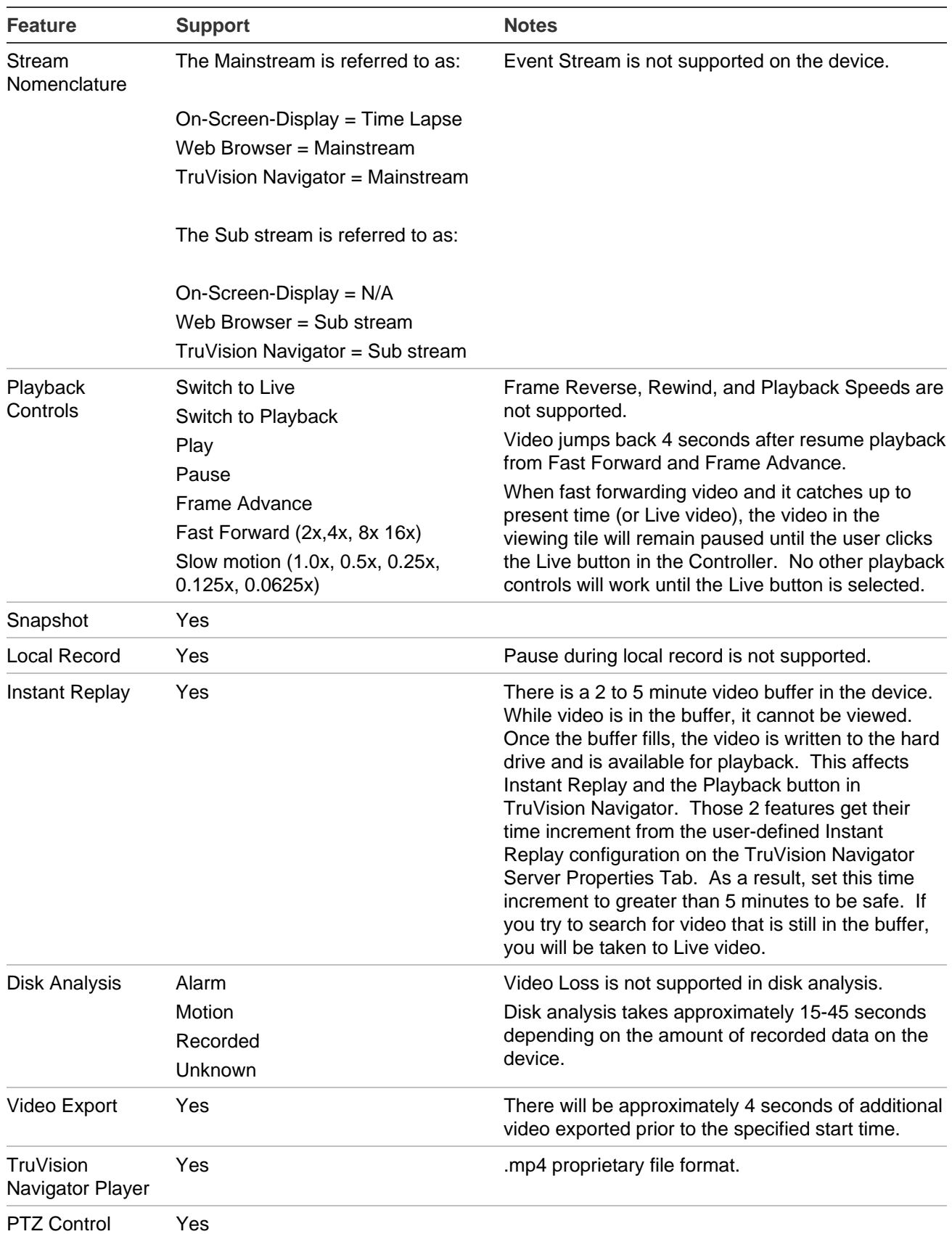

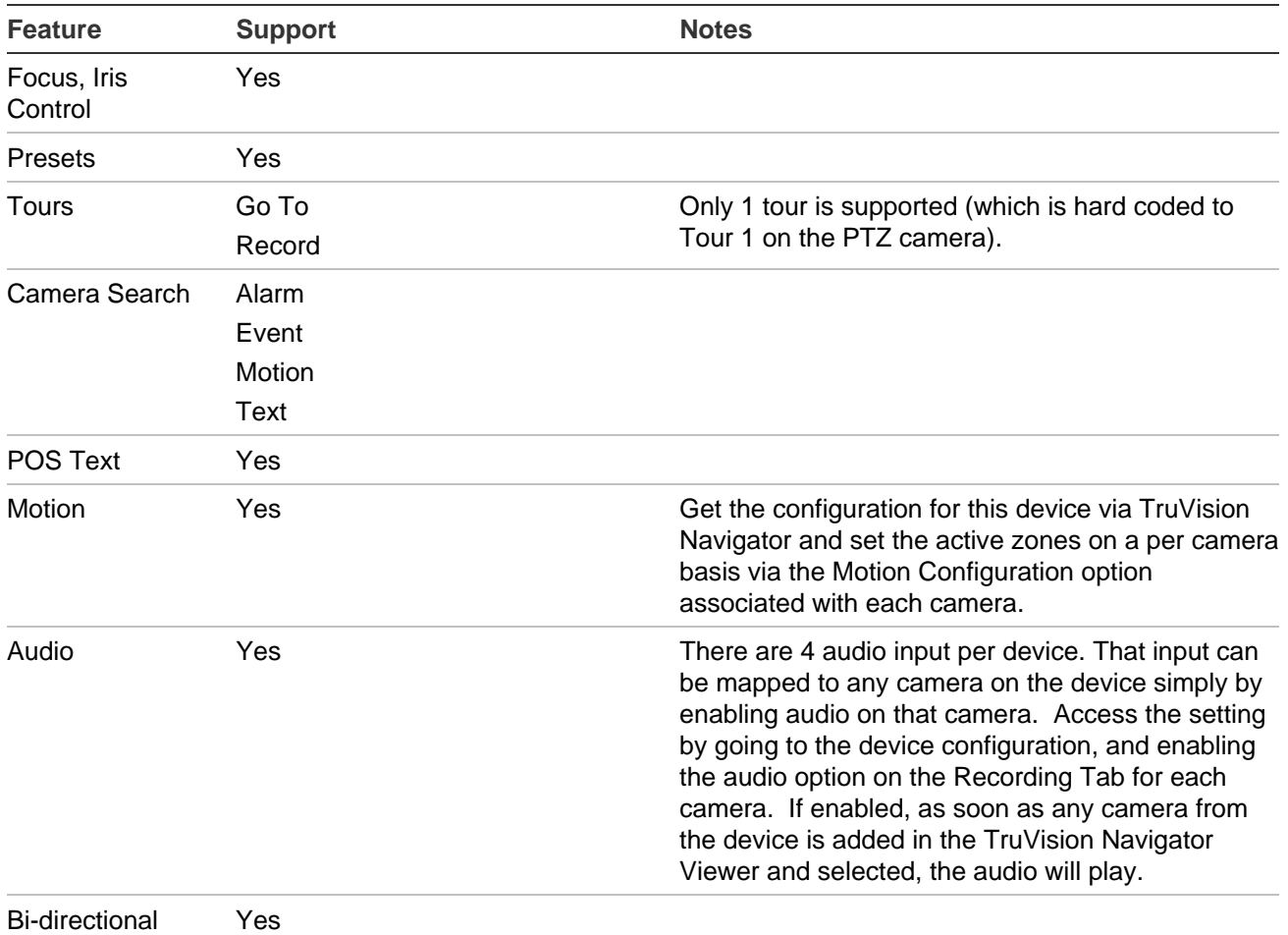

Audio

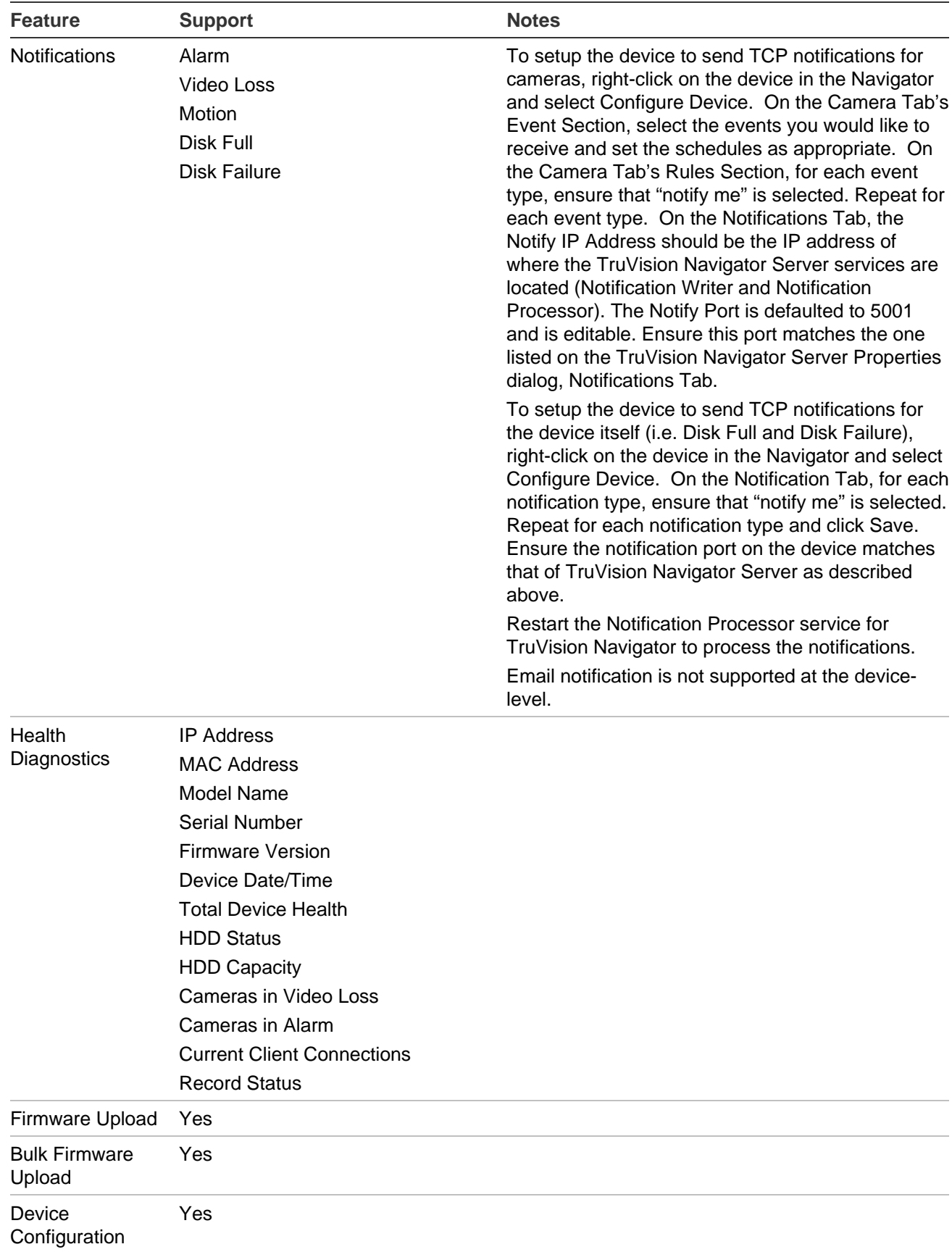

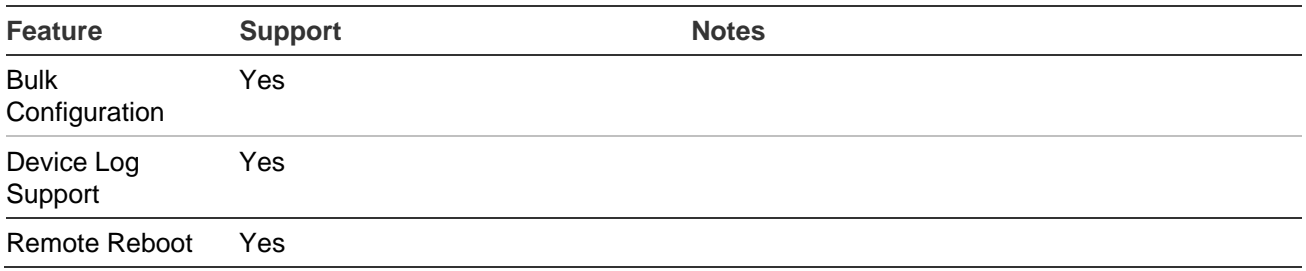

#### **TruVision TVR20 (DVR)**

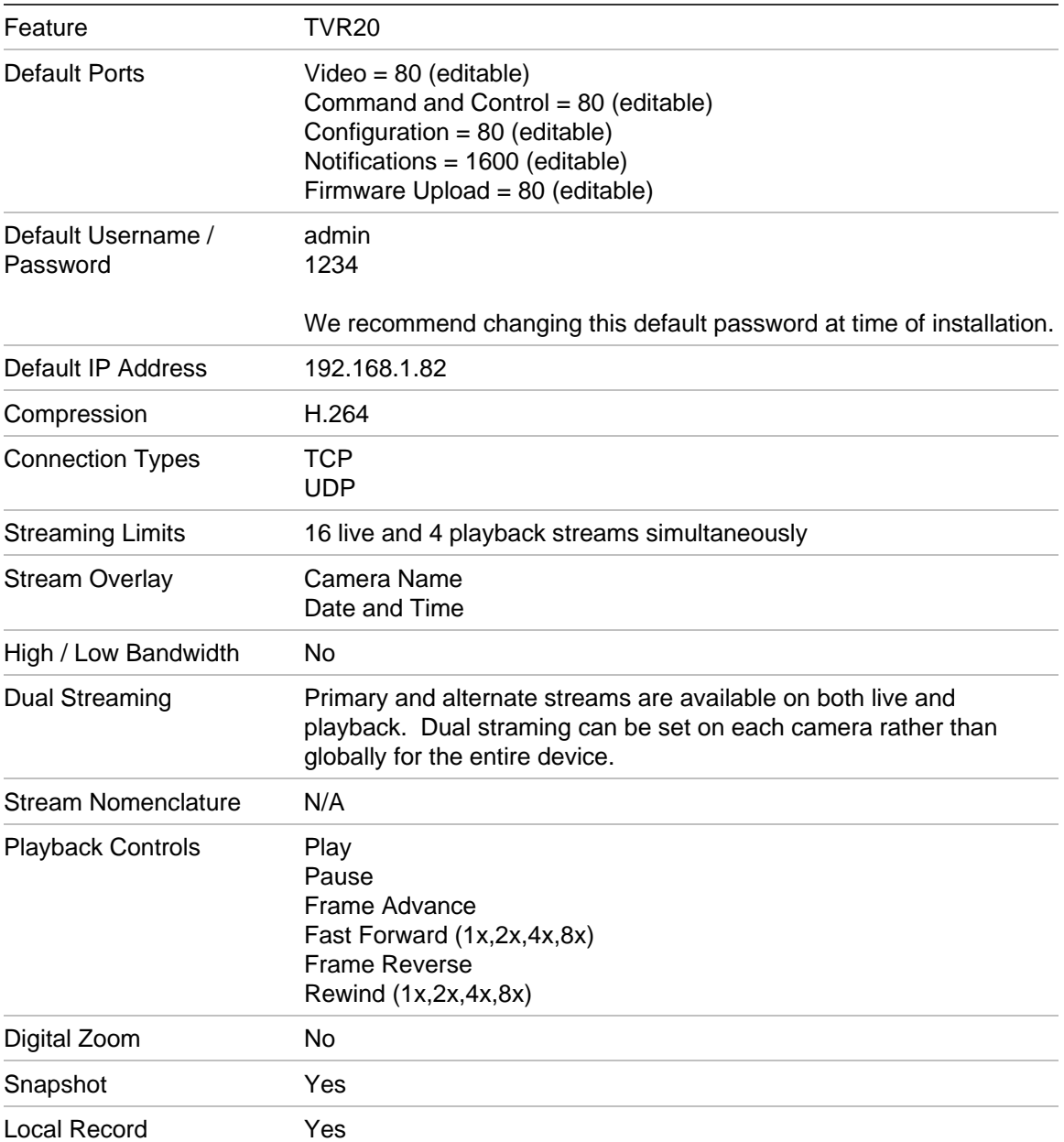

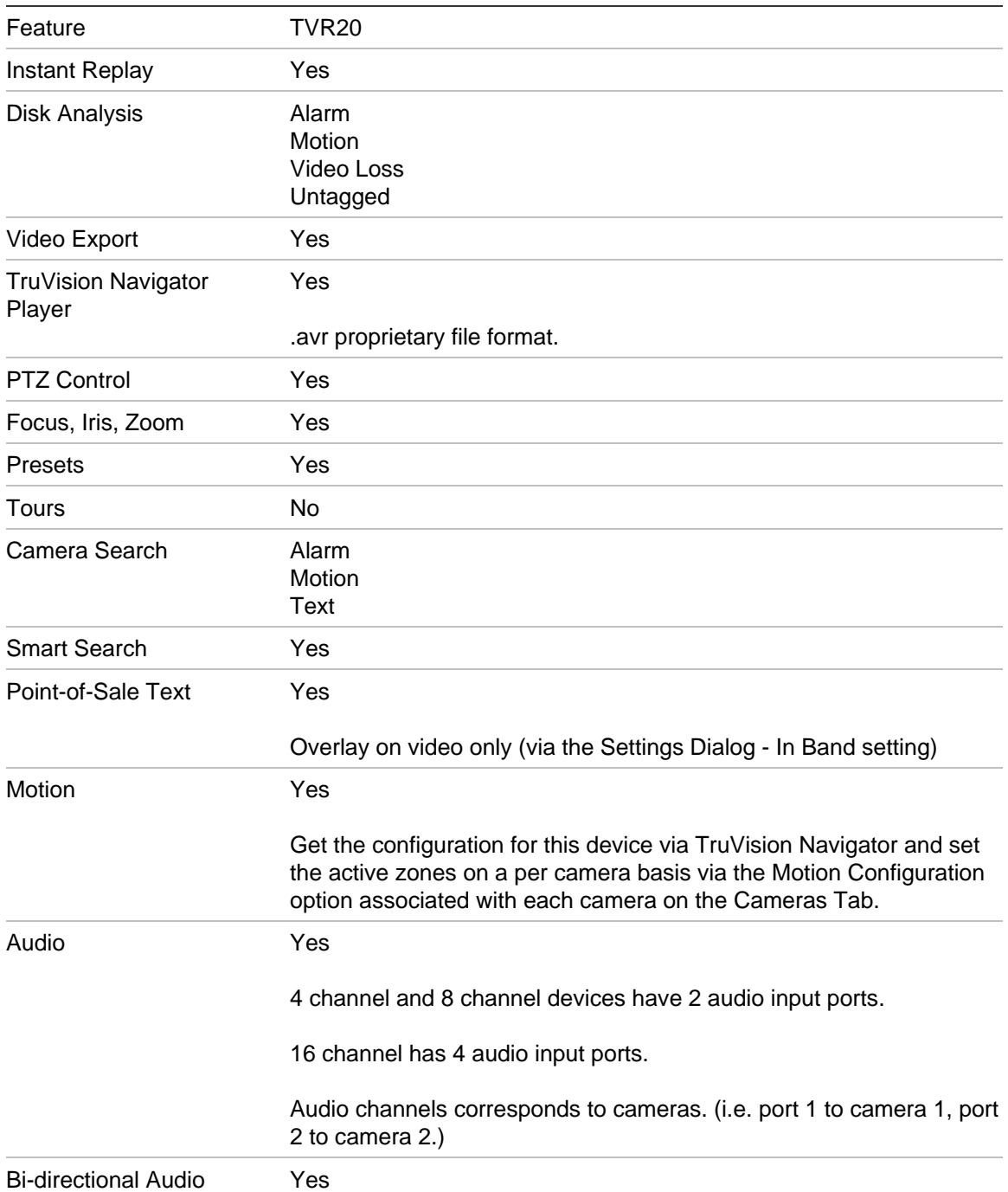

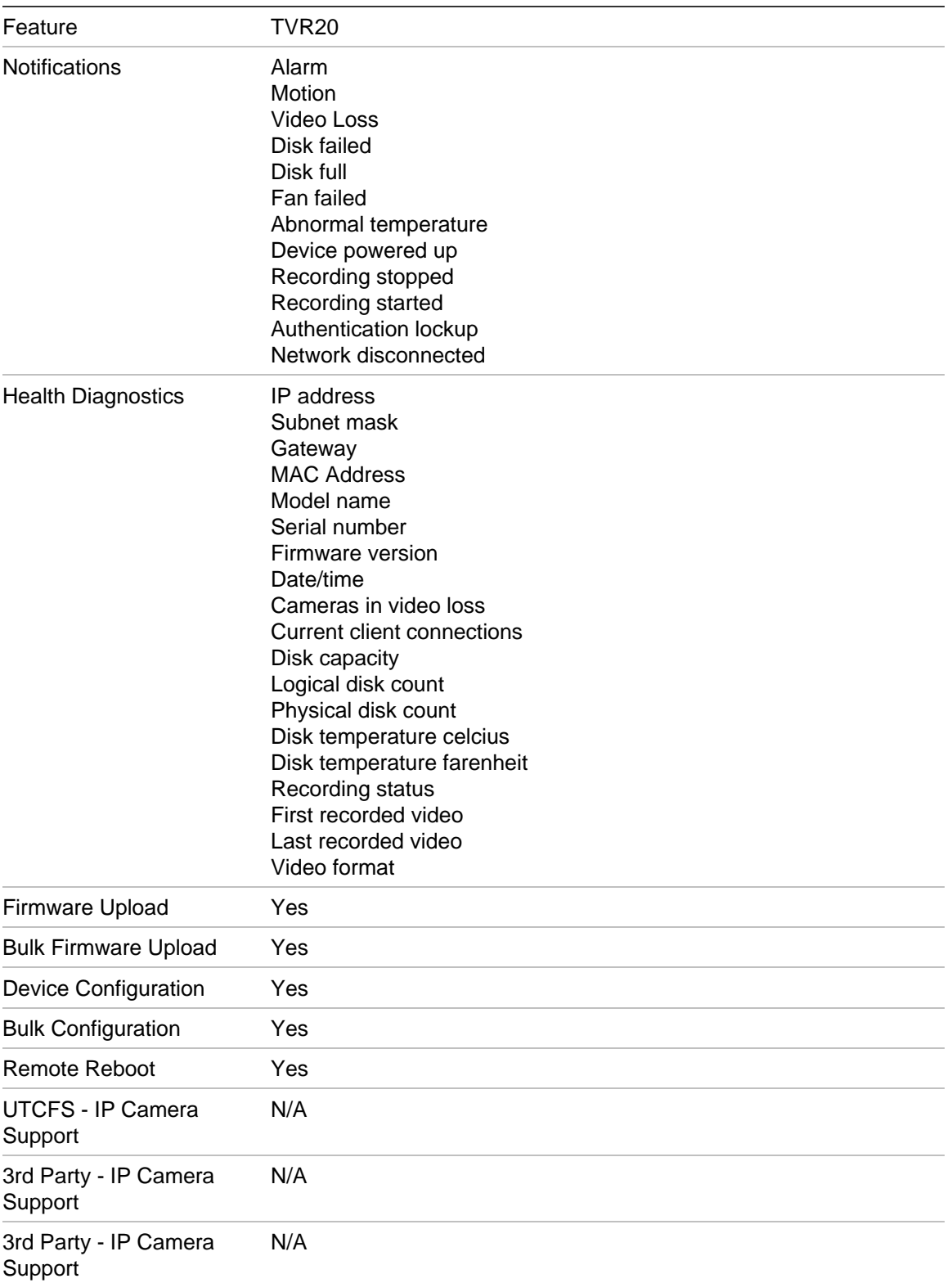

### **TruVision TVR30 (DVR)**

<span id="page-134-0"></span>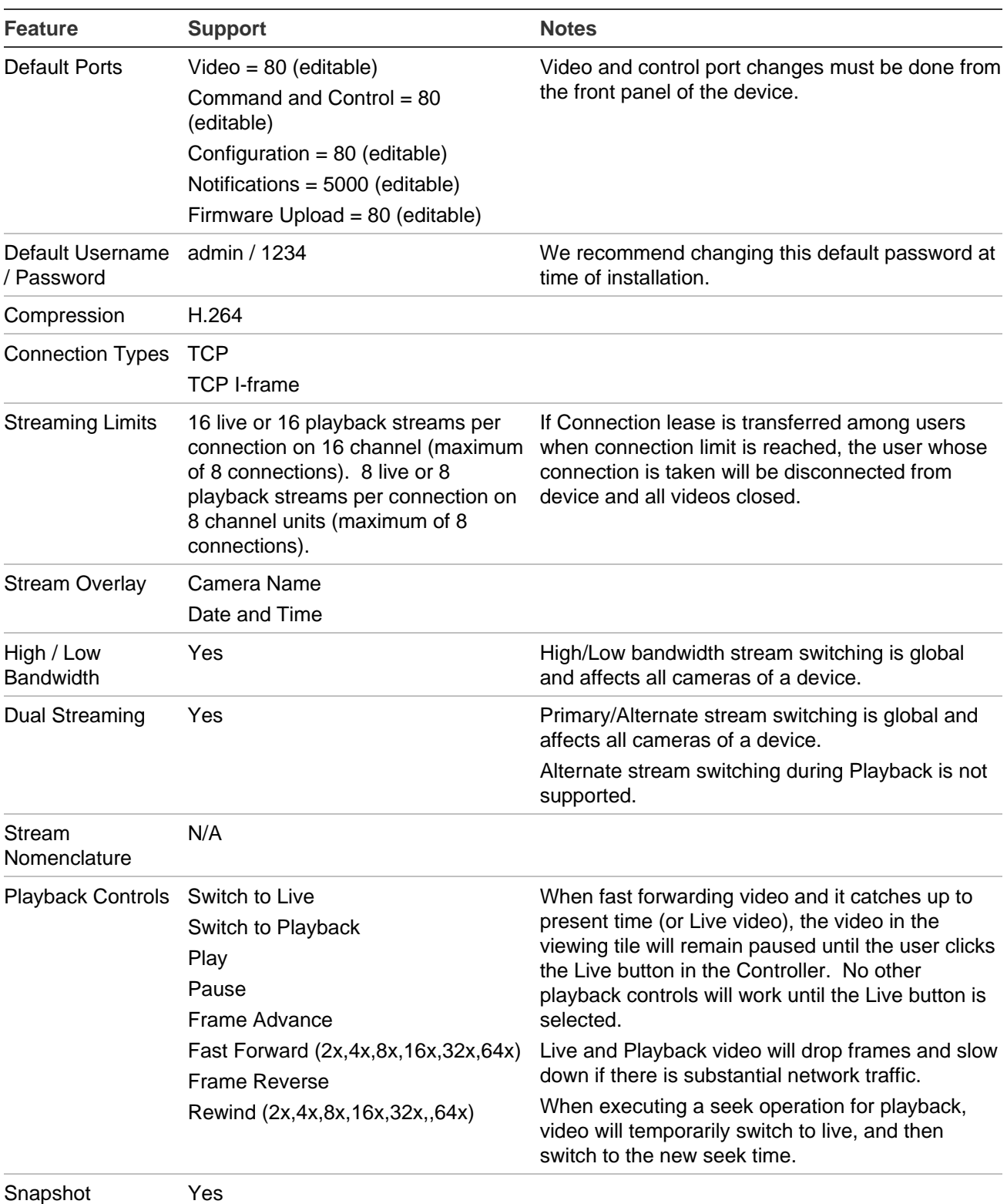

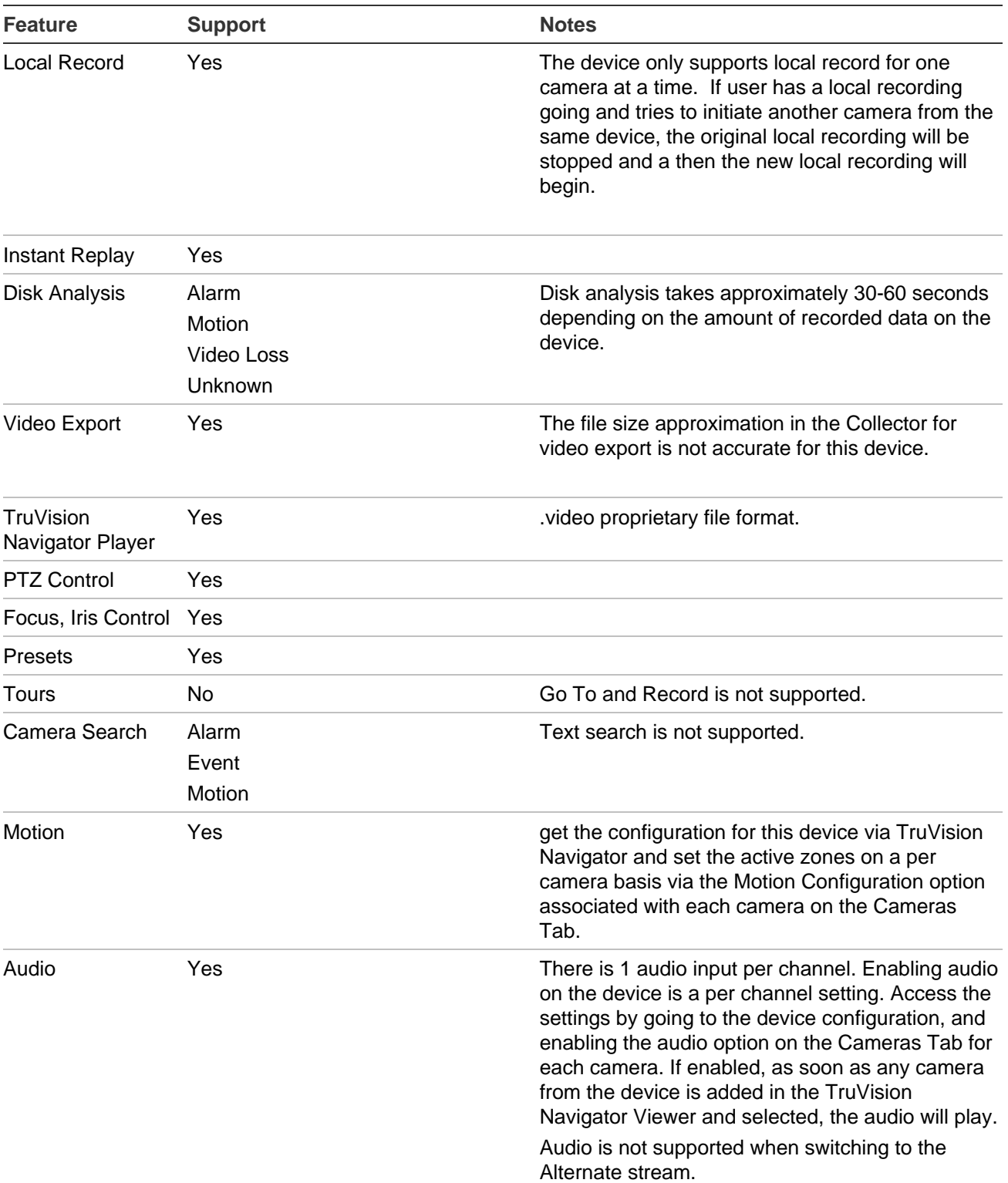

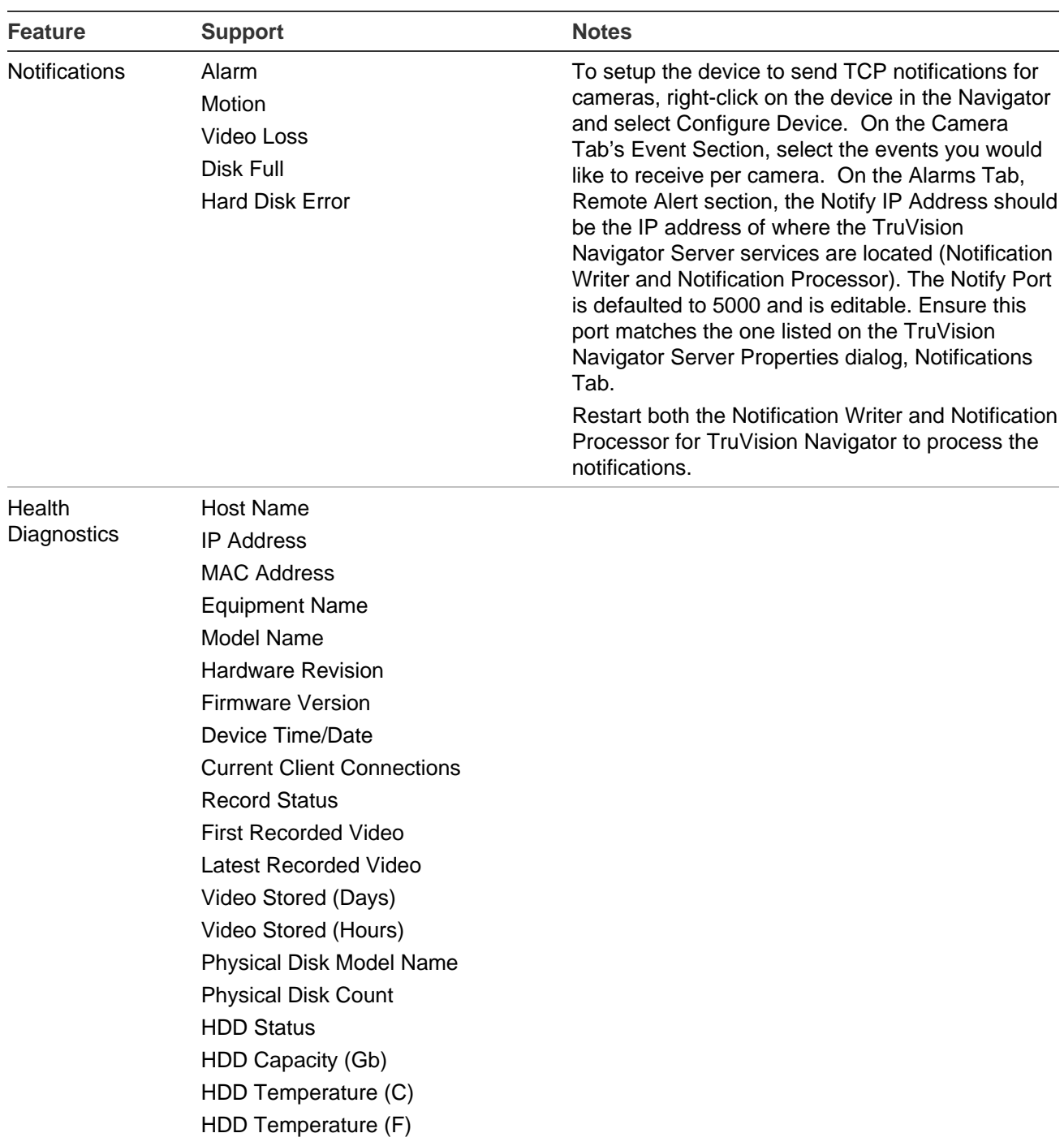

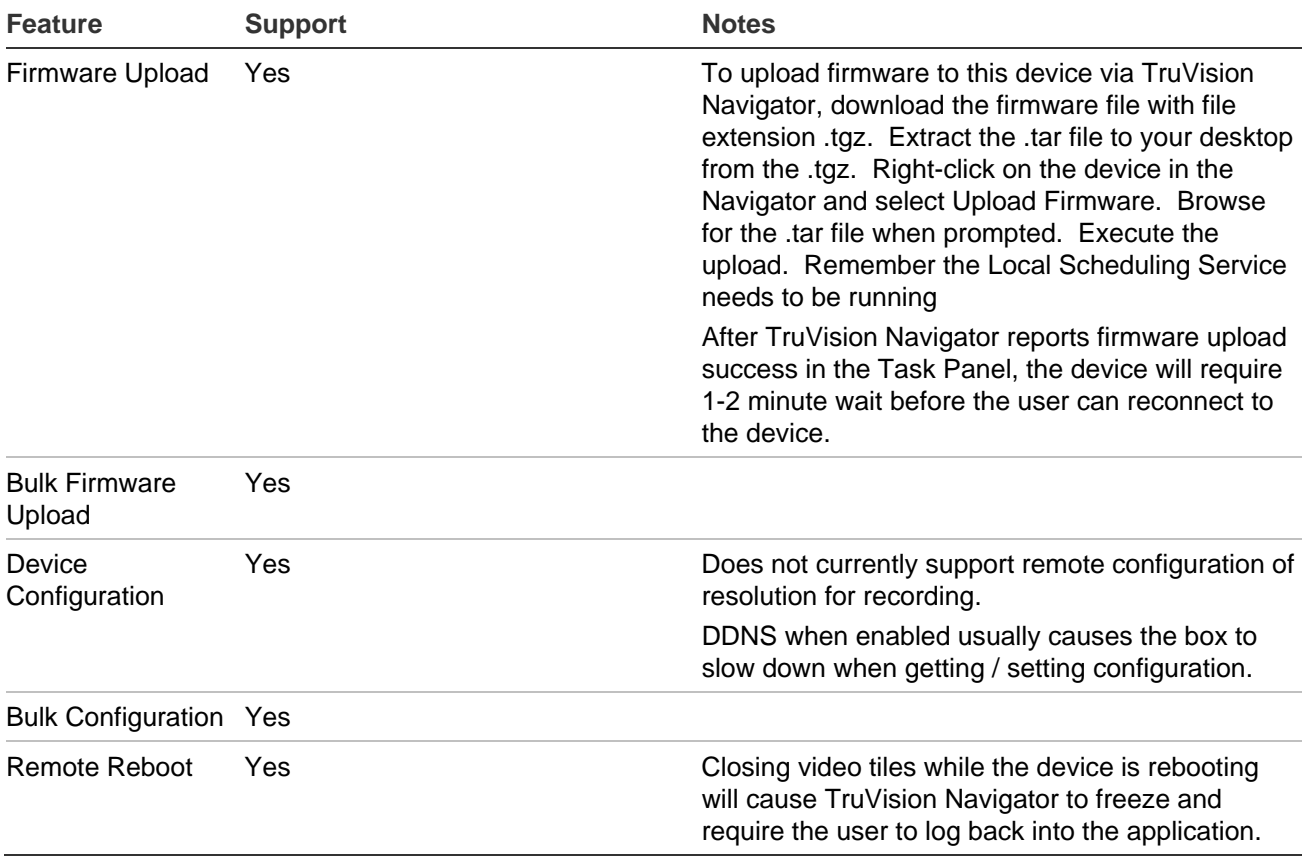

#### **TruVision TVR31 (DVR)**

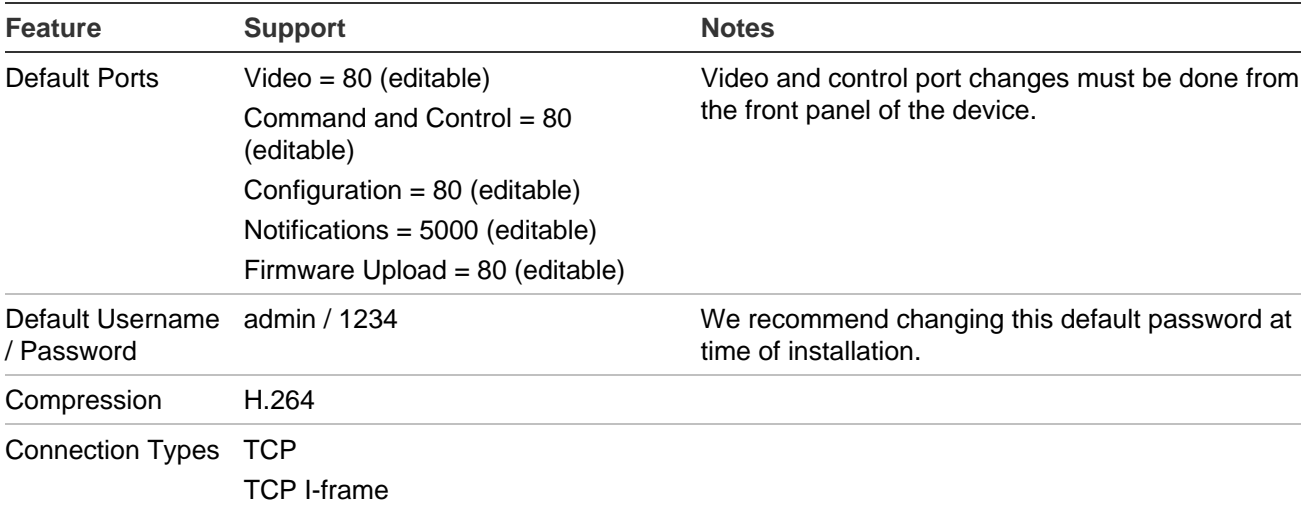

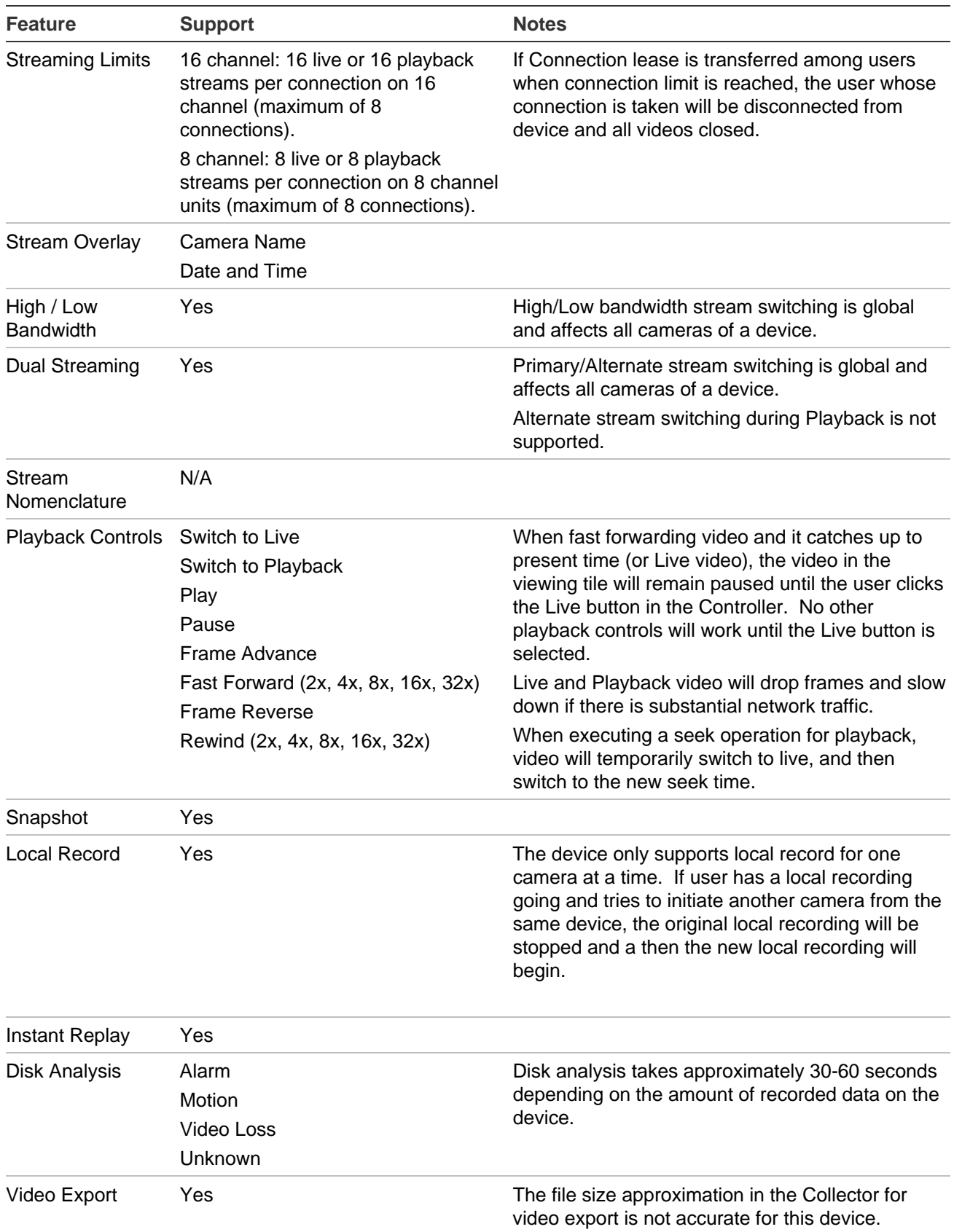

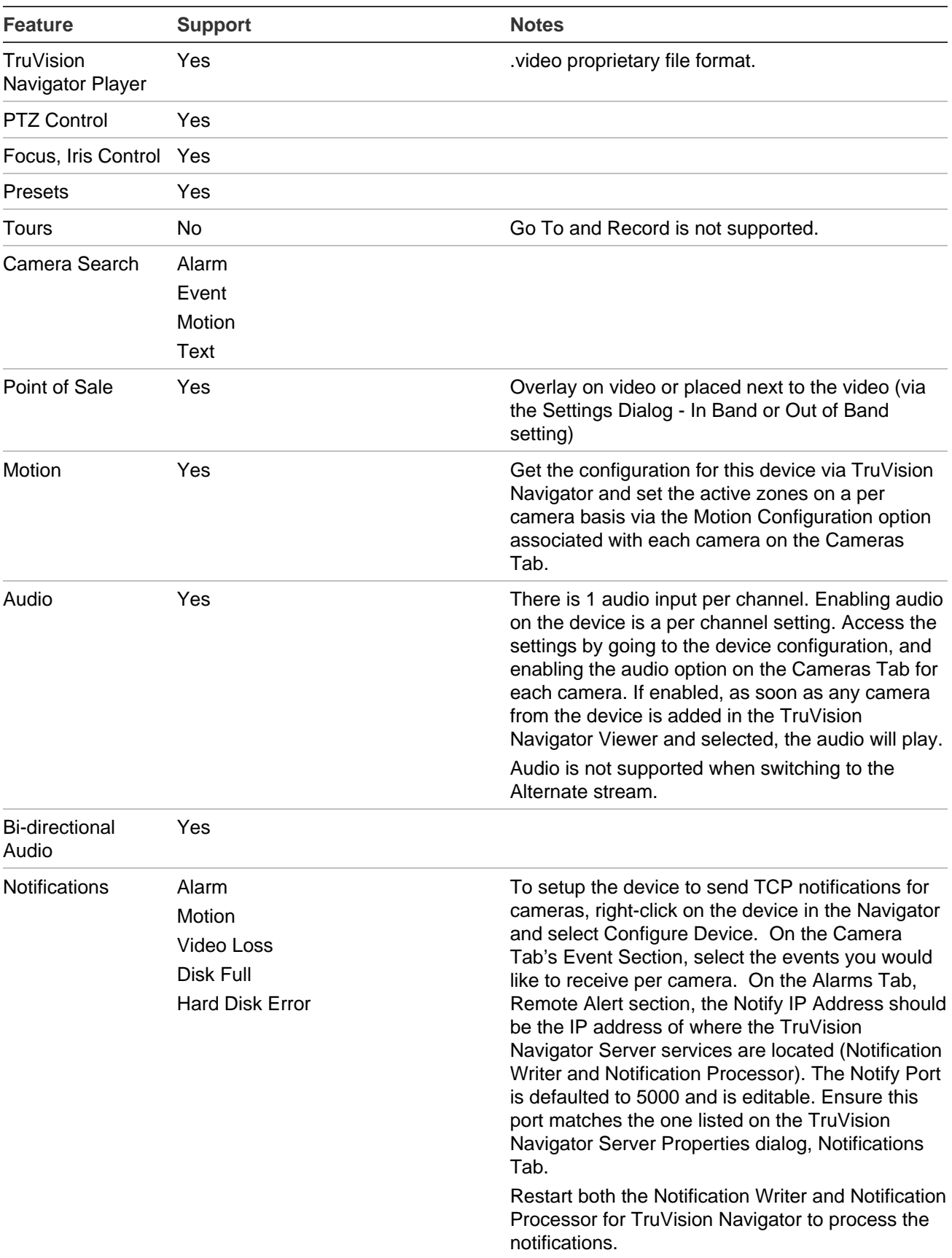

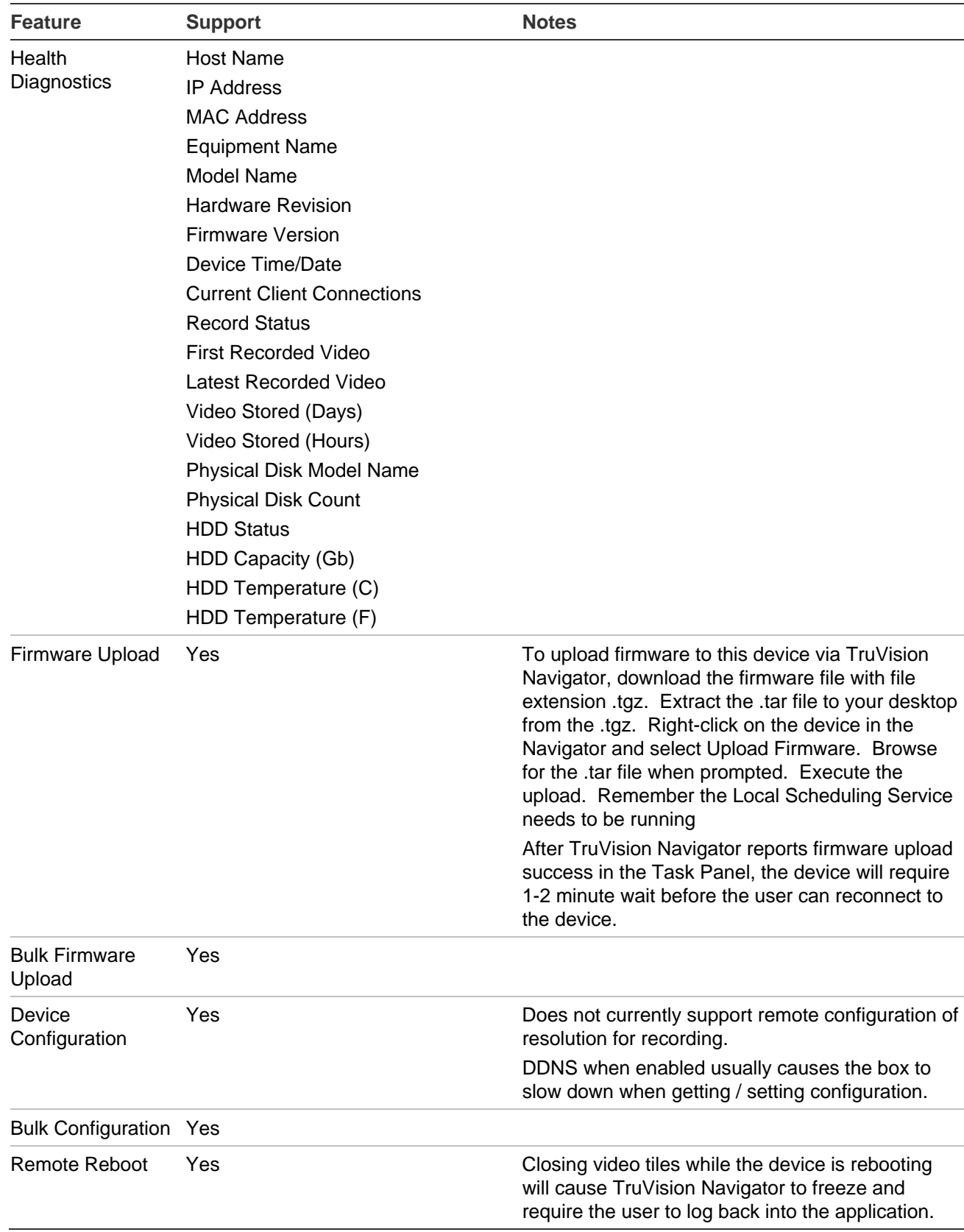

### **TruVision TVR40 (DVR)**

<span id="page-141-0"></span>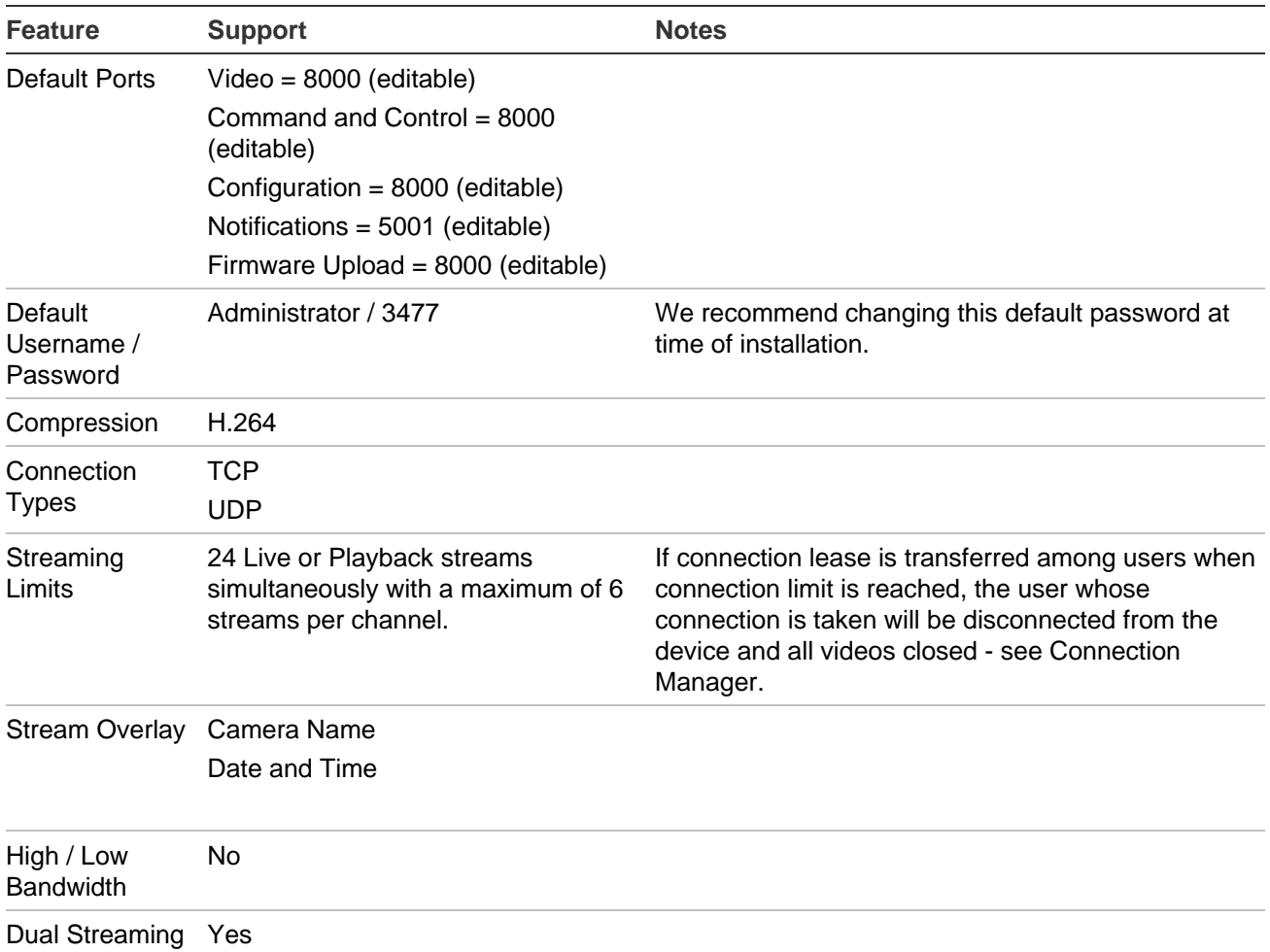

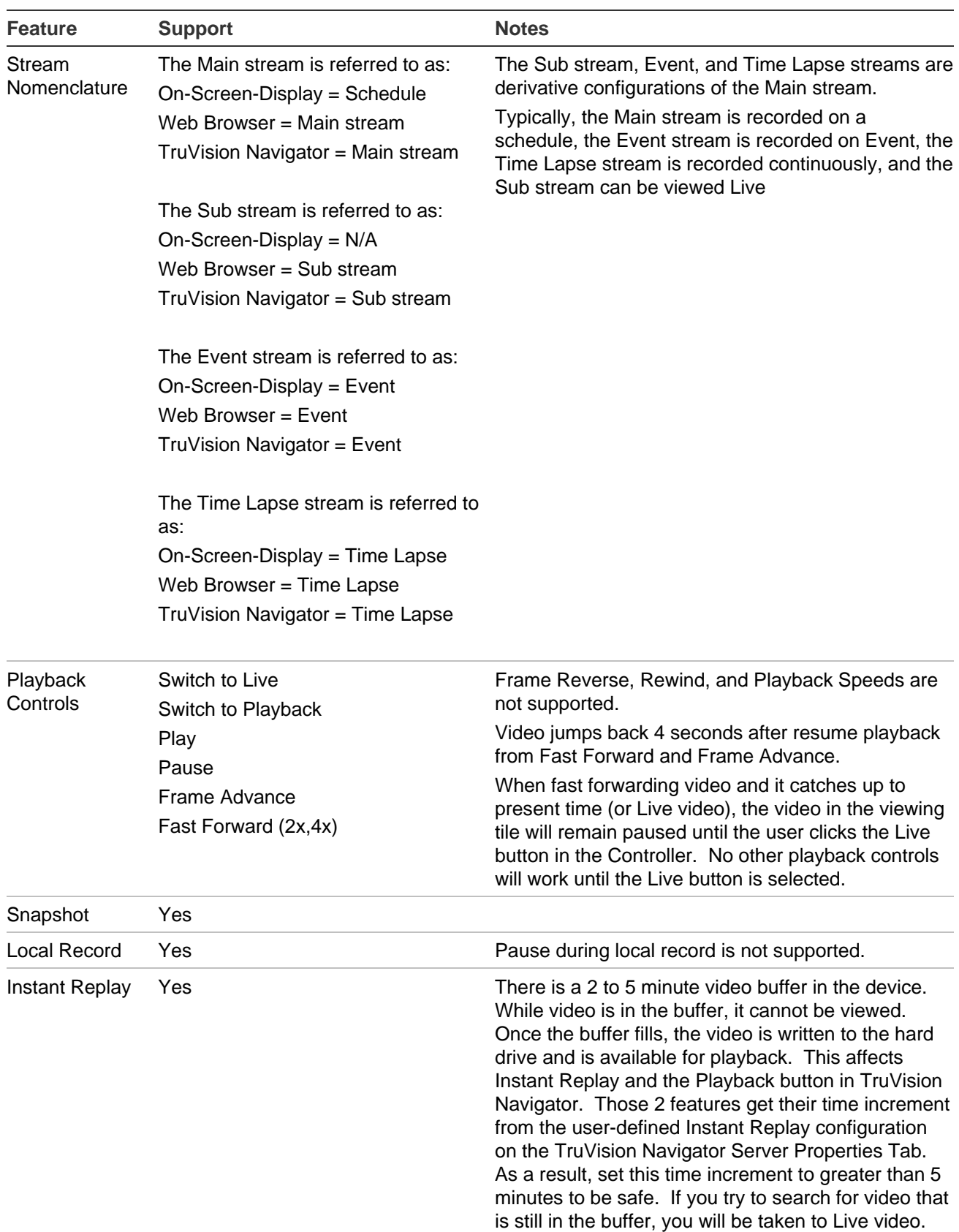

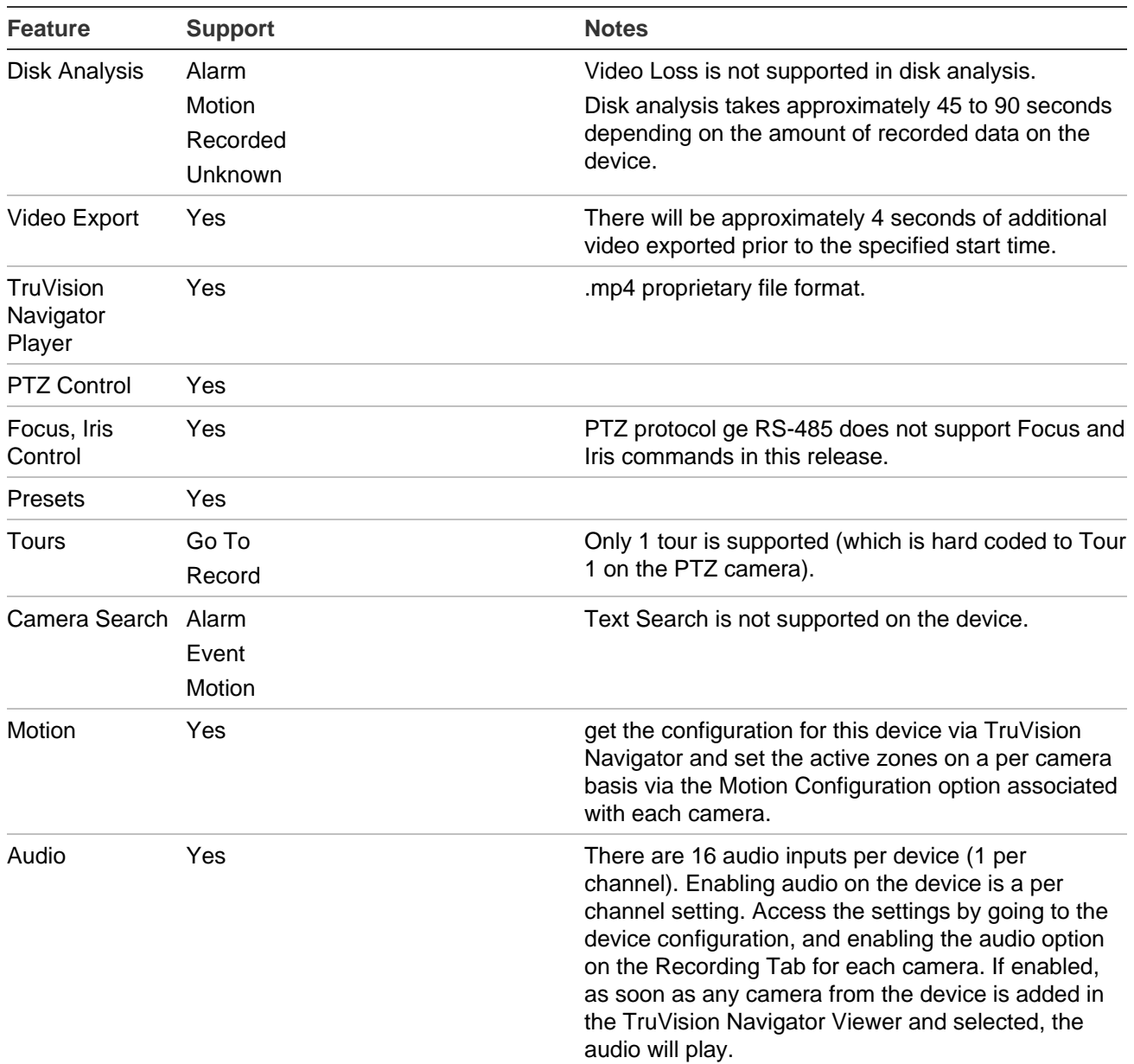
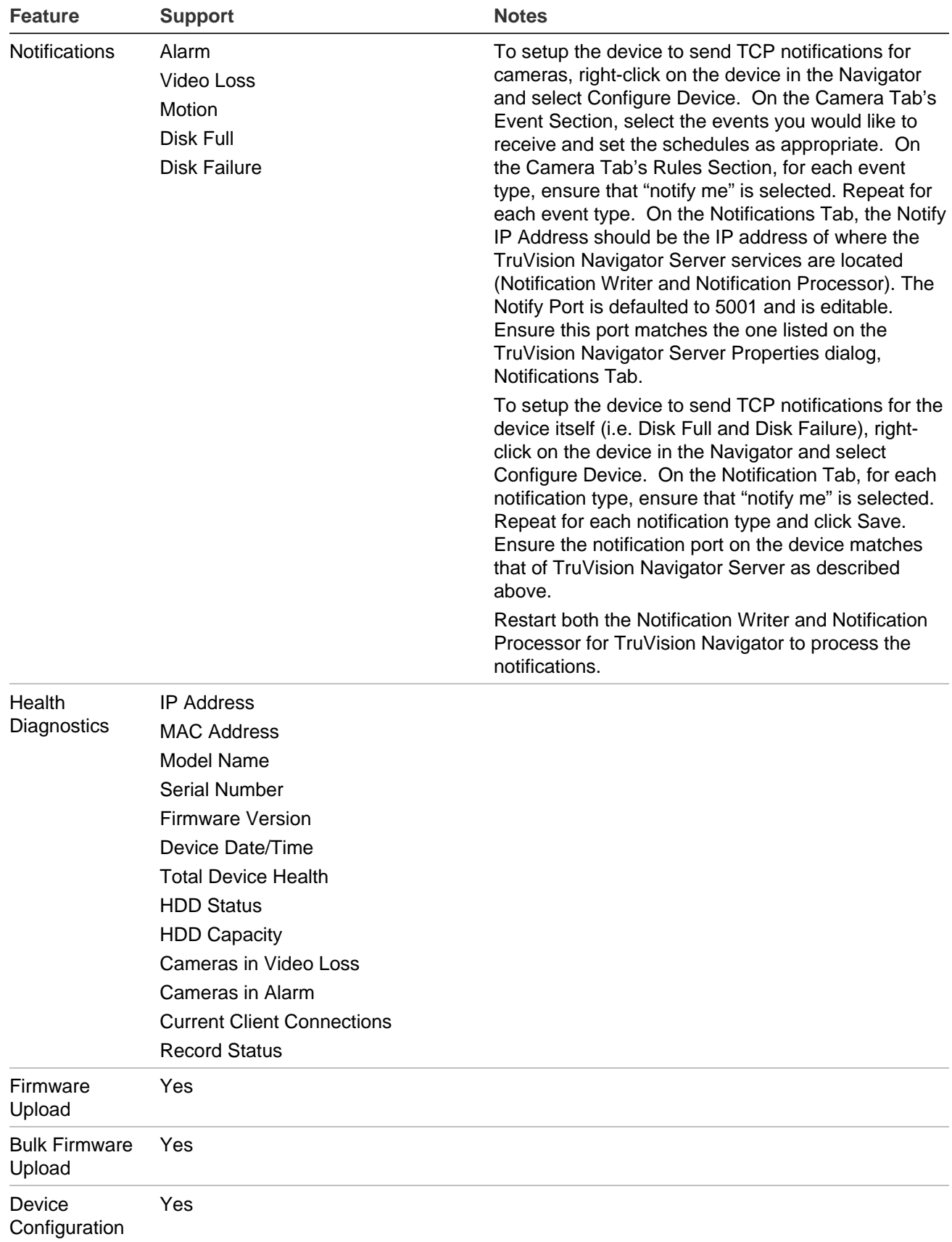

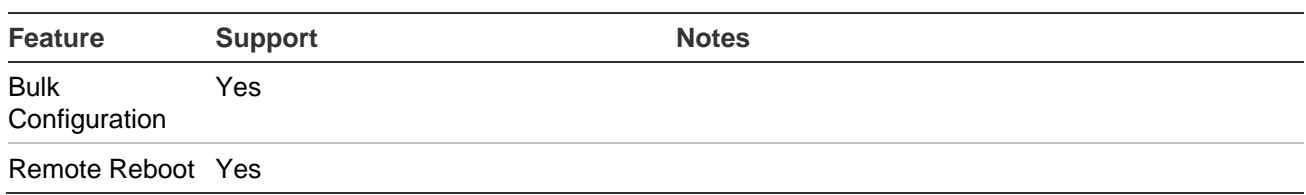

# **TruVision TVR41 / TVR42 (DVR)**

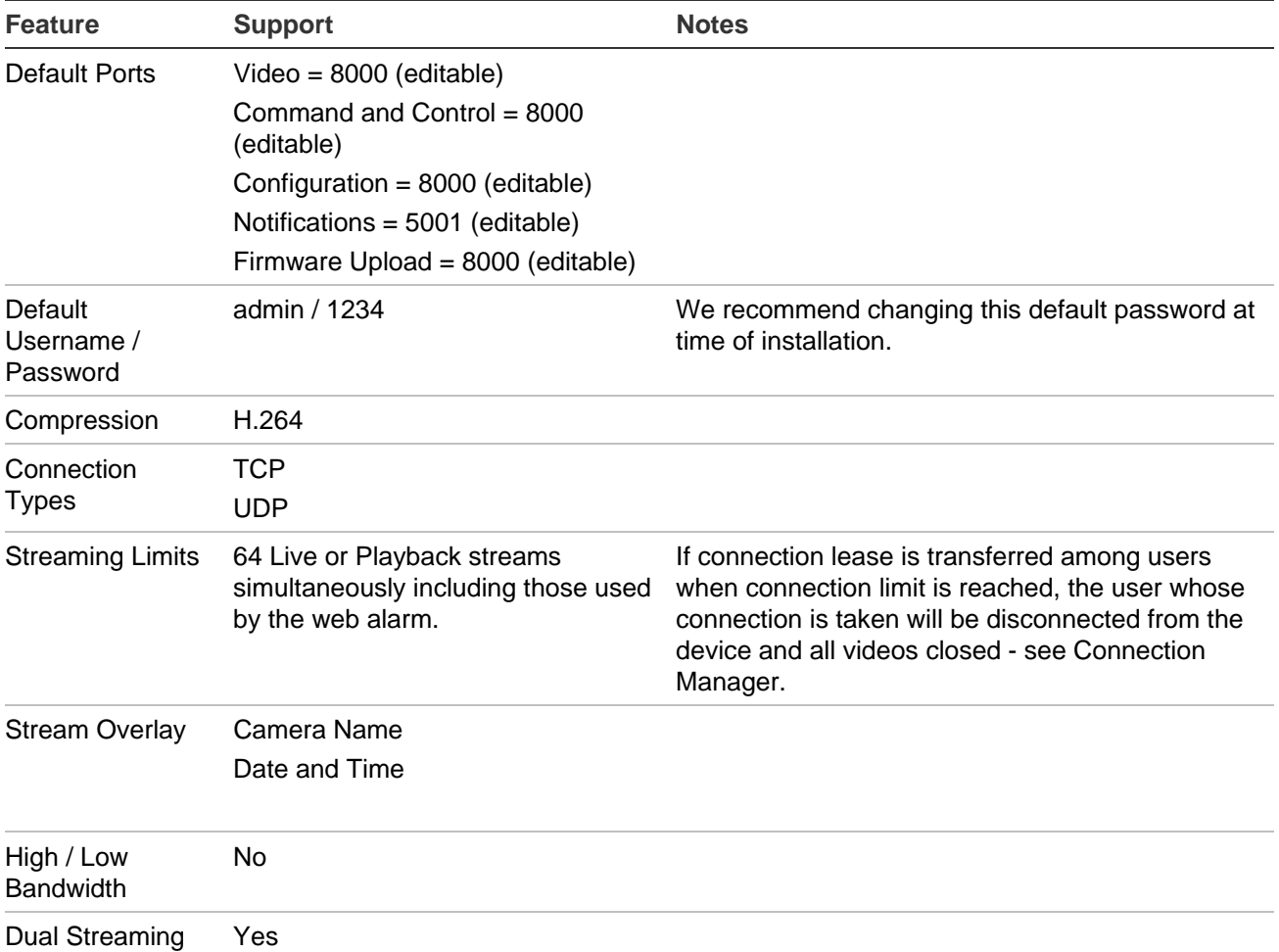

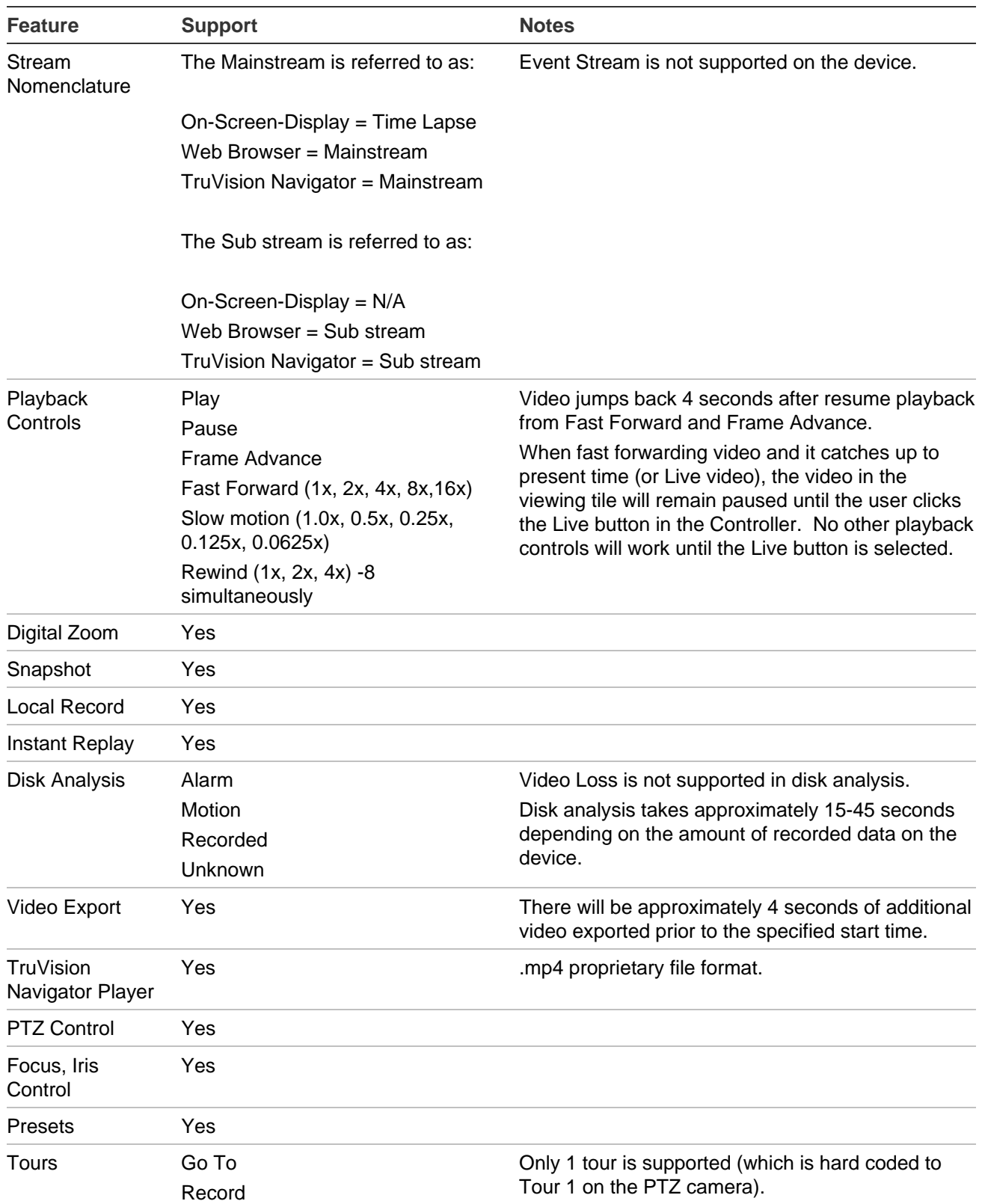

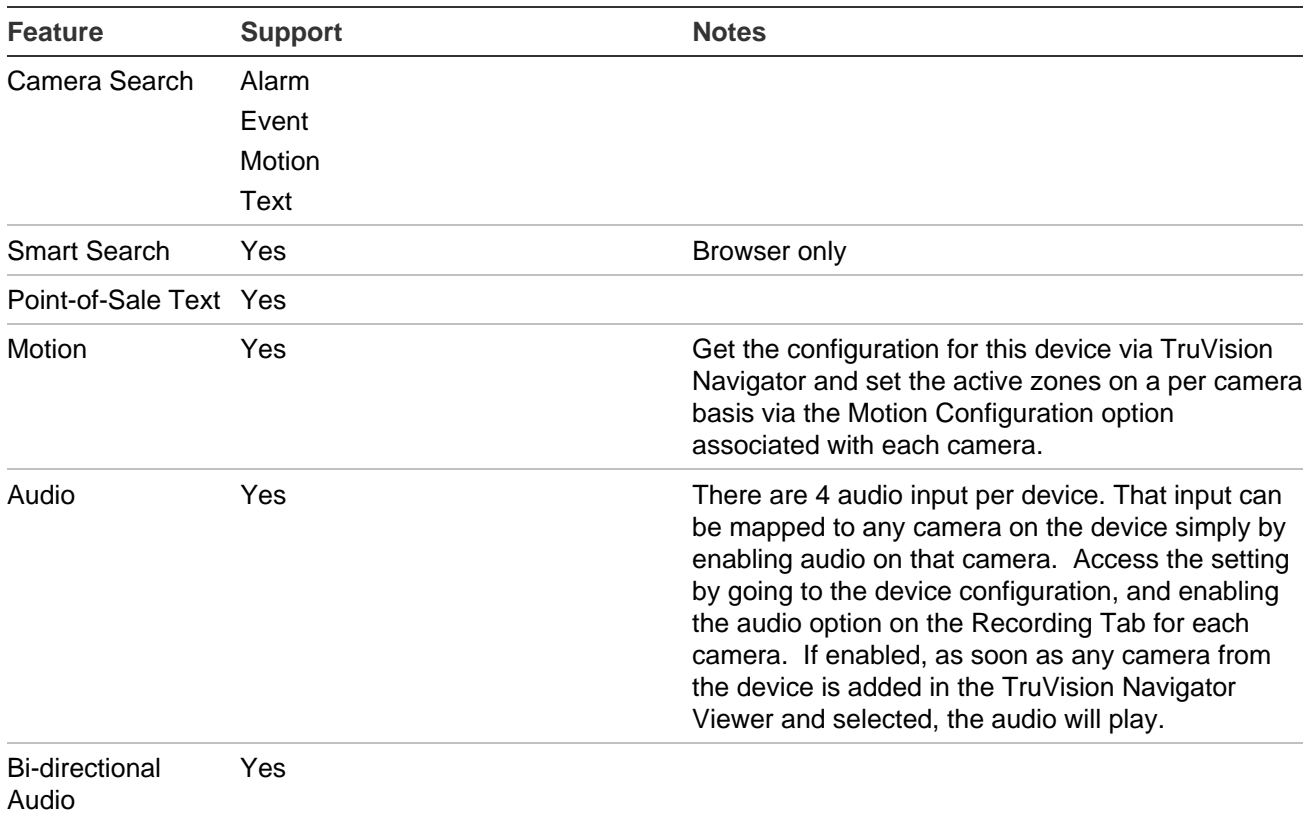

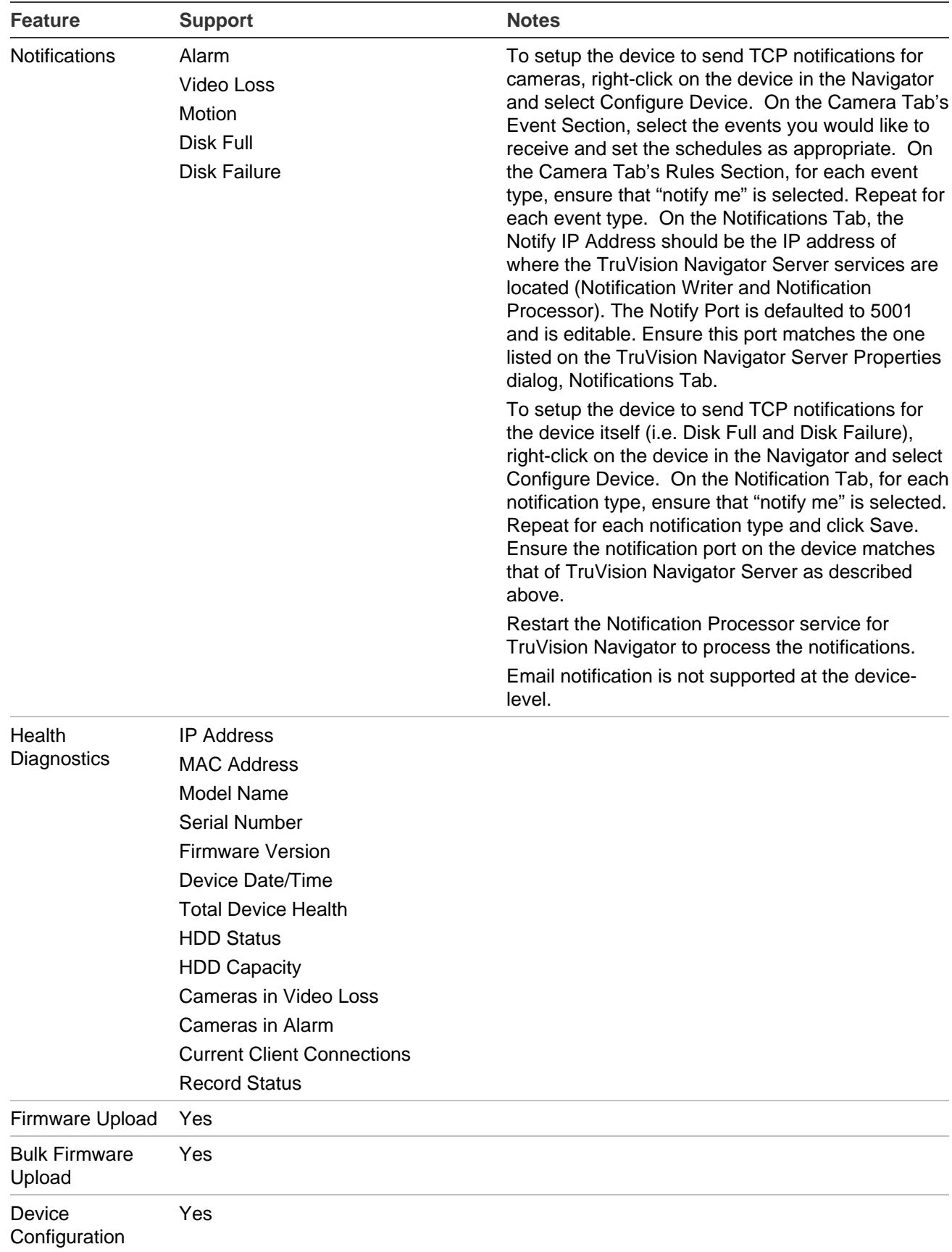

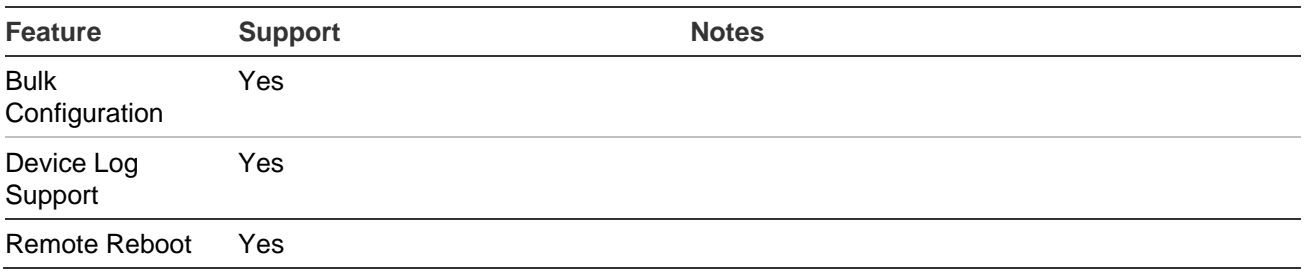

### **TruVision Generic TVR / TVN**

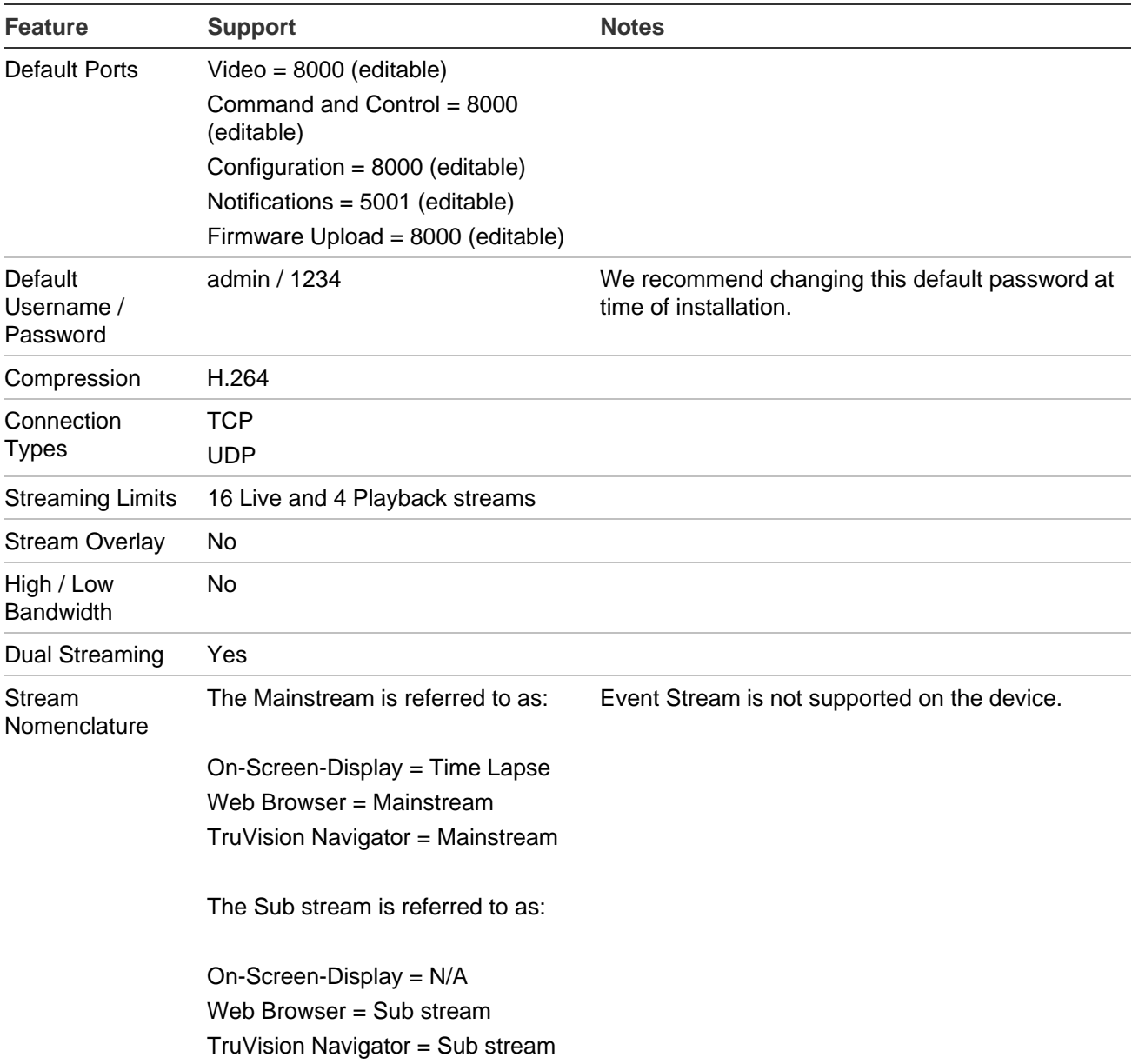

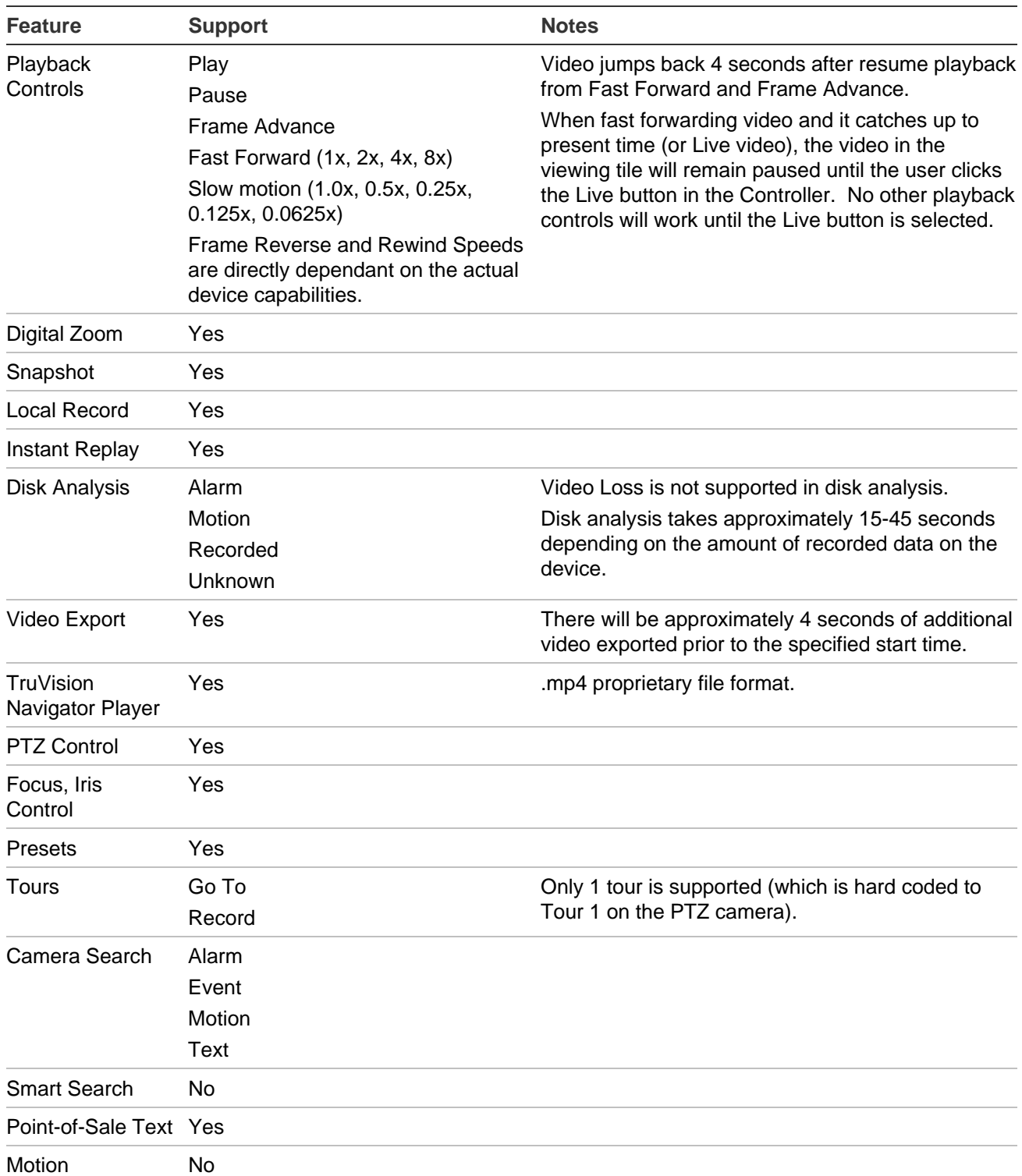

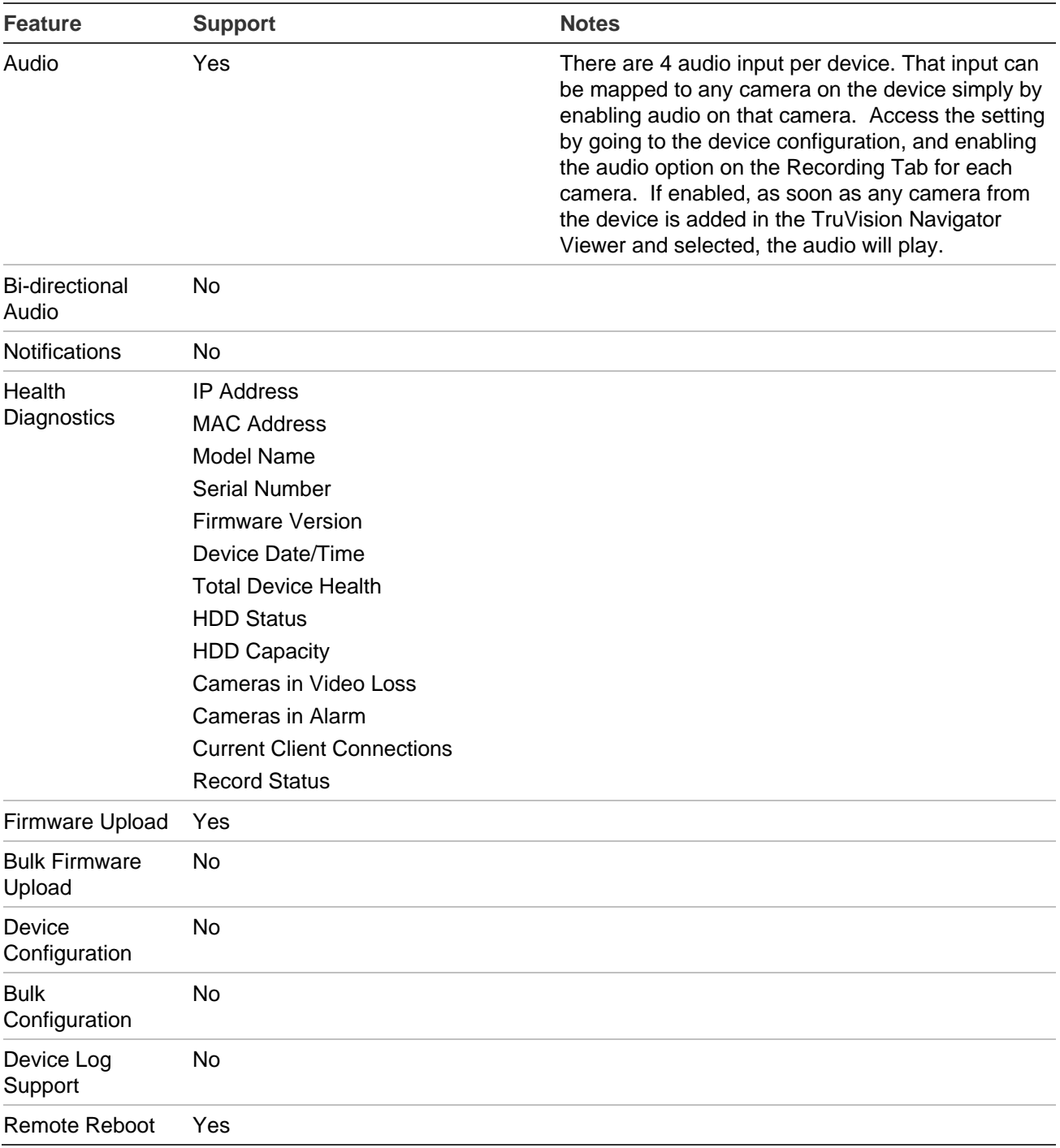

# **TruVision TVR60 (Hybrid DVR)**

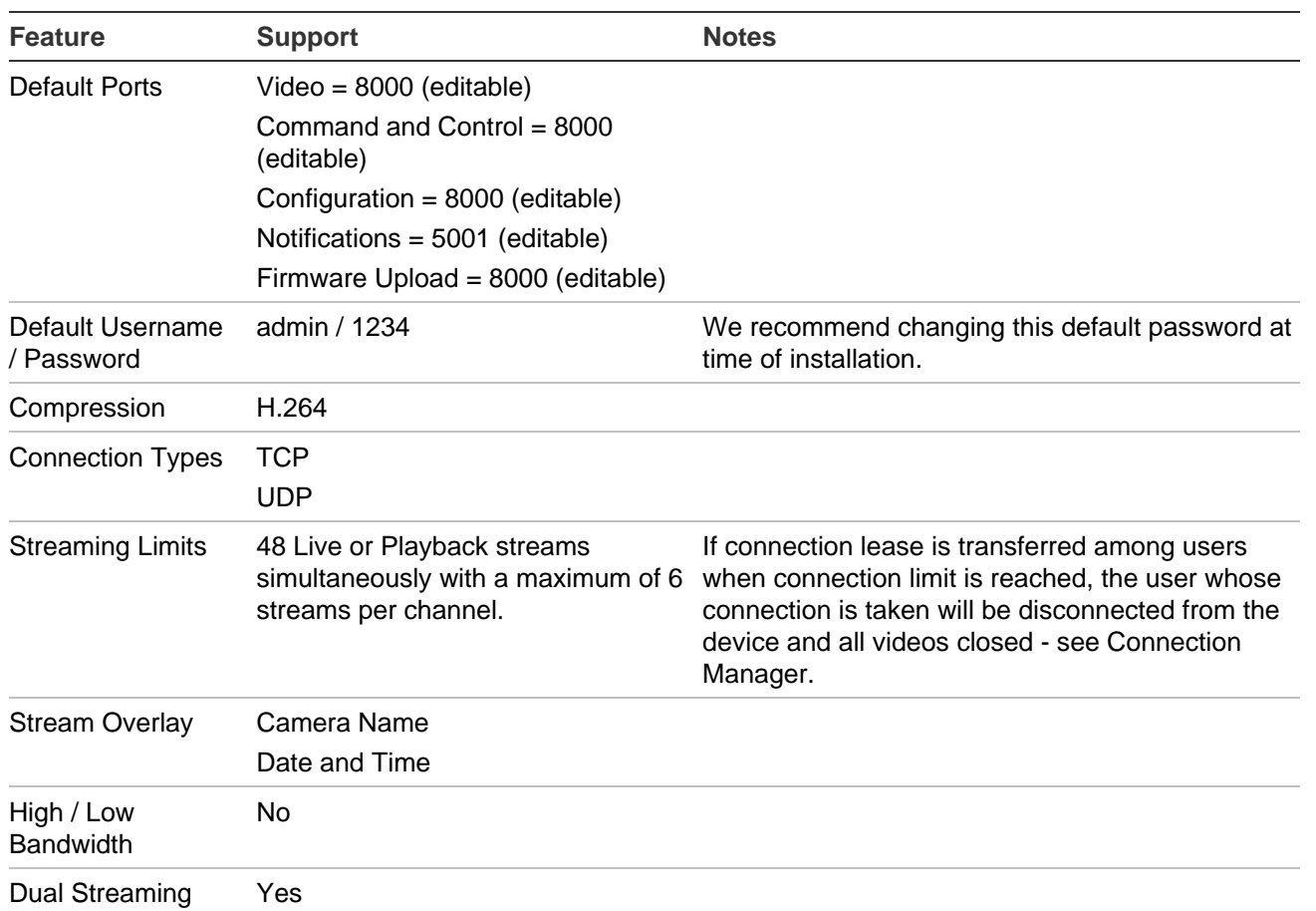

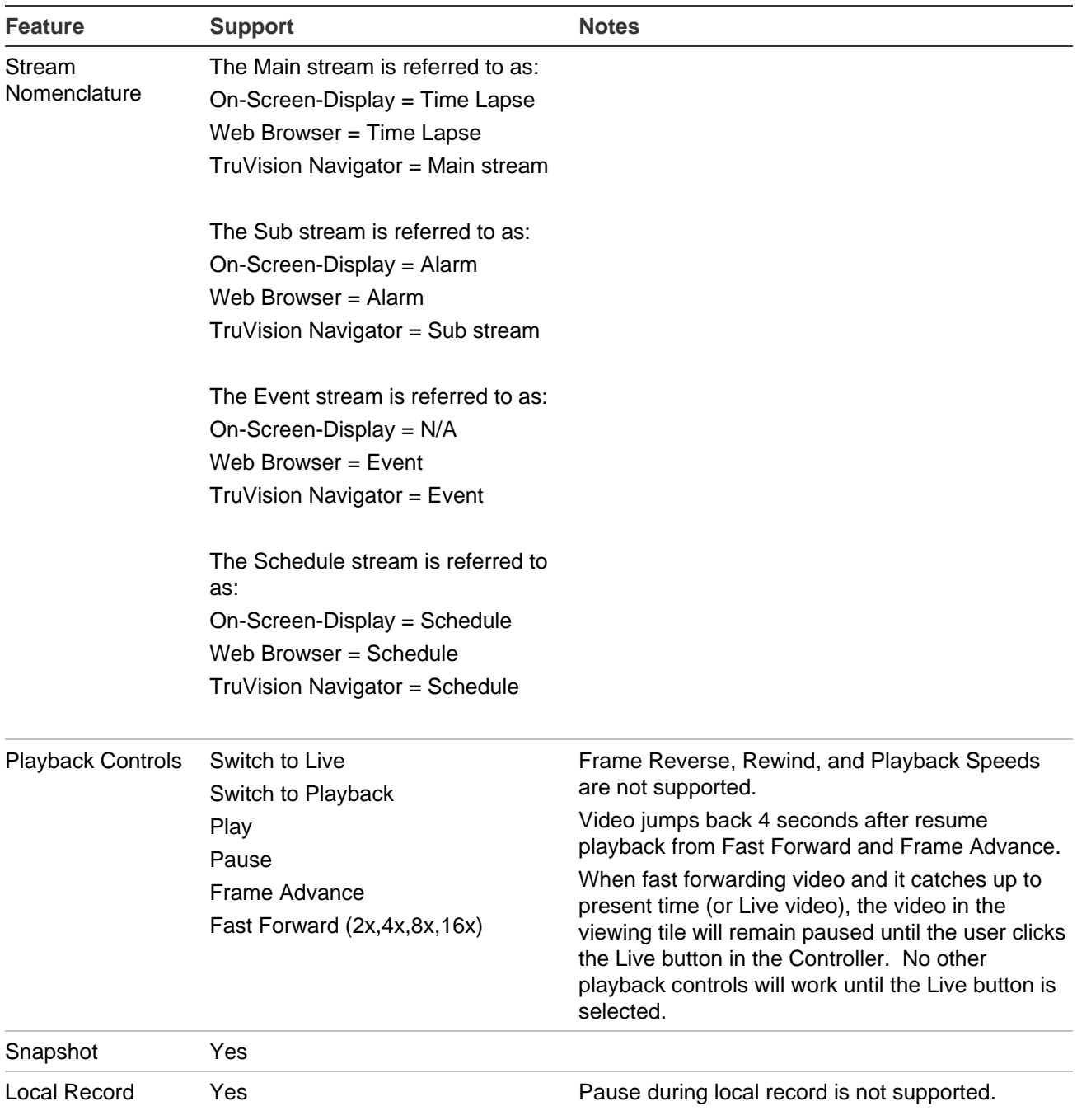

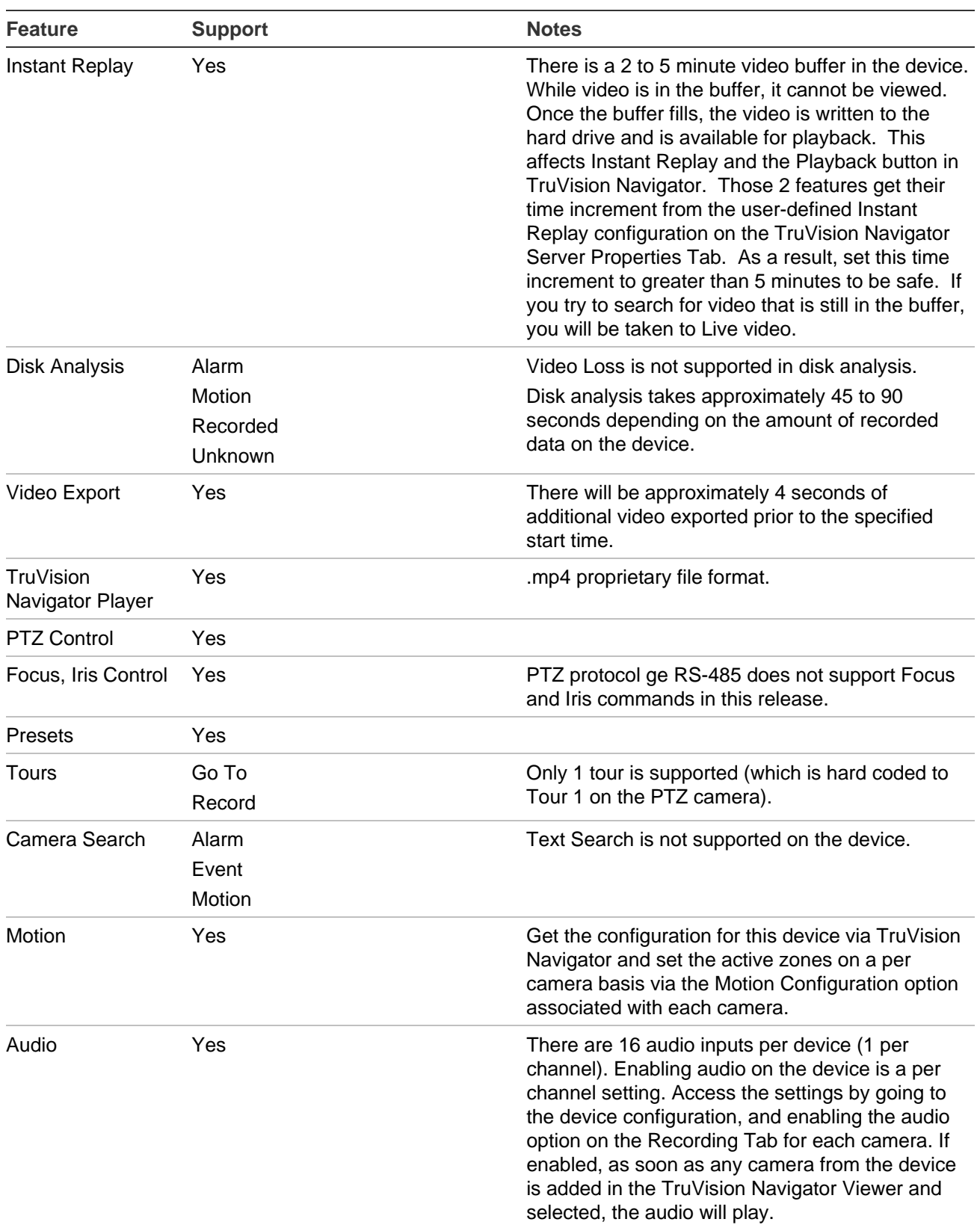

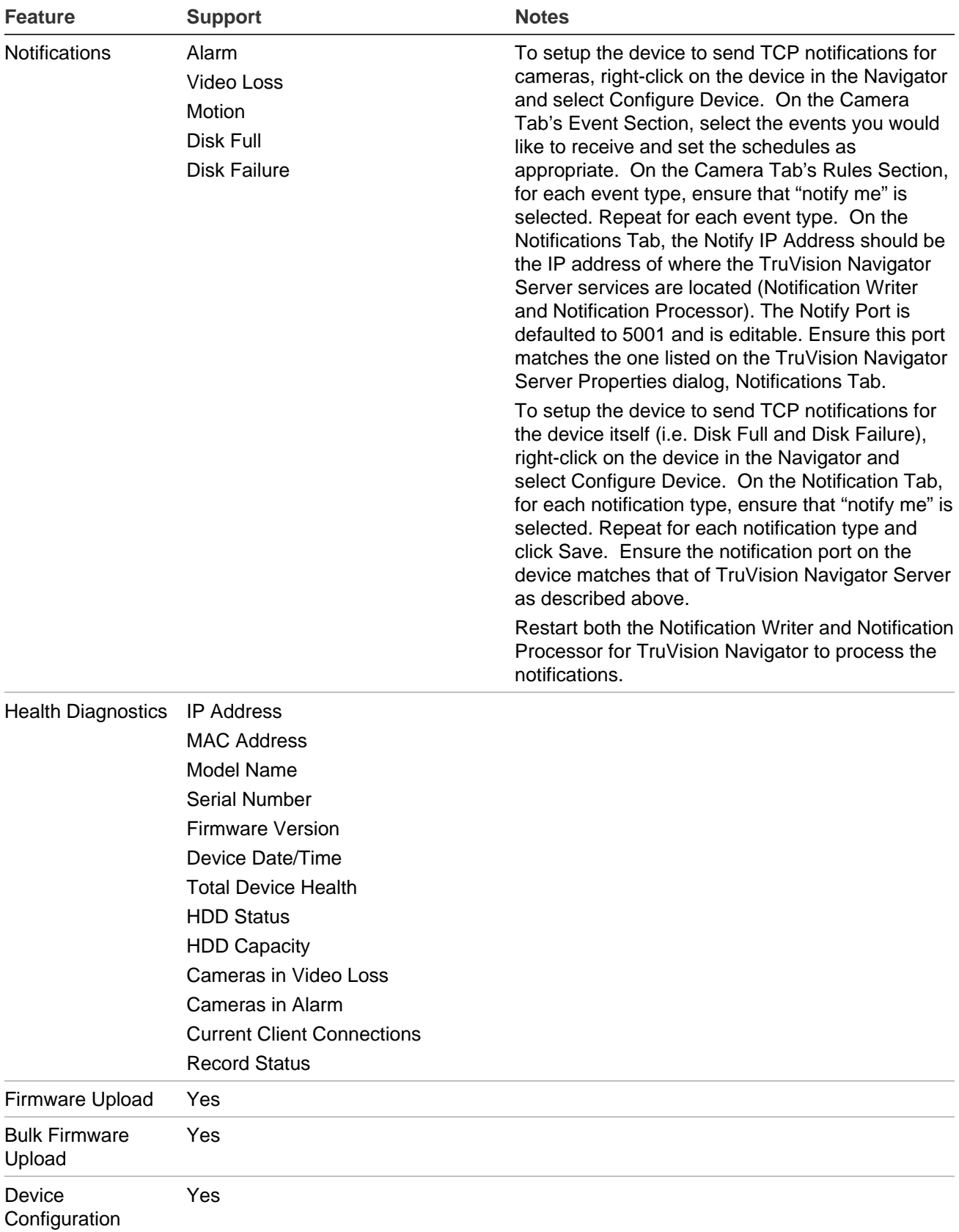

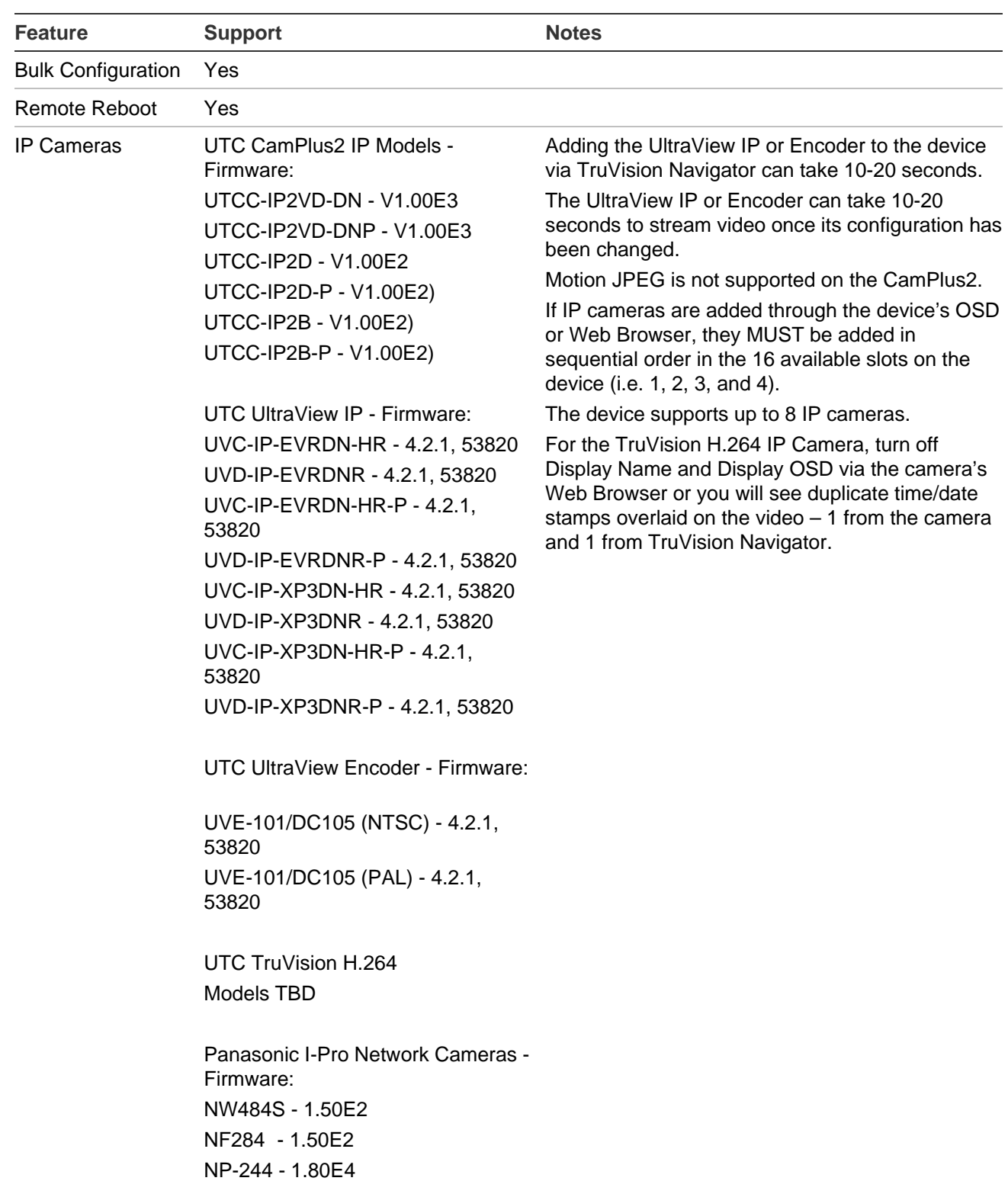

# **TruVision TVN10/20/21/50 (NVR)**

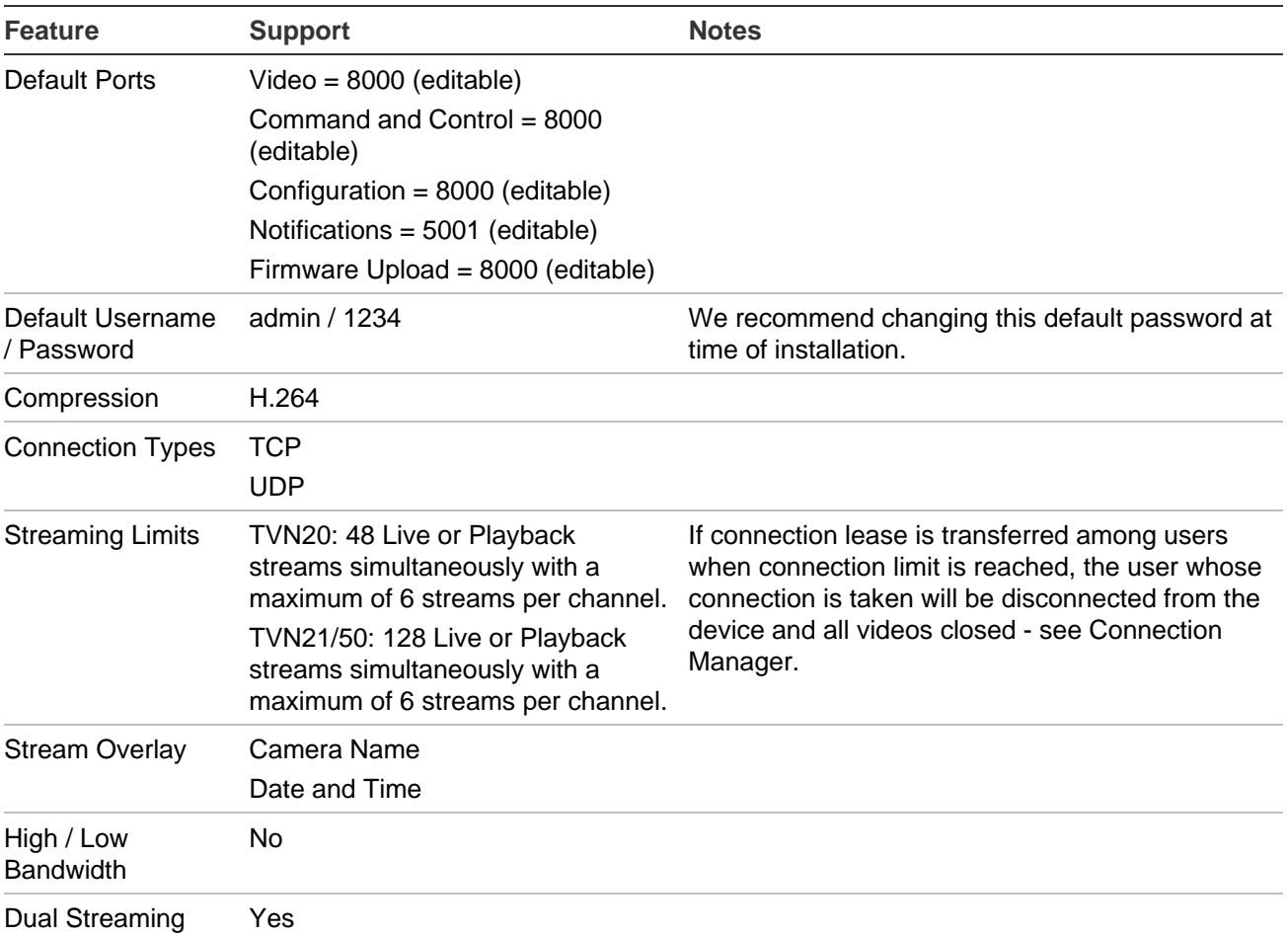

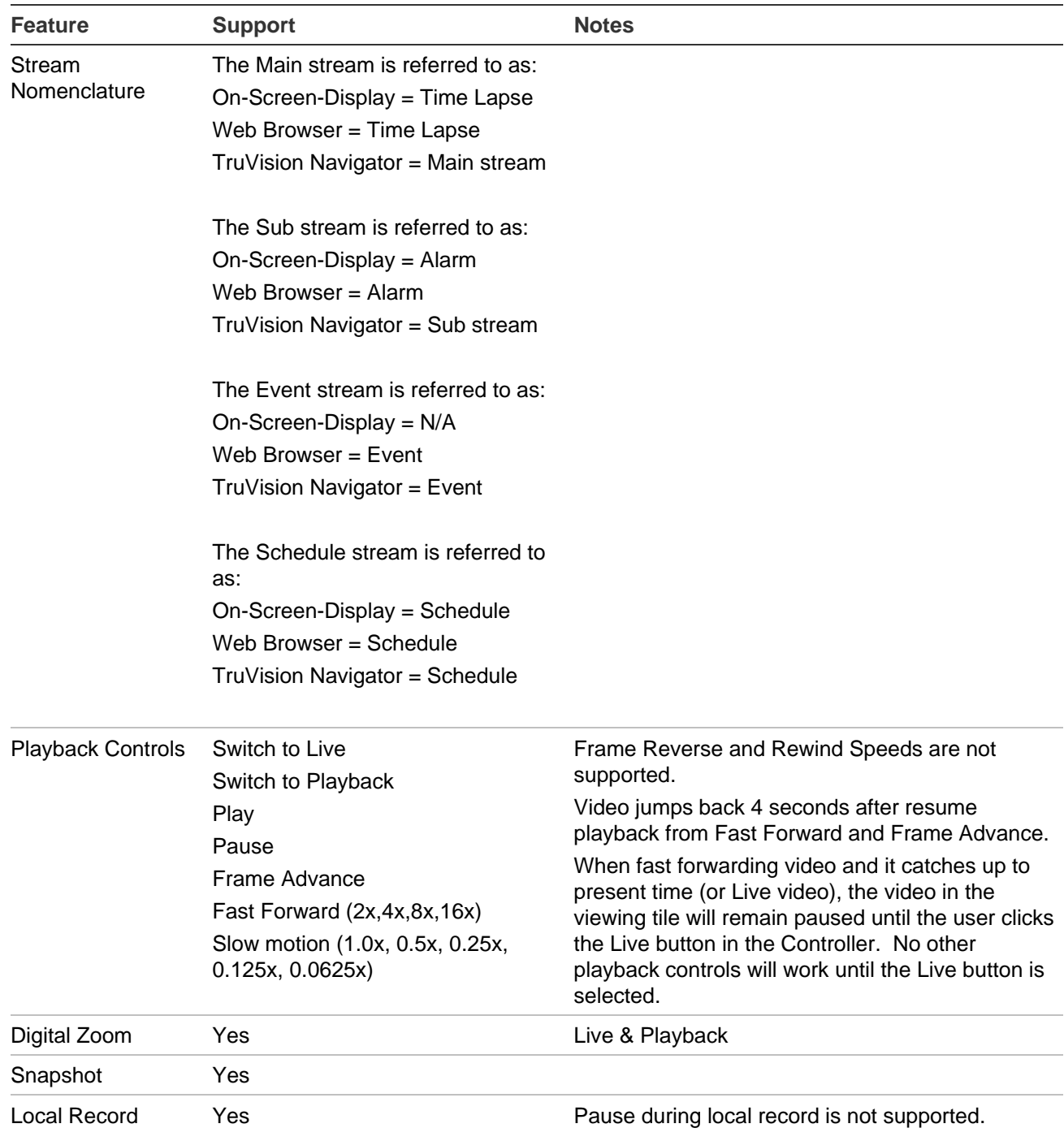

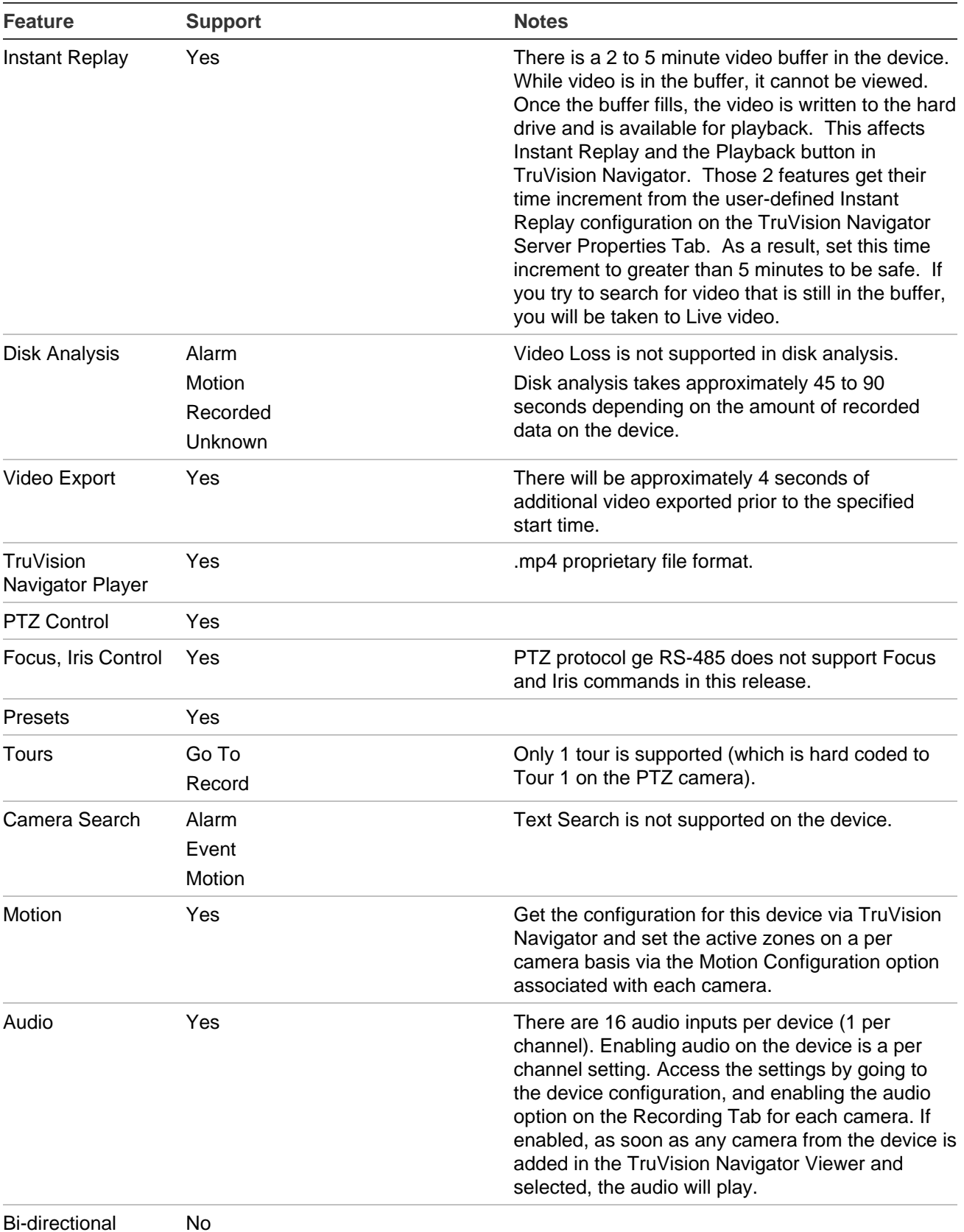

Bi-directional Audio

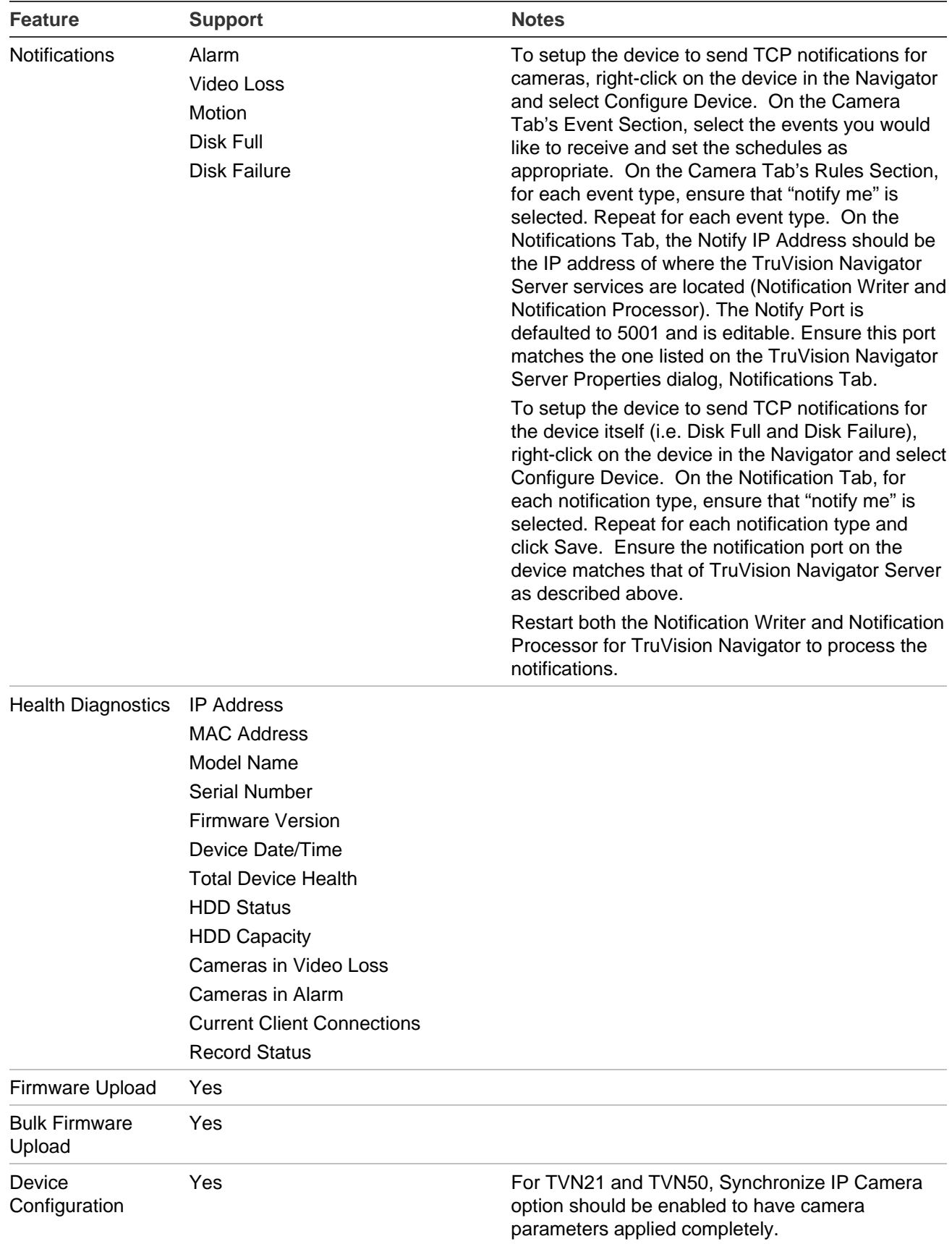

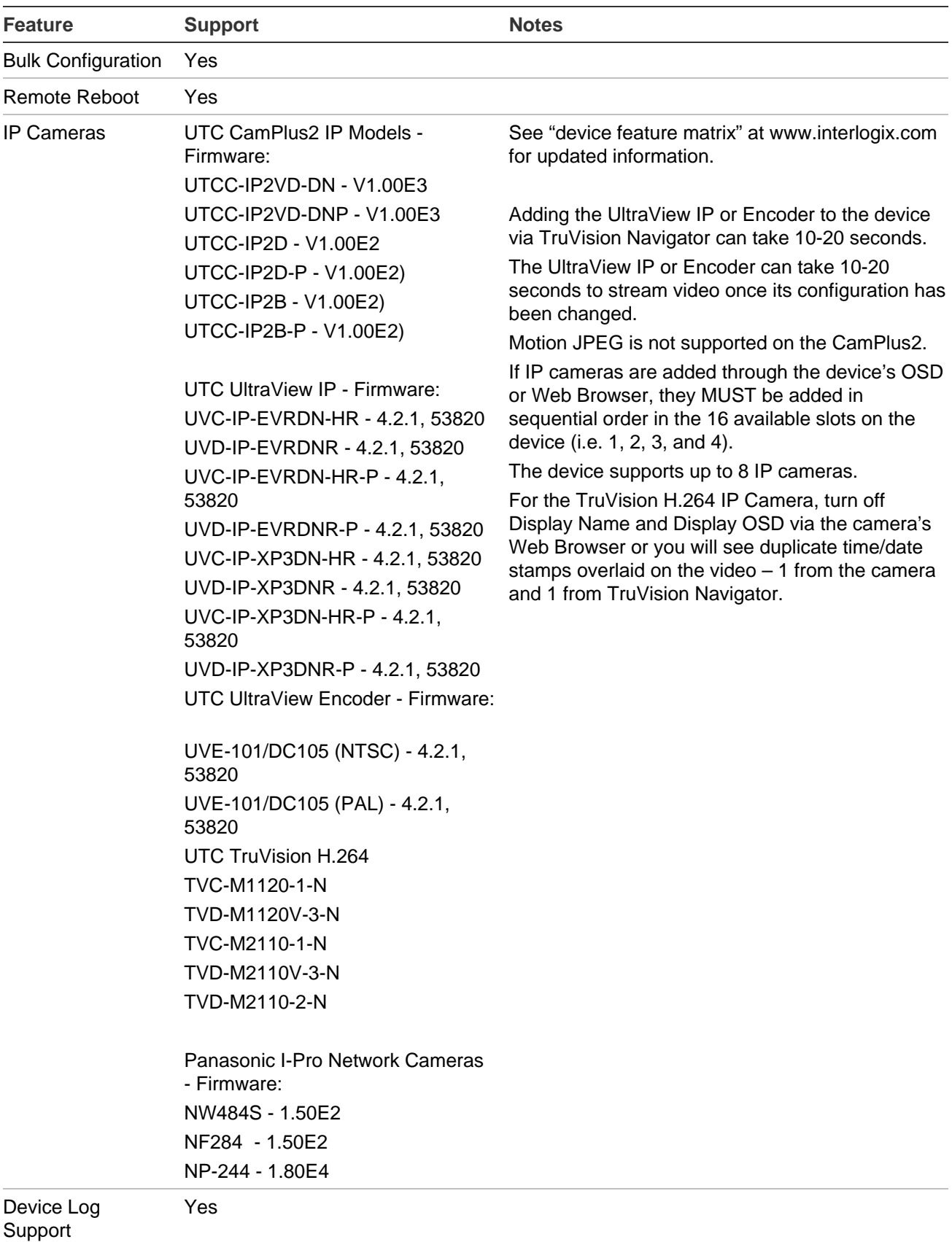

# **TruVision TVN40 (NVR)**

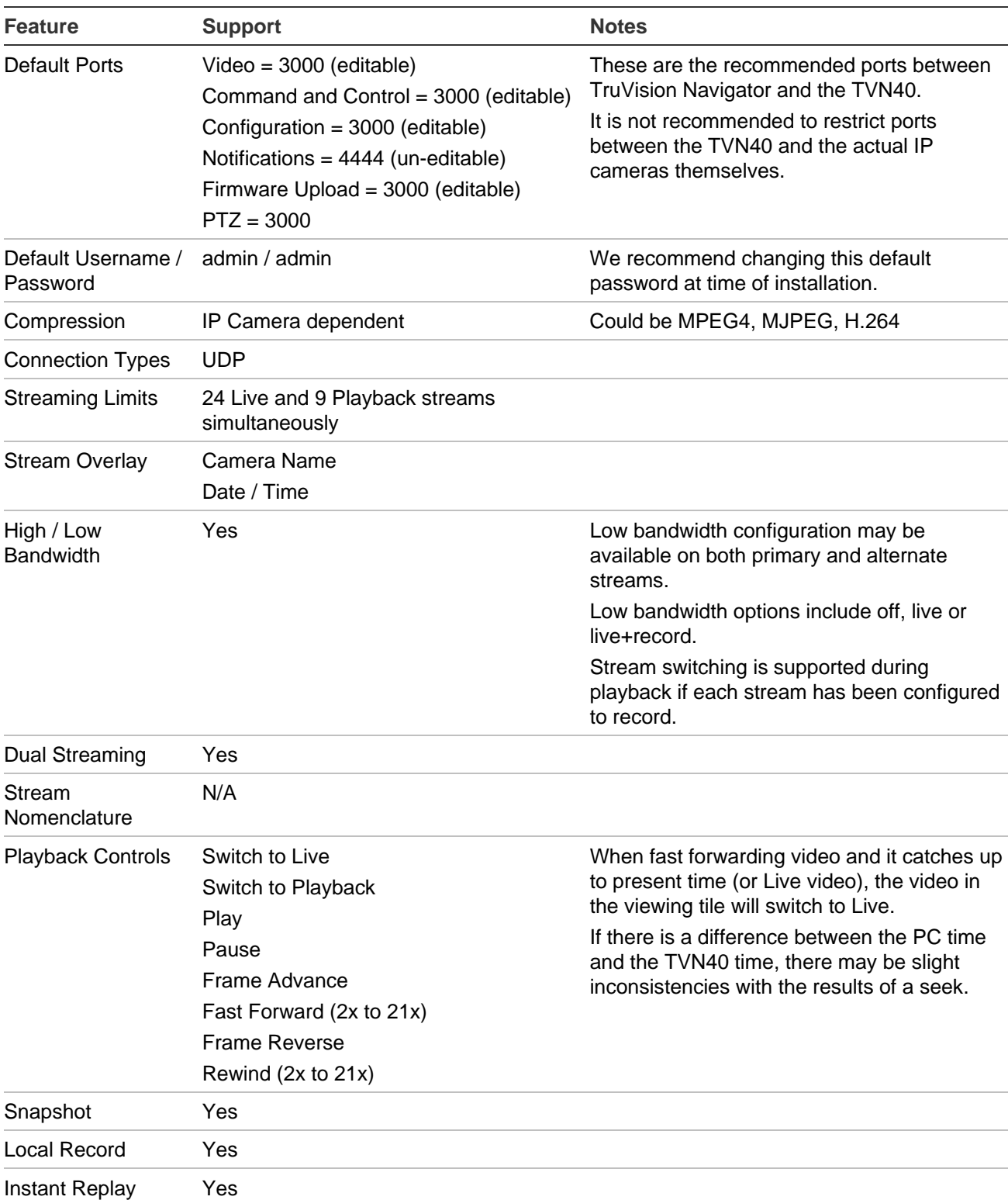

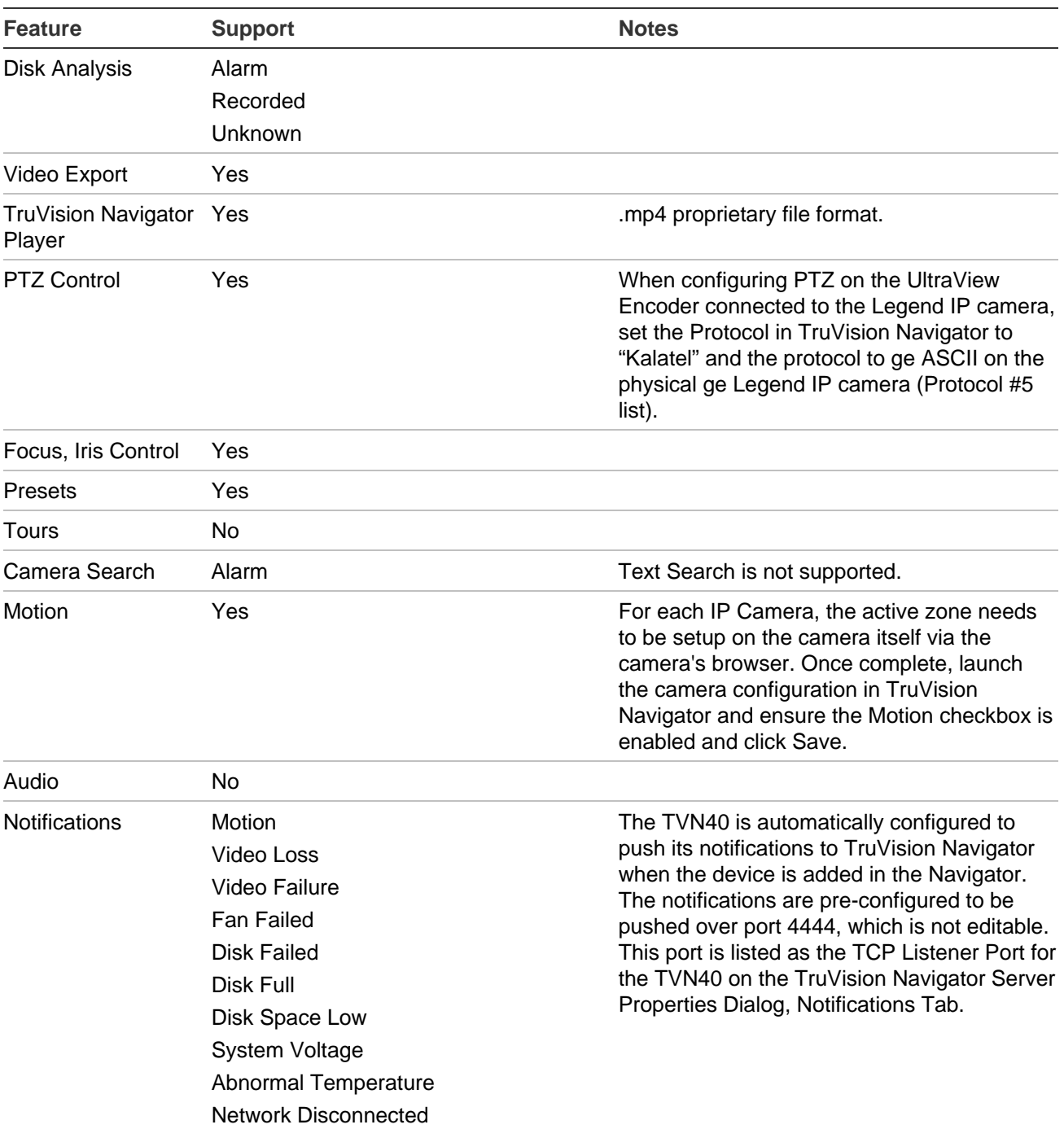

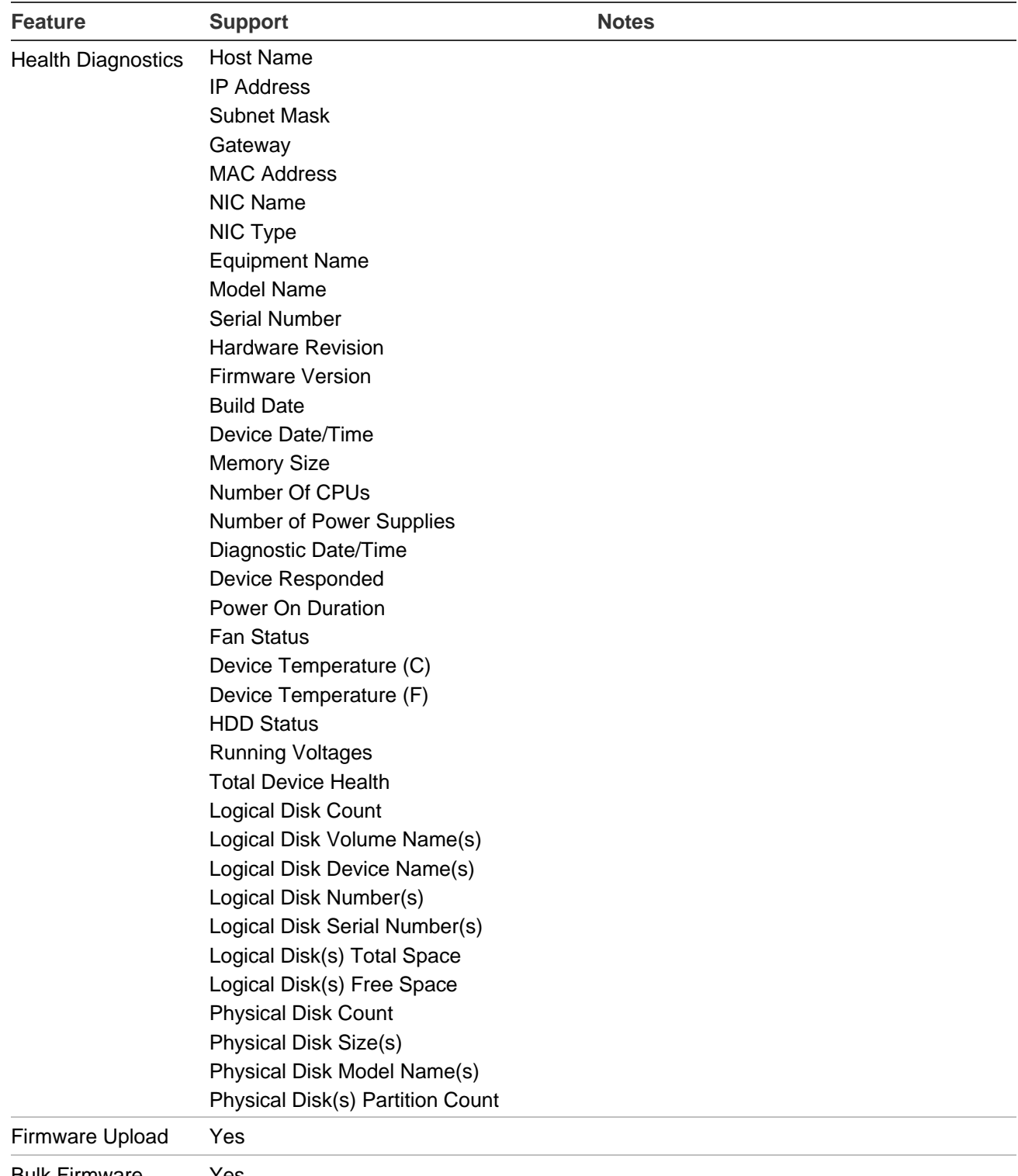

Bulk Firmware Upload Yes

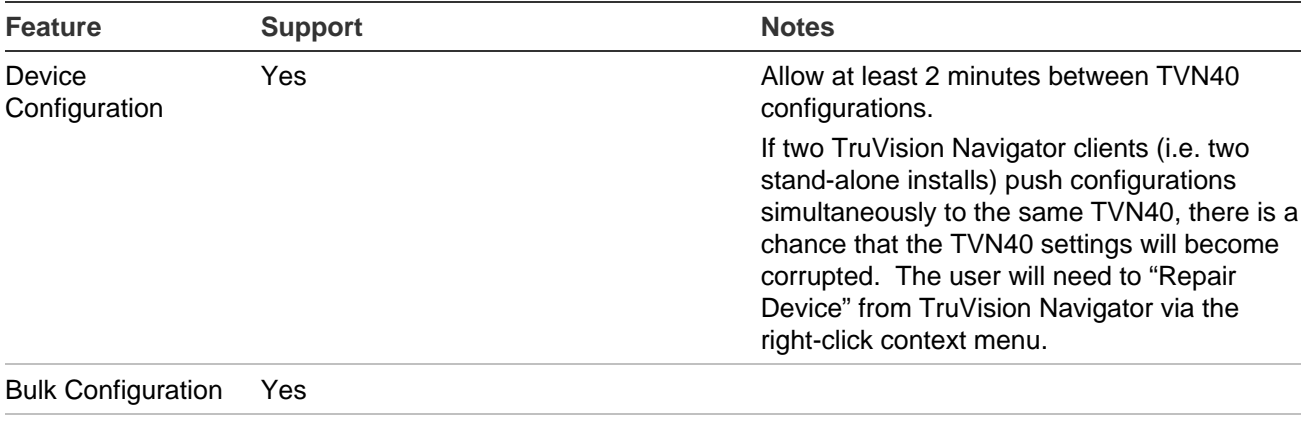

Remote Reboot Yes

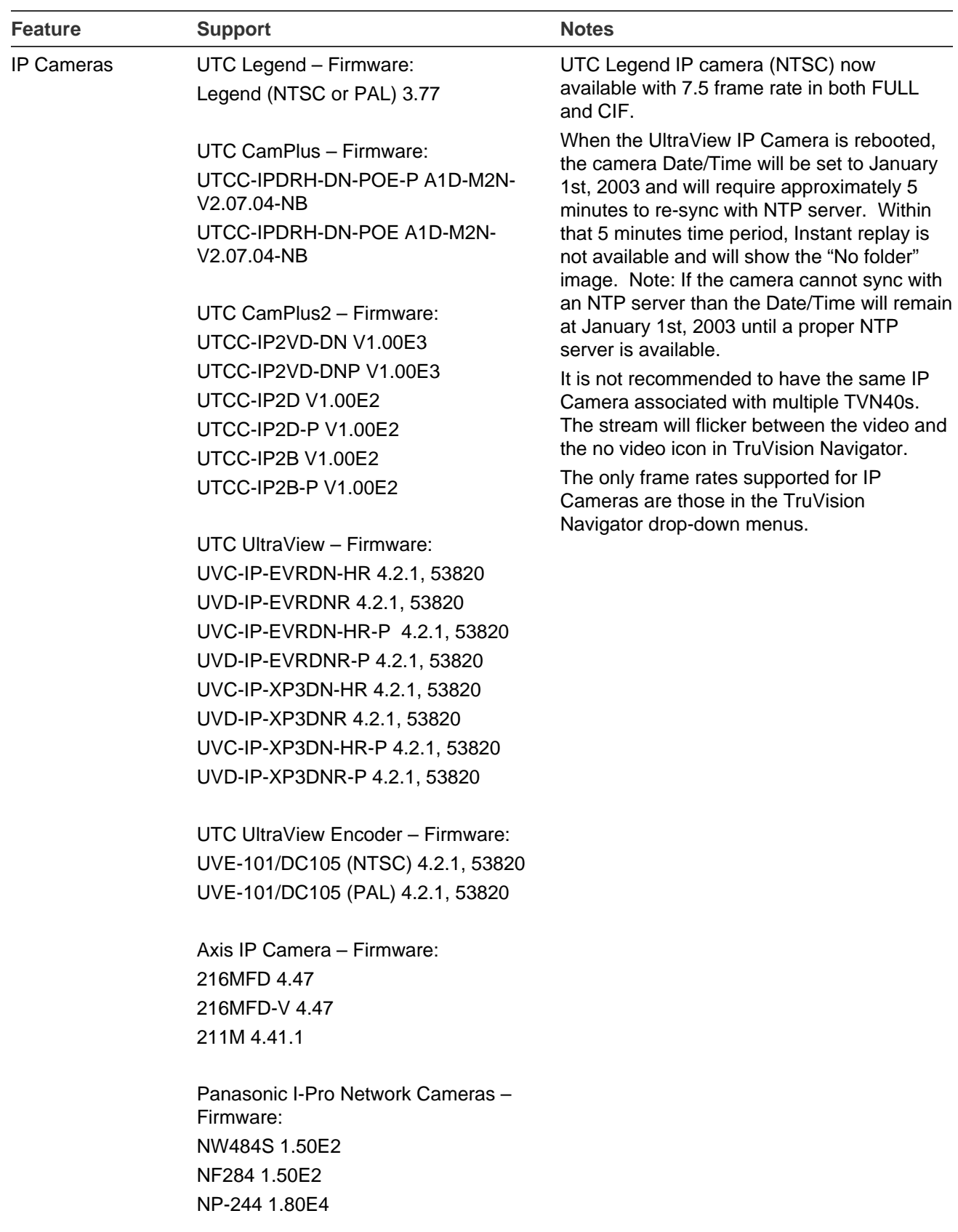

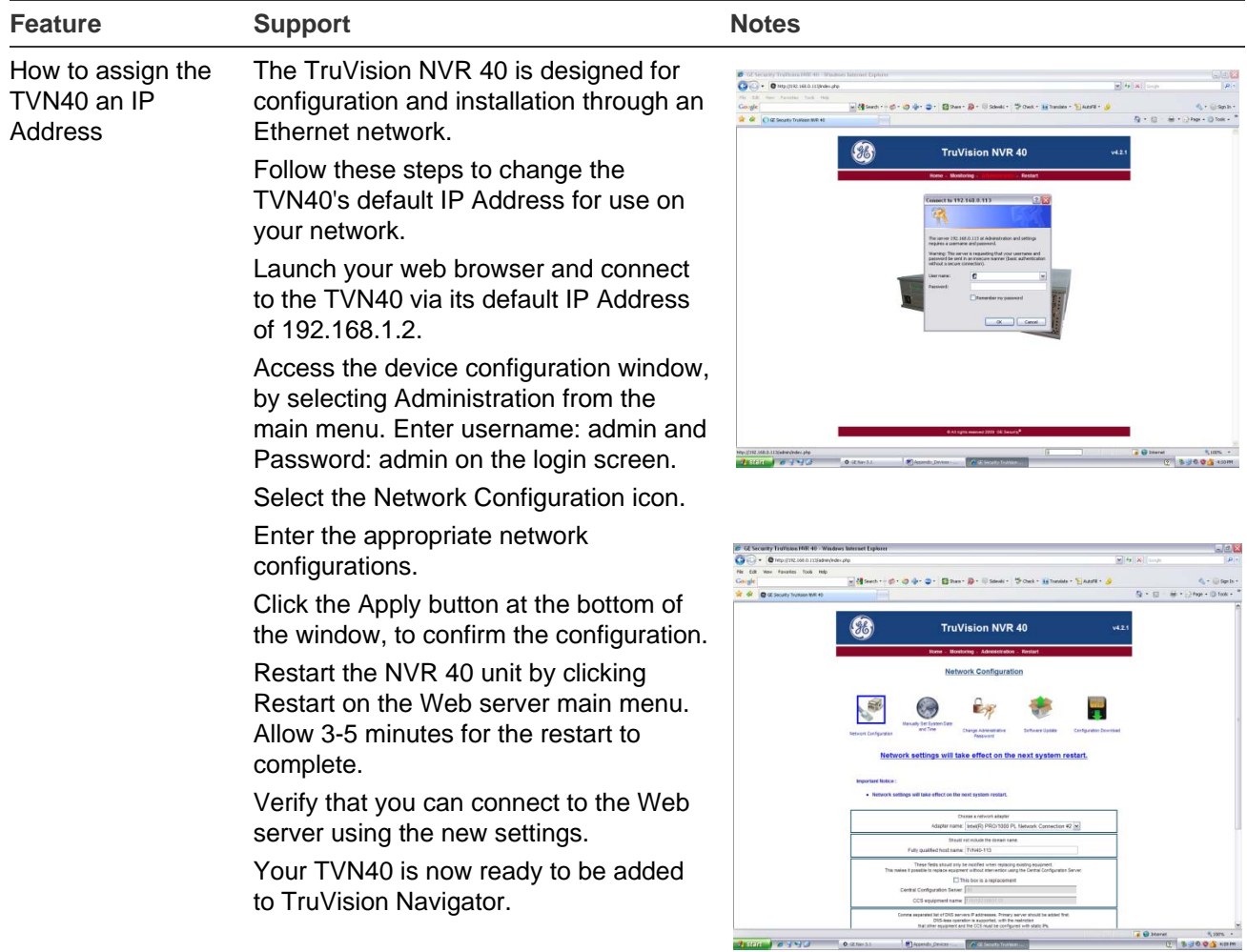

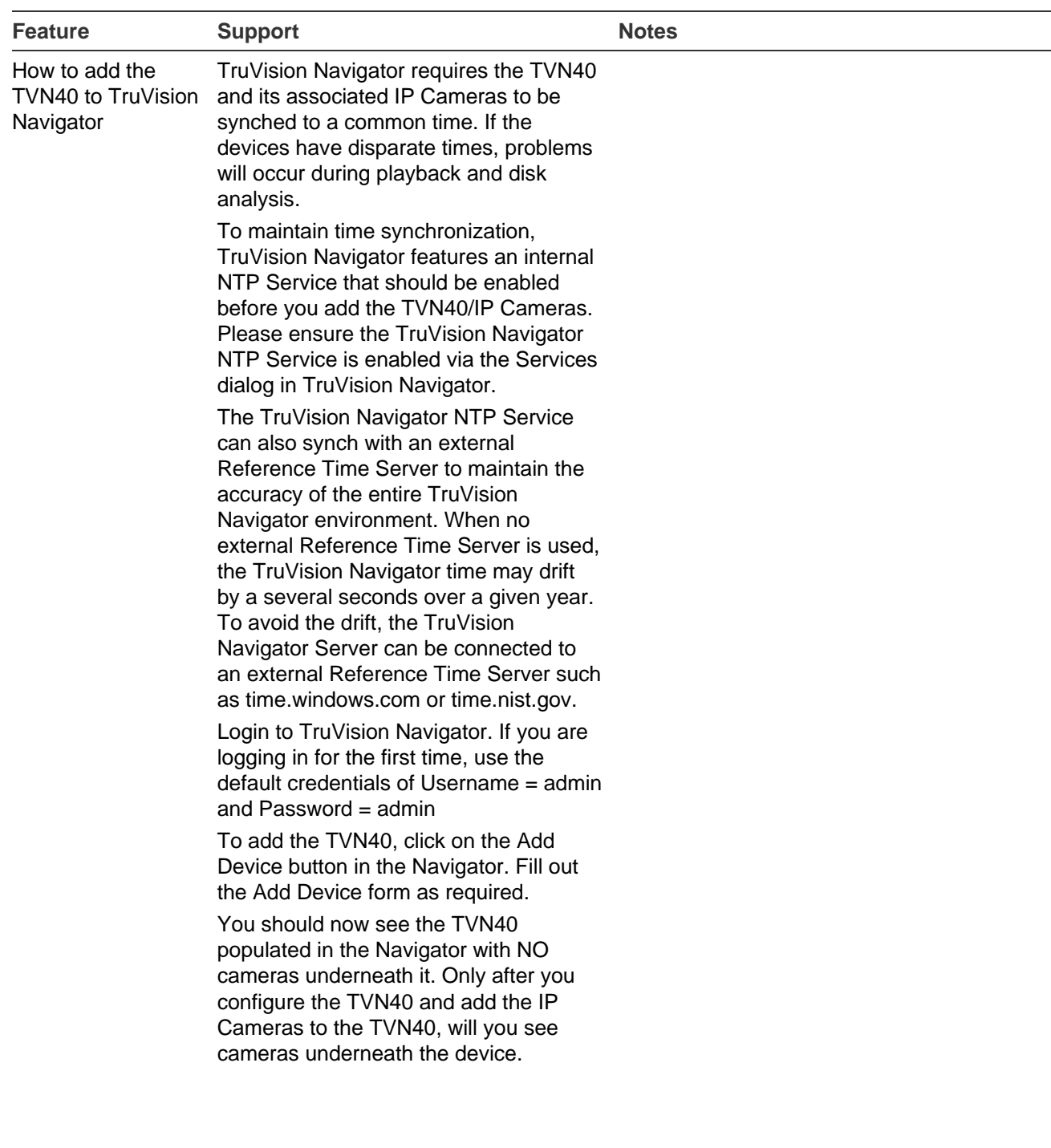

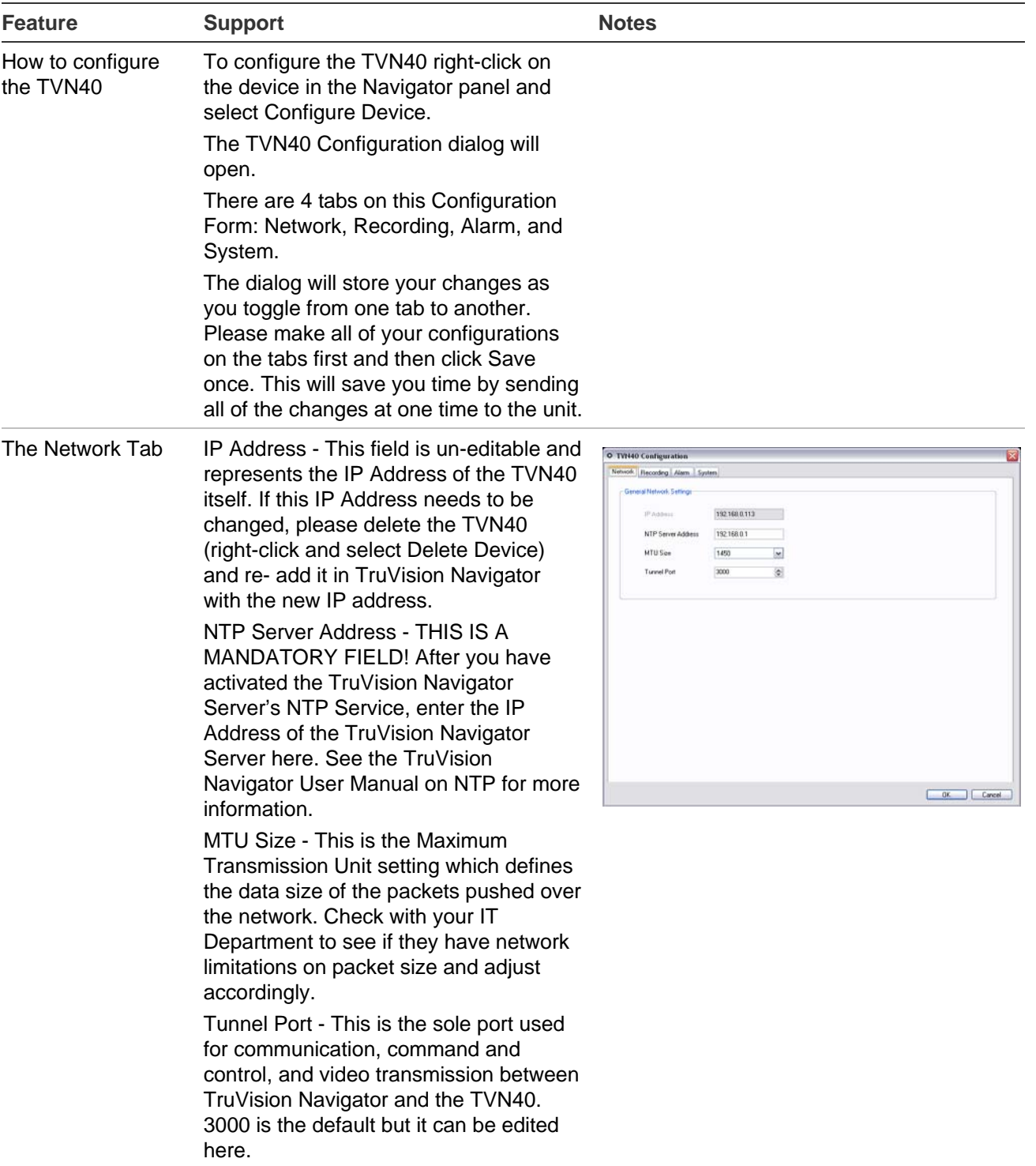

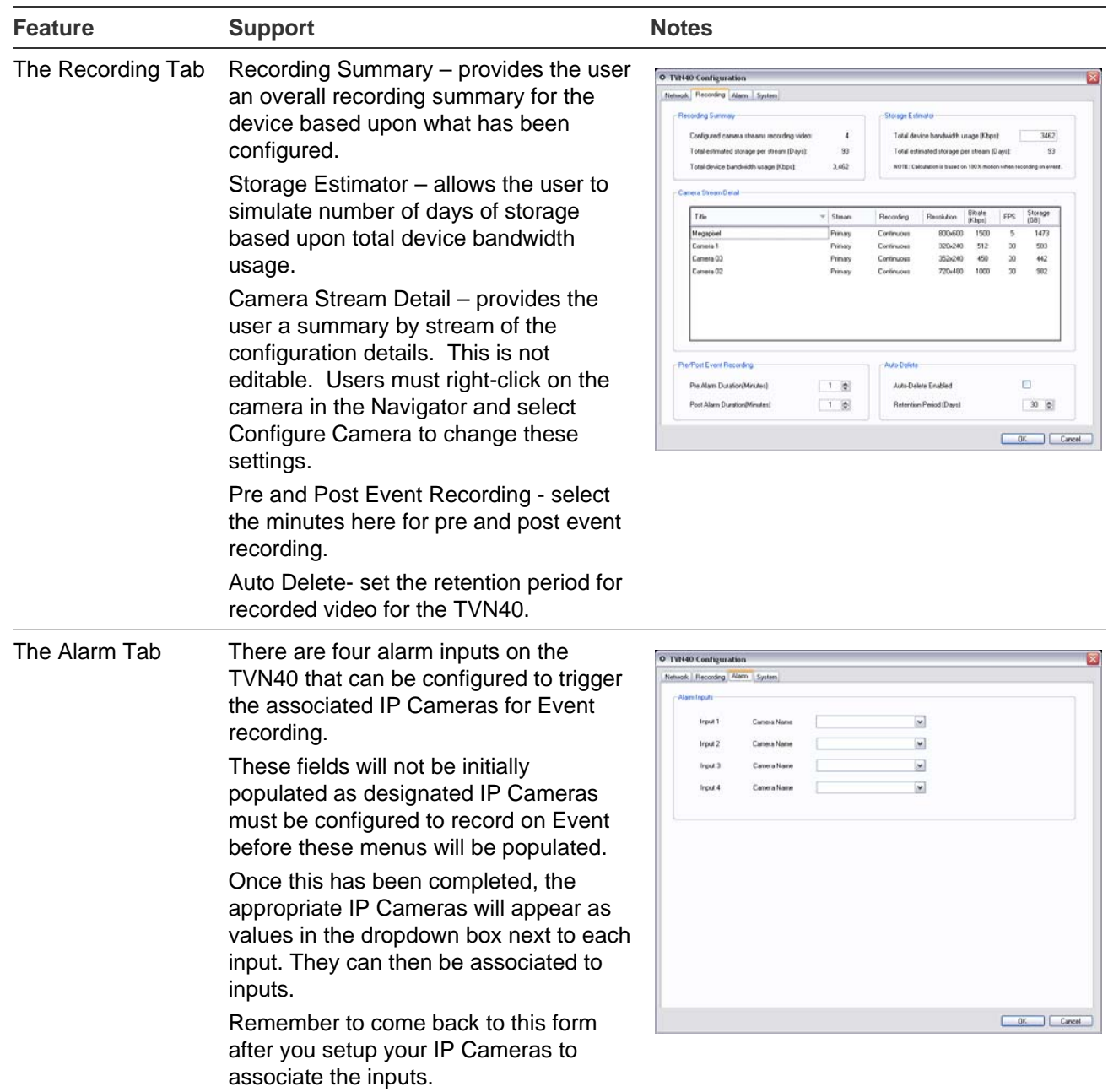

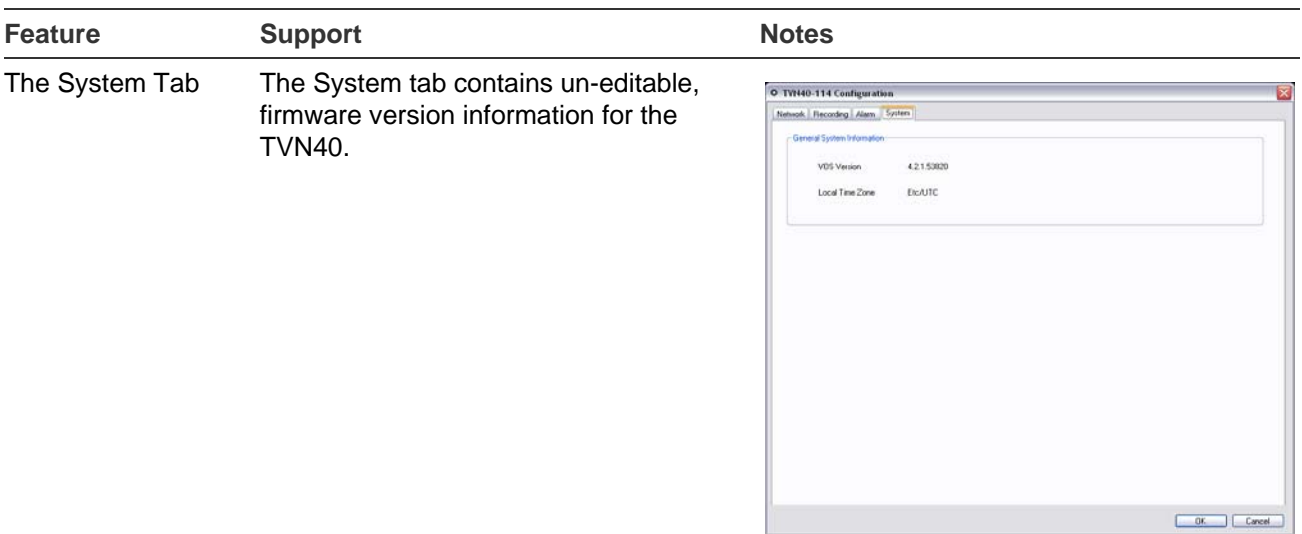

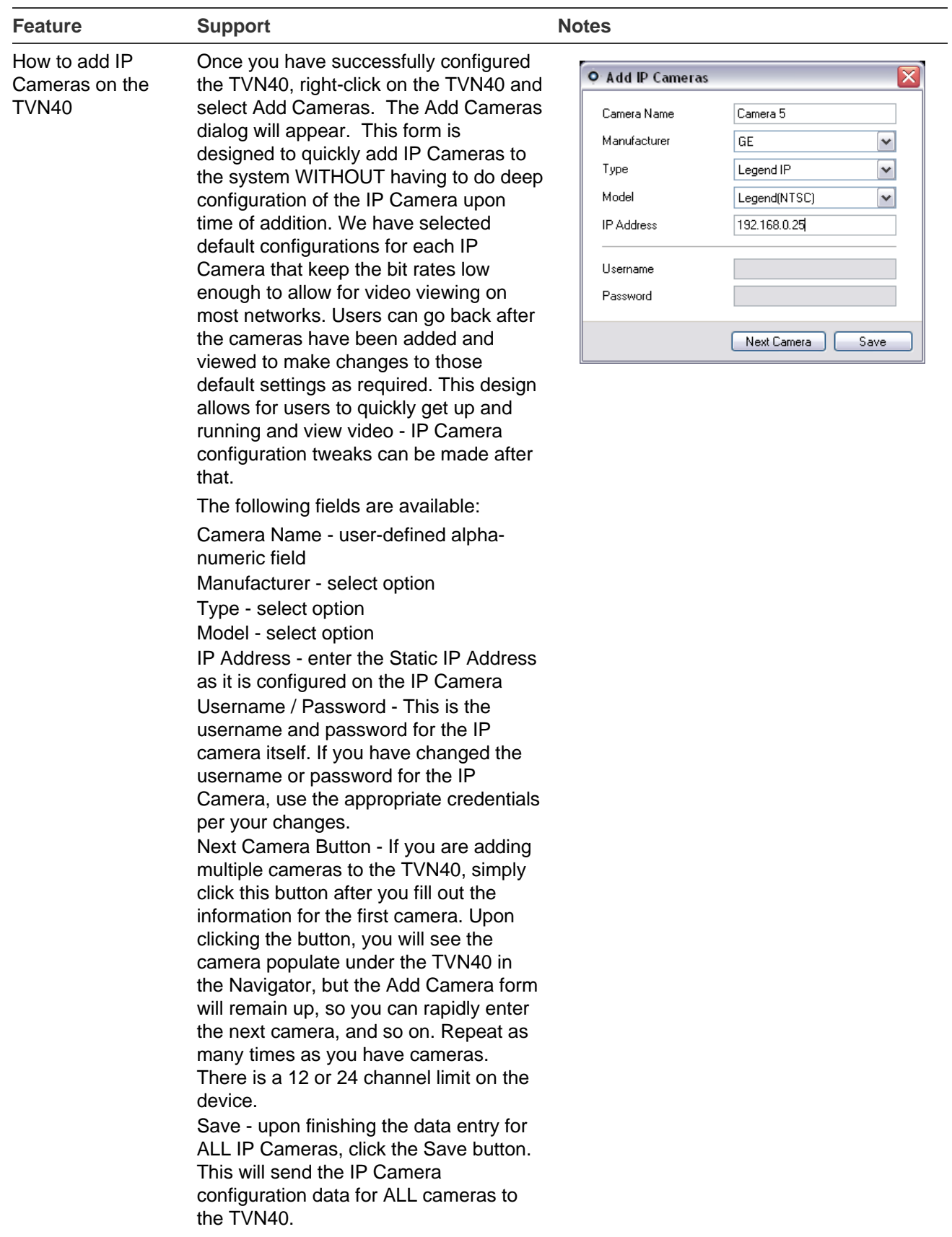

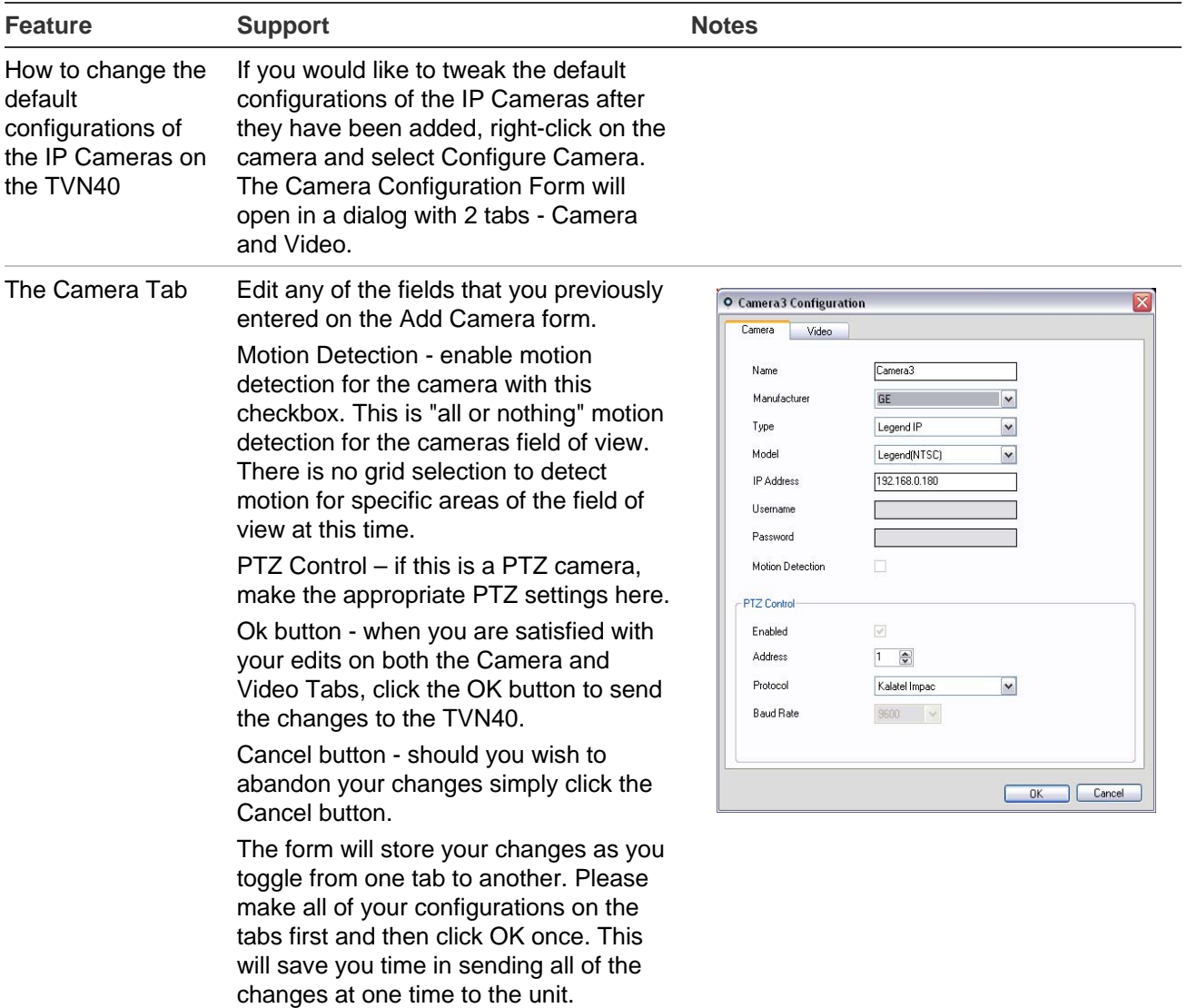

 $\overline{\phantom{0}}$ 

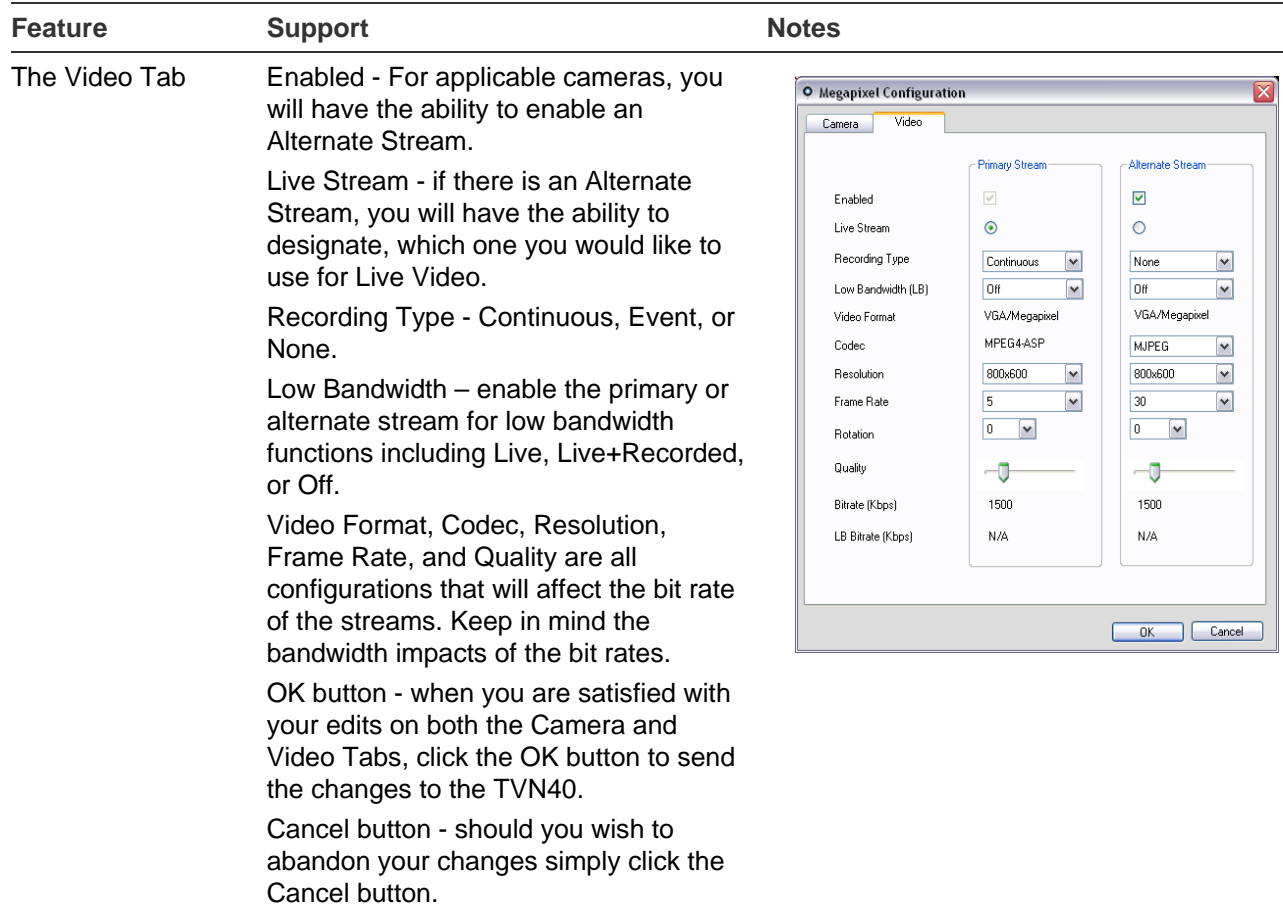

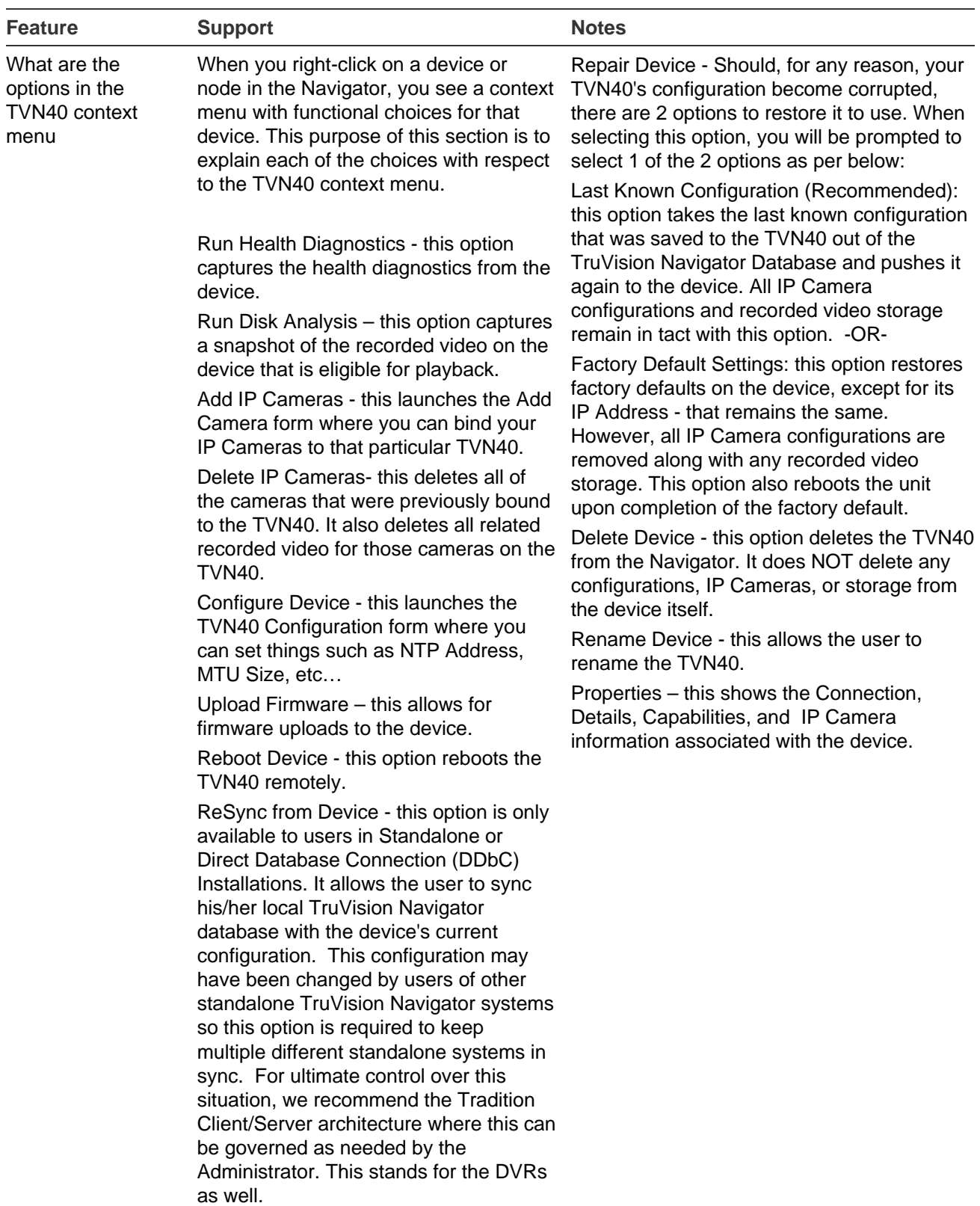

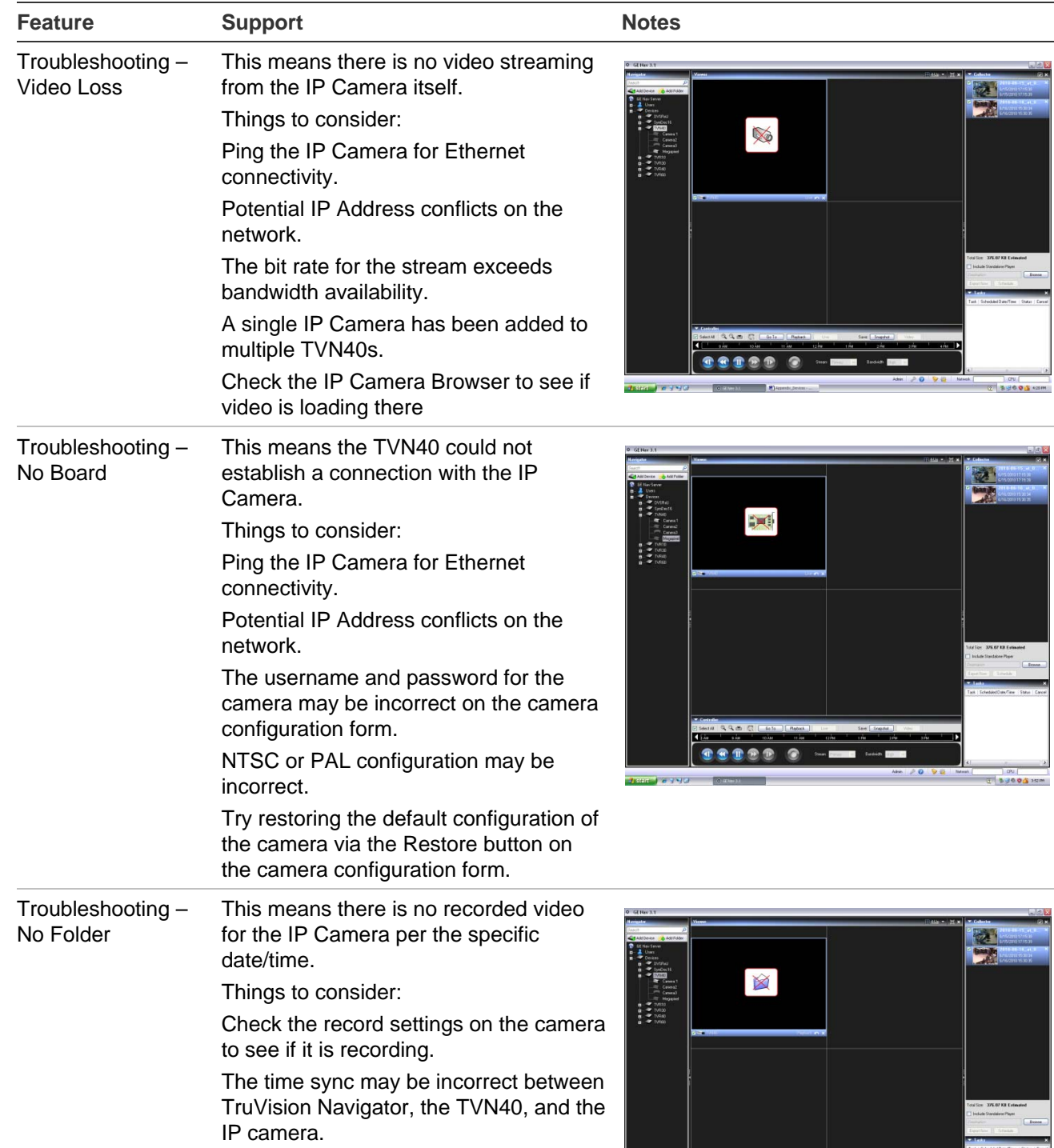

г.

**SAGO PERMIT** 

**SOBO 0 --**

T ap

 $\overline{\phantom{a}}$ 

金

**Bonne** 

 $\frac{d}{dx}$  or  $\frac{d}{dx}$ 

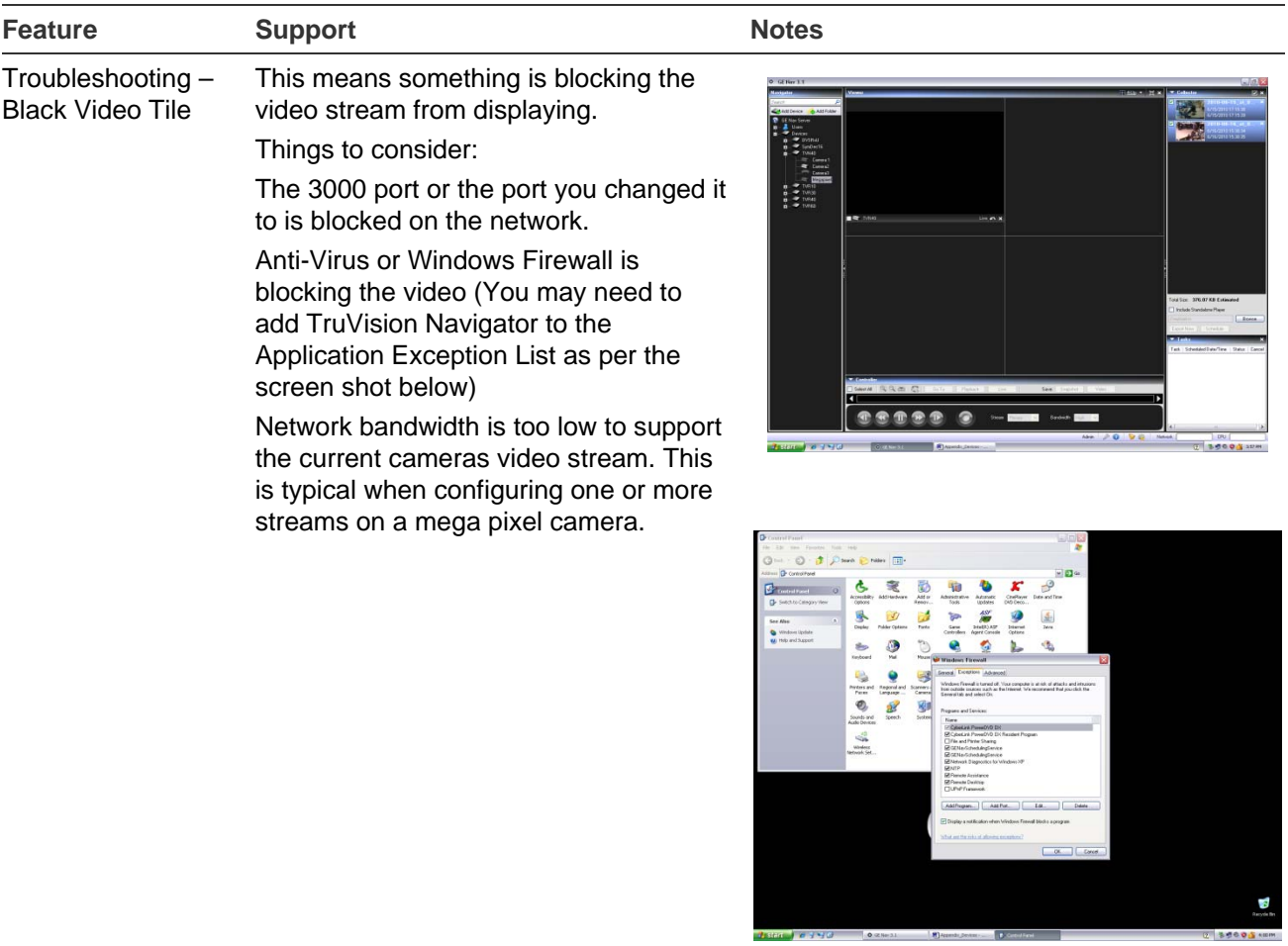

### **TruVision Software Video Recorder (SVR)**

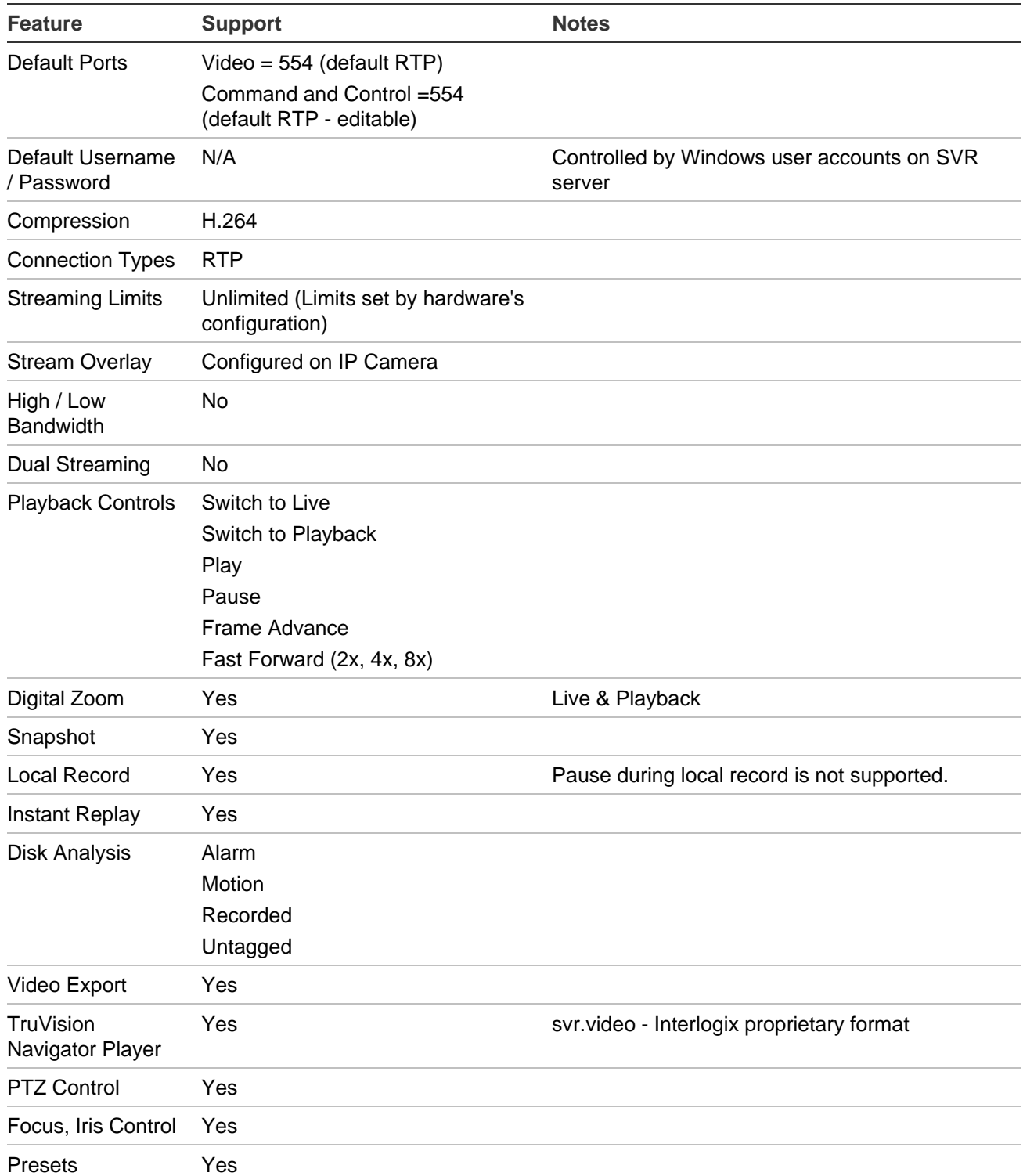

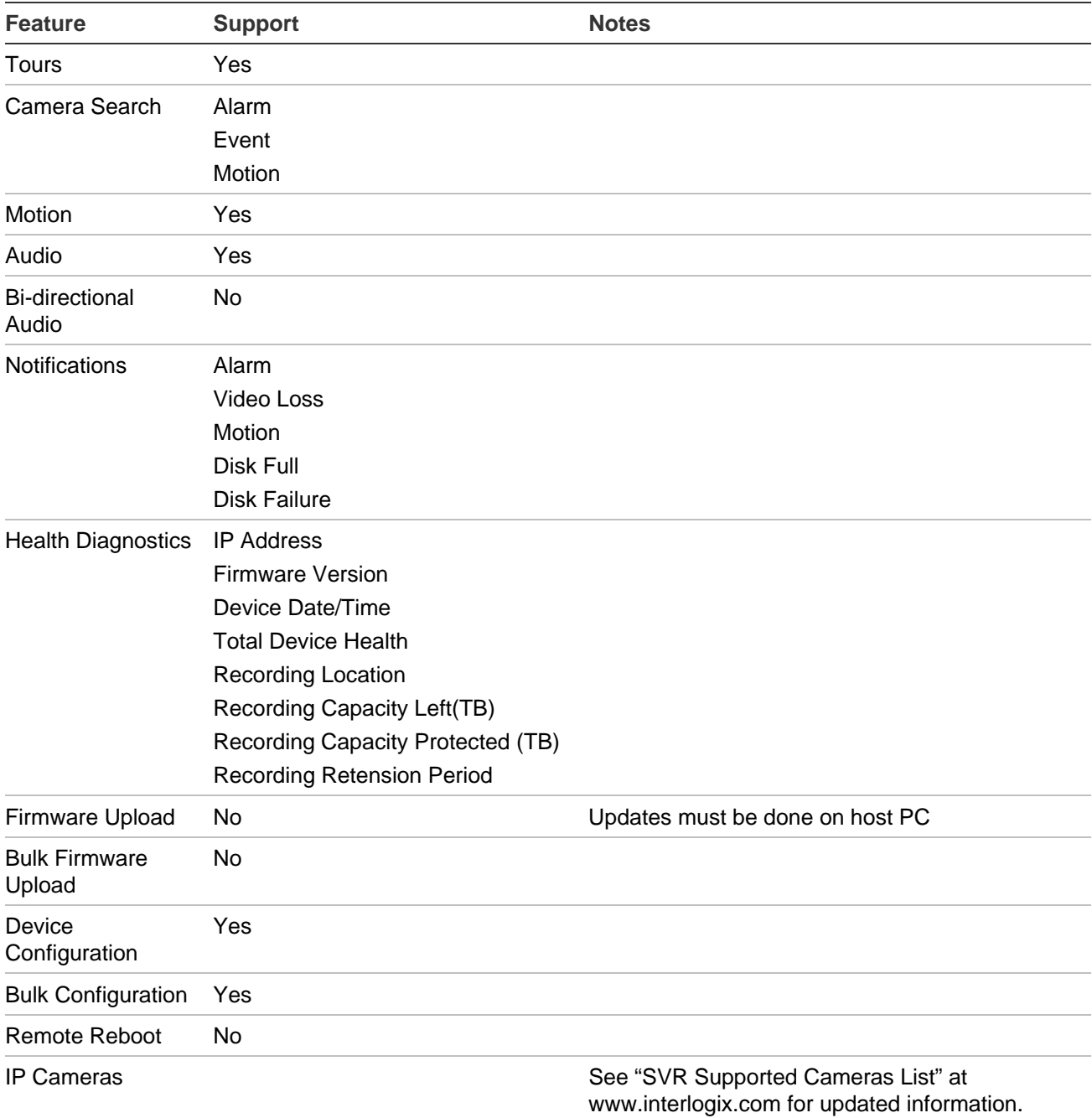

#### **Platform Out of Box Experience (OOBE)**

TruVision Navigator provides the user a single, normalized core video user experience across several different video platforms. Just as the user experience is normalized, the OOBE also needs to be normalized to ensure installers and end-users have a consistent experience in setting up a working TruVision Navigator system comprised of multiple
different platforms. TruVision Navigator now supports analog DVRs, hybrid DVRs (both analog and IP), NVRs, and TruVision SVR for COTS servers. The table below outlines the 3 OOBEs and the differences between them.

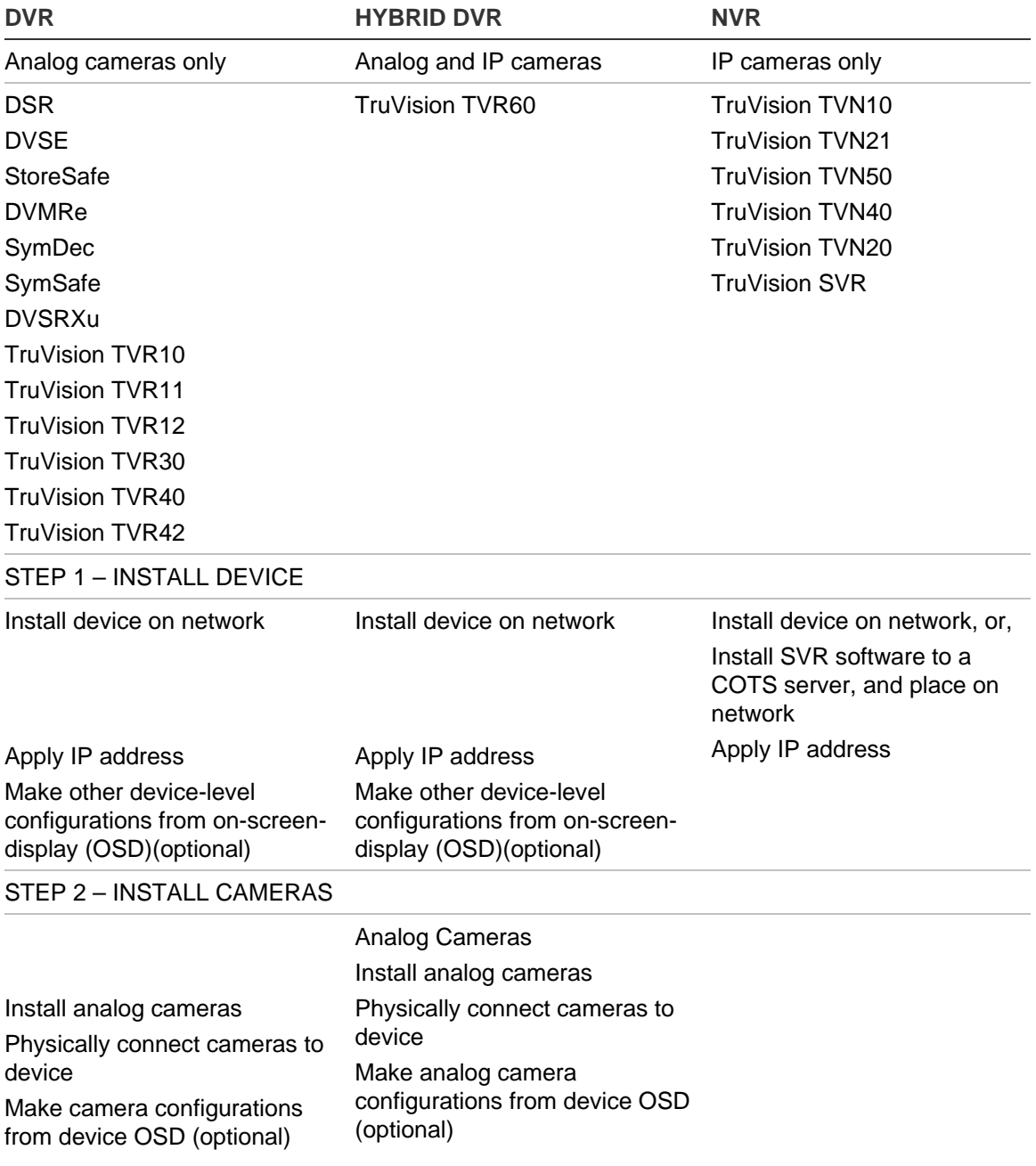

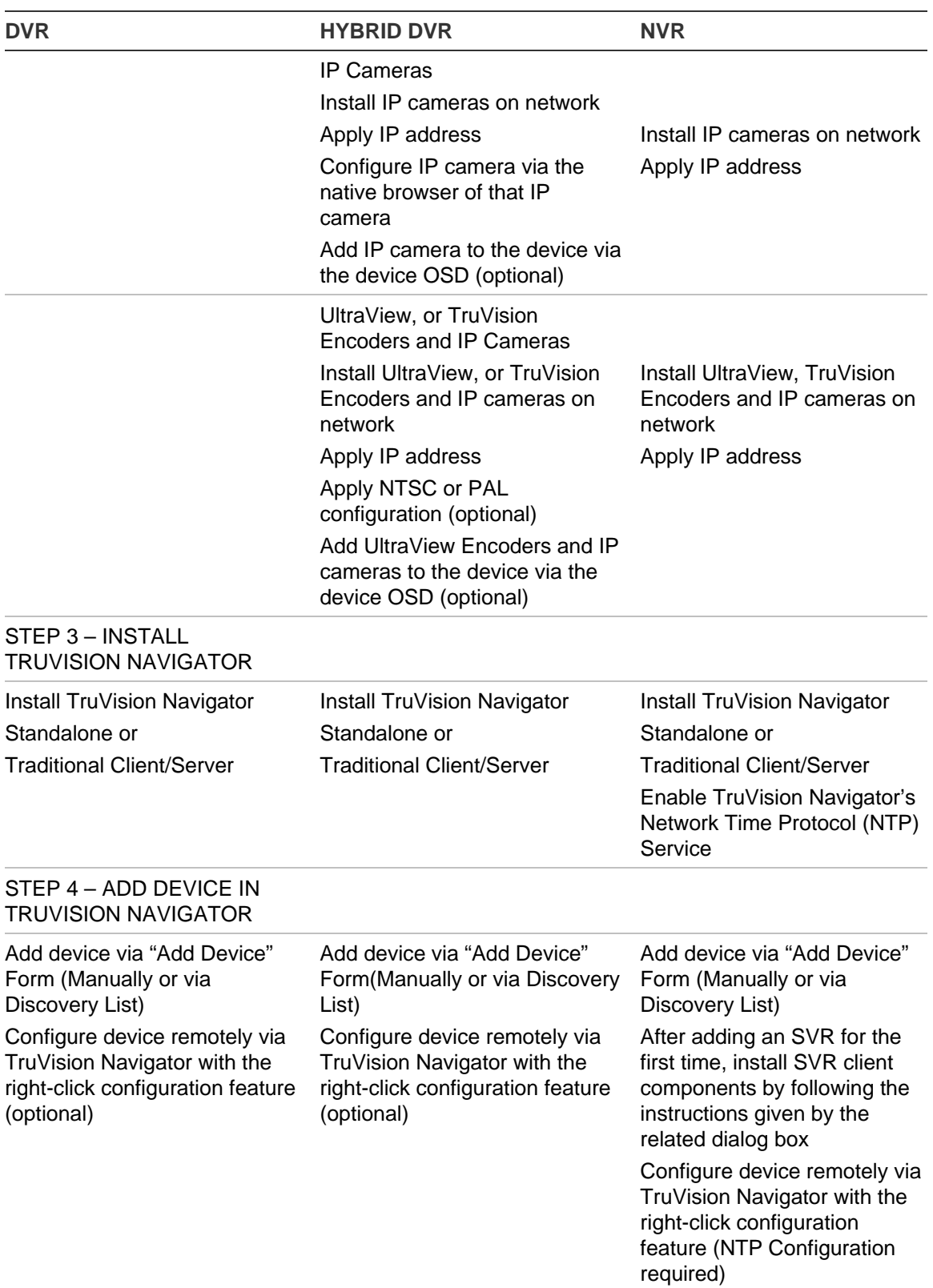

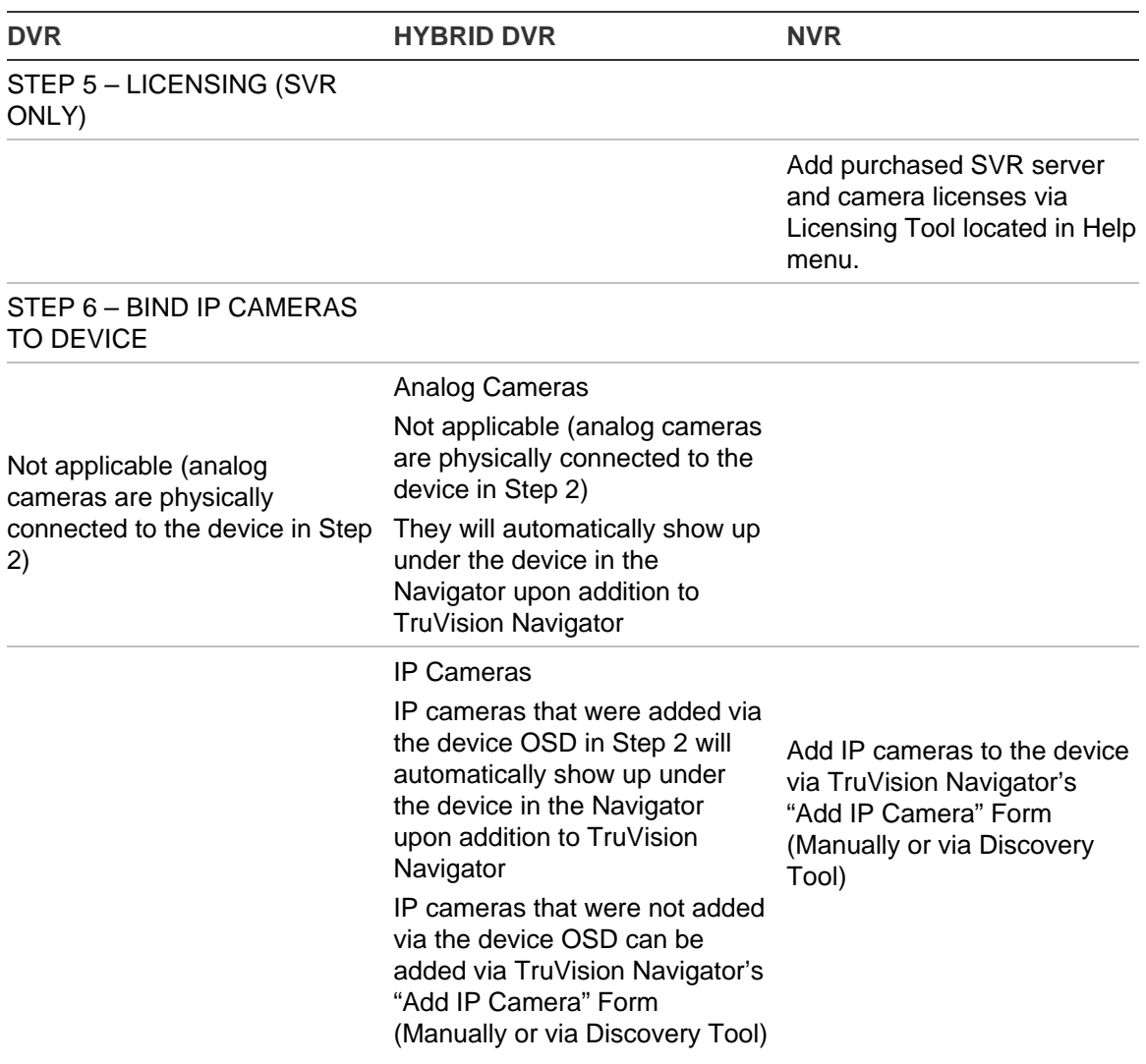

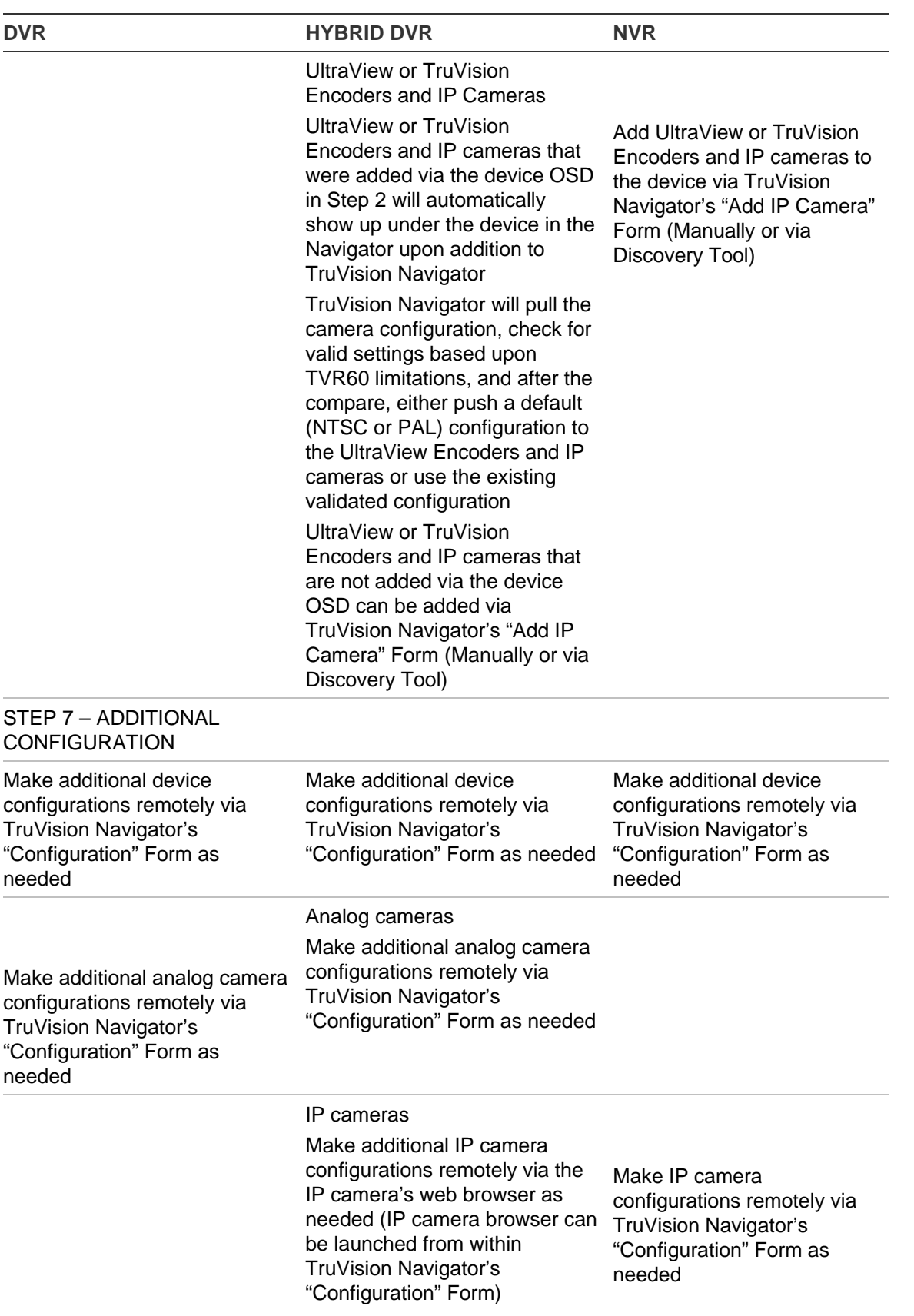

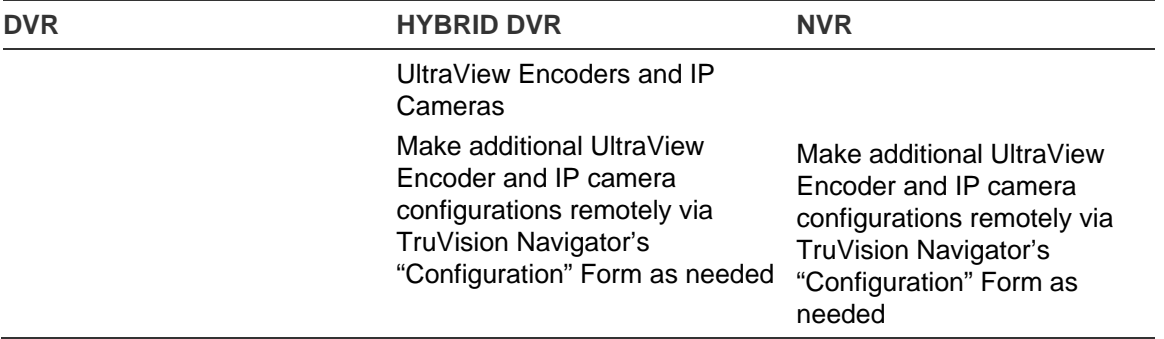

## Appendix B Microsoft IIS Setup

## **Microsoft IIS Setup**

TruVision Navigator client server model requires IIS and ASP.NET to be installed in order to operate correctly. When setting up IIS please use the following instructions.

## **Step 1:**

Click Start → Control Panel→ Uninstall a Program OR Program & Features.

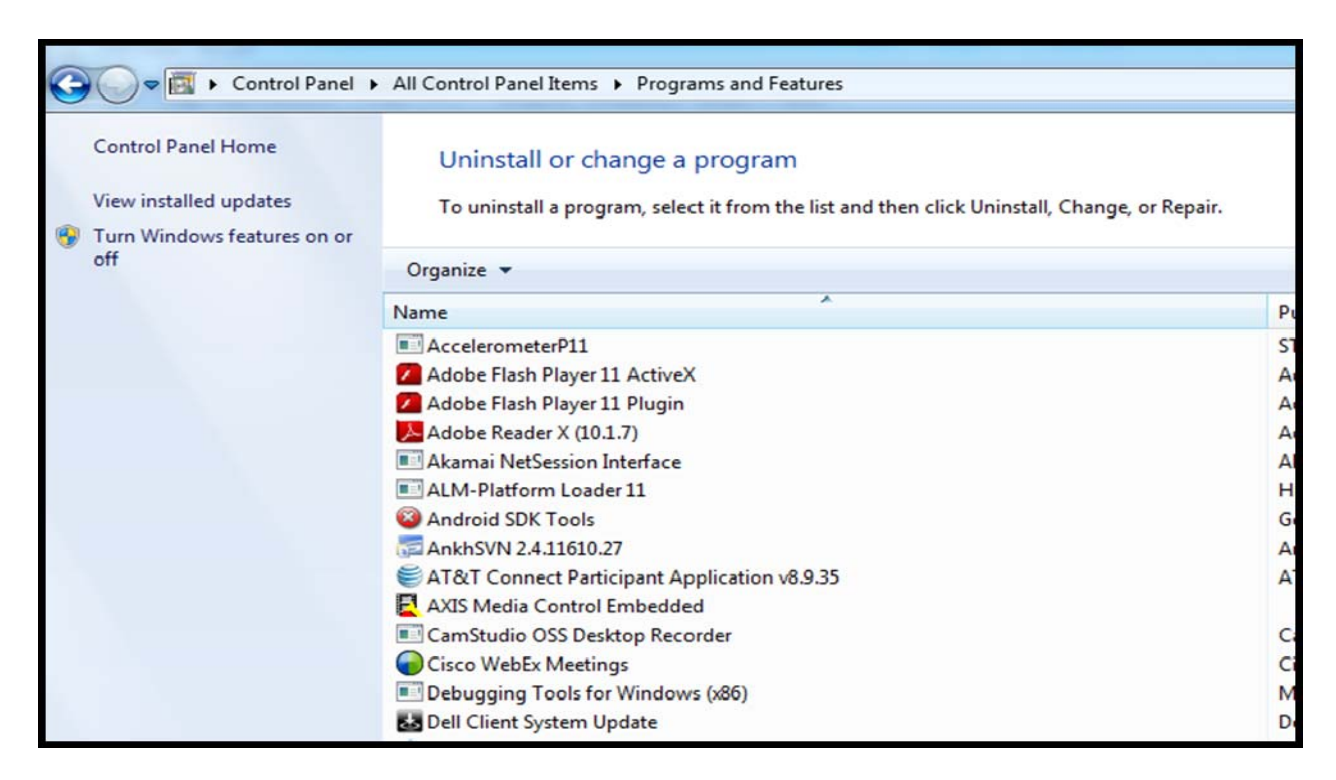

**Step 2**: Click on **Turn Windows Features on or off** on left side panel. To enable the IIS, select the Internet Information Services option:

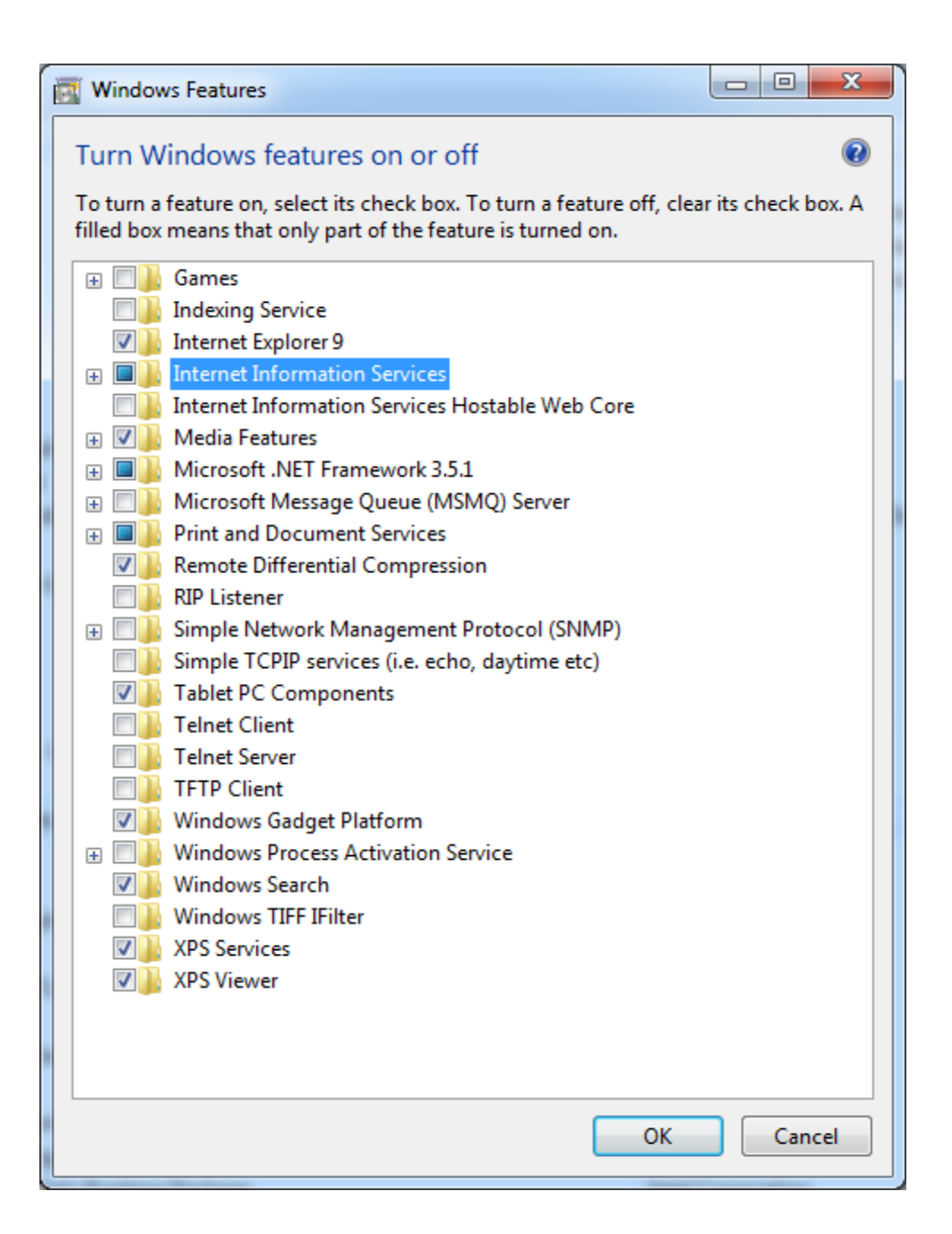

**Step 3:** Expand the "Internet Information Services" and then expand the "World Wide Web Services" and "Application Development Features". Check the check Box ASP.NET. All other check boxes should already be checked automatically as shown in the figure below.

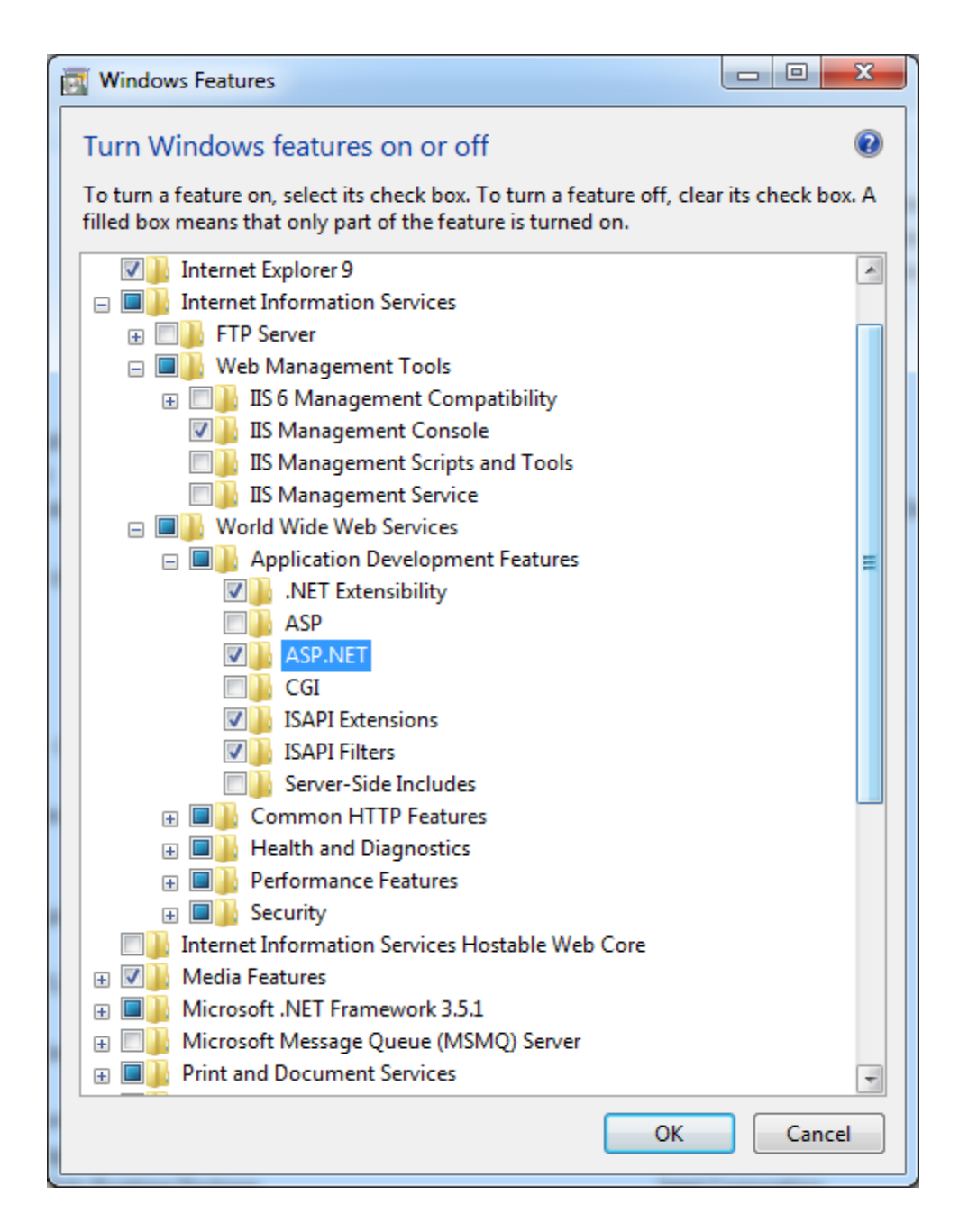

**Note:** Windows 8 has slightly different options for ASP.NET. Please select ASP.NET 4.5 as shown in the following figure.

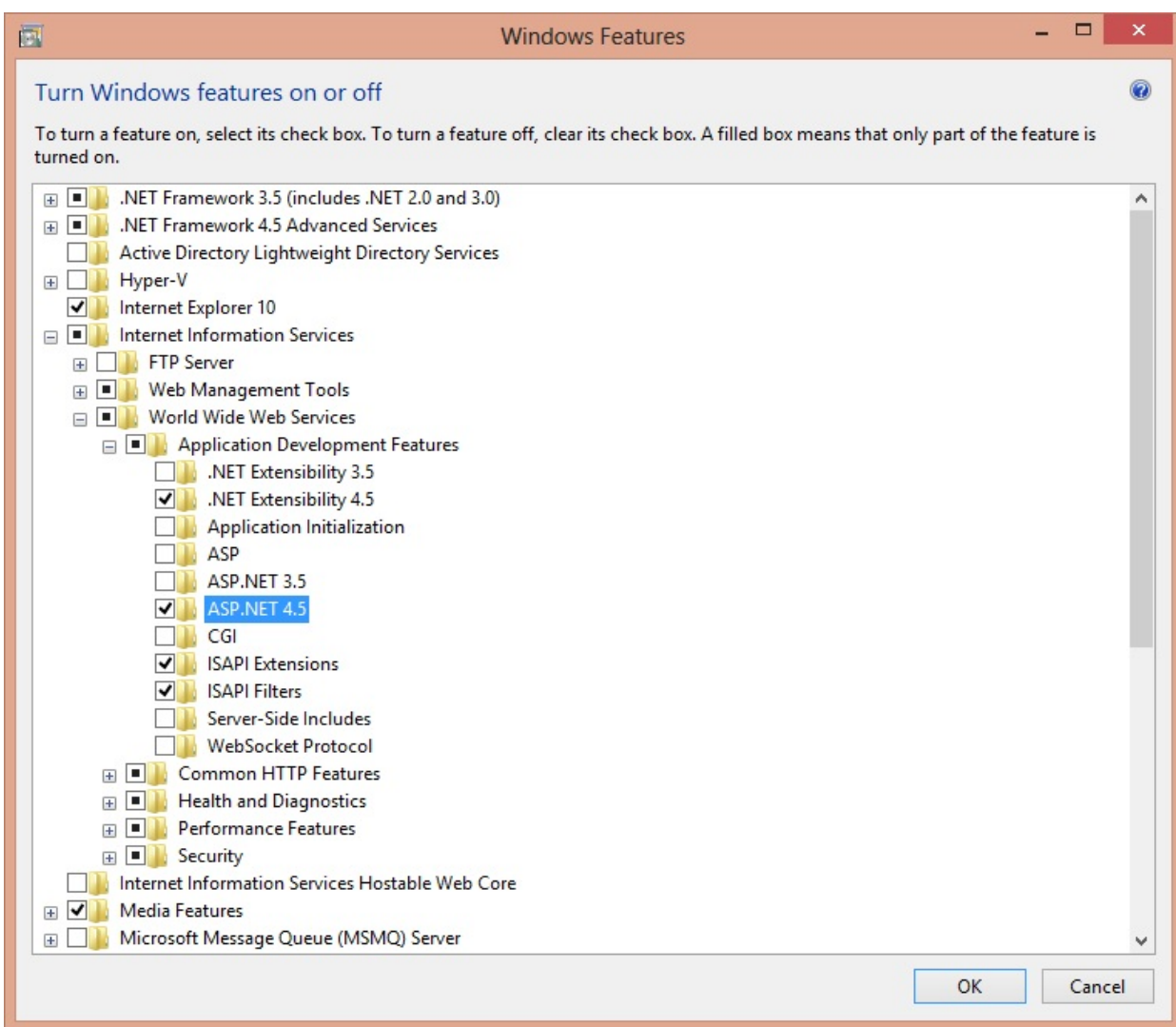

Step: 4. Click the OK button and then wait until the IIS is installed with all the ASP.Net features.

**Note**: If IIS is already enabled but not configured for ASP.NET, repeat the steps 3 and 4 to enable the ASP.Net feature